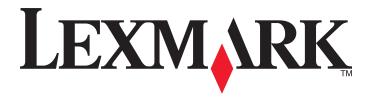

# X925

# **User's Guide**

November 2012 www.lexmark.com

Machine type(s):

7541

Model(s):

032, 036, 096

# **Contents**

| Safety information                                                      | 15 |
|-------------------------------------------------------------------------|----|
| Learning about the printer                                              | 17 |
| Finding information about the printer                                   |    |
| Selecting a location for the printer                                    |    |
| Printer configurations                                                  |    |
| Basic functions of the scanner                                          |    |
| Understanding the ADF and scanner glass                                 |    |
| Understanding the printer control panel                                 |    |
| Understanding the home screen                                           | 25 |
| Understanding the home screen                                           | 25 |
| Using the touch-screen buttons                                          |    |
| Setting up and using the home screen applications                       | 30 |
| Finding the IP address of the printer                                   | 30 |
| Accessing the Embedded Web Server                                       | 30 |
| Exporting and importing a configuration using the Embedded Web Server   |    |
| Activating the home screen applications                                 |    |
| Setting up Forms and Favorites                                          |    |
| Setting up Scan to Network                                              |    |
| Setting up My MFP                                                       | 33 |
| Understanding WS-Scan                                                   | 33 |
| Setting up Remote Operator Panel                                        | 33 |
| Additional printer setup                                                | 35 |
| Installing internal options                                             | 35 |
| Available internal options                                              | 35 |
| Accessing the system board                                              | 36 |
| Installing a memory card                                                |    |
| Installing a flash memory or firmware card                              |    |
| Installing an Internal Solutions Port                                   |    |
| Installing a printer hard disk                                          |    |
| Removing a printer hard disk                                            |    |
| Installing optional trays                                               |    |
| Order of installation                                                   |    |
| Installing a printer stand and optional tray Installing 550-sheet trays |    |
| mistaming 300 street days                                               |    |

| Attaching cables                                                              | 60 |
|-------------------------------------------------------------------------------|----|
| Verifying printer setup                                                       | 61 |
| Printing a menu settings page                                                 | 61 |
| Printing a network setup page                                                 | 61 |
| Setting up the printer software                                               | 61 |
| Installing the printer software                                               | 61 |
| Updating available options in the printer driver                              | 62 |
| Setting up wireless printing                                                  | 63 |
| Preparing to set up the printer on a wireless network                         |    |
| Installing the printer on a wireless network (Windows)                        |    |
| Installing the printer on a wireless network (Macintosh)                      |    |
| Installing the printer on an Ethernet network                                 |    |
| Changing port settings after installing a new network Internal Solutions Port | 71 |
| Setting up serial printing                                                    | 72 |
|                                                                               |    |
| Minimizing your printer's environmental impact                                |    |
| Saving paper and toner                                                        | 75 |
| Using recycled paper                                                          |    |
| Conserving supplies                                                           |    |
| Saving energy                                                                 |    |
| Using Eco-Mode                                                                |    |
| Reducing printer noise                                                        |    |
| Adjusting Sleep Mode                                                          |    |
| Adjusting the brightness of the display                                       |    |
| Setting the standard exit bin light                                           |    |
| Recycling                                                                     |    |
| Recycling Lexmark products                                                    |    |
| Recycling Lexmark packaging                                                   |    |
| Returning Lexmark cartridges for reuse or recycling                           |    |
|                                                                               |    |
| Loading paper and specialty media                                             | 81 |
| Setting the paper size and type                                               | 81 |
| Configuring Universal paper settings                                          | 81 |
| Loading the standard or optional 550-sheet tray                               | 82 |
| Loading the multipurpose feeder                                               | 86 |
| Linking and unlinking trays                                                   |    |
| Linking trays                                                                 |    |
| Unlinking trays                                                               |    |
| Creating a custom name for a paper type                                       |    |
| Assigning a custom paper type name                                            | 89 |

| Paper and specialty media guidelines  Paper guidelines |     |
|--------------------------------------------------------|-----|
| Paper characteristics                                  |     |
| Unacceptable paper                                     |     |
| Selecting paper                                        |     |
| Selecting preprinted forms and letterhead              |     |
| Using recycled paper and other office papers           |     |
| Storing paper                                          |     |
| Supported paper sizes, types, and weights              |     |
| Supported paper sizes                                  |     |
| Supported paper types and weights                      |     |
| Printing                                               | 96  |
| Printing a document                                    | 96  |
| Printing a document                                    | 96  |
| Printing in black and white                            | 96  |
| Adjusting toner darkness                               | 96  |
| Printing from a mobile device                          | 97  |
| Printing from a flash drive                            | 97  |
| Printing from a flash drive                            | 97  |
| Supported flash drives and file types                  | 98  |
| Printing on specialty media                            | 99  |
| Tips on using letterhead                               | 99  |
| Tips on using transparencies                           | 99  |
| Tips on using envelopes                                |     |
| Tips on using labels                                   |     |
| Tips on using card stock                               |     |
| Printing confidential and other held jobs              | 101 |
| Storing print jobs in the printer                      | 101 |
| Printing confidential and other held jobs              | 102 |
| Printing information pages                             | 102 |
| Printing a font sample list                            | 102 |
| Printing a directory list                              | 103 |
| Using Max Speed and Max Yield                          | 103 |
| Canceling a print job                                  | 103 |
| Canceling a print job from the printer control panel   | 103 |
| Canceling a print job from the computer                | 104 |
| Copying                                                | 105 |
| Making copies                                          | 105 |

| Making a quick copy                                              | 105 |
|------------------------------------------------------------------|-----|
| Copying using the ADF                                            | 105 |
| Copying using the scanner glass                                  | 106 |
| Copying film photos                                              | 106 |
| Copying on specialty media                                       | 106 |
| Copying on transparencies                                        | 106 |
| Copying on letterhead                                            | 106 |
| Customizing copy settings                                        | 107 |
| Copying to a different size                                      | 107 |
| Making copies using paper from a selected tray                   | 107 |
| Copying different paper sizes                                    | 108 |
| Copying on both sides of the paper (duplexing)                   | 108 |
| Reducing or enlarging copies                                     |     |
| Adjusting copy quality                                           | 109 |
| Collating copies                                                 |     |
| Placing separator sheets between copies                          |     |
| Copying multiple pages onto a single sheet                       |     |
| Creating a custom copy job (job build)                           | 111 |
| Placing information on copies                                    | 112 |
| Placing the date and time at the top of each page                | 112 |
| Placing an overlay message on each page                          | 112 |
| Canceling a copy job                                             | 112 |
| Canceling a copy job while the document is in the ADF            | 112 |
| Canceling a copy job while copying pages using the scanner glass | 112 |
| Canceling a copy job while pages are being printed               | 113 |
| Understanding the copy screens and options                       | 113 |
| Copy from                                                        | 113 |
| Copy to                                                          | 113 |
| Copies                                                           | 113 |
| Scale                                                            | 113 |
| Darkness                                                         | 114 |
| Sides (Duplex)                                                   | 114 |
| Collate                                                          |     |
| Content                                                          | 114 |
| Color                                                            |     |
| Advanced Options                                                 |     |
| Save As Shortcut                                                 | 115 |
| E-mailing                                                        | 116 |
| Getting ready to e-mail                                          |     |
| Setting up the e-mail function                                   |     |
| Configuring e-mail settings                                      |     |
| Creating an e-mail shortcut                                      |     |
|                                                                  | ±±/ |

| Creating an e-mail shortcut using the Embedded Web Server         | 117 |
|-------------------------------------------------------------------|-----|
| Creating an e-mail shortcut using the touch screen                | 117 |
| E-mailing a document                                              | 118 |
| Sending an e-mail using the touch screen                          | 118 |
| Sending an e-mail using a shortcut number                         | 118 |
| Sending an e-mail using the address book                          | 118 |
| Customizing e-mail settings                                       | 119 |
| Adding e-mail subject and message information                     |     |
| Changing the output file type                                     | 119 |
| Canceling an e-mail                                               | 120 |
| Understanding e-mail options                                      | 120 |
| Recipients                                                        |     |
| Subject                                                           |     |
| Message                                                           |     |
| File Name                                                         | 120 |
| Original Size                                                     | 120 |
| Resolution                                                        | 121 |
| Color                                                             | 121 |
| Content                                                           | 121 |
| Darkness                                                          | 121 |
| Send As                                                           | 121 |
| Page Setup                                                        | 122 |
| Scan Preview                                                      |     |
| Advanced Options                                                  | 122 |
| Faxing                                                            | 123 |
| Getting the printer ready to fax                                  |     |
| Initial fax setup                                                 |     |
| Choosing a fax connection                                         |     |
| Connecting to an analog telephone line                            |     |
| Connecting to an unalog telephone me                              |     |
| Connecting to a PBX or ISDN system                                |     |
| Connecting to a distinctive ring service                          |     |
| Connecting to an adapter for your country or region               |     |
| Setting the outgoing fax or station name and number               |     |
| Setting the date and time                                         |     |
| Configuring the printer to observe daylight saving time           |     |
| Creating shortcuts                                                | 128 |
| Creating a fax destination shortcut using the Embedded Web Server |     |
| Creating a fax destination shortcut using the touch screen        |     |
| Sending a fax                                                     |     |
| Sending a fax using the touch screen                              |     |
| Sending a fax using the computer                                  |     |

| Sending a fax using shortcuts                                            | 130 |
|--------------------------------------------------------------------------|-----|
| Sending a fax using the address book                                     | 130 |
| Customizing fax settings                                                 | 131 |
| Changing the fax resolution                                              | 131 |
| Making a fax lighter or darker                                           | 131 |
| Sending a fax at a scheduled time                                        | 131 |
| Viewing a fax log                                                        | 132 |
| Blocking junk faxes                                                      | 132 |
| Canceling an outgoing fax                                                | 132 |
| Canceling a fax while the original documents are still scanning          | 132 |
| Canceling a fax after the original documents have been scanned to memory | 133 |
| Understanding fax options                                                | 133 |
| Content                                                                  | 133 |
| Resolution                                                               | 133 |
| Darkness                                                                 | 134 |
| Color                                                                    | 134 |
| Page Setup                                                               | 134 |
| Scan Preview                                                             |     |
| Delayed Send                                                             |     |
| Advanced Options                                                         | 134 |
| Holding and forwarding faxes                                             | 135 |
| Holding faxes                                                            | 135 |
| Forwarding a fax                                                         | 135 |
| Scanning to an FTP address                                               | 137 |
| Creating shortcuts                                                       | 137 |
| Creating an FTP shortcut using the Embedded Web Server                   |     |
| Creating an FTP shortcut using the touch screen                          |     |
| Scanning to an FTP address                                               | 138 |
| Scanning to an FTP address using the touch screen                        |     |
| Scanning to an FTP address using a shortcut number                       |     |
| Scanning to an FTP address using the address book                        |     |
| Understanding FTP options                                                | 139 |
| FTP                                                                      |     |
| File Name                                                                |     |
| Original Size                                                            | 139 |
| Send As                                                                  |     |
| Color                                                                    | 140 |
| Resolution                                                               | 140 |
| Darkness                                                                 | 140 |
| Page Setup                                                               | 140 |
| Content                                                                  | 140 |
| Scan Preview                                                             | 141 |

| Advanced Options                       | 141 |
|----------------------------------------|-----|
| Scanning to a computer or flash drive  | 142 |
| Scanning to a computer                 |     |
| Scanning to a flash drive              |     |
| Understanding the Scan Center features |     |
| Using the ScanBack Utility             |     |
| Understanding scan profile options     |     |
| Original Size                          |     |
| Resolution                             |     |
| Color                                  |     |
| Content                                |     |
| Darkness                               |     |
| Page Setup                             |     |
| Scan Preview                           |     |
| Advanced Options                       | 145 |
| Understanding printer menus            | 146 |
| Menus list                             |     |
| Supplies menu                          |     |
| Paper menu                             |     |
| Default Source menu                    |     |
| Paper Size/Type menu                   |     |
| Configure MP menu                      |     |
| Substitute Size menu                   |     |
| Paper Weight menu                      |     |
| Paper Loading menu                     |     |
| Custom Types menu                      |     |
| Custom Names menu                      |     |
| Custom Scan Sizes menu                 | 157 |
| Universal Setup menu                   | 158 |
| Reports menu                           | 158 |
| Reports menu                           |     |
| Network/Ports menu                     | 160 |
| Active NIC menu                        | 160 |
| Standard Network or Network [x] menus  | 160 |
| Network Reports menu                   | 162 |
| Network Card menu                      | 162 |
| TCP/IP menu                            | 162 |
| IPv6 menu                              |     |
| Wireless menu                          |     |
| AnnieTalk menu                         | 165 |

| Standard USB menu                                              | 165 |
|----------------------------------------------------------------|-----|
| Parallel [x] menu                                              | 167 |
| Serial [x] menu                                                | 169 |
| SMTP Setup menu                                                | 171 |
| Security menu                                                  | 172 |
| Editing Security Setups menu                                   | 172 |
| Miscellaneous Security Settings menu                           |     |
| Confidential Print menu                                        |     |
| Disk Wiping menu                                               |     |
| Security Audit Log menu                                        |     |
| Set Date and Time menu                                         |     |
| Settings menu                                                  |     |
| General Settings menu                                          |     |
| Copy Settings menu                                             |     |
| Fax Settings menu                                              |     |
| E-mail Settings menu  FTP Settings menu                        |     |
| Flash Drive menu                                               |     |
| Print Settings                                                 |     |
| Help menu                                                      |     |
| C                                                              | 220 |
| Securing the memory before moving the printer                  |     |
| Statement of Volatility                                        | 230 |
| Erasing volatile memory                                        | 230 |
| Erasing non-volatile memory                                    | 231 |
| Erasing printer hard disk memory                               | 231 |
| Configuring printer hard disk encryption                       | 232 |
| Maintaining the printer                                        | 233 |
| Cleaning the exterior of the printer                           |     |
|                                                                |     |
| Cleaning the scanner glass                                     |     |
| Cleaning the ADF parts                                         | 234 |
| Cleaning the printhead lenses                                  | 235 |
| Storing supplies                                               | 238 |
| Checking the status of supplies                                | 239 |
| Checking the status of supplies from the printer control panel | 239 |
| Checking the status of supplies from a network computer        | 239 |
| Ordering supplies                                              | 239 |
| Ordering toner cartridges                                      |     |
|                                                                | 239 |
| Ordering imaging units                                         |     |

| Ordering a waste toner bottle                                              | 240 |
|----------------------------------------------------------------------------|-----|
| Ordering ADF replacement parts                                             | 241 |
| Replacing Supplies                                                         | 241 |
| Replacing an imaging unit                                                  |     |
| Replacing a toner cartridge                                                |     |
| Replacing the waste toner bottle                                           |     |
| Moving the printer  Before moving the printer                              |     |
| Moving the printer to another location                                     |     |
| Shipping the printer                                                       |     |
| Administrative support                                                     | 249 |
| Finding advanced networking and administrator information                  | 249 |
| Using the Embedded Web Server                                              | 249 |
| Checking the virtual display                                               |     |
| Checking the status of the printer                                         | 249 |
| Setting up e-mail alerts                                                   |     |
| Viewing reports                                                            |     |
| Restoring factory default settings                                         |     |
| Clearing jams                                                              | 252 |
| Avoiding jams                                                              |     |
| Understanding jam numbers and locations                                    |     |
| 200 paper jam                                                              |     |
| 201 paper jam                                                              |     |
| 203 paper jam                                                              |     |
| 230 paper jam                                                              |     |
| 231–239 paper jams                                                         |     |
| 24x paper jam                                                              |     |
| 250 paper jam                                                              |     |
| 280–289 paper jams                                                         |     |
| 290–292 paper jams                                                         |     |
| 451 paper jam                                                              |     |
| Troubleshooting                                                            | 263 |
| Solving basic printer problems                                             |     |
| Understanding printer messages                                             |     |
| Adjusting color                                                            |     |
| An error has occurred with the USB drive. Please remove and reinsert drive |     |

| Change [paper source] to [custom type name]                           | 263 |
|-----------------------------------------------------------------------|-----|
| Change [paper source] to [custom type name] load [orientation]        | 264 |
| Change [paper source] to [custom string]                              | 264 |
| Change [paper source] to [custom string] load [orientation]           | 264 |
| Change [paper source] to [paper size] [paper type]                    | 264 |
| Change [paper source] to [paper size] [paper type] load [orientation] | 264 |
| Close [tray] door                                                     | 264 |
| Close front or side door                                              | 265 |
| Disk corrupted                                                        | 265 |
| Disk near full. Securely clearing disk space                          | 265 |
| Disk problem                                                          | 265 |
| Error reading USB drive. Remove USB.                                  | 265 |
| Insert Tray [x]                                                       | 265 |
| Install Tray [x]                                                      | 265 |
| Load [src] with [custom type name]                                    | 266 |
| Load [src] with [custom string]                                       | 266 |
| Load [src] with [size]                                                | 266 |
| Load [src] with [type] [size]                                         | 266 |
| Load Manual Feeder with [custom type name]                            | 266 |
| Load Manual Feeder with [custom string]                               | 267 |
| Load Manual Feeder with [paper size]                                  | 267 |
| Load Manual Feeder with [paper type] [paper size]                     | 267 |
| Paper changes needed                                                  | 267 |
| Remove paper from standard output bin                                 | 267 |
| Replace separator pad                                                 | 267 |
| Restore held jobs?                                                    | 267 |
| Some held jobs were not restored                                      | 268 |
| Supply needed to complete job                                         | 268 |
| Tray [x] paper size unsupported                                       | 268 |
| Unsupported disk                                                      | 268 |
| 1565 Emulation error, load emulation option                           | 268 |
| 30.xx Missing [color] cartridge and/or [color] imaging unit           | 268 |
| 31.xx Missing or defective [color] cartridge                          | 268 |
| 32.xx [color] cartridge part number unsupported by device             | 268 |
| 34 Incorrect paper size, open [src]                                   |     |
| 35 Insufficient memory to support Resource Save feature               | 269 |
| 36 Printer service required                                           | 269 |
| 37 Insufficient memory to collate job                                 | 269 |
| 37 Insufficient memory for Flash Memory Defragment operation          | 269 |
| 37 Insufficient memory, some Held Jobs were deleted                   | 269 |
| 37 Insufficient memory, some held jobs will not be restored           |     |
| 38 Memory full                                                        | 270 |
| 39 Complex page, some data may not have printed                       | 270 |
| 51 Defective flash detected                                           |     |
| 52 Not enough free space in flash memory for resources                | 270 |

|     | 53 Unformatted flash detected                                    | 270 |
|-----|------------------------------------------------------------------|-----|
|     | 54 Serial option [x] error                                       | 270 |
|     | 54 Standard network software error                               | 271 |
|     | 54 Network [x] software error                                    | 271 |
|     | 55 Unsupported option in slot [x]                                | 271 |
|     | 56 Parallel port [x] disabled                                    | 271 |
|     | 56 Serial port [x] disabled                                      | 271 |
|     | 56 Standard parallel port disabled                               | 272 |
|     | 56 Standard USB port disabled                                    | 272 |
|     | 56 USB port [x] disabled                                         | 272 |
|     | 57 Configuration change, some held jobs were not restored        | 272 |
|     | 58 Input config error                                            | 272 |
|     | 58 Too many disks installed                                      | 272 |
|     | 58 Too many flash options installed                              | 273 |
|     | 58 Too many trays attached                                       | 273 |
|     | 61 Remove defective disk                                         | 273 |
|     | 62 Disk full                                                     | 273 |
|     | 80.xx Fuser near life warning                                    | 273 |
|     | 80.xx Fuser life warning                                         | 274 |
|     | 80.xx Replace fuser                                              | 274 |
|     | 80.xx Fuser missing                                              | 274 |
|     | 82.xx Replace waste toner bottle                                 | 274 |
|     | 82.xx Waste toner bottle nearly full                             |     |
|     | 83.xx Transfer module life warning                               | 274 |
|     | 83.xx Transfer module missing                                    | 274 |
|     | 83.xx Replace transfer module                                    | 274 |
|     | 84 Defective [color] imaging unit                                |     |
|     | 84.xx [color] imaging unit nearly low                            | 275 |
|     | 84.xx [color] imaging unit low                                   | 275 |
|     | 84.xx Replace [color] imaging unit and [color] cartridge         |     |
|     | 84 Unsupported [color] imaging unit                              | 275 |
|     | 88.xx [color] cartridge nearly low                               | 275 |
|     | 88.xx [color] cartridge low                                      | 275 |
|     | 88.2x Replace [color] cartridge                                  | 276 |
| Sol | lving printing problems                                          | 276 |
|     | Multiple-language PDF files do not print                         | 276 |
|     | Printer control panel display is blank or displays only diamonds | 276 |
|     | Error message about reading USB drive appears                    | 276 |
|     | Print jobs do not print                                          | 276 |
|     | Confidential and other held jobs do not print                    | 277 |
|     | Print job takes longer than expected                             | 278 |
|     | Job prints from the wrong tray or on the wrong paper             | 278 |
|     | Incorrect characters print                                       | 278 |
|     | Tray linking does not work                                       | 278 |
|     | Large jobs do not collate                                        | 279 |

| Unexpected page breaks occur                                                  | 279 |
|-------------------------------------------------------------------------------|-----|
| Solving copy problems                                                         | 279 |
| Copier does not respond                                                       | 279 |
| Scanner unit does not close                                                   | 280 |
| Poor copy quality                                                             | 280 |
| Partial document or photo copies                                              | 281 |
| Solving scanner problems                                                      | 282 |
| Checking an unresponsive scanner                                              | 282 |
| Scan was not successful                                                       | 282 |
| Scanning takes too long or freezes the computer                               | 282 |
| Poor scanned image quality                                                    | 283 |
| Partial document or photo scans                                               | 283 |
| Cannot scan from a computer                                                   | 284 |
| Solving fax problems                                                          | 284 |
| Fax and e-mail functions are not set up                                       | 284 |
| Caller ID is not shown                                                        | 284 |
| Cannot send or receive a fax                                                  | 285 |
| Can send but not receive faxes                                                | 286 |
| Can receive but not send faxes                                                | 287 |
| Received fax has poor print quality                                           | 287 |
| Solving home screen applications problems                                     | 288 |
| An application error has occurred                                             | 288 |
| Solving option problems                                                       | 289 |
| Option does not operate correctly or quits after it is installed              | 289 |
| Paper tray problems                                                           |     |
| Cannot detect flash memory card                                               | 290 |
| Cannot detect printer hard disk                                               | 290 |
| Internal Solutions Port does not operate correctly                            | 290 |
| Internal print server does not operate correctly                              | 290 |
| Memory card                                                                   | 291 |
| USB/parallel interface card does not operate correctly                        | 291 |
| Solving paper feed problems                                                   | 291 |
| Paper frequently jams                                                         | 291 |
| Paper jam message remains after jam is cleared                                | 291 |
| Jammed pages are not reprinted                                                | 292 |
| Solving print quality problems                                                | 292 |
| Characters have jagged or uneven edges                                        |     |
| Clipped images                                                                |     |
| Fine horizontal lines appear on color pages                                   |     |
| Gray background                                                               |     |
| Incorrect margins                                                             |     |
| Light colored line, white line, or incorrectly colored line appears on prints |     |
| Paper curl                                                                    |     |

| Print irregularities                                | 295 |
|-----------------------------------------------------|-----|
| Print is too dark                                   | 296 |
| Print is too light                                  | 297 |
| Printer is printing blank pages                     | 298 |
| Repeating defects appear on a page                  | 298 |
| Shadow images appear on prints                      | 299 |
| Skewed print                                        | 300 |
| Solid color pages                                   | 300 |
| Streaked horizontal lines appear on prints          | 301 |
| Streaked vertical lines appear on prints            | 301 |
| Toner fog or background shading appears on the page | 302 |
| Toner rubs off                                      | 302 |
| Toner specks                                        | 302 |
| Transparency print quality is poor                  | 303 |
| Uneven print density                                | 303 |
| Solving color quality problems                      | 303 |
| FAQ about color printing                            | 303 |
| Embedded Web Server does not open                   | 306 |
| Check the network connection                        | 306 |
| Check the address entered in the Web browser        | 307 |
| Temporarily disable Web proxy servers               | 307 |
| Contacting customer support                         | 307 |
| Notices                                             | 308 |
|                                                     |     |
| Product information                                 |     |
| Edition notice                                      | 308 |
| Power consumption                                   | 311 |
| In day                                              | 226 |

Safety information 15

# **Safety information**

Connect the power cord to a properly grounded electrical outlet that is near the product and easily accessible.

Do not place or use this product near water or wet locations.

This product uses a printing process that heats the print media, and the heat may cause the media to release emissions. You must understand the section in your operating instructions that discusses the guidelines for selecting print media to avoid the possibility of harmful emissions.

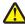

**CAUTION—POTENTIAL INJURY:** The lithium battery in this product is not intended to be replaced. There is a danger of explosion if a lithium battery is incorrectly replaced. Do not recharge, disassemble, or incinerate a lithium battery. Discard used lithium batteries according to the manufacturer's instructions and local regulations.

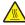

**CAUTION—HOT SURFACE:** The inside of the printer might be hot. To reduce the risk of injury from a hot component, allow the surface to cool before touching.

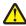

**CAUTION—POTENTIAL INJURY:** The printer weight is greater than 18 kg (40 lb) and requires two or more trained personnel to lift it safely.

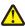

**CAUTION—POTENTIAL INJURY:** Before moving the printer, follow these guidelines to avoid personal injury or printer damage:

- Turn the printer off using the power switch, and then unplug the power cord from the wall outlet.
- Disconnect all cords and cables from the printer before moving it.
- Lift the printer off the optional drawer, and set it aside instead of trying to lift the drawer and printer at the same time.

**Note:** Use the handholds located on both sides of the printer to lift it off the optional drawer.

Use only the power cord provided with this product or the manufacturer's authorized replacement.

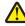

**CAUTION—POTENTIAL INJURY:** To reduce risk of fire, use only the telecommunications (RJ-11) cord provided with this product or a UL Listed 26 AWG or larger replacement when connecting this product to the public switched telephone network.

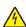

**CAUTION—SHOCK HAZARD:** If you are accessing the system board or installing optional hardware or memory devices sometime after setting up the printer, then turn the printer off, and unplug the power cord from the wall outlet before continuing. If you have any other devices attached to the printer, then turn them off as well, and unplug any cables going into the printer.

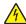

**CAUTION—SHOCK HAZARD:** Make sure that all external connections (such as Ethernet and telephone system connections) are properly installed in their marked plug-in ports.

This product is designed, tested, and approved to meet strict global safety standards with the use of specific manufacturer's components. The safety features of some parts may not always be obvious. The manufacturer is not responsible for the use of other replacement parts.

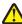

**CAUTION—POTENTIAL INJURY:** Do not cut, twist, bind, crush, or place heavy objects on the power cord. Do not subject the power cord to abrasion or stress. Do not pinch the power cord between objects such as furniture and walls. If any of these things happen, a risk of fire or electrical shock results. Inspect the power cord regularly for signs of such problems. Remove the power cord from the electrical outlet before inspecting it.

Refer service or repairs, other than those described in the user documentation, to a professional service person.

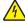

**CAUTION—SHOCK HAZARD:** To avoid the risk of electric shock when cleaning the exterior of the printer, unplug the power cord from the wall outlet and disconnect all cables from the printer before proceeding.

Safety information 16

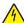

**CAUTION—SHOCK HAZARD:** Do not use the fax feature during a lightning storm. Do not set up this product or make any electrical or cabling connections, such as the fax feature, power cord, or telephone, during a lightning storm.

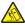

**CAUTION—TIPPING HAZARD:** Floor-mounted configurations require additional furniture for stability. You must use either a printer stand or printer base if you are using a high-capacity input tray, a duplex unit and an input option, or more than one input option. If you purchased a multifunction printer (MFP) that scans, copies, and faxes, you may need additional furniture. For more information, see **www.lexmark.com/multifunctionprinters**.

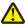

**CAUTION—POTENTIAL INJURY:** To reduce the risk of equipment instability, load each paper drawer or tray separately. Keep all other drawers or trays closed until needed.

SAVE THESE INSTRUCTIONS.

# **Learning about the printer**

# Finding information about the printer

| What are you looking for?                                                                                                    | Find it here                                                                                                    |
|----------------------------------------------------------------------------------------------------|----------------------------------------------------------------------------------------------------|
| Initial setup instructions:  Connecting the printer Installing the printer software                                                                                                    | Setup documentation—The setup documentation came with the printer and is also available at <a href="http://support.lexmark.com">http://support.lexmark.com</a> .                                                                                                    |
| Additional setup and instructions for using the printer:  Selecting and storing paper and specialty media  Loading paper  Configuring printer settings  Viewing and printing documents and photos  Setting up and using the printer software  Configuring the printer on a network  Caring for and maintaining the printer  Troubleshooting and solving problems | User's Guide and Quick Reference Guide—The guides may be available on the Software and Documentation CD. For more information, visit <a href="http://support.lexmark.com">http://support.lexmark.com</a> .                                                                                                    |
| Instructions for:  Connecting the printer to an Ethernet network Troubleshooting printer connection problems                                                                                                    | Networking Guide—Open the Software and Documentation CD, and then look for Printer and Software Documentation under the Pubs folder. From the list of publications, click the Networking Guide link.                                                                                                    |
| Help using the printer software                                                                                                    | Windows or Mac Help—Open a printer software program or application, and then click Help.  Click  to view context-sensitive information.  Notes:  Help is automatically installed with the printer software.  The printer software is located in the printer program folder or on the desktop, depending on your operating system. |

| What are you looking for?                                                                                      | Find it here                                                                                                    |
|----------------------------------------------------------------------------------------------------|----------------------------------------------------------------------------------------------------|
| The latest supplemental information, updates, and customer support:                                            | Lexmark Support Web site— http://support.lexmark.com                                                                                                    |
| <ul> <li>Documentation</li> <li>Driver downloads</li> <li>Live chat support</li> <li>E-mail support</li> </ul> | Note: Select your country or region, and then select your product to view the appropriate support site.  Support telephone numbers and hours of operation for your country or region can be found on the Support Web site or on the printed warranty that came with your                                                              |
| Voice support                                                                                                  | printer.  Record the following information (located on the store receipt and at the back of the printer), and have it ready when you contact customer support so that they may serve you faster:  • Machine Type number  • Serial number  • Date purchased  • Store where purchased                                                   |
| Warranty information                                                                                           | <ul> <li>Warranty information varies by country or region:</li> <li>In the U.S.—See the Statement of Limited Warranty included with this printer, or at <a href="http://support.lexmark.com">http://support.lexmark.com</a>.</li> <li>In other countries and regions—See the printed warranty that came with your printer.</li> </ul> |

## Selecting a location for the printer

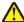

**CAUTION—POTENTIAL INJURY:** The printer weight is greater than 18 kg (40 lb) and requires two or more trained personnel to lift it safely.

When selecting a location for the printer, leave enough room to open trays, covers, and doors. If you plan to install any options, then leave enough room for them too. It is important to:

- Make sure airflow in the room meets the latest revision of the ASHRAE 62 standard or the CEN Technical Committee 156 standard.
- Provide a flat, sturdy, and stable surface.
- Keep the printer:
  - Away from the direct airflow of air conditioners, heaters, or ventilators
  - Free from direct sunlight, humidity extremes, or temperature fluctuations
  - Clean, dry, and free of dust
- Allow the following recommended amount of space around the printer for proper ventilation:

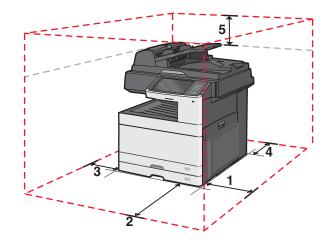

| 1 | 348 mm (13.7 in.)  |
|---|--------------------|
| 2 | 609.6 mm (24 in.)  |
| 3 | 100 mm (3.94 in.)  |
| 4 | 100 mm (3.94 in.)  |
| 5 | 285 mm (11.22 in.) |

# **Printer configurations**

#### **Basic model**

#### **Notes:**

- The printer stand is a cabinet that can be converted into a caster base.
- If used with a printer stand, then the printer supports only one optional 550-sheet tray.
- If used with a caster base, then the printer supports a maximum of three optional 550-sheet trays.

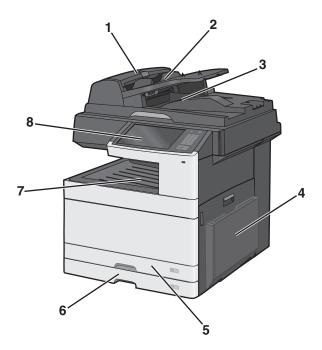

| 1 | Automatic Document Feeder (ADF)  |
|---|----------------------------------|
| 2 | ADF input tray                   |
| 3 | ADF exit bin                     |
| 4 | Multipurpose feeder              |
| 5 | Standard 150-sheet tray (Tray 1) |
| 6 | Standard 250-sheet tray (Tray 2) |
| 7 | Standard exit bin                |
| 8 | Printer control panel            |

### **Configured model**

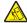

**CAUTION—TIPPING HAZARD:** Floor-mounted configurations require additional furniture for stability. You must use either a printer stand or printer base if you are using a high-capacity input tray, a duplex unit and an input option, or more than one input option. If you purchased a multifunction printer (MFP) that scans, copies, and faxes, you may need additional furniture. For more information, see **www.lexmark.com/multifunctionprinters**.

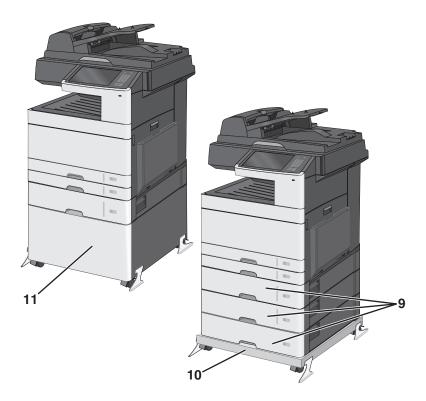

| 9  | Optional 550-sheet trays                     |
|----|----------------------------------------------|
| 10 | Caster base (converted from a printer stand) |
| 11 | Printer stand                                |

# **Basic functions of the scanner**

The scanner provides copy, fax, and scan-to-network capability for large workgroups. You can:

- Make quick copies, or change the settings on the printer control panel to perform specific copy jobs.
- Send a fax using the printer control panel.
- Send a fax to multiple fax destinations at the same time.
- Scan documents and send them to your computer, an e-mail address, a flash drive, or an FTP destination.
- Scan documents and send them to another printer (PDF by way of FTP).

## **Understanding the ADF and scanner glass**

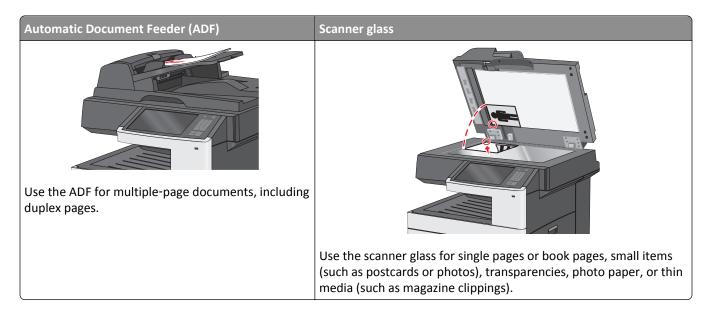

#### **Using the ADF**

- Load documents into the ADF faceup, as indicated by the ADF paper icon.
- Load up to 100 sheets of plain paper in the ADF input tray.
- Scan sizes from 76.2 x 139.7 mm (3.0 x 5.5 in.) to 296.9 x 431.8 mm (11.69 x 17 in.).
- Scan documents with mixed page sizes (Letter and Legal).
- Scan media weights from 64 to 120 g/m<sup>2</sup> (16 to 32 lb).
- Do not load postcards, photos, small items, transparencies, photo paper, or thin media (such as magazine clippings) into the ADF. Place these items on the scanner glass.

#### Using the scanner glass

• Unlock the scanner glass by sliding the button to the left.

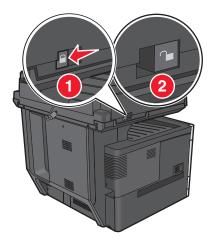

• Place documents facedown on the scanner glass in the upper left corner.

- Scan or copy documents up to 296.9 x 431.8 mm (11.69 x 17 in.).
- Copy books up to 25.4 mm (1 in.) thick.

# Understanding the printer control panel

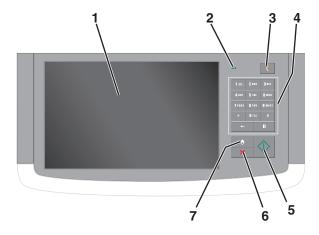

| Item |                 | Description                                                                                                    |  |
|------|-----------------|----------------------------------------------------------------------------------------------------|--|
| 1    | Display         | Shows the status of the printer, and allows printer setup and operation                                                                                                    |  |
| 2    | Indicator light | Off—The printer is off.                                                                                                    |  |
|      |                 | Blinking green—The printer is warming up, processing data, or printing.                                                                                                    |  |
|      |                 | Solid green—The printer is on, but idle.                                                                                                    |  |
|      |                 | Blinking red—The printer requires operator intervention is needed.                                                                                                    |  |
| 3    | Sleep           | Enables Sleep Mode or Hibernate Mode                                                                                                    |  |
|      |                 | The following are the statuses of the indicator light and the Sleep button:                                                                                                    |  |
|      |                 | <ul> <li>Entering or waking from Sleep Mode—The indicator light is illuminated solid green, Sleep button<br/>is unilluminated.</li> </ul>                                                                           |  |
|      |                 | <ul> <li>Operating in Sleep Mode—The indicator light is illuminated solid green, Sleep button is<br/>illuminated solid amber.</li> </ul>                                                                            |  |
|      |                 | <ul> <li>Entering or waking from Hibernate Mode—The indicator light is illuminated solid green, Sleep<br/>button is illuminated blinking amber.</li> </ul>                                                          |  |
|      |                 | <ul> <li>Operating in Hibernate Mode—The indicator light is unilluminated, Sleep button is blinking<br/>amber for 1/10 of a second, then go completely unilluminated for 1.9 seconds in pulsing pattern.</li> </ul> |  |
|      |                 | The following actions wake the printer from Sleep Mode:                                                                                                    |  |
|      |                 | Touching the screen or any hard button presses.                                                                                                    |  |
|      |                 | Opening an input tray, cover, or door.                                                                                                    |  |
|      |                 | Sending a print job from the computer.                                                                                                    |  |
|      |                 | Performing a Power On Reset (POR) with the main power switch.                                                                                                    |  |
| 4    | Keypad          | Lets you enter numbers, letter, or symbols                                                                                                    |  |
| 5    | Submit          | Lets you submit changes made in the printer settings                                                                                                    |  |
| 6    | Stop/Cancel     | Stops all printer activity                                                                                                    |  |
|      |                 | <b>Note:</b> A list of option is displayed once <b>Stopped</b> appears on the display.                                                                                                    |  |

| Item |      | Description                               |
|------|------|-------------------------------------------|
| 7    | Home | Lets you navigate back to the home screen |

# **Understanding the home screen**

# **Understanding the home screen**

When the printer is turned on, the display shows a basic screen, referred to as the home screen. Touch the home screen buttons and icons to initiate an action such as copying, faxing, or scanning; to open the menu screen; or to respond to messages.

**Note:** Your home screen, icons, and buttons may vary depending on your home screen customization settings, administrative setup, and active embedded solutions.

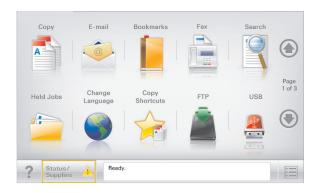

| Touch                 | То                                                                                                    |
|-----------------------|----------------------------------------------------------------------------------------------------|
| Сору                  | Access the Copy menus and make copies.                                                                                                   |
| E-mail                | Access the E-mail menus and send e-mails.                                                                                                |
| Fax                   | Access the Fax menus and send fax.                                                                                                    |
|                       | Access the printer menus.                                                                                                    |
|                       | <b>Note:</b> These menus are available only when the printer is in the <b>Ready</b> state.                                               |
| FTP                   | Access the File Transfer Protocol (FTP) menus and scan documents directly to an FTP server.                                              |
| Status message bar    | Show the current printer status such as <b>Ready</b> or <b>Busy</b> .                                                                    |
|                       | • Show printer conditions such as <b>Toner Low</b> or <b>Cartridge Low</b> .                                                             |
|                       | Show intervention messages so the printer can continue processing.                                                                       |
| Status/Supplies       | Display a warning or error message whenever the printer requires intervention to continue processing.                                    |
|                       | Access the messages screen for more information on the message, and how to clear it.                                                     |
| USB or USB Thumbdrive | View, select, print, scan, or e-mail photos and documents from a flash drive.                                                            |
|                       | <b>Note:</b> This button appears only when you return to the home screen while a memory card or flash drive is connected to the printer. |
| Bookmarks             | Create, organize, and save a set of bookmarks (URL) into a tree view of folders and file links.                                          |
|                       | <b>Note:</b> The tree view supports only bookmarks created from this function, and not from any other application.                       |
| Held Jobs             | Display all current held jobs.                                                                                                    |

Other buttons that may appear on the home screen:

| Touch            | То                                                                                                    |
|------------------|----------------------------------------------------------------------------------------------------|
| Search held jobs | Search on any of the following items:                                                                                                    |
|                  | User name for held or confidential print jobs                                                                                                    |
|                  | Job names for held jobs, excluding confidential print jobs                                                                                                    |
|                  | Profile names                                                                                                    |
|                  | Bookmark container or print job names                                                                                                    |
|                  | USB container or print job names for supported file types                                                                                                    |
| Release Held Fax | Access the list of held faxes.                                                                                                    |
|                  | <b>Note:</b> This button appears only when there are held faxes with a scheduled hold time previously set.                                                                                                    |
| Lock Device      | Open a password entry screen. Enter the correct password to lock the printer control panel.                                                                                                    |
|                  | <b>Note:</b> This button appears only when the printer is unlocked and password has been set.                                                                                                    |
| Unlock Device    | Open a password entry screen. Enter the correct password to unlock the printer control panel.                                                                                                    |
|                  | <b>Note:</b> This button appears only when the printer is locked. The printer control panel buttons and shortcuts cannot be used while this appears.                                                            |
| Cancel Jobs      | Open the Cancel Jobs screen. The Cancel Jobs screen shows three headings: Print, Fax, and Network.                                                                                                    |
|                  | The following options are available under the Print, Fax, and Network headings:                                                                                                    |
|                  | Print job                                                                                                    |
|                  | Copy job                                                                                                    |
|                  | Fax profile                                                                                                    |
|                  | • FTP                                                                                                    |
|                  | E-mail send                                                                                                    |
|                  | Each heading has a list of jobs shown in a column under it which can show only three jobs per screen. If more than three jobs exist in a column, then an arrow appears enabling you to scroll through the jobs. |
| Change Language  | Launch the Change Language pop-up window that allows you to change the primary language of the printer.                                                                                                    |

# Using the touch-screen buttons

**Note:** Your home screen, icons, and buttons may vary depending on your home screen customization settings and administrative setup.

## Sample touch screen

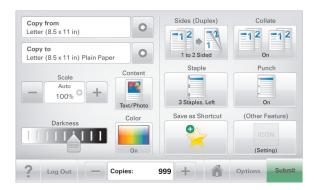

| Touch          | То                                           |
|----------------|----------------------------------------------|
| Submit         | Submit changes made in the printer settings. |
| Sample Copy    | Print a sample copy.                         |
| Right arrow    | Scroll to the right.                         |
| Left arrow     | Scroll to the left.                          |
| Home           | Return to the home screen.                   |
| Right increase | Select a higher value.                       |
| Left decrease  | Select a lower value.                        |
| Exit           | Exit from the current screen.                |

| Touch | То                                                        |
|-------|-----------------------------------------------------------|
| Tips  | Open a context-sensitive Help dialog on the touch screen. |
| ?     |                                                           |

#### Other touch-screen buttons

| Touch        | То                                                                               |
|--------------|----------------------------------------------------------------------------------|
| Accept       | Save a setting.                                                                  |
|              |                                                                                  |
| Cancel       | Cancel an action or a selection.                                                 |
|              | Exit a screen and lets you return to the previous screen without saving changes. |
| Reset        | Reset values on the screen.                                                      |
| Radio button | Select or clear an item.                                                         |
|              |                                                                                  |

#### **Features**

| Feature                                                                | Description                                                                                                    |
|------------------------------------------------------------------------|----------------------------------------------------------------------------------------------------|
| Menu trail line:  Menus > Settings > Copy Settings >  Number of Copies | A menu trail line is located at the top of each menu screen. This feature shows the path taken to arrive at the current menu.  Touch any of the underlined words to return to that menu.  Number of Copies is not underlined since this is the current screen. If you touch an underlined word on the Number of Copies screen before the Number of Copies is set and saved, then the selection is not saved, and it does not become the default setting. |
| Attendance message alert                                               | If an attendance message affects a function, then this icon appears and the red indicator light blinks.                                                                                                    |

| Feature | Description                                           |
|---------|-------------------------------------------------------|
| Warning | If an error condition occurs, then this icon appears. |
|         |                                                       |

# Setting up and using the home screen applications

#### Notes:

- Your home screen, icons, and buttons may vary depending on your home screen customization settings, administrative setup, and active embedded applications. Some applications are supported only on select printer models.
- There may be additional solutions and applications available for purchase.

## Finding the IP address of the printer

**Note:** Make sure your printer is connected to a network or to a print server.

You can find the printer IP address:

- From the top left corner of the printer home screen.
- From the TCP/IP section in the Network/Ports menu.
- By printing a network setup page or menu settings page, and then finding the TCP/IP section.

Note: An IP address appears as four sets of numbers separated by periods, such as 123.123.123.123.

## **Accessing the Embedded Web Server**

The Embedded Web Server is the printer Web page that lets you view and remotely configure printer settings even when you are not physically near the printer.

- **1** Obtain the printer IP address:
  - From the printer control panel home screen
  - From the TCP/IP section in the Network/Ports menu
  - By printing a network setup page or menu settings page, and then finding the TCP/IP section

Note: An IP address appears as four sets of numbers separated by periods, such as 123.123.123.123.

- 2 Open a Web browser, and then type the printer IP address in the address field.
- 3 Press Enter.

Note: If you are using a proxy server, then temporarily disable it to load the Web page correctly.

## Showing or hiding icons on the home screen

- 1 From the Embedded Web Server, click Settings > General Settings > Home screen customization.
  A list of basic printer functions appears.
- **2** Select the check boxes to specify which icons appear on the printer home screen. Cleared check box items are hidden.
- 3 Click Submit.

# **Exporting and importing a configuration using the Embedded Web Server**

You can export configuration settings into a text file that can then be imported and used to apply the settings to one or more additional printers.

#### **Exporting a configuration**

- 1 From the Embedded Web Server, click **Settings** or **Configuration**.
- 2 Click Device Solutions > Solutions (eSF), or click Embedded Solutions.
- **3** From Installed Solutions, click the name of the application you want to configure.
- 4 Click Configure > Export.
- **5** Follow the instructions on the computer screen to save the configuration file, and then enter a unique file name or use the default name.

Note: If a JVM Out of Memory error occurs, then repeat the export until the configuration file is saved.

#### Importing a configuration

- **1** From the Embedded Web Server, click **Settings** or **Configuration**.
- 2 Click Device Solutions > Solutions (eSF), or click Embedded Solutions.
- **3** From Installed Solutions, click the name of the application you want to configure.
- 4 Click Configure > Import.
- **5** Browse to the saved configuration file, and then load or preview it.

Note: If a timeout occurs and a blank screen appears, then refresh the browser, and then click Apply.

## Activating the home screen applications

Your printer comes with preinstalled home screen applications. To use these applications, activate and set up these applications using the Embedded Web Server. For more information about accessing the Embedded Web Server, see "Accessing the Embedded Web Server" on page 30.

For detailed information about configuring and using the home screen applications, visit the Lexmark Web site at <a href="http://support.lexmark.com">http://support.lexmark.com</a>.

#### **Setting up Forms and Favorites**

| Icon | Description                                                                                                    |
|------|----------------------------------------------------------------------------------------------------|
|      | The application helps you simplify and streamline work processes by letting you quickly find and print frequently used online forms directly from the home screen.                                                                                                    |
|      | <b>Note:</b> The printer must have permission to access the network folder, FTP site, or Web site where the bookmark is stored. From the computer where the bookmark is stored, use sharing, security, and firewall settings to allow the printer at least a <i>read</i> access. For help, see the documentation that came with your operating system. |

1 Open a Web browser, and then type the printer IP address in the address field.

**Note:** View the printer IP address on the printer control panel home screen. The IP address appears as four sets of numbers separated by periods, such as 123.123.123.

- 2 Click Settings > Device Solutions > Solutions (eSF) > Forms and Favorites.
- **3** Define the bookmarks, and then customize the settings.
- 4 Click Apply.

To use the application, touch **Forms and Favorites** on the printer home screen, and then navigate through form categories, or search for forms based on a form number, name, or description.

#### **Setting up Scan to Network**

# The application lets you capture a digital image of a hard-copy document and route it to a shared network folder. You can define up to 30 unique folder destinations. Notes: The printer must have permission to write to the destinations. From the computer where the destination is specified, use sharing, security, and firewall settings to allow the printer at least a write access. For help, see the documentation that came with your operating system. The Scan to Network icon appears only when one or more destinations are defined.

1 Open a Web browser, and then type the printer IP address in the address field.

**Note:** View the printer IP address on the printer control panel home screen. The IP address appears as four sets of numbers separated by periods, such as 123.123.123.

2 Click Settings > Device Solutions > Solutions (eSF) > Scan to Network.

- **3** Specify the destinations, and then customize the settings.
- 4 Click Apply.

To use the application, touch **Scan to Network** on the printer home screen, and then follow the instructions on the printer display.

#### **Setting up My MFP**

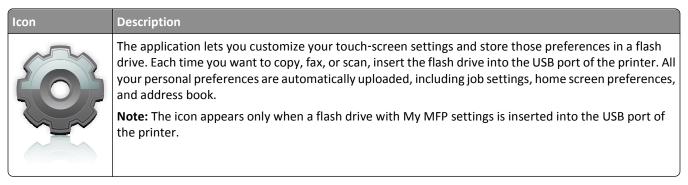

To set up My MFP, insert a flash drive into the USB port of the printer, and then follow the instructions on the printer display to run the setup wizard.

To use My MFP, insert the flash drive into the USB port of the printer when you want to copy, fax, or scan.

#### **Understanding WS-Scan**

#### A WS-Scan icon and its description

# The Web Services-Scan application lets you scan documents at the network printer, and then send the scanned image to your computer. WS-Scan is a Microsoft application that is similar to Scan to Network, but has the capability of sending the scanned image to a Windows-based application. To learn more about WS-Scan, see the Microsoft documentation. Note: The icon appears on the printer home screen only when there is a computer registered with the network printer. The computer must have either Windows 8, Windows 7, or Windows Vista operating system installed.

#### **Setting up Remote Operator Panel**

This application shows the printer control panel on your computer screen and lets you interact with the printer control panel, even when you are not physically near the network printer. From your computer screen, you can view the printer status, release held print jobs, create bookmarks, and do other print-related tasks you might normally do while standing at the network printer.

- 1 Open a Web browser, and then type the printer IP address in the address field.
  - **Note:** View the printer IP address on the printer control panel home screen. The IP address appears as four sets of numbers separated by periods, such as 123.123.123.
- 2 Click Settings > Device Solutions > Solutions (eSF) > Remote Operator Panel.

- **3** Select the **Enabled** check box, and then customize the settings.
- 4 Click Apply.

To use the application, from the Embedded Web Server, click **Applications** > **Remote Operator Panel** > **Launch VNC Applet**.

Additional printer setup 35

# **Additional printer setup**

## **Installing internal options**

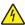

**CAUTION—SHOCK HAZARD:** If you are accessing the system board or installing optional hardware or memory devices sometime after setting up the printer, then turn the printer off, and unplug the power cord from the wall outlet before continuing. If you have any other devices attached to the printer, then turn them off as well, and unplug any cables going into the printer.

You can customize your printer connectivity and memory capacity by adding optional cards.

#### **Available internal options**

- Memory cards
  - Printer memory
  - Flash memory
  - Fonts
- Firmware cards
  - Bar Code
  - − PrintCryption<sup>TM</sup>
- Printer hard disk

Additional printer setup 36

#### Accessing the system board

4

**CAUTION—SHOCK HAZARD:** If you are accessing the system board or installing optional hardware or memory devices sometime after setting up the printer, then turn the printer off, and unplug the power cord from the wall outlet before continuing. If you have any other devices attached to the printer, then turn them off as well, and unplug any cables going into the printer.

Note: This task requires a flathead screwdriver.

1 Turn the screws clockwise to loosen them.

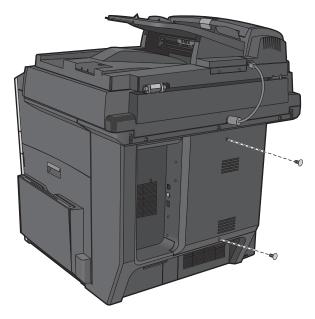

2 Pull the cover forward to remove it.

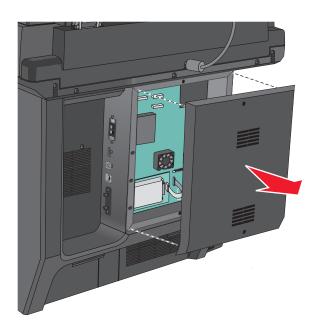

**3** Use the following illustration to locate the appropriate connectors.

**Warning—Potential Damage:** System board electronic components are easily damaged by static electricity. Touch something metal on the printer before touching any system board electronic components or connectors.

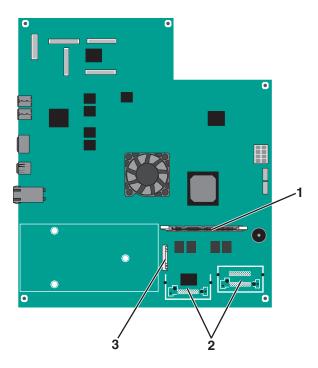

| 1 | Memory card connector                     |
|---|-------------------------------------------|
| 2 | Firmware and flash memory card connectors |
| 3 | ISP connector                             |

4 Reattach the cover.

# Installing a memory card

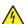

**CAUTION—SHOCK HAZARD:** If you are accessing the system board or installing optional hardware or memory devices sometime after setting up the printer, then turn the printer off, and unplug the power cord from the wall outlet before continuing. If you have any other devices attached to the printer, then turn them off as well, and unplug any cables going into the printer.

**Warning—Potential Damage:** System board electronic components are easily damaged by static electricity. Touch something metal on the printer before touching any system board electronic components or connectors.

An optional memory card can be purchased separately and attached to the system board.

**1** Access the system board.

For more information, see "Accessing the system board" on page 36.

Note: This task requires a flathead screwdriver.

**2** Unpack the memory card.

**Note:** Avoid touching the connection points along the edge of the card.

**3** On the system board, open the memory card connector latches.

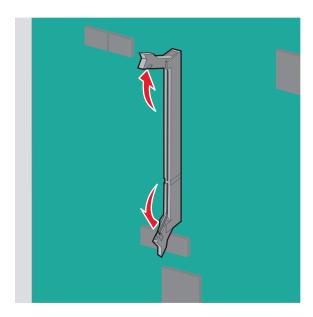

**4** Align the notches on the memory card to the ridges on the connector.

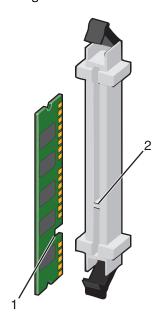

| 1 | Notch |
|---|-------|
| 2 | Ridge |

**5** Push the memory card straight into the connector until it *clicks* into place.

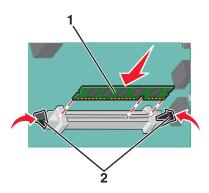

**6** Reattach the system board cover.

# Installing a flash memory or firmware card

The system board has two connections for an optional flash memory or firmware card. Only one of each may be installed, but the connectors are interchangeable.

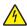

**CAUTION—SHOCK HAZARD:** If you are accessing the system board or installing optional hardware or memory devices sometime after setting up the printer, then turn the printer off, and unplug the power cord from the wall outlet before continuing. If you have any other devices attached to the printer, then turn them off as well, and unplug any cables going into the printer.

**Warning—Potential Damage:** System board electronic components are easily damaged by static electricity. Touch something metal on the printer before touching any system board electronic components or connectors.

**1** Access the system board.

Note: This task requires a flathead screwdriver.

2 Unpack the card.

**Note:** Avoid touching the connection points along the edge of the card.

**3** Holding the card by its sides, align the plastic pins on the card with the holes on the system board.

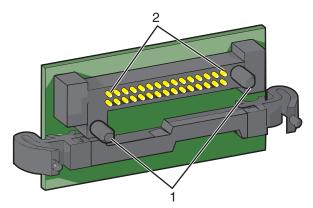

| 1 | Plastic pins |
|---|--------------|
| 2 | Metal pins   |

4 Push the card firmly into place.

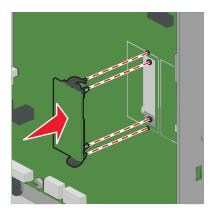

#### Notes:

- The entire length of the connector on the card must touch and be flush against the system board.
- Be careful not to damage the connectors.
- **5** Reattach the system board cover.

# **Installing an Internal Solutions Port**

The system board supports one optional Lexmark<sup>TM</sup> Internal Solutions Port (ISP).

Note: This task requires a flathead screwdriver.

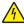

**CAUTION—SHOCK HAZARD:** If you are accessing the system board or installing optional hardware or memory devices sometime after setting up the printer, then turn the printer off, and unplug the power cord from the wall outlet before continuing. If you have any other devices attached to the printer, then turn them off as well, and unplug any cables going into the printer.

**Warning—Potential Damage:** System board electronic components are easily damaged by static electricity. Touch something metal on the printer before touching any system board electronic components or connectors.

- 1 Access the system board.
  For more information, see "Accessing the system board" on page 36.
- **2** Remove the printer hard disk.

  For more information, see "Removing a printer hard disk" on page 45

**3** Remove the two screws.

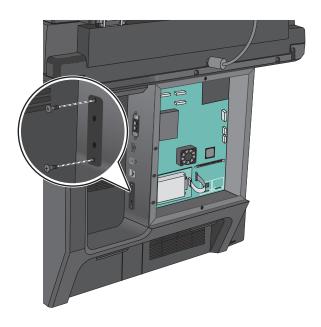

4 Unpack the ISP kit.

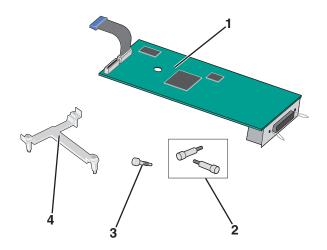

| 1 | ISP solution                   |
|---|--------------------------------|
| 2 | Screws for the ISP solution    |
| 3 | Screws for the plastic bracket |
| 4 | Plastic bracket                |

**5** Use the provided screws to attach the plastic bracket to the ISP solution.

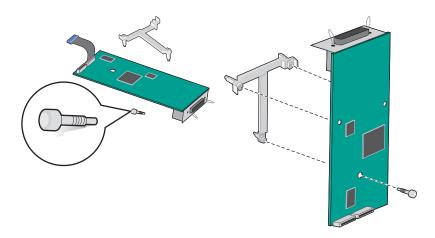

**6** Use the provided screw to attach the ISP solution to the system board cage.

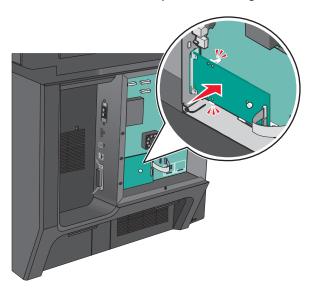

**7** Connect the ISP solution interface cable into the receptacle of the system board.

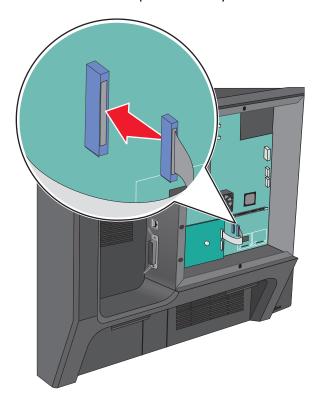

**8** Firmly connect the ISP solution to the system board cage using two screws.

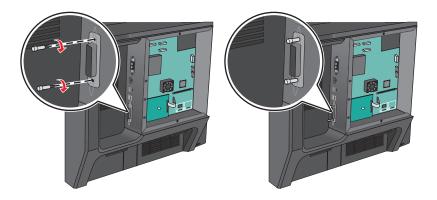

# Installing a printer hard disk

4

**CAUTION—SHOCK HAZARD:** If you are accessing the system board or installing optional hardware or memory devices sometime after setting up the printer, then turn the printer off, and unplug the power cord from the wall outlet before continuing. If you have any other devices attached to the printer, then turn them off as well, and unplug any cables going into the printer.

**Warning—Potential Damage:** System board electronic components are easily damaged by static electricity. Touch something metal on the printer before touching any system board electronic components or connectors.

- 1 Access the system board. for more information, see "Accessing the system board" on page 36
- **2** Remove the metal bracket from the printer hard disk using a flathead screwdriver.

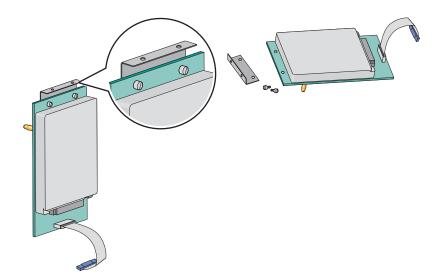

**3** Connect the printer hard disk interface cable into the receptacle of the ISP board.

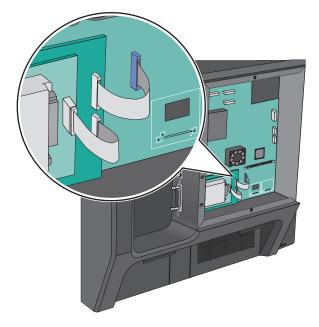

4 Reattach the system board cover.

# Removing a printer hard disk

The printer hard disk is preinstalled in this device.

Note: This task requires a flathead screwdriver.

**Warning—Potential Damage:** System board electronic components are easily damaged by static electricity. Touch something metal on the printer before touching any system board electronic components or connectors.

1 Access the system board.
For more information, see "Accessing the system board" on page 36.

2 Unplug the printer hard disk interface cable from the system board, leaving the cable attached to the printer hard disk. To unplug the cable, squeeze the paddle at the plug of the interface cable to disengage the latch before pulling the cable out.

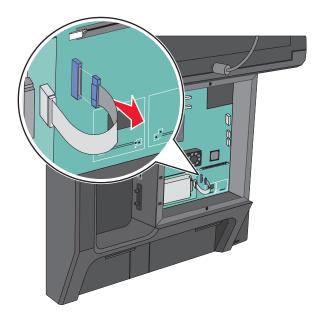

**3** Remove the screws while holding the printer hard disk in place.

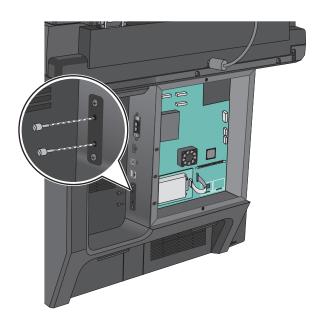

4 Remove the printer hard disk.

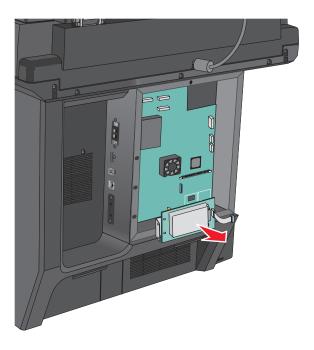

5 Reattach the system board cover.

# **Installing optional trays**

# Order of installation

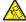

**CAUTION—TIPPING HAZARD:** Floor-mounted configurations require additional furniture for stability. You must use either a printer stand or printer base if you are using a high-capacity input tray, a duplex unit and an input option, or more than one input option. If you purchased a multifunction printer (MFP) that scans, copies, and faxes, you may need additional furniture. For more information, see **www.lexmark.com/multifunctionprinters**.

Install the printer and any options you have purchased in the following order:

- Printer stand
- Optional 550-sheet trays
- Printer

For more information on converting a printer stand to caster base, and installing a printer stand, caster base or optional 550-sheet tray, see the documentation that came with the printer option.

# Installing a printer stand and optional tray

**Note:** If used with a printer stand, then the printer supports only one optional 550-sheet tray.

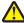

**CAUTION—POTENTIAL INJURY:** The printer weight is greater than 18 kg (40 lb) and requires two or more trained personnel to lift it safely.

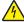

**CAUTION—SHOCK HAZARD:** If you are accessing the system board or installing optional hardware or memory devices sometime after setting up the printer, then turn the printer off, and unplug the power cord from the wall outlet before continuing. If you have any other devices attached to the printer, then turn them off as well, and unplug any cables going into the printer.

Note: This task requires a screwdriver.

1 Unpack the optional tray and printer stand, and then remove all packing material.

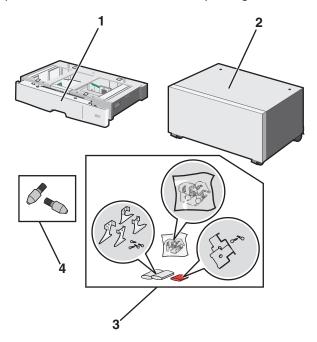

| 1 | Optional 550-sheet tray |
|---|-------------------------|
| 2 | Printer stand           |
| 3 | Brackets and screws     |
| 4 | Thumbscrews             |

2 Turn the printer off, and unplug the power cord from the wall outlet before continuing. If you have any other devices attached to the printer, then turn them off as well, and unplug any cables going into the printer.

**3** Attach the thumbscrews on top of the printer stand.

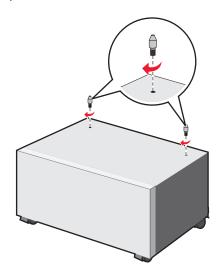

**4** Align the optional tray to the printer stand, then lower the printer to the tray.

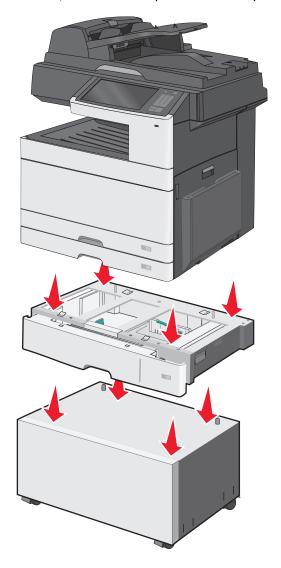

**5** Lock the standard and optional trays together using the brackets that came with the optional tray.

**a** Open the standard 250- and optional 550-sheet tray.

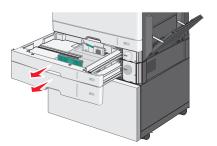

**b** Remove the screw from the 250-sheet tray.

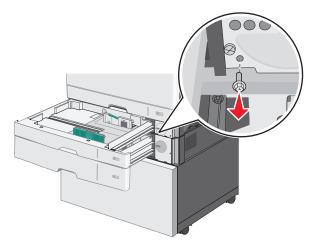

**c** Place a bracket over the screw hole and secure it with the screw.

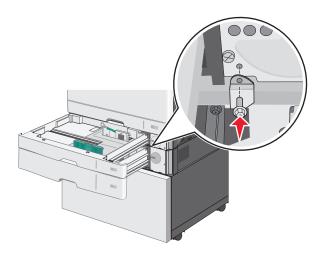

**d** Close the trays.

- **6** Lock the optional 550-sheet tray to the printer stand.
  - **a** Open the optional 550-sheet tray and remove the screw.

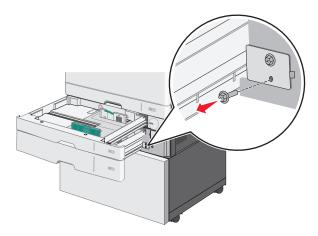

**b** Open the printer stand.

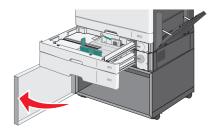

**c** Place a bracket over the screw hole and secure it with the screw.

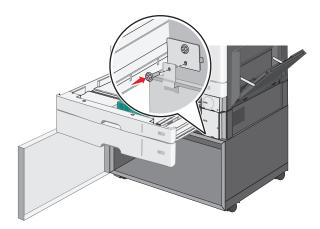

**d** Close the optional tray and printer stand.

**7** Plug in the electrical connections between trays.

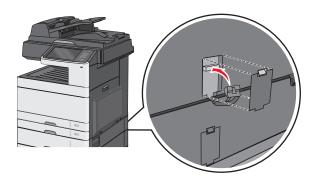

**8** Attach brackets to the back of the printer, optional tray, and printer stand.

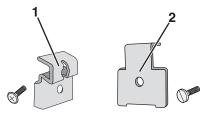

- Bracket to lock optional tray to printer
   Bracket to lock optional tray to printer stand
- **a** Insert brackets on the slots located at the back of the optional tray and printer stand.

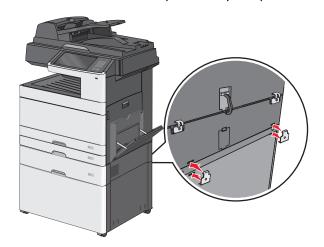

**b** Secure the brackets with screws.

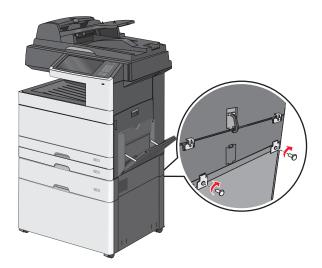

**c** Insert brackets on the slots located at the back of the printer and optional tray.

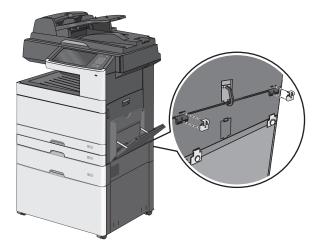

**d** Secure the brackets with screws.

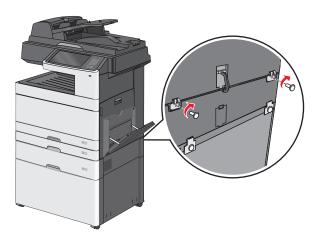

**9** Insert the bases on the slots at the sides of the printer stand and secure them with screws.

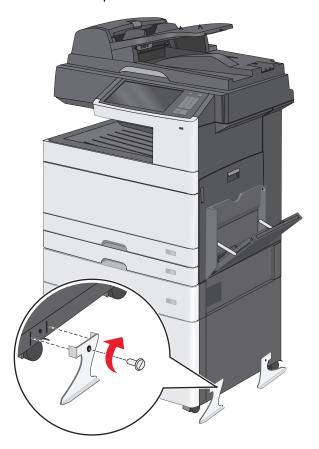

- 10 Turn the printer back on.
- **11** Set the printer software to recognize the optional input source. For more information, see "Updating available options in the printer driver" on page 62.

# **Installing 550-sheet trays**

# **Notes:**

- The printer supports a maximum of three optional 550-sheet trays.
- When installing three optional 550-sheet trays, use a printer stand converted into a caster base.

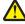

**CAUTION—POTENTIAL INJURY:** The printer weight is greater than 18 kg (40 lb) and requires two or more trained personnel to lift it safely.

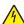

**CAUTION—SHOCK HAZARD:** If you are accessing the system board or installing optional hardware or memory devices sometime after setting up the printer, then turn the printer off, and unplug the power cord from the wall outlet before continuing. If you have any other devices attached to the printer, then turn them off as well, and unplug any cables going into the printer.

Note: This task requires a screwdriver.

1 Unpack the optional tray and the printer stand, and then remove all packing material.

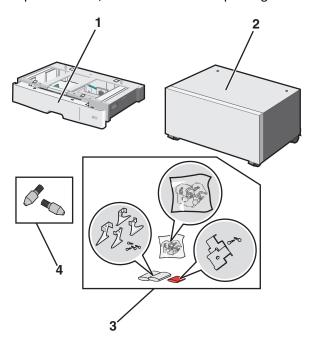

| 1 | Optional 550-sheet tray |
|---|-------------------------|
| 2 | Printer stand           |
| 3 | Brackets and screws     |
| 4 | Thumbscrews             |

- 2 Turn the printer off, and unplug the power cord from the wall outlet before continuing. If you have any other devices attached to the printer, then turn them off as well, and unplug any cables going into the printer.
- **3** Convert the printer stand into a caster base.
  - **a** Remove the four screws inside the printer stand.

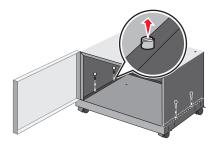

**b** Lift the upper portion of the printer stand, leaving the base.

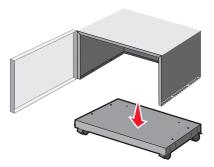

**4** Attach the thumbscrews on the caster base.

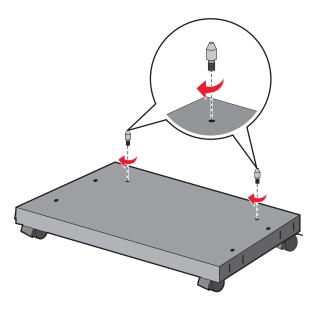

**5** Align the trays to the caster base, then lower the printer to the trays.

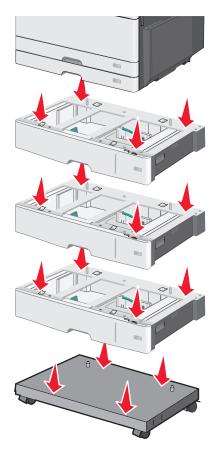

**6** Lock the standard and optional trays together using the brackets that came with the optional tray.

**a** Open the standard 250- and optional 550-sheet tray.

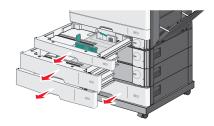

**b** Remove the screw from the 250-sheet tray.

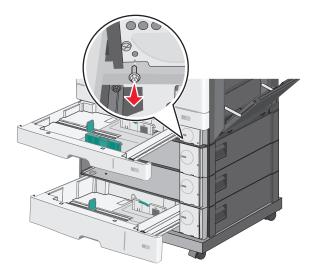

**c** Place a bracket over the screw hole and secure it with the screw.

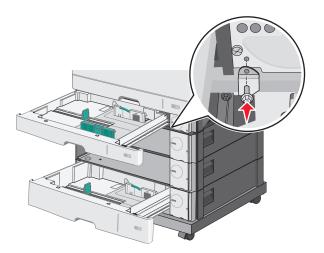

- **d** Close the trays.
- 7 Lock the optional 550-sheet trays together using the screws that came with the trays.
  - a Remove the upper optional 550-sheet tray drawer. Leave the lower optional trays open.

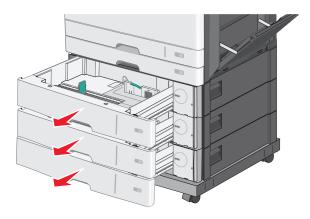

**b** Reach into the lower optional tray and insert a screw, pushing it upward to the optional tray above it.

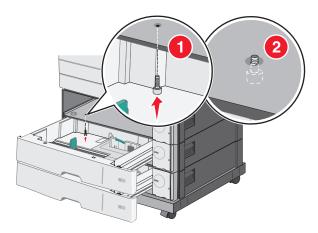

**8** Plug in the electrical connections between trays.

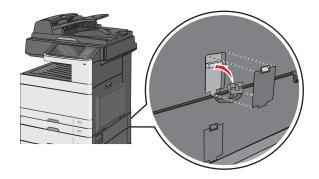

- **9** Attach brackets to the back of the printer and optional trays.
  - **a** Insert brackets on the slots located at the back of the optional trays.

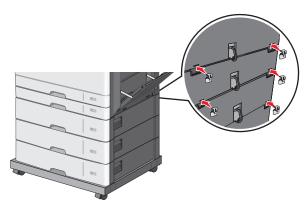

**b** Secure the brackets with screws.

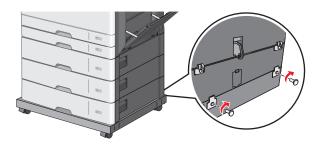

**c** Insert brackets on the slots located at the back of the printer and optional tray.

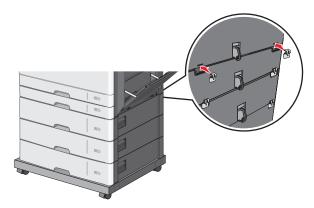

**d** Secure the brackets with screws.

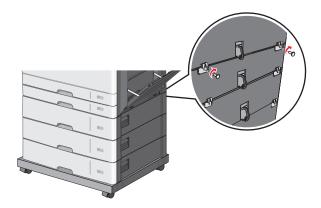

**10** Insert the bases on the slots at the sides of the caster base and secure them with screws.

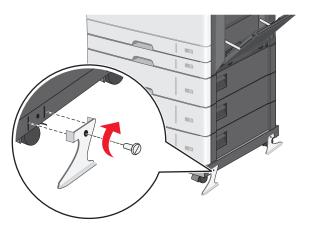

- **11** Turn the printer back on.
- **12** Set the printer software to recognize the optional input source. For more information, see "Updating available options in the printer driver" on page 62.

# **Attaching cables**

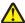

**CAUTION—POTENTIAL INJURY:** Do not use the fax feature during a lightning storm. Do not set up this product or make any electrical or cabling connections, such as the fax feature, power cord, or telephone, during a lightning storm.

Connect the printer to the computer using a USB cable or Ethernet cable.

Be sure to match the following:

- The USB symbol on the cable with the USB symbol on the printer
- The appropriate Ethernet cable to the Ethernet port

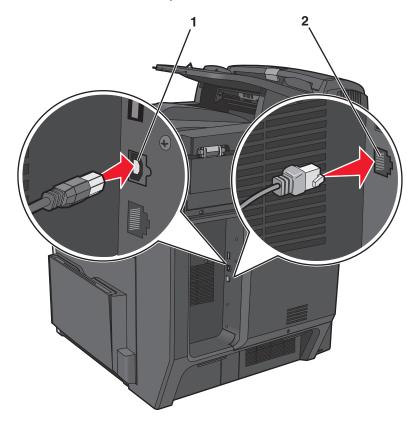

| 1 | USB port                                                                                                    |
|---|----------------------------------------------------------------------------------------------------|
|   | <b>Warning—Potential Damage:</b> Do not touch the USB cable, any network adapter, or the printer in the area shown while actively printing. A loss of data or a malfunction can occur. |
| 2 | Ethernet port                                                                                                    |

# Verifying printer setup

Once all hardware and software options are installed and the printer is turned on, verify that the printer is set up correctly by printing the following:

- Menu settings page—Use this page to verify that all printer options are installed correctly. A list of installed options appears toward the bottom of the page. If an option you installed is not listed, then it is not installed correctly. Remove the option and install it again.
- Network setup page—If your printer is a network model and is attached to a network, print a network setup page to verify the network connection. This page also provides important information that aids network printing configuration.

# Printing a menu settings page

From the home screen, navigate to:

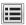

> Reports > Menu Settings Page

# Printing a network setup page

If the printer is attached to a network, then print a network setup page to verify the network connection. This page also provides important information that aids network printing configuration.

**1** From the home screen, navigate to:

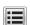

> Reports > Network Setup Page

2 Check the first section of the network setup page, and confirm that the status is Connected.

If the status is **Not Connected**, then the LAN drop may not be active, or the network cable may be malfunctioning. Consult a system support person for a solution, and then print another network setup page.

# Setting up the printer software

# Installing the printer software

#### Notes:

- If you installed the printer software on the computer before but need to reinstall the software, then uninstall the current software first.
- Close all open software programs before installing the printer software.
- **1** Obtain a copy of the software installer package.
  - From the Software and Documentation CD that came with your printer.
  - From our Web site:

Go to <a href="http://support.lexmark.com">http://support.lexmark.com</a>, and then navigate to:

**SUPPORT & DOWNLOAD** > select your printer > select your operating system

2 Double-click the software installer package.

Wait for the installation dialog to appear.

If you are using a Software and Documentation CD and the installation dialog does not appear, then do the following:

### In Windows 8

From the Search charm, type run, and then navigate to:

Apps list > Run > type D: \setup.exe > OK.

# In Windows 7 or earlier

- a Click **4** or click **Start**, and then click **Run**.
- **b** In the Start Search or Run dialog, type D:\setup.exe.
- c Press Enter, or click OK.

## In Macintosh

Click the CD icon on the desktop.

Note: D is the letter of your CD or DVD drive.

3 Click Install, and then follow the instructions on the computer screen.

# Updating available options in the printer driver

When any hardware options are installed, you may need to manually add the options in the printer driver to make them available for use.

# For Windows users

**1** Open the printers folder.

# In Windows 8

From the Search charm, type **run**, and then navigate to:

Apps list > Run > type control printers > OK

# In Windows 7 or earlier

- a Click or click Start, and then click Run.
- **b** In the Start Search or Run dialog, type control printers.
- c Press Enter, or click OK.
- 2 Depending on your device, do either of the following:
  - Press and hold the printer you want to update.
  - Right-click the printer you want to update.
- **3** From the menu that appears, do either of the following:
  - For Windows 7 or later, select Printer properties.
  - For earlier versions, select **Properties**.
- 4 Click the Configuration tab.

- **5** Do either of the following:
  - Click Update Now Ask Printer.
  - Under Configuration Options, manually add any installed hardware options.
- 6 Click Apply.

#### For Macintosh users

- 1 From the Apple menu, navigate to either of the following:
  - System Preferences > Print & Scan > select your printer > Options & Supplies > Driver
  - System Preferences > Print & Fax > select your printer > Options & Supplies > Driver
- 2 Add any installed hardware options, and then click **OK**.

# Setting up wireless printing

**Note:** A Service Set Identifier (SSID) is a name assigned to a wireless network. Wireless Encryption Protocol (WEP) and Wi-Fi Protected Access (WPA) are types of security used on a network.

# Preparing to set up the printer on a wireless network

#### Notes:

- Make sure your access point (wireless router) is turned on and is working properly.
- Do not connect the installation or network cables until prompted to do so by the setup software.

Make sure you have the following information before setting up the printer on a wireless network:

- **SSID**—The SSID is also referred to as the network name.
- Wireless Mode (or Network Mode)—The mode is either infrastructure or ad hoc.
- Channel (for ad hoc networks)—The channel defaults to automatic for infrastructure networks.

Some ad hoc networks will also require the automatic setting. Check with your system support person if you are not sure which channel to select.

- **Security Method**—There are four basic options for Security Method:
  - WEP key
    - If your network uses more than one WEP key, then enter up to four in the provided spaces. Select the key currently in use on the network by selecting the default WEP transmit key.
  - WPA or WPA2 preshared key or passphrase
    - WPA includes encryption as an additional layer of security. The choices are AES or TKIP. Encryption must be set for the same type on the router and on the printer, or the printer will not be able to communicate on the network.
  - 802.1X-RADIUS

If you are installing the printer on an 802.1X network, then you may need the following:

- Authentication type
- Inner authentication type

- 802.1X user name and password
- Certificates
- No security

If your wireless network does not use any type of security, then you will not have any security information.

**Note:** Using an unsecured wireless network is not recommended.

#### Notes:

If you do not know the SSID of the network that your computer is connected to, then launch the wireless utility
of the computer network adapter, and then look for the network name. If you cannot find the SSID or the
security information for your network, then see the documentation that came with the access point or contact
your system support person.

To find the WPA/WPA2 preshared key or passphrase for the wireless network, see the documentation that
came with the access point, see the Embedded Web Server associated with the access point, or consult your
system support person.

# Installing the printer on a wireless network (Windows)

Before installing the printer on a wireless network, make sure:

- Your wireless network is set up and is working properly.
- The computer you are using is connected to the same wireless network where you want to set up the printer.
- 1 Connect the power cord to the printer, then to a properly grounded electrical outlet, and then turn on the printer.

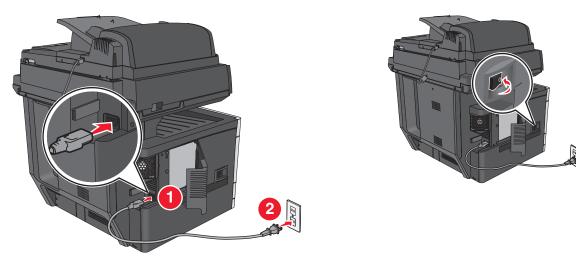

Note: Make sure the printer and the computer are fully on and ready.

Warning—Potential Damage: Do not connect the USB cable until instructed to do so on the computer screen.

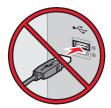

- **2** Obtain a copy of the software installer package.
  - From the Software and Documentation CD that came with your printer.
  - From our Web site:

Go to <a href="http://support.lexmark.com">http://support.lexmark.com</a>, and then navigate to:

**SUPPORT & DOWNLOAD** > select your printer > select your operating system

**3** Double-click the software installer package.

Wait for the installation dialog to appear.

If you are using the *Software and Documentation* CD and the installation dialog does not appear, then do the following:

# In Windows 8

From the Search charm, type run, and then navigate to:

Apps list > Run > type D: \setup.exe > OK

## In Windows 7 or earlier

- a Click or click Start, and then click Run.
- **b** In the Start Search or Run dialog, type D:\setup.exe.
- c Press Enter or click OK.

Note: D is the letter of your CD or DVD drive.

- 4 Click Install, and then follow the instructions on the computer screen.
- **5** Select **Wireless connection** when asked to choose a connection type.
- **6** From the Wireless Configuration dialog, select **Guided Setup (Recommended)**.

Note: Choose Advanced Setup only if you want to customize your installation.

7 Temporarily connect a USB cable between the computer on the wireless network and the printer.

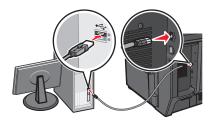

**Note:** After the printer is configured, the software will instruct you to disconnect the temporary USB cable so you can print wirelessly.

**8** Follow the instructions on the computer screen.

**Note:** For more information on allowing other computers on the network to use the wireless printer, see the *Networking Guide*.

# Installing the printer on a wireless network (Macintosh)

Note: Make sure to disconnect the Ethernet cable when installing the printer on a wireless network.

# Prepare to configure the printer

1 Connect the power cord to the printer, then to a properly grounded electrical outlet, and then turn on the printer.

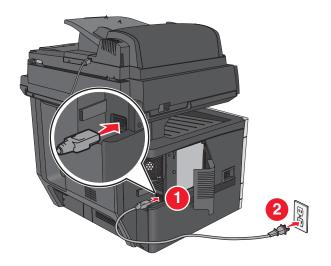

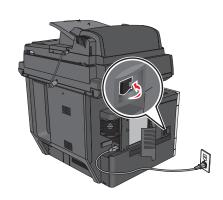

- 2 Locate the printer MAC address.
  - a From the printer control panel, navigate to:
    - > Reports > > Network Setup Page > or
    - > Reports > Network Setup Page
  - **b** In the Standard Network Card section, look for **UAA** (MAC).

Note: You will need this information later.

# **Enter the printer information**

**1** Access the AirPort options:

#### In Mac OS X version 10.5 or later

From the Apple menu, navigate to either of the following:

- System Preferences > Network > Wi-Fi
- System Preferences > Network > AirPort

# In Mac OS X version 10.4

From the Finder, navigate to:

# **Applications > Internet Connect > AirPort**

- 2 From the Network Name pop-up menu, select **print server [yyyyyy]**, where the **y**'s are the last six digits of the MAC address located on the MAC address sheet.
- **3** Open a Web browser.
- **4** From the Bookmarks menu, select **Show** or **Show All Bookmarks**.

5 Under COLLECTIONS, select Bonjour or Rendezvous, and then double-click the printer name.

**Note:** The application referred to as *Rendezvous* in Mac OS X version 10.2 is now called *Bonjour* by Apple Inc.

**6** From the Embedded Web Server, navigate to the location of the wireless settings information.

# Configure the printer for wireless access

- 1 Type the network name (SSID) in the appropriate field.
- 2 Select Infrastructure as your Network Mode setting if you are using an access point (wireless router).
- **3** Select the type of security you want to use to protect the wireless network.
- **4** Enter the security information necessary for the printer to connect to the wireless network.
- 5 Click Submit.
- **6** Open the AirPort application on the computer:

#### In Mac OS X version 10.5 or later

From the Apple menu, navigate to either of the following:

- System Preferences > Network > Wi-Fi
- System Preferences > Network > AirPort

#### In Mac OS X version 10.4

From the Finder, navigate to:

# Applications > Internet Connect > AirPort

**7** From the Network pop-up menu, select the name of the wireless network.

# Configure your computer to use the printer wirelessly

To print on a network printer, each Macintosh user must install a custom printer driver file and create a print queue in the Printer Setup Utility or Print Center.

- 1 Install a printer driver file on the computer:
  - **a** Obtain a copy of the software installer package.
    - From the Software and Documentation CD that came with your printer.
    - From our Web site:

Go to <a href="http://support.lexmark.com">http://support.lexmark.com</a>, and then navigate to:

**SUPPORT & DOWNLOAD** > select your printer > select your operating system

- **b** Double-click the installer package for the printer.
- **c** Follow the instructions on the computer screen.
- **d** Select a destination, and then click **Continue**.
- e From the Easy Install screen, click Install.
- f Type the user password, and then click OK.
  All necessary applications are installed in the computer.
- **g** Click **Close** when the installation is complete.
- **2** Add the printer:
  - **a** For IP printing:

#### In Mac OS X version 10.5 or later

- **1** From the Apple menu, navigate to either of the following:
  - System Preferences > Print & Scan
  - System Preferences > Print & Fax
- 2 Click +.
- 3 If necessary, click Add Printer or Scanner or Add Other Printer or Scanner.
- 4 Click the IP tab.
- **5** Type the IP address of the printer in the address field, and then click **Add**.

#### In Mac OS X version 10.4

**1** From the Finder, navigate to:

# **Applications > Utilities**

- 2 Double-click Printer Setup Utility or Print Center.
- 3 From the Printer List, choose Add, and then click IP Printer.
- 4 Type the IP address of the printer in the address field, and then click Add.
- **b** For AppleTalk printing:

#### Notes:

- Make sure AppleTalk is activated on your printer.
- This feature is supported only in Mac OS X version 10.5 or earlier.

## In Mac OS X version 10.5

**1** From the Apple menu, navigate to:

# System Preferences > Print & Fax

**2** Click +, and then navigate to:

AppleTalk > select the printer from the list > Add

## In Mac OS X version 10.4

**1** From the Finder, navigate to:

# **Applications > Utilities**

- 2 Double-click Printer Setup Utility or Print Center.
- **3** From the Printer List, click **Add**.
- 4 Click **Default Browser** tab > **More Printers**.
- **5** From the first pop-up menu, select **AppleTalk**.
- 6 From the second pop-up menu, select Local AppleTalk Zone.
- **7** Select the printer from the list, and then click **Add**.

# Installing the printer on an Ethernet network

**Note:** Make sure you have completed the initial setup of the printer.

## For Windows users

- 1 Obtain a copy of the software installer package.
  - From the Software and Documentation CD that came with your printer.
  - From our Web site:

Go to <a href="http://support.lexmark.com">http://support.lexmark.com</a>, and then navigate to:

**SUPPORT & DOWNLOAD** > select your printer > select your operating system

**2** Double-click the software installer package.

Wait for the installation dialog to appear.

If you are using the *Software and Documentation* CD and the installation dialog does not appear, then do the following:

#### In Windows 8

From the Search charm, type run, and then navigate to:

Apps list > Run > type D: \setup.exe > OK

## In Windows 7 or earlier

- a Click or click Start, and then click Run.
- **b** In the Start Search or Run dialog, type D:\setup.exe.
- c Press Enter or click OK.

**Note:** D is the letter of your CD or DVD drive.

**3** Click **Install**, and then follow the instructions on the computer screen.

**Note:** To configure the printer using a static IP address, IPv6, or scripts, select **Advanced Options** > **Administrator Tools**.

- 4 Select Ethernet connection, and then click Continue.
- **5** Attach the Ethernet cable when instructed to do so.
- **6** Select the printer from the list, and then click **Continue**.

Note: If the configured printer does not appear in the list, then click Modify Search.

**7** Follow the instructions on the computer screen.

# For Macintosh users

- **1** Allow the network DHCP server to assign an IP address to the printer.
- **2** Obtain the printer IP address either:
  - From the printer control panel
  - From the TCP/IP section in the Network/Ports menu
  - By printing a network setup page or menu settings page, and then finding the TCP/IP section

Note: You will need the IP address if you are configuring access for computers on a different subnet than the printer.

- **3** Install the printer driver on the computer.
  - **a** Double-click the installer package for the printer.
  - **b** Follow the instructions on the computer screen.

- **c** Select a destination, and then click **Continue**.
- **d** From the Easy Install screen, click **Install**.
- **e** Type the user password, and then click **OK**.

  All the necessary applications are installed on the computer.
- **f** Click **Close** when the installation is complete.
- 4 Add the printer.
  - For IP printing:

# In Mac OS X version 10.5 or later

- **a** From the Apple menu, navigate to either of the following:
  - System Preferences > Print & Scan
  - System Preferences > Print & Fax
- **b** Click +.
- c If necessary, click Add Printer or Scanner or Add Other Printer or Scanner.
- d Click the IP tab.
- e Type the printer IP address in the address field, and then click Add.

#### In Mac OS X version 10.4 or earlier

**a** From the Finder, navigate to:

**Applications > Utilities** 

- **b** Double-click **Printer Setup Utility** or **Print Center**.
- **c** From the printer list, click **Add**, and then click **IP Printer**.
- **d** Type the scanner IP address in the address field, and then click **Add**.
- For AppleTalk printing:

#### Notes:

- Make sure AppleTalk is activated on your printer.
- This feature is supported only in Mac OS X version 10.5 or earlier.

#### In Mac OS X version 10.5

**a** From the Apple menu, navigate to:

**System Preferences > Print & Fax** 

**b** Click +, and then navigate to:

AppleTalk > select your printer > Add

# In Mac OS X version 10.4 or earlier

**a** From the Finder, navigate to:

**Applications > Utilities** 

- **b** Double-click **Printer Setup Utility** or **Print Center**.
- **c** From the printer list, click **Add**.
- d Click Default Browser tab > More Printers.
- e From the first pop-up menu, select AppleTalk.

- **f** From the second pop-up menu, select **Local AppleTalk Zone**.
- **g** Select the device from the list, and then click **Add**.

**Note:** If the scanner does not show up in the list, then you may need to add it using the IP address. For more information, contact your system support person.

# Changing port settings after installing a new network Internal Solutions Port

When a new Lexmark Internal Solutions Port (ISP) is installed in the printer, the printer configurations on computers that access the printer must be updated since the printer will be assigned a new IP address. All computers that access the printer must be updated with this new IP address.

#### Notes:

- If the printer has a static IP address, then you do not need to make any changes to the computer configurations.
- If the computers are configured to use the network name, instead of an IP address, then you do not need to make any changes to your computer configurations.
- If you are adding a wireless ISP to a printer previously configured for an Ethernet connection, then make sure the printer is disconnected from the Ethernet network when you configure the printer to operate wirelessly. If the printer is connected to the Ethernet network, then the wireless configuration completes, but the wireless ISP is inactive. To activate the wireless ISP, disconnect the printer from the Ethernet network, turn off the printer, and then turn it back on.
- Only one network connection is active at a time. To switch between Ethernet and wireless connection types, turn off the printer, connect the cable (to switch to an Ethernet connection) or disconnect the cable (to switch to a wireless connection), and then turn the printer back on.

# For Windows users

1 Open a Web browser, and then type the printer IP address in the address field.

## **Notes:**

- View the printer IP address on the printer control panel. The IP address appears as four sets of numbers separated by periods, such as 123.123.123.123.
- If you are using a proxy server, then temporarily disable it to load the Web page correctly.
- 2 Open the printers folder.

## In Windows 8

From the Search charm, type Run and then navigate to:

Apps list > Run > type control printers > OK

# In Windows 7 or earlier

- a Click or click Start and then click Run.
- **b** In the Start Search or Run dialog, type control printers.
- **c** Press **Enter**, or click **OK**.

- 3 To select the printer that has changed, do either of the following:
  - Press and hold the printer, and then select **Printer properties**.
  - Right-click the printer, and then select **Printer properties** (Windows 7 or later) or **Properties** (earlier versions).

Note: If there is more than one copy of the printer, then update all of them with the new IP address.

- 4 Click the Ports tab.
- **5** Select the port from the list, and then click **Configure Port**.
- 6 Type the new IP address in the "Printer Name or IP Address" field.
- 7 Click OK > Close.

# For Macintosh users

1 Open a Web browser, and then type the printer IP address in the address field.

#### Notes:

- View the printer IP address on the printer control panel. The IP address appears as four sets of numbers separated by periods, such as 123.123.123.123.
- If you are using a proxy server, then temporarily disable it to load the Web page correctly.
- **2** Add the printer.
  - For IP printing:
    - a From the Apple menu, navigate to either of the following:
      - System Preferences > Print & Scan
      - System Preferences > Print & Fax
    - **b** Click +.
    - c Click the IP tab.
    - **d** Type the printer IP address in the address field, and then click **Add**.
  - For AppleTalk printing:

# Notes:

- Make sure AppleTalk is activated on your printer.
- This feature is supported only in Mac OS X version 10.5.
- **a** From the Apple menu, navigate to:

System Preferences > Print & Fax

**b** Click +, and then navigate to:

AppleTalk > select the printer > Add

# Setting up serial printing

Use serial printing to print when the computer is far from the printer or to print at a reduced speed.

Additional printer setup 73

After installing the serial or communication (COM) port, configure the printer and the computer. Make sure you have connected the serial cable to the COM port on your printer.

- **1** Set the parameters in the printer.
  - a From the printer control panel, navigate to the menu for the port settings.
  - **b** Locate the menu for the serial port settings, and then adjust the settings, if necessary.
  - **c** Save the modified settings, and then print a menu settings page.
- 2 Install the printer driver.
  - a Obtain a copy of the software installer package.
    - From the Software and Documentation CD that came with your printer
    - From our Web site:

Go to <a href="http://support.lexmark.com">http://support.lexmark.com</a>, and then navigate to:

**SUPPORT & DOWNLOAD** > select your printer > select your operating system

**b** Double-click the software installer package.

Wait for the installation dialog to appear.

If you are using the *Software and Documentation* CD and the installation dialog does not appear, then do the following:

#### In Windows 8

From the Search charm type run, and then navigate to:

Apps list > Run > type D: \setup.exe > OK

#### In Windows 7 or earlier

- 1 Click or click Start, and then click Run.
- 2 In the Start Search or Run dialog, type D:\setup.exe.
- 3 Press Enter or click OK.

Note: D is the letter of your CD or DVD drive.

- c Click Install.
- **d** Follow the instructions on the computer screen.
- e Select Advanced, and then click Continue.
- **f** From the Configure Printer Connection dialog, select a port.
- g If the port is not in the list, then click Refresh, or navigate to:
  Add port > select a port type > enter the necessary information > OK
- h Click Continue > Finish.
- **3** Set the COM port parameters.

After installing the printer driver, set the serial parameters in the COM port assigned to the printer driver.

**Note:** Make sure the serial parameters in the COM port match the serial parameters you set in the printer.

a Open Device Manager.

#### In Windows 8

From the Search charm, type **run** and then navigate to:

Apps list > Run > type devmgmt.msc > OK

Additional printer setup 74

### In Windows 7 or earlier

- 1 Click or click Start, and then click Run.
- 2 In the Start Search or Run dialog, type devmgmt.msc.
- 3 Press Enter or click OK.
- **b** Double-click **Ports (COM & LPT)** to expand the list of available ports.
- **c** Do either of the following:
  - Press and hold the COM port where you attached the serial cable to your computer (example: COM1).
  - Right-click the COM port where you attached the serial cable to your computer (example: COM1).
- **d** From the menu that appears, select **Properties**.
- **e** On the Port Settings tab, set the serial parameters to the same serial parameters set in the printer. Check the serial heading of the menu settings page for the printer settings.
- **f** Click **OK**, and then close all the dialogs.
- **g** Print a test page to verify printer installation.

# Minimizing your printer's environmental impact

Lexmark is committed to environmental sustainability and is continually improving its printers to reduce their impact on the environment. We design with the environment in mind, engineer our packaging to reduce materials, and provide collection and recycling programs. For more information, see:

- The Notices chapter
- The Environmental Sustainability section of the Lexmark Web site at www.lexmark.com/environment
- The Lexmark recycling program at www.lexmark.com/recycle

By selecting certain printer settings or tasks, you may be able to reduce your printer's impact even further. This chapter outlines the settings and tasks that may yield a greater environmental benefit.

## Saving paper and toner

Studies show that as much as 80% of the carbon footprint of a printer is related to paper usage. You can significantly reduce your carbon footprint by using recycled paper and the following printing suggestions, such as printing on both sides of the paper and printing multiple pages on one side of a single sheet of paper.

For information on how you can quickly save paper and energy using one printer setting, see "Using Eco-Mode" on page 76.

## Using recycled paper

As an environmentally conscious company, Lexmark supports the use of recycled office paper produced specifically for use in laser/LED printers. For more information on recycled papers that work well with your printer, see "Using recycled paper and other office papers" on page 91.

## **Conserving supplies**

### Use both sides of the paper

If your printer model supports duplex printing, you can control whether print appears on one or two sides of the paper by selecting **2-sided printing** from the Print dialog or from the Lexmark Toolbar.

### Place multiple pages on one sheet of paper

You can print up to 16 consecutive pages of a multiple-page document onto one side of a single sheet of paper by selecting a setting from the Multipage printing (N-Up) section of the Print dialog screen.

### Check your first draft for accuracy

Before printing or making multiple copies of a document:

- Use the preview feature, which you can select from the Print dialog or from the Lexmark Toolbar to see how the
  document will look like before you print it.
- Print one copy of the document to check its content and format for accuracy.

### Avoid paper jams

Correctly set the paper type and size to avoid paper jams. For more information, see "Avoiding jams" on page 252.

#### Print in black and white

To print all text and graphics using only the black toner cartridge, set the printer to Black Only. For more information, see "Printing in black and white" on page 96.

### **Use Max Speed or Max Yield settings**

The Max Speed and Max Yield settings let you choose between a faster print speed or a higher toner yield. Max Speed is the factory default setting. For more information, see "Using Max Speed and Max Yield" on page 103.

## Saving energy

### **Using Eco-Mode**

- **1** Type the printer IP address into the address field of your Web browser.
  - If you do not know the IP address of the printer, you can:
  - View the IP address on the printer control panel in the TCP/IP section under the Networks/Ports menu.
  - Print a network setup page or the menu settings pages and locate the IP address in the TCP/IP section.
- 2 Click Settings > General Settings > Eco-Mode > select a setting > Submit.

| Choose       | То                                                                                                    |
|--------------|----------------------------------------------------------------------------------------------------|
| Off          | Use factory default settings for all settings associated with Eco-Mode. This setting supports the performance specifications of your printer. |
| Energy       | Reduce energy use, especially when the printer is idle.                                                                                       |
|              | • Printer engine motors do not start until it is ready to print. You may notice a short delay before the first page is printed.               |
|              | The printer enters Sleep mode after one minute of inactivity.                                                                                 |
|              | • When the printer enters Sleep mode, the printer control panel display and the standard exit bin lights are turned off.                      |
|              | If scanning is supported, the scanner lamps are activated only when a scan job is started.                                                    |
| Energy/Paper | Use all the settings associated with Energy mode and Paper mode.                                                                              |
| Paper        | Enable the automatic duplex feature.                                                                                                    |
|              | Turn off print log features.                                                                                                    |

## Reducing printer noise

To select a Quiet Mode setting using the Embedded Web Server:

1 Type the printer IP address into the address field of your Web browser.

If you do not know the IP address of the printer, you can:

- View the IP address on the printer control panel in the TCP/IP section under the Networks/Ports menu.
- Print a network setup page or the menu settings pages and locate the IP address in the TCP/IP section.
- 2 Click Settings > General Settings > Quiet Mode > select a setting > Submit.

| Choose                                                                                                    | То                                                                                                    |
|----------------------------------------------------------------------------------------------------|----------------------------------------------------------------------------------------------------|
| Off                                                                                                    | Use factory default settings. This setting supports the                                                                                                    |
| <b>Note:</b> Selecting <b>Photo</b> from the driver may disable Quiet Mode and provide better print quality and full speed printing. | performance specifications of your printer.                                                                                                    |
| On                                                                                                    | Reduce printer noise.                                                                                                    |
|                                                                                                    | Print jobs will process at a reduced speed.                                                                                                    |
|                                                                                                    | <ul> <li>Printer engine motors do not start until a document is<br/>ready to print. There will be a short delay before the first<br/>page is printed.</li> </ul>                              |
|                                                                                                    | <ul> <li>If your printer has faxing capability, fax sounds are<br/>reduced or disabled, including those made by the fax<br/>speaker and ringer. The fax is placed in standby mode.</li> </ul> |
|                                                                                                    | The alarm control and cartridge alarm sounds are turned off.                                                                                                    |
|                                                                                                    | The printer will ignore the Advance Start command.                                                                                                    |

### **Adjusting Sleep Mode**

To save energy, you can decrease the number of minutes before the printer enters Sleep Mode.

Available settings range from 1–240 minutes. The factory default setting is 5 minutes.

#### **Using the Embedded Web Server**

- 1 Type the printer IP address into the address field of your Web browser.
  - If you do not know the IP address of the printer, you can:
  - View the IP address on the printer control panel in the TCP/IP section under the Networks/Ports menu.
  - Print a network setup page or the menu settings pages and locate the IP address in the TCP/IP section.
- 2 Click Settings > General Settings > Timeouts.
- 3 In the Sleep Mode field, enter the number of minutes you want the printer to wait before it enters Sleep Mode.
- 4 Click Submit.

#### Using the printer control panel

- 1 From the home screen, navigate to:
  - > Settings > General Settings > Timeouts > Sleep Mode
- 2 In the Sleep Mode field, select the number of minutes you want the printer to wait before it enters Sleep Mode.
- **3** Touch ✓.

### **Using Hibernate Mode**

Hibernate is an ultra-low power operating mode. When operating in Hibernate mode, the printer is essentially off, and all other systems and devices are powered down safely.

Note: The Hibernate and Sleep modes can be scheduled.

#### **Using the Embedded Web Server**

1 Type the printer IP address in the address field of your Web browser.

If you do not know the IP address of the printer, then you can:

- View the IP address on the printer control panel in the TCP/IP section under the Networks/Ports menu.
- Print a network setup page or the menu settings pages and locate the IP address in the TCP/IP section.
- 2 Click Settings > General Settings > Sleep Button Settings.
- 3 From the Press Sleep Button or Press and Hold Sleep Button drop-down, select Hibernate.
- 4 Click Submit.

#### Using the printer control panel

- 1 From the home screen, navigate to:
  - > Settings > General Settings > Press Sleep Button or Press and Hold Sleep Button > Hibernate
- 2 Touch Submit.

## Adjusting the brightness of the display

To save energy, or if you have trouble reading your display, then adjust the brightness of the display.

Available settings range from 20–100. The factory default setting is 100.

#### **Using the Embedded Web Server**

**1** Type the printer IP address into the address field of your Web browser.

If you do not know the IP address of the printer, you can:

- View the IP address on the printer control panel in the TCP/IP section under the Networks/Ports menu.
- Print a network setup page or the menu settings pages and locate the IP address in the TCP/IP section.
- 2 Click Settings > General Settings.
- **3** In the Screen Brightness field, enter the brightness percentage you want for the display.
- 4 Click Submit.

### Using the printer control panel

1 From the home screen, navigate to:

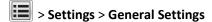

- 2 Touch the arrows until Screen Brightness appears, and then select a setting.
- 3 Touch Submit.

### Setting the standard exit bin light

To save energy, you can dim or turn off the output lighting for the standard exit bin.

Available settings are Off, Dim, and Bright.

The factory default setting for Normal/Standby Mode is Bright.

When Eco-Mode is set to Energy or Energy/Paper, then the light setting is Dim.

When in Sleep Mode, then the light is off.

### **Using the Embedded Web Server**

1 Type the printer IP address into the address field of your Web browser.

If you do not know the IP address of the printer, then you can:

- View the IP address on the printer control panel in the TCP/IP section under the Networks/Ports menu.
- Print a network setup page or the menu settings pages and locate the IP address in the TCP/IP section.
- 2 Click Settings > General Settings > Output Lighting.
- **3** From the Normal/Standby Mode list, select the light setting for the standard exit bin when in Ready or Standby mode.
- 4 Click Submit.

### Using the printer control panel

- 1 From the home screen, navigate to:
  - > Settings > General Settings > Output Lighting
- **2** Touch the arrow button next to **Normal/Standby Mode** to select the light settings for the standard exit bin when in Ready or Standby Mode.
- 3 Touch Submit.

## Recycling

Lexmark provides collection programs and environmentally progressive approaches to recycling. For more information, see:

- The Notices chapter
- The Environmental Sustainability section of the Lexmark Web site at <a href="www.lexmark.com/environment">www.lexmark.com/environment</a>
- The Lexmark recycling program at <a href="https://www.lexmark.com/recycle">www.lexmark.com/recycle</a>

## **Recycling Lexmark products**

To return Lexmark products for recycling:

- 1 Go to www.lexmark.com/recycle.
- 2 Find the product type you want to recycle, and then select your country or region from the list.

**3** Follow the instructions on the computer screen.

**Note:** Printer supplies and hardware not listed in the Lexmark collection program may be recycled through your local recycling center. Contact your local recycling center to determine the items they accept.

### **Recycling Lexmark packaging**

Lexmark continually strives to minimize packaging. Less packaging helps to ensure that Lexmark printers are transported in the most efficient and environmentally sensitive manner and that there is less packaging to dispose of. These efficiencies result in fewer greenhouse emissions, energy savings, and natural resource savings.

Lexmark cartons are 100% recyclable where corrugated recycling facilities exist. Facilities may not exist in your area.

The foam used in Lexmark packaging is recyclable where foam recycling facilities exist. Facilities may not exist in your area.

When you return a cartridge to Lexmark, you can reuse the box that the cartridge came in. Lexmark will recycle the box

### Returning Lexmark cartridges for reuse or recycling

Lexmark Cartridge Collection Program diverts millions of Lexmark cartridges from landfills annually by making it both easy and free for Lexmark customers to return used cartridges to Lexmark for reuse or recycling. One hundred percent of the empty cartridges returned to Lexmark are either reused or demanufactured for recycling. Boxes used to return the cartridges are also recycled.

To return Lexmark cartridges for reuse or recycling, follow the instructions that came with your printer or cartridge and use the prepaid shipping label. You can also do the following:

- 1 Go to www.lexmark.com/recycle.
- 2 From the Toner Cartridges section, select your country or region.
- **3** Follow the instructions on the computer screen.

# Loading paper and specialty media

## Setting the paper size and type

The Paper Size setting is automatically sensed according to the position of the paper guides in each tray except the multipurpose feeder. The Paper Size setting for the multipurpose feeder must be set manually from the Paper Size menu. The Paper Type setting must be set manually for all trays that do not contain plain paper.

From the home screen navigate to:

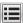

> Paper Menu > Paper Size/Type > select a tray > select the paper size or type > Submit

## **Configuring Universal paper settings**

The Universal Paper Size is a user-defined setting that lets you print on paper sizes that are not preset in the printer menus. Set the Paper Size for the specified tray to Universal when the size you want is not available from the Paper Size menu. Then, specify all of the following Universal size settings for your paper:

- Units of Measure
- Portrait Width
- Portrait Height

Note: The maximum setting for Portrait Width and Portrait Height is 3–48 inches.

**1** From the home screen, navigate to:

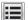

> Paper Menu > Universal Setup > Units of Measure > select a unit of measure

2 Touch Portrait Width or Portrait Height > select the width or height > Submit

## Loading the standard or optional 550-sheet tray

The printer has a standard 150-sheet (Tray 1) and 250-sheet tray (Tray 2), and it may have one or more optional 550-sheet trays. All 550-sheet trays support the same paper sizes and types.

 $\Lambda$ 

**CAUTION—POTENTIAL INJURY:** To reduce the risk of equipment instability, load each paper drawer or tray separately. Keep all other drawers or trays closed until needed.

**1** Pull the tray out.

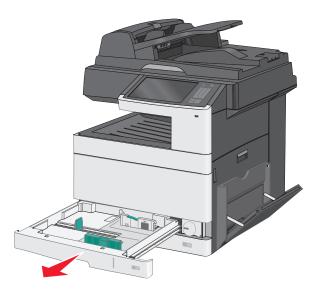

Notice the size indicators at the bottom of the tray. Use these indicators to help position the guides.

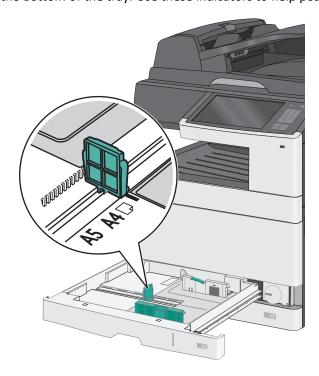

**2** Make sure to release the width guide lock at the rear of the tray. Squeeze and then slide the width guide to the correct position for the paper size you are loading.

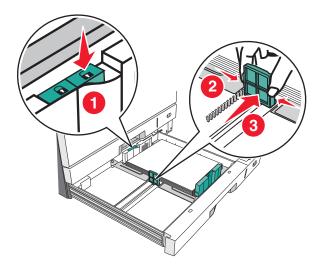

**Note:** Always use the width guide lock at the rear of the tray to prevent the margins from being knocked out of adjustment.

**3** Squeeze and then slide the length guide to the correct position for the paper size you are loading.

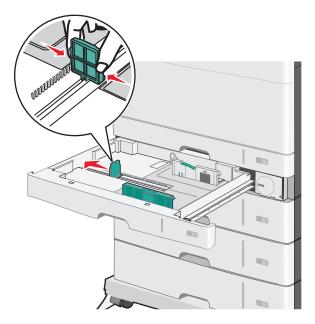

**4** Flex the sheets back and forth to loosen them. Do not fold or crease the paper. Straighten the edges on a level surface.

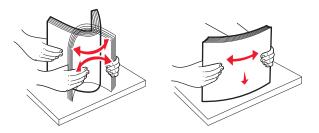

**5** Load the paper stack with the recommended print side faceup.

#### Notes:

- If the paper is longer than A4, then load it in short-edge orientation.
- If the paper is shorter than A4, then load it in long-edge orientation.
- Make sure the paper is below the maximum fill line located on the edge of the paper tray. Overloading the tray can cause paper jams and possible printer damage.

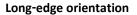

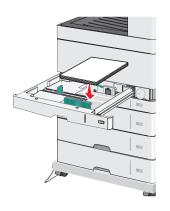

#### **Short-edge orientation**

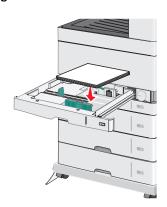

- **6** Adjust both the width and length guides to lightly touch the edge of the paper stack. Make sure the paper fits loosely in the tray, lies flat, and is not bent or wrinkled.
- **7** Turn the wheel clockwise to set the paper size.

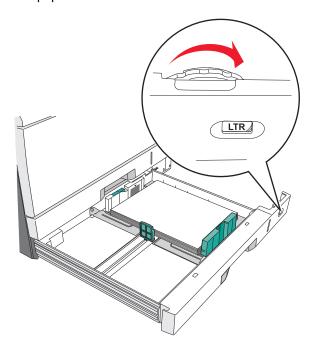

### **8** Lock the width guide.

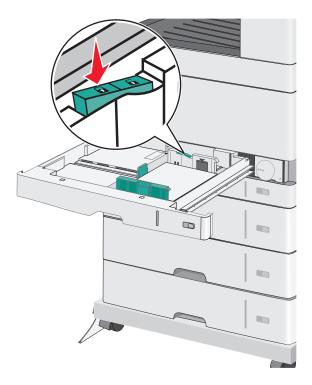

**9** Insert the tray.

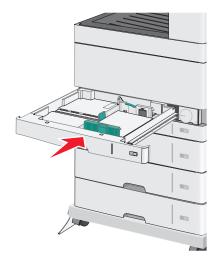

**10** From the printer control panel, verify the Paper Size and Paper Type for the tray based on the paper you loaded.

## Loading the multipurpose feeder

The multipurpose feeder can hold several sizes and types of print media, such as transparencies, labels, card stock, and envelopes. It can be used for single-page or manual printing, or as an additional tray.

The multipurpose feeder can hold approximately:

- 50 sheets of 75-g/m<sup>2</sup> (20-lb) paper
- 10 envelopes
- 20 transparencies

**Note:** Do not add or remove paper or specialty media when the printer is printing from the multipurpose feeder or when the printer control panel indicator light is blinking. Doing so may cause a jam.

1 Pull down the multipurpose feeder door.

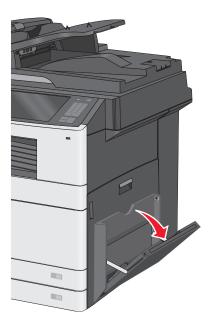

**2** Gently pull the extension until it is fully extended.

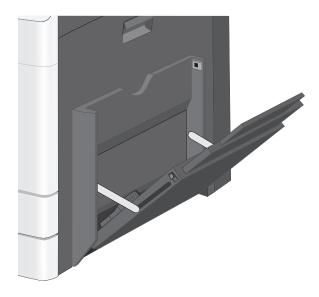

**3** Flex the sheets of paper or specialty media back and forth to loosen them. Do not fold or crease them. Straighten the edges on a level surface.

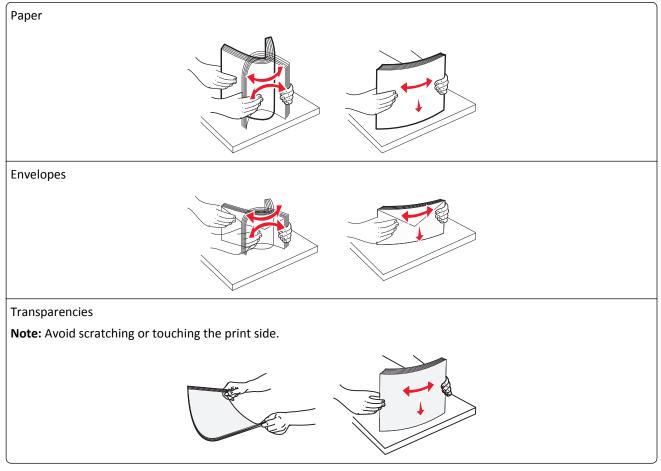

4 Load the paper or specialty media. Slide the stack gently into the multipurpose feeder until it comes to a stop.

### **Notes:**

- Load A3-, A6-, 11x17, JIS B4-, Statement- and legal-size media in short-edge orientation.
- Load A4-, A5-, Exec-, JIS B5- and letter-size media in long-edge orientation.
- Load envelopes flap side up in short-edge orientation.
- Do not exceed the maximum amount of media that the multipurpose feeder can hold.
- Load only one size and type of paper at a time.

#### Long-edge orientation

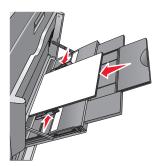

#### **Short-edge orientation**

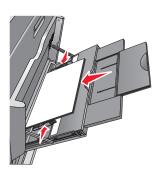

**Warning—Potential Damage:** Never use envelopes with stamps, clasps, snaps, windows, coated linings, or self-stick adhesives. These envelopes may severely damage the printer.

5 Adjust the width guide to lightly touch the edge of the stack. Make sure the paper or specialty media fits loosely in the multipurpose feeder, lies flat, and is not bent or wrinkled.

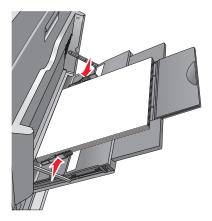

**6** From the printer control panel, set the Paper Size and Paper Type for the multipurpose feeder (MP Feeder Size and MP Feeder Type) based on the paper or specialty media loaded.

## Linking and unlinking trays

## **Linking trays**

Tray linking is useful for large print jobs or for printing multiple copies. When one linked tray is empty, paper feeds from the next linked tray. When the Paper Size and Paper Type settings are the same for any trays, the trays are automatically linked. The Paper Size setting is automatically sensed according to the position of the paper guides in each tray except Tray 1 and the multipurpose feeder. The Paper Size setting for the multipurpose feeder must be set manually from the Paper Size menu. The Paper Type setting must be set for all trays from the Paper Type menu. The Paper Type menu and the Paper Size menu are both available from the Paper Size/Type menu.

## **Unlinking trays**

**Note:** Trays that do not have the same settings as any other tray are not linked.

Change one of the following tray settings:

Paper Type

Paper Type names describe the paper characteristics. If the name that best describes your paper is used by linked trays, assign a different Paper Type name to the tray, such as Custom Type [x], or define your own custom name.

Paper Size

Load a different paper size to automatically change the Paper Size setting for a tray. Paper Size settings for the multipurpose feeder are not automatic; they must be set manually from the Paper Size menu.

Warning—Potential Damage: Do not assign a Paper Type name that does not accurately describe the type of paper loaded in a tray. The temperature of the fuser varies according to the specified Paper Type. Prints may not be properly processed if an inaccurate Paper Type is selected.

### Creating a custom name for a paper type

If the printer is on a network, you can use the Embedded Web Server to define a name other than Custom Type [x] for each of the custom paper types loaded into the printer.

1 Type the printer IP address into the address field of your Web browser.

**Note:** If you do not know the IP address of the printer, then you can:

- View the IP address on the printer control panel in the TCP/IP section under the Networks/Ports menu.
- Print a network setup page or the menu settings pages and locate the IP address in the TCP/IP section.
- 2 Click Settings > Paper Menu > Custom Name > type a name > Submit.

Note: This custom name will replace the Custom Type [x] name under the Custom Types and Paper Size and Type menus.

3 Click Custom Types > select a paper type > Submit.

## Assigning a custom paper type name

Assign a custom paper type name to a tray when linking or unlinking trays.

From the home screen, navigate to:

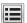

> Paper Menu > Paper Size/Type > select a custom paper type name > select a tray > Submit

## Configuring a custom name

If the printer is on a network, then you can use the Embedded Web Server to define a name other than Custom Type [x] for each of the custom paper types loaded into the printer.

1 Type the printer IP address in the address field of your Web browser.

**Note:** If you do not know the IP address of the printer, then you can:

- View the IP address on the printer control panel in the TCP/IP section under the Networks/Ports menu.
- Print a network setup page or the menu settings pages and locate the IP address in the TCP/IP section.
- 2 Click Settings > Paper Menu > Custom Types > select the custom name you want to configure > select a paper or specialty media type > **Submit**.

# Paper and specialty media guidelines

## Paper guidelines

### Paper characteristics

The following paper characteristics affect print quality and reliability. Consider these factors before printing on them:

### Weight

The printer trays and multipurpose feeder can automatically feed paper weights between  $60-176 \, \text{g/m}^2$  (16-47-lb) grain long paper. The 2100-sheet tray can automatically feed paper weights up to  $60-135 \, \text{g/m}^2$  (16-36-lb) grain long paper. Paper lighter than  $60 \, \text{g/m}^2$  ( $16 \, \text{lb}$ ) might not be stiff enough to feed properly, and may cause jams.

Note: Two-sided printing is supported for 60–176 g/m<sup>2</sup> (16–47-lb) paper.

#### Curl

Curl is the tendency for paper to curl at its edges. Excessive curl can cause paper feeding problems. Curl can occur after the paper passes through the printer, where it is exposed to high temperatures. Storing paper unwrapped in hot, humid, cold, or dry conditions, even in the trays, can contribute to paper curling prior to printing and can cause feeding problems.

#### **Smoothness**

Paper smoothness directly affects print quality. If paper is too rough, toner cannot fuse to it properly. If paper is too smooth, it can cause paper feeding or print quality issues. Always use paper between 100 and 300 Sheffield points; smoothness between 150 and 250 Sheffield points produces the best print quality.

#### Moisture content

The amount of moisture in paper affects both print quality and the ability of the printer to feed the paper correctly. Leave paper in its original wrapper until it is time to use it. This limits the exposure of paper to moisture changes that can degrade its performance.

Store paper in its original wrapper in the same environment as the printer for 24 to 48 hours before printing. Extend the time several days if the storage or transportation environment is very different from the printer environment. Thick paper may also require a longer conditioning period.

#### **Grain direction**

Grain refers to the alignment of the paper fibers in a sheet of paper. Grain is either *grain long*, running the length of the paper, or *grain short*, running the width of the paper.

For 60–176 g/m<sup>2</sup> (16–47-lb) paper, grain long paper is recommended.

#### Fiber content

Most high-quality xerographic paper is made from 100% chemically treated pulped wood. This content provides the paper with a high degree of stability, resulting in fewer paper feeding problems and better print quality. Paper containing fibers such as cotton can negatively affect paper handling.

### **Unacceptable paper**

The following paper types are not recommended for use with the printer:

- Chemically treated papers used to make copies without carbon paper, also known as carbonless papers, carbonless copy paper (CCP), or no carbon required (NCR) paper
- Preprinted papers with chemicals that may contaminate the printer
- Preprinted papers that can be affected by the temperature in the printer fuser
- Preprinted papers that require a registration (the precise print location on the page) greater than ±2.3 mm (±0.9 in.), such as optical character recognition (OCR) forms

In some cases, registration can be adjusted with a software application to successfully print on these forms.

- Coated papers (erasable bond), synthetic papers, thermal papers
- Rough-edged, rough or heavily textured surface papers, or curled papers
- Recycled papers that fail EN12281:2002 (European)
- Paper weighing less than 60 g/m<sup>2</sup> (16 lb)
- Multiple-part forms or documents

### Selecting paper

Using the appropriate paper prevents jams and helps ensure trouble-free printing.

To help avoid paper jams and poor print quality:

- Always use new, undamaged paper.
- Before loading paper, know the recommended printable side of the paper. This information is usually indicated on the paper package.
- Do not use paper that has been cut or trimmed by hand.
- Do not mix paper sizes, types, or weights in the same tray; mixing results in jams.
- Do not use coated papers unless they are specifically designed for electrophotographic printing.

## Selecting preprinted forms and letterhead

- Use grain long for 60–90-g/m<sup>2</sup> (16–24-lb) paper.
- Use only forms and letterhead printed using an offset lithographic or engraved printing process.
- Avoid paper with rough or heavily textured surfaces.
- Use inks that are not affected by the resin in toner. Inks that are oxidation-set or oil-based generally meet these requirements; latex inks might not.
- Print samples on preprinted forms and letterheads considered for use before buying large quantities. This determines whether or not the ink in the preprinted form or letterhead will affect print quality.
- When in doubt, contact your paper supplier.

## Using recycled paper and other office papers

As an environmentally conscious company, Lexmark supports the use of recycled office paper produced specifically for use in laser and LED (electrophotographic) printers. In 1998, Lexmark presented to the US government a study demonstrating that recycled paper produced by major mills in the US fed as well as non-recycled paper. However, no blanket statement can be made that *all* recycled paper will feed well.

Lexmark consistently tests its printers with recycled paper (20–100% post-consumer waste) and a variety of test paper from around the world, using chamber tests for different temperature and humidity conditions. Lexmark has found no reason to discourage the use of today's recycled office papers, but generally the following property guidelines apply to recycled paper.

- Low moisture content (4–5%)
- Suitable smoothness (100–200 Sheffield units, or 140–350 Bendtsen units, European)

**Note:** Some much smoother papers (such as premium 24 lb laser and LED papers, 50–90 Sheffield units) and much rougher papers (such as premium cotton papers, 200–300 Sheffield units) have been engineered to work very well in laser and LED printers, despite surface texture. Before using these types of paper, consult your paper supplier.

- Suitable sheet-to-sheet coefficient of friction (0.4–0.6)
- Sufficient bending resistance in the direction of feed

Recycled paper, paper of lower weight (<60 g/m<sup>2</sup> [16 lb bond]) and/or lower caliper (<3.8 mils [0.1 mm]), and paper that is cut grain-short for portrait (or short-edge) fed printers may have lower bending resistance than is required for reliable paper feeding. Before using these types of paper for laser or LED (electrophotographic) printing, consult your paper supplier. Remember that these are general guidelines only and that paper meeting these guidelines may still cause paper feeding problems in any laser or LED printer (for example, if the paper curls excessively under normal printing conditions).

### Storing paper

Use these paper storage guidelines to help avoid jams and uneven print quality:

- For best results, store paper where the temperature is 21°C (70°F) and the relative humidity is 40 percent. Most label manufacturers recommend printing in a temperature range of 18–24°C (65–75°F) with relative humidity between 40 and 60 percent.
- Store paper in cartons, on a pallet or shelf, rather than on the floor.
- Store individual packages on a flat surface.
- Do not store anything on top of individual paper packages.
- Take paper out of the carton or wrapper only when you are ready to load it in the printer. The carton and wrapper help keep the paper clean, dry, and flat.

# Supported paper sizes, types, and weights

The following tables provide information on standard and optional paper input sources and the types of paper they support.

**Note:** To use a paper size that is unlisted, configure a Universal Paper Size.

## **Supported paper sizes**

| Paper size and dimension                       | 150-<br>sheet<br>tray | 250-<br>sheet<br>tray | 520-<br>sheet<br>tray | MP<br>Feeder | Manual<br>Paper | Manual<br>Envelope | Duplex   | ADF        | Scanner<br>glass |
|------------------------------------------------|-----------------------|-----------------------|-----------------------|--------------|-----------------|--------------------|----------|------------|------------------|
| A4<br>210 x 297 mm<br>(8.27 x 11.7 in.)        | <b>✓</b>              | <b>√</b> 1            | <b>1</b>              | <b>√</b> 3   | <b>√</b> 3      | <b>✓</b>           | <b>✓</b> | <b>✓</b>   | <b>✓</b>         |
| <b>A5</b><br>148 x 210 mm<br>(5.83 x 8.27 in.) | х                     | <b>\</b> 1            | <b>1</b>              | <b>√</b> 3   | <b>√</b> 3      | х                  | <b>✓</b> | <b>√</b> 1 | <b>√</b> 1       |
| A6<br>105 x 148 mm<br>(4.13 x 5.83 in.)        | х                     | х                     | Х                     | <b>√</b> 3   | <b>√</b> 3      | х                  | x        | x          | <b>√</b> 1       |
| JIS B5<br>182 x 257 mm<br>(7.17 x 10.1 in.)    | х                     | <b>√</b>              | <b>✓</b>              | <b>√</b> 3   | <b>√</b> 3      | Х                  | <b>✓</b> | <b>√</b> 1 | <b>√</b> 1       |
| Letter<br>216 x 279 mm<br>(8.5 x 11 in.)       | <b>✓</b>              | <b>\</b> 2            | <b>1</b> 2            | <b>√</b> 3   | <b>√</b> 3      | х                  | <b>✓</b> | <b>✓</b>   | <b>✓</b>         |
| Legal<br>216 x 356 mm<br>(8.5 x 14 in.)        | <b>✓</b>              | <b>✓</b>              | <b>✓</b>              | <b>√</b> 3   | <b>√</b> 3      | Х                  | <b>✓</b> | <b>1</b> 2 | <b>\</b> 2       |
| Executive<br>184 x 267 mm<br>(7.25 x 10.5 in.) | х                     | x                     | х                     | <b>√</b> 3   | <b>√</b> 3      | х                  | <b>✓</b> | <b>1</b> 2 | <b>√</b> ²       |
| JIS B4<br>257 x 364 mm<br>(10.12 x 14.33 in.)  | <b>✓</b>              | <b>√</b>              | <b>✓</b>              | ✓3           | ✓3              | х                  | <b>✓</b> | <b>✓</b>   | <b>√</b> 1       |
| A3<br>297 x 420 mm<br>(11.69 x 16.54 in.)      | <b>✓</b>              | <b>✓</b>              | <b>✓</b>              | <b>√</b> 3   | <b>√</b> 3      | х                  | <b>✓</b> | <b>✓</b>   | <b>✓</b>         |

<sup>&</sup>lt;sup>1</sup> Paper size is supported if set to metric.

<sup>&</sup>lt;sup>2</sup> Paper size is supported if set to US.

<sup>&</sup>lt;sup>3</sup> Source supports size without *size sensing*.

<sup>&</sup>lt;sup>4</sup> Source supports size with *size sensing*.

| Paper size and dimension                                                     | 150-<br>sheet<br>tray | 250-<br>sheet<br>tray | 520-<br>sheet<br>tray | MP<br>Feeder | Manual<br>Paper | Manual<br>Envelope | Duplex   | ADF        | Scanner<br>glass      |
|------------------------------------------------------------------------------|-----------------------|-----------------------|-----------------------|--------------|-----------------|--------------------|----------|------------|-----------------------|
| 11x17<br>279 x 432 mm<br>(11 x 17 in.)                                       | <b>✓</b>              | <b>\</b> 2            | <b>\</b> 2            | <b>√</b> 3   | <b>√</b> 3      | х                  | <b>✓</b> | <b>✓</b>   | <b>✓</b>              |
| Oficio (México)<br>216 x 340 mm<br>(8.5 x 13.4 in.)                          | х                     | х                     | x                     | <b>√</b> 3   | <b>√</b> 3      | х                  | <b>✓</b> | <b>\</b> 4 | <b>\</b> 4            |
| Folio<br>216 x 330 mm<br>(8.5 x 13 in.)                                      | х                     | х                     | x                     | <b>√</b> 3   | <b>√</b> 3      | Х                  | <b>✓</b> | <b>\</b> 1 | <b>√</b> 1            |
| Statement<br>140 x 216 mm<br>(5.5 x 8.5 in.)                                 | х                     | х                     | х                     | <b>√</b> 3   | <b>√</b> 3      | х                  | <b>✓</b> | <b>\</b> 2 | <b>√</b> <sup>2</sup> |
| Universal<br>64-297 mm x 148-4<br>32 mm<br>(2.52-11.69 x 5.83-<br>17.01 in.) | х                     | х                     | х                     | √3           | √3              | х                  | <b>√</b> | <b>\</b> 4 | <b>\</b> 4            |
| <b>7 3/4 Envelope</b> (Monarch)<br>98 x 191 mm<br>(3.875 x 7.5 in.)          | х                     | х                     | Х                     | √3           | х               | <b>✓</b>           | х        | х          | х                     |
| 9 Envelope<br>98 x 226 mm<br>(3.875 x 8.9 in.)                               | х                     | х                     | х                     | <b>√</b> 3   | х               | <b>✓</b>           | х        | х          | х                     |
| Com 10 Envelope<br>105 x 241 mm<br>(4.12 x 9.5 in.)                          | х                     | х                     | х                     | <b>√</b> 3   | x               | <b>✓</b>           | x        | х          | х                     |
| <b>DL Envelope</b><br>110 x 220 mm<br>(4.33 x 8.66 in.)                      | х                     | х                     | х                     | <b>√</b> 3   | x               | <b>√</b>           | х        | x          | х                     |
| <b>C5 Envelope</b><br>162 x 229 mm<br>(6.38 x 9.01 in.)                      | х                     | х                     | х                     | <b>√</b> 3   | x               | <b>✓</b>           | x        | х          | х                     |
| <b>B5 Envelope</b><br>176 x 250 mm<br>(6.93 x 9.84 in.)                      | х                     | х                     | х                     | <b>√</b> 3   | х               | <b>✓</b>           | х        | х          | х                     |

<sup>&</sup>lt;sup>1</sup> Paper size is supported if set to metric.

<sup>&</sup>lt;sup>2</sup> Paper size is supported if set to US.

<sup>&</sup>lt;sup>3</sup> Source supports size without *size sensing*.

<sup>&</sup>lt;sup>4</sup> Source supports size with *size sensing*.

| Paper size and dimension                                                                   | sheet | 250-<br>sheet<br>tray | 520-<br>sheet<br>tray | MP<br>Feeder |   | Manual<br>Envelope | Duplex | ADF | Scanner<br>glass |
|--------------------------------------------------------------------------------------------|-------|-----------------------|-----------------------|--------------|---|--------------------|--------|-----|------------------|
| Other Envelope<br>86 x 165 mm to<br>216 x 356 mm<br>(3.375 x 6.50 in . to<br>8.5 x 14 in.) | х     | х                     | x                     | <b>√</b> 3   | x | <b>√</b>           | x      | x   | х                |

<sup>&</sup>lt;sup>1</sup> Paper size is supported if set to metric.

## Supported paper types and weights

The printer engine supports 60-120 g/m (16-74 lb) paper weights. The duplex unit supports 64-128 g/m (17-34 lb) paper weights.

**Note:** Labels, transparencies, envelopes, and card stock always print at reduced speed.

| Paper type                                                                                                    | 150-<br>sheet<br>tray | 250-<br>sheet<br>tray | 520-<br>sheet<br>tray | MP<br>Feeder | Manual<br>Paper | Manual<br>Envelope | Duplex   | ADF      | Flatbed  |
|----------------------------------------------------------------------------------------------------|-----------------------|-----------------------|-----------------------|--------------|-----------------|--------------------|----------|----------|----------|
| Paper  Plain Bond                                                                                                    | <b>✓</b>              | <b>✓</b>              | <b>✓</b>              | <b>✓</b>     | <b>✓</b>        | X                  | <b>✓</b> | <b>✓</b> | <b>✓</b> |
| <ul> <li>Glossy</li> <li>Heavy Glossy</li> <li>Colored</li> <li>Custom Type [x]</li> <li>Letterhead</li> <li>Light</li> <li>Heavy</li> <li>Preprinted</li> <li>Rough/ Cotton</li> </ul> |                       |                       |                       |              |                 |                    |          |          |          |
| Recycled                                                                                                    |                       |                       |                       |              |                 |                    |          |          |          |
| Card stock                                                                                                    | ✓                     | <b>√</b>              | <b>√</b>              | <b>√</b>     | <b>✓</b>        | x                  | x        | x        | <b>✓</b> |
| Transparencies                                                                                                    | <b>✓</b>              | <b>✓</b>              | <b>✓</b>              | <b>✓</b>     | <b>√</b>        | х                  | Х        | х        | <b>√</b> |
| • Paper • Vinyl                                                                                                    | <b>✓</b>              | <b>✓</b>              | <b>√</b>              | <b>✓</b>     | <b>✓</b>        | х                  | x        | х        | <b>✓</b> |
| Envelopes                                                                                                    | х                     | х                     | х                     | <b>✓</b>     | х               | <b>✓</b>           | х        | х        | <b>✓</b> |

<sup>&</sup>lt;sup>2</sup> Paper size is supported if set to US.

<sup>&</sup>lt;sup>3</sup> Source supports size without *size sensing*.

<sup>&</sup>lt;sup>4</sup> Source supports size with *size sensing*.

# **Printing**

## **Printing a document**

### **Printing a document**

- 1 From the printer control panel, set the paper type and size to match the paper loaded.
- **2** Send the print job:

#### For Windows users

- a With a document open, click File > Print.
- **b** Click **Properties**, **Preferences**, **Options**, or **Setup**.
- **c** Adjust the settings, if necessary.
- d Click OK > Print.

#### For Macintosh users

- **a** Customize the settings in the Page Setup dialog:
  - 1 With a document open, choose File > Page Setup.
  - **2** Choose a paper size or create a custom size to match the paper loaded.
  - 3 Click OK.
- **b** Customize the settings in the Print dialog:
  - 1 With a document open, choose File > Print. If necessary, click the disclosure triangle to see more options.
  - **2** From the print options pop-up menus, adjust the settings, if necessary.

Note: To print on a specific paper type, adjust the paper type setting to match the paper loaded, or select the appropriate tray or feeder.

3 Click Print.

## Printing in black and white

From the home screen, navigate to:

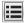

> Settings > Print Settings > Quality Menu > Print Mode > Black Only > Submit

## Adjusting toner darkness

1 Type the printer IP address into the address field of your Web browser.

If you do not know the IP address of the printer, you can:

- View the IP address on the printer control panel in the TCP/IP section under the Networks/Ports menu.
- Print a network setup page or the menu settings pages and locate the IP address in the TCP/IP section.
- 2 Click Settings > Print Settings > Quality Menu > Toner Darkness.

- 3 Adjust the toner darkness setting.
- 4 Click Submit.

## Printing from a mobile device

For the list of supported mobile devices and to download a compatible mobile printing application, visit <a href="http://lexmark.com/mobile">http://lexmark.com/mobile</a>.

Note: Mobile printing applications may also be available from your mobile device manufacturer.

## Printing from a flash drive

### Printing from a flash drive

#### Notes:

- Before printing an encrypted PDF file, enter the file password from the printer control panel.
- You cannot print files for which you do not have printing permissions.
- 1 Insert a flash drive into the USB port.

The USB Drive home screen appears.

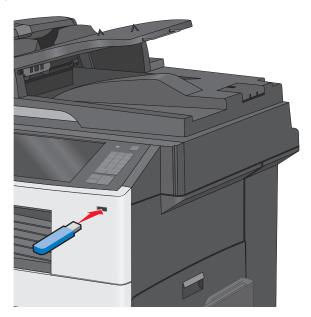

#### **Notes:**

- If you insert the flash drive when the printer requires attention, such as when a jam has occurred, then the printer ignores the flash drive.
- If you insert the flash drive while the printer is processing other print jobs, then **Busy** appears. After these print jobs are processed, you may need to view the held jobs list to print documents from the flash drive.

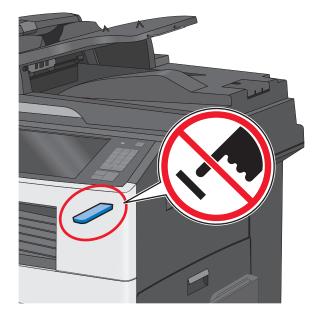

**Warning—Potential Damage:** Do not touch the USB cable, any network adapter, any connector, the memory device, or the printer in the areas shown while actively printing, reading, or writing from the memory device. A loss of data can occur.

- 2 From the printer control panel, touch **Print from USB**, and then select the document you want to print.
- 3 Touch the arrows to increase the number of copies to print, and then touch Print.

#### Notes:

- Do not remove the flash drive from the USB port until the document has finished printing.
- If you leave the flash drive in the printer after leaving the initial USB menu screen, then you can still print files from the flash drive as held jobs.

## Supported flash drives and file types

| Flash drive                                                                                                    | File type                |
|----------------------------------------------------------------------------------------------------|--------------------------|
| Lexar JumpDrive 2.0 Pro (256MB, 512MB, or 1GB sizes)                                                                                                    | Documents:               |
| SanDisk Cruzer Mini (256MB, 512MB, or 1GB sizes)                                                                                                    | • .pdf                   |
| Notes:                                                                                                    | <ul> <li>.xps</li> </ul> |
| <ul> <li>Hi-Speed USB flash drives must support the Full-Speed standard. Devices supporting only USB<br/>low-speed capabilities are not supported.</li> </ul>                                       | Images: • .dcx           |
| <ul> <li>USB flash drives must support the FAT (File Allocation Tables) system. Devices formatted with NTFS<br/>(New Technology File System) or any other file system are not supported.</li> </ul> | • .gif<br>• .JPEG        |
|                                                                                                    | • .jpg                   |
|                                                                                                    | • .bmp                   |
|                                                                                                    | <ul> <li>.pcx</li> </ul> |
|                                                                                                    | • .TIFF                  |
|                                                                                                    | • .tif                   |
|                                                                                                    | • .png                   |

## Printing on specialty media

### Tips on using letterhead

- Use letterhead designed specifically for laser/LED printers.
- Print samples on the letterhead being considered for use before buying large quantities.
- Before loading letterhead, flex the sheets to prevent them from sticking together.
- Page orientation is important when printing on letterhead.

| Source                                         | Print side                                       | Paper orientation                                                                                         |
|------------------------------------------------|--------------------------------------------------|----------------------------------------------------------------------------------------------------|
| Standard and optional trays (simplex printing) | Preprinted letterhead design is placed faceup.   | When feeding short edge, the top edge of the sheet with the logo is placed at the right side of the tray. |
|                                                |                                                  | When feeding long-edge, the letter head should go to the rear of the printer.                             |
| Standard and optional trays (duplex printing)  | Preprinted letterhead design is placed facedown. | The top edge of the sheet with the logo is placed at the right side of the tray.                          |
| Multipurpose feeder (simplex printing)         | Preprinted letterhead design is placed facedown. | The top edge of the sheet with the logo should enter the multipurpose feeder first.                       |
| Multipurpose feeder (duplex printing)          | Preprinted letterhead design is placed faceup.   | The top edge of the sheet with the logo should enter the multipurpose feeder last.                        |

**Note:** Check with the manufacturer or vendor to determine whether the chosen preprinted letterhead is acceptable for laser/LED printers.

## Tips on using transparencies

- Print samples on the transparencies being considered for use before buying large quantities.
- Feed transparencies from the standard tray or from the multipurpose feeder.
- From the Paper menu, set the Paper Type to Transparency.
- Use transparencies designed specifically for laser/LED printers. Transparencies must be able to withstand temperatures of 230°C (446°F) without melting, discoloring, offsetting, or releasing hazardous emissions.
- To prevent print quality problems, avoid getting fingerprints on the transparencies.
- Before loading transparencies, flex the stack to prevent sheets from sticking together.
- We recommend Lexmark transparencies. For ordering information, see the Lexmark Web site at www.lexmark.com.

### Tips on using envelopes

Print samples on the envelopes being considered for use before buying large quantities.

• Use envelopes designed specifically for laser/LED printers. Check with the manufacturer or vendor to ensure that the envelopes can withstand temperatures up to 220°C (446°F) without sealing, wrinkling, curling excessively, or releasing hazardous emissions.

- For best performance, use envelopes made from 90-g/m² (24-lb bond) paper or 25% cotton. All-cotton envelopes must not exceed 70-g/m² (20-lb bond) weight.
- Use only new envelopes from undamaged packages.
- To optimize performance and minimize jams, do not use envelopes that:
  - Have excessive curl or twist.
  - Are stuck together or damaged in any way.
  - Have windows, holes, perforations, cutouts, or embossing.
  - Have metal clasps, string ties, or folding bars.
  - Have an interlocking design.
  - Have postage stamps attached.
  - Have any exposed adhesive when the flap is in the sealed or closed position.
  - Have bent corners.
  - Have rough, cockle, or laid finishes.
- Adjust the width guides to fit the width of the envelopes.

Note: A combination of high humidity (over 60%) and high printing temperature may wrinkle or seal envelopes.

## Tips on using labels

Note: Use paper label sheets for occasional use only. Vinyl, pharmacy, and dual-sided labels are not supported.

For detailed information on label printing, characteristics, and design, see the *Card Stock & Label Guide* available on the Lexmark Web site at http://support.lexmark.com.

When printing on labels:

- Use labels designed specifically for laser/LED printers. Check with the manufacturer or vendor to verify that:
  - The labels can withstand temperatures up to 210°C (410°F) without sealing, excessive curling, wrinkling, or releasing hazardous emissions.

**Note:** Labels can be printed at a higher fusing temperature up to 220°C (428°F) if Label Weight is set to Heavy. Select this setting using the Embedded Web Server, or from the printer control panel Paper menu.

- Label adhesives, face sheet (printable stock), and topcoats can withstand up to 25 psi (172 kPa) pressure without delaminating, oozing around the edges, or releasing hazardous fumes.
- Do not use labels with slick backing material.
- Use full label sheets. Partial sheets may cause labels to peel off during printing, resulting in a jam. Partial sheets also contaminate the printer and the cartridge with adhesive, and could void the printer and cartridge warranties.
- Do not use labels with exposed adhesive.
- Do not print within 1 mm (0.04 in.) of the edge of the label, of the perforations, or between die-cuts of the label.
- Be sure adhesive backing does not reach to the sheet edge. Zone coating of the adhesive at least 1 mm (0.04 in.) away from edges is recommended. Adhesive material contaminates the printer and could void the warranty.

• If zone coating of the adhesive is not possible, remove a 1.6 mm (0.06 in.) strip on the leading and driver edge, and use a non-oozing adhesive.

Portrait orientation works best, especially when printing bar codes.

### Tips on using card stock

Card stock is heavy, single-ply specialty media. Many of its variable characteristics, such as moisture content, thickness, and texture, can significantly impact print quality. Print samples on the card stock being considered for use before buying large quantities.

- From the Paper menu, set the Paper Type to Card Stock.
- Select the appropriate Paper Texture setting.
- Be aware that preprinting, perforation, and creasing may significantly affect the print quality and cause jams or other paper handling problems.
- Check with the manufacturer or vendor to ensure the card stock can withstand temperatures up to 220°C (446°F) without releasing hazardous emissions.
- Do not use preprinted card stock manufactured with chemicals that may contaminate the printer. Preprinting introduces semi-liquid and volatile components into the printer.
- Use grain short card stock when possible.

## Printing confidential and other held jobs

## Storing print jobs in the printer

You can set the printer to store print jobs in the printer memory until you start the print job from the printer control panel.

All print jobs that can be initiated by the user at the printer are called *held jobs*.

**Note:** Confidential, Verify, Reserve, and Repeat print jobs may be deleted if the printer requires extra memory to process additional held jobs.

| Print job type | Description                                                                                                    |
|----------------|----------------------------------------------------------------------------------------------------|
| Confidential   | Confidential lets you hold print jobs in the computer until you enter the PIN from the control panel.                                                                                                    |
|                | <b>Note:</b> The PIN is set from the computer. It must be four digits, using the numbers 0–9.                                                                                                    |
| Verify         | Verify lets you print one copy of a print job while the printer holds the remaining copies. It allows you to examine if the first copy is satisfactory. The print job is automatically deleted from the printer memory once all copies are printed. |
| Reserve        | Reserve allows the printer to store print jobs for printing at a later time. The print jobs are held until deleted from the Help Jobs menu.                                                                                                    |
| Repeat         | Repeat prints and stores print jobs in the printer memory for reprinting.                                                                                                    |

### Printing confidential and other held jobs

**Note:** Confidential and Verify print jobs are automatically deleted from memory after printing. Repeat and Reserve jobs are *held* in the printer until you delete them.

#### For Windows users

- 1 With a document open, click File > Print.
- 2 Click Properties, Preferences, Options, or Setup.
- 3 Click Print and Hold.
- **4** Select the print job type (Confidential, Repeat, Reserve, or Verify), and then assign a user name. For a confidential print job, also enter a four-digit PIN.
- 5 Click OK or Print.
- **6** From the printer home screen, release the print job.
  - For confidential print jobs, navigate to:
    - **Held jobs** > select your user name > **Confidential Jobs** > enter the PIN > **Print**
  - For other print jobs, navigate to:
    - Held jobs > select your user name > select the print job > specify the number of copies > Print

### For Macintosh users

- 1 With a document open, choose File > Print.
  - If necessary, click the disclosure triangle to see more options.
- 2 From the print options or Copies & Pages pop-up menu, choose Job Routing.
- **3** Select the print job type (Confidential, Repeat, Reserve, or Verify), and then assign a user name. For a confidential print job, also enter a four-digit PIN.
- 4 Click OK or Print.
- **5** From the printer home screen, release the print job.
  - For confidential print jobs, navigate to:
    - Held jobs > select your user name > Confidential Jobs > enter the PIN > Print
  - For other print jobs, navigate to:
    - Held jobs > select your user name > select the print job > specify the number of copies > Print

## **Printing information pages**

## Printing a font sample list

1 From the home screen, navigate to:

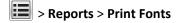

2 Touch PCL Fonts or PostScript Fonts.

### **Printing a directory list**

A directory list shows the resources stored in a flash memory or on the printer hard disk.

From the home screen, navigate to:

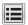

> Reports > Print Directory

## **Using Max Speed and Max Yield**

The Max Speed and Max Yield settings let you choose between a faster print speed or a higher toner yield. Max Yield is the factory default setting.

- Max Speed—Prints in color unless Black Only is selected in the driver. Prints in black only if the Black Only driver setting is selected.
- Max Yield—Switches from black to color based on the color content found on each page. Frequent color mode switching can result in slower printing if the content of pages is mixed.

### Using the Embedded Web Server

1 Type the printer IP address into the address field of your Web browser.

If you do not know the IP address of the printer, you can:

- View the IP address on the printer control panel in the TCP/IP section under the Networks/Ports menu.
- Print a network setup page or the menu settings pages and locate the IP address in the TCP/IP section.
- 2 Click Configuration > Print Settings > Setup Menu.
- 3 From the Printer Usage list, select Max Speed or Max Yield.
- 4 Click Submit.

### Using the printer control panel

1 Navigate to:

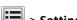

> Settings > Print Settings > Setup Menu

- 2 From the Printer Usage list, select Max Speed or Max Yield.
- 3 Touch Submit.

## Canceling a print job

## Canceling a print job from the printer control panel

- **1** From the printer control panel, touch **Cancel Job** or press **X** on the keypad.
- 2 Touch the print job you want to cancel, and then touch **Delete Selected Jobs**.

**Note:** If you press **X** on the keypad, then touch **Resume** to return to the home screen.

### Canceling a print job from the computer

#### For Windows users

1 Open the printers folder.

#### In Windows 8

From the Search charm, type run, and then navigate to:

Apps list > Run > type control printers > OK

#### In Windows 7 or earlier

- a Click or click Start, and then click Run.
- **b** In the Start Search or Run dialog, type control printers.
- c Press Enter, or click OK.
- **2** Double-click the printer icon.
- **3** Select the print job you want to cancel.
- 4 Click Delete.

#### For Macintosh users

- 1 From the Apple menu, navigate to either of the following:
  - System Preferences > Print & Scan > select your printer > Open Print Queue
  - System Preferences > Print & Fax > select your printer > Open Print Queue
- 2 From the printer window, select the print job you want to cancel, and then delete it.

# Copying

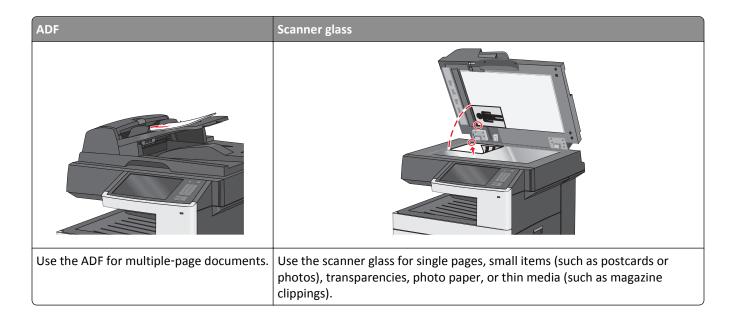

## Making copies

### Making a quick copy

1 Load an original document faceup, short edge first into the ADF or facedown on the scanner glass.

**Note:** Do not load postcards, photos, small items, transparencies, photo paper, or thin media (such as magazine clippings) into the ADF. Place these items on the scanner glass.

**2** Adjust the paper guides when loading a document into the ADF.

**Note:** Make sure the size of the original document and the copy paper size are the same. Failure to set the proper size may result to a cropped image.

**3** From the printer control panel, press  $\bigcirc$  to start copying.

## Copying using the ADF

1 Load an original document faceup, short edge first into the ADF.

**Note:** Do not load postcards, photos, small items, transparencies, photo paper, or thin media (such as magazine clippings) into the ADF. Place these items on the scanner glass.

- 2 Adjust the paper guides.
- 3 From the home screen, navigate to:

Copy > change the copy settings > Copy It

### Copying using the scanner glass

- 1 Place an original document facedown on the scanner glass in the upper left corner.
- 2 From the home screen, navigate to:
  - Copy > change the copy settings > Copy It
- 3 If you have more pages to scan, then place the next document on the scanner glass, and then touch **Scan the Next Page**.
- 4 Touch Finish the Job to return to the home screen.

### Copying film photos

- 1 Place a photo facedown on the upper left corner of the scanner glass.
- 2 From the home screen, navigate to:

Copy > Content > Photo > > Photo/Film > > Copy It > Scan the Next Page or Finish the Job

## Copying on specialty media

### **Copying on transparencies**

1 Load an original document faceup, short edge first into the ADF or facedown on the scanner glass.

**Note:** Do not load postcards, photos, small items, transparencies, photo paper, or thin media (such as magazine clippings) into the ADF. Place these items on the scanner glass.

- 2 If you are loading a document into the ADF, then adjust the paper guides.
- **3** From the home screen, navigate to:

Copy > Copy from > size of the original document >

- 4 Touch Copy to, and then select the tray that contains transparencies, or touch Manual Feeder Size.
- **5** Load transparencies in the multipurpose feeder.
- **6** From the home screen, navigate to:

> select the desired size of the transparencies > Manual Feeder Type > > Copy It

## **Copying on letterhead**

1 Load an original document faceup, short edge first into the ADF or facedown on the scanner glass.

**Note:** Do not load postcards, photos, small items, transparencies, photo paper, or thin media (such as magazine clippings) into the ADF. Place these items on the scanner glass.

- 2 If you are loading a document into the ADF, then adjust the paper guides.
- **3** From the home screen, navigate to:

Copy > Copy from > size of the original document > Copy to > Manual Feeder

- 4 Place the letterhead faceup, top edge first in the multipurpose feeder.
- **5** Select the size of the letterhead.
- 6 Navigate to:

Continue > Letterhead > Continue > Copy It

## **Customizing copy settings**

### Copying to a different size

1 Load an original document faceup, short edge first into the ADF or facedown on the scanner glass.

**Note:** Do not load postcards, photos, small items, transparencies, photo paper, or thin media (such as magazine clippings) into the ADF. Place these items on the scanner glass.

- 2 If you are loading a document into the ADF, then adjust the paper guides.
- **3** On the home screen, touch **Copy**.
- **4** Touch **Copy from** > select the size of the original document > 

  ✓.
- 5 Touch Copy to > select the size of the copy > ✓.

**Note:** The printer will scale the size automatically.

6 Touch Copy It.

## Making copies using paper from a selected tray

1 Load an original document faceup, short edge first into the ADF or facedown on the scanner glass.

**Note:** Do not load postcards, photos, small items, transparencies, photo paper, or thin media (such as magazine clippings) into the ADF. Place these items on the scanner glass.

- **2** If you are loading a document into the ADF, then adjust the paper guides.
- **3** From the home screen, navigate to:
  - Copy > Copy from > size of the original document > Copy to
- 4 Touch Manual Feeder or select the tray that contains the paper type you want to use.

Note: If you choose Manual Feeder, then you will also need to select the paper size and type.

5 Touch Copy It.

### Copying different paper sizes

Use the ADF to copy original documents with different paper sizes. Depending on the paper sizes loaded and the "Copy to" and "Copy from" settings, each copy is either printed on mixed paper sizes (Example 1) or scaled to fit a single paper size (Example 2).

#### **Example 1: Copying on mixed paper sizes**

1 Load an original document faceup, short edge first into the ADF or facedown on the scanner glass.

**Note:** Do not load postcards, photos, small items, transparencies, photo paper, or thin media (such as magazine clippings) into the ADF. Place these items on the scanner glass.

- **2** If you are loading a document into the ADF, then adjust the paper guides.
- **3** From the home screen, navigate to:

The scanner identifies the different paper sizes as they are scanned. Copies are printed on mixed paper sizes corresponding to the paper sizes of the original document.

#### Example 2: Copying on a single paper size

1 Load an original document faceup, short edge first into the ADF or facedown on the scanner glass.

**Note:** Do not load postcards, photos, small items, transparencies, photo paper, or thin media (such as magazine clippings) into the ADF. Place these items on the scanner glass.

- **2** If you are loading a document into the ADF, then adjust the paper guides.
- **3** From the home screen, navigate to:

Copy > Copy from > Mixed Sizes > ✓ > Copy to > Letter > ✓ > Copy It

The scanner identifies the different paper sizes as they are scanned, and then scales the mixed paper sizes to fit on the paper size selected.

## Copying on both sides of the paper (duplexing)

1 Load an original document faceup, short edge first into the ADF or facedown on the scanner glass.

**Note:** Do not load postcards, photos, small items, transparencies, photo paper, or thin media (such as magazine clippings) into the ADF. Place these items on the scanner glass.

- **2** If you are loading a document into the ADF, then adjust the paper guides.
- **3** On the home screen, touch **Copy**.
- 4 From the Sides (Duplex) area, touch the button for your preferred duplexing method.

The first number represents sides of the original documents; the second number represents sides of the copy. For example, select 1-sided to 2-sided if you have 1-sided original documents and you want 2-sided copies.

5 Touch , and then Copy It.

### Reducing or enlarging copies

Copies can be reduced to 25% of the original document size or enlarged to 400% of the original document size. The factory default setting for Scale is Auto. If you leave Scale set to Auto, the content of your original document will be scaled to fit the size of the paper onto which you are copying.

To reduce or enlarge a copy:

- 1 Load an original document faceup, short edge first into the ADF or facedown on the scanner glass.
  - **Note:** Do not load postcards, photos, small items, transparencies, photo paper, or thin media (such as magazine clippings) into the ADF. Place these items on the scanner glass.
- **2** If you are loading a document into the ADF, then adjust the paper guides.
- **3** On the home screen, touch **Copy**.
- 4 From the Scale area, touch the arrows to enlarge or reduce your copies.
  Touching "Copy to" or "Copy from" after setting Scale manually changes the scale value back to Auto.
- 5 Touch Copy It.

### Adjusting copy quality

- 1 Load an original document faceup, short edge first into the ADF or facedown on the scanner glass.
  - **Note:** Do not load postcards, photos, small items, transparencies, photo paper, or thin media (such as magazine clippings) into the ADF. Place these items on the scanner glass.
- **2** If you are loading a document into the ADF, then adjust the paper guides.
- **3** From the home screen, navigate to:

#### Copy > Content

- 4 Touch the button that best represents the content type of the document you are copying:
  - **Text**—Use when the content of the original document is mostly text or line art.
  - **Graphic**—Use when the original document is mostly business-type graphics such as pie charts, bar charts, and animations.
  - Text/Photo—Use when the original document is a mixture of text, graphics, and photos.
  - **Photo**—Use when the original document is mostly a photo or an image.
- **5** Touch ✓.
- **6** Touch the button that best represents the content source of the document you are copying:
  - Color Laser—Use when the original document was printed using a color laser printer.
  - Black/White—Use when the original document was printed using a black/white laser printer.
  - Inkjet—Use when the original document was printed using a inkjet printer.
  - **Photo/Film**—Use when the original document is a photo from film.
  - Magazine—Use when the original document is from a magazine.
  - **Newspaper**—Use when the original document is from a newspaper.

- Press—Use when the original document was printed using a printing press.
- Other—Use when the original document was printed using an alternate or unknown printer.

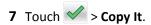

### **Collating copies**

If you print multiple copies of a document, then you can choose to print each copy as a set (collated) or to print the copies as groups of pages (not collated).

Collated Not collated

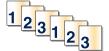

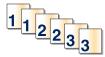

By default, Collate is set to On. If you do not want to collate your copies, then change the setting to Off:

1 Load an original document faceup, short edge first into the ADF or facedown on the scanner glass.

**Note:** Do not load postcards, photos, small items, transparencies, photo paper, or thin media (such as magazine clippings) into the ADF. Place these items on the scanner glass.

- 2 If you are loading a document into the ADF, then adjust the paper guides.
- **3** From the home screen, navigate to:

Copy > enter the number of copies > Collate > Off > ✓ > Copy It

# Placing separator sheets between copies

1 Load an original document faceup, short edge first into the ADF or facedown on the scanner glass.

**Note:** Do not load postcards, photos, small items, transparencies, photo paper, or thin media (such as magazine clippings) into the ADF. Place these items on the scanner glass.

- **2** If you are loading a document into the ADF, then adjust the paper guides.
- **3** From the home screen, navigate to:

#### **Copy > Advanced Options > Separator Sheets**

**Note:** Collate must be set to On for the separator sheets to be placed between copies. If Collate is set to Off, then the separator sheets are added to the end of the print job.

- **4** Select one of the following:
  - Between Copies
  - Between Jobs
  - Between Pages
  - Off
- 5 Touch , and then Copy It.

### Copying multiple pages onto a single sheet

In order to save paper, you can copy either two or four consecutive pages of a multiple-page document onto a single sheet of paper.

#### **Notes:**

- The Paper Size must be set to Letter, Legal, A4, or JIS B5.
- The Copy Size must be set to 100%.
- 1 Load an original document faceup, short edge first into the ADF or facedown on the scanner glass.

**Note:** Do not load postcards, photos, small items, transparencies, photo paper, or thin media (such as magazine clippings) into the ADF. Place these items on the scanner glass.

- 2 If you are loading a document into the ADF, then adjust the paper guides.
- **3** From the home screen, navigate to:

### Creating a custom copy job (job build)

The custom copy job or job build is used to combine one or more sets of original documents into a single copy job. Each set may be scanned using different job parameters. When a copy job is submitted and Custom Job is enabled, the scanner scans the first set of original documents using the supplied parameters, and then it scans the next set with the same or different parameters.

The definition of a set depends on the scan source:

- If you scan a document on the scanner glass, then a set consists of one page.
- If you scan multiple pages using the ADF, then a set consists of all scanned pages until the ADF becomes empty.
- If you scan one page using the ADF, then a set consists of one page.

#### For example:

1 Load an original document faceup, short edge first into the ADF or facedown on the scanner glass.

**Note:** Do not load postcards, photos, small items, transparencies, photo paper, or thin media (such as magazine clippings) into the ADF. Place these items on the scanner glass.

- **2** If you are loading a document into the ADF, then adjust the paper guides.
- **3** From the home screen, navigate to:

#### Copy > Options > Custom Job > On > Done > Copy It

When the end of a set is reached, the scan screen appears.

4 Load the next document faceup, short edge first into the ADF or facedown on the scanner glass, and then touch Scan the Automatic Document Feeder or Scan the flatbed.

Note: If required, change the job settings.

5 If you have another document to scan, then repeat the previous step. Otherwise, touch Finish the job.

# Placing information on copies

#### Placing the date and time at the top of each page

1 Load an original document faceup, short edge first into the ADF or facedown on the scanner glass.

**Note:** Do not load postcards, photos, small items, transparencies, photo paper, or thin media (such as magazine clippings) into the ADF. Place these items on the scanner glass.

- **2** If you are loading a document into the ADF, then adjust the paper guides.
- **3** From the home screen, navigate to:
  - Copy > Advanced Options > Header/Footer
- 4 Pick an area of the page where you want to place the date and time.
- 5 Touch Yes or No > ✓ > Copy It.

### Placing an overlay message on each page

An overlay message can be placed on each page. The message choices are Urgent, Confidential, Copy, Custom or Draft. To place a message on the copies:

- 1 Load an original document faceup, short edge first into the ADF or facedown on the scanner glass.
  - **Note:** Do not load postcards, photos, small items, transparencies, photo paper, or thin media (such as magazine clippings) into the ADF. Place these items on the scanner glass.
- **2** If you are loading a document into the ADF, then adjust the paper guides.
- **3** From the home screen, navigate to:
  - **Copy** > **Advanced Options** > **Overlay** > select overlay message >
- 4 Touch Copy It.

# Canceling a copy job

# Canceling a copy job while the document is in the ADF

When the ADF begins processing a document, the scanning screen appears. To cancel the copy job, touch **Cancel Job** on the touch screen.

A "Canceling scan job" screen appears. The ADF clears all pages in the ADF and cancels the job.

# Canceling a copy job while copying pages using the scanner glass

Touch Cancel Job on the touch screen.

A "Canceling scan job" screen appears. Once the job is canceled, the copy screen appears.

### Canceling a copy job while pages are being printed

- 1 From the printer control panel, touch Cancel Job or press X on the keypad.
- 2 Touch the job you want to cancel, and then touch **Delete Selected Jobs**.

**Note:** If you press on the keypad, then touch **Resume** to return to the home screen.

# Understanding the copy screens and options

### **Copy from**

This option opens a screen where you can enter the paper size of the original document.

- Touch a paper size that matches the original document.
- Touch Mixed Sizes to copy an original document that contains mixed paper sizes with the same width.
- Touch Auto Size Sense to allow the scanner to automatically determine the size of the original document.

### Copy to

This option opens a screen where you can enter the paper size and type on which your copies will be printed.

- Touch the paper size and type that matches the paper loaded.
- If the settings for "Copy from" and "Copy to" are different, then the printer automatically adjusts the Scale setting to accommodate the difference.
- If the paper type or size that you want to copy onto is not loaded in one of the trays, then touch **Manual Feeder**, and manually load the paper in the multipurpose feeder.
- When "Copy to" is set to Auto Size Match, each copy matches the paper size of the original document. If a matching
  paper size is not in one of the trays, then Paper size not found appears and prompts to load a paper in a
  tray or multipurpose feeder.

### **Copies**

This option allows you to set the number of copies to be printed.

#### Scale

This option creates an image from your copy that is proportionally scaled anywhere between 25% and 400%. Scale can also be set for you automatically.

- When you want to copy from one size of paper to another, such as from legal-size to letter-size paper, setting the
  "Copy from" and "Copy to" paper sizes automatically changes the scale to keep all the original document information
  on your copy.
- Touch the left arrow to decrease the value by 1%; touch the right arrow to increase the value by 1%.
- Hold your finger on an arrow to make a continuous increment change.
- Hold your finger on an arrow for two seconds to cause the pace of the change to accelerate.

#### **Darkness**

This option adjusts how light or dark your copies will turn out in relation to the original document.

### Sides (Duplex)

Use this option to select duplex settings. You can print copies on one or two sides, make two-sided copies (duplex) of two-sided original documents, make two-sided copies from one-sided original documents, or make one-sided copies (simplex) from two-sided original documents.

#### Collate

This option keeps the pages of a print job stacked in sequence when printing multiple copies of the document. The factory default setting for Collate is on; the output pages of your copies will be ordered (1,2,3) (1,2,3) (1,2,3). If you want all the copies of each page to remain together, turn Collate off, and your copies will be ordered (1,1,1) (2,2,2) (3,3,3).

#### Content

This option lets you set the original document type and source.

Choose content type from Text, Text/Photo, Photo, or Graphics.

- Text—Use when the content of the original document is mostly text or line art.
- **Graphics**—Use when the original document is mostly business-type graphics such as pie charts, bar charts, and animations.
- Text/Photo—Use when the original document is a mixture of text, graphics, and photos.
- **Photo**—Use when the original document is mostly a photo or an image.

Choose content source from Color Laser, Black/White Laser, Inkjet, Photo/Film, Magazine, Newspaper, Press, or Other.

- Color Laser—Use when the original document was printed using a color laser printer.
- Black/White Laser—Use when the original document was printed using a mono laser printer.
- Inkjet—Use when the original document was printed using an inkjet printer.
- Photo/Film—Use when the original document is a photo from film.
- Magazine—Use when the original document is from a magazine.
- **Newspaper**—Use when the original document is from a newspaper.
- Press—Use when the original document was printed using a printing press.
- Other—Use when the original document was printed using an alternate or unknown printer.

#### Color

This option enables or disables color for the scanned image.

### **Advanced Options**

Touching the Advanced Options button opens a screen where you can change the following settings:

- ADF Skew Fix—Use to correct slight skew in the scanned image.
- Advanced Duplex—Use to specify the document orientation, whether documents are one-sided or two-sided, and how documents are bound.

Note: Some Advanced Duplex options are available only on select printers.

- Advanced Imaging—Use to change or adjust Auto Center, Background Removal, Color Balance, Color Dropout,
  Contrast, Mirror Image, Negative Image, Scan Edge to Edge, Shadow Detail, Sharpness, and Temperature settings
  before you copy the document.
- Create Booklet—Use to create a booklet. You can choose between 1-sided and 2-sided booklets.

Note: This option appears only when a print duplexer and printer hard disk are installed.

- Cover Page Setup—Use to set copy cover page and booklet cover page.
- Custom Job—Use to combine multiple scanning jobs into a single job.
- Edge Erase—Use to eliminate smudges or information around the edges of a document. You can choose to eliminate an equal area around all four sides of the paper, or pick a particular edge. Edge Erase will erase whatever is within the area selected, leaving nothing on that portion of the scan.
- **Header/Footer**—Use to turn on Date/Time, Page number, Bates number, or Custom text, and prints them in the specified header or footer location.
- Margin Shift—Use to increase the size of the margin of an specified distance by shifting the scanned image. This can be useful in providing space to bind or hole-punch copies. Use the increase or decrease arrows to set how much of a margin you want. If the additional margin is too large, then the copy will be cropped.
- Overlay—Use to create a watermark (or message) that overlays the content of your copy. You can choose between
  Urgent, Confidential, Copy, and Draft, or you can enter a custom message in the "Enter custom text" field. The word
  you pick will appear, faintly, in large print across each page.

**Note:** A custom overlay can also be created by your system support person. When a custom overlay is created, a button with an icon of that overlay will be available.

- Paper Saver—Use to print two or more sheets of an original document together on the same page. Paper Saver is
  also called N-up printing. The N stands for Number. For example, 2-up would print two pages of your document on
  a single page, and 4-up would print four pages of your document on a single page. Touching Print Page Borders
  adds or removes the outline border surrounding the original document pages on the output page.
- **Separator Sheets**—Use to place a blank piece of paper between copies, pages, or print jobs. The separator sheets can be drawn from a tray that contains a type or color of paper that is different from the paper your copies are printed on.

#### **Save As Shortcut**

This option allows the current settings to be saved as a shortcut by assigning a number.

# E-mailing

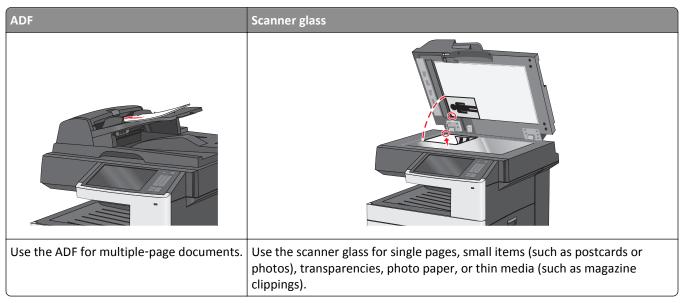

You can use the printer to e-mail scanned documents to one or more recipients. There are three ways to send an e-mail from the printer. You can type the e-mail address, use a shortcut number, or use the address book.

# Getting ready to e-mail

# Setting up the e-mail function

1 Type the printer IP address into the address field of your Web browser.

If you do not know the IP address of the printer, you can:

- View the IP address on the printer control panel in the TCP/IP section under the Networks/Ports menu.
- Print a network setup page or the menu settings pages and locate the IP address in the TCP/IP section.
- 2 Click Settings.
- 3 Under Default Settings, click E-mail/FTP Settings.
- 4 Click E-mail Settings > Setup E-mail Server.
- **5** Fill in the fields with the appropriate information.
- 6 Click Submit.

# **Configuring e-mail settings**

1 Type the printer IP address into the address field of your Web browser.

If you do not know the IP address of the printer, you can:

- View the IP address on the printer control panel in the TCP/IP section under the Networks/Ports menu.
- Print a network setup page or the menu settings pages and locate the IP address in the TCP/IP section.
- 2 Click Settings > E-mail/FTP Settings > E-mail Settings.
- **3** Fill in the fields with the appropriate information.
- 4 Click Submit.

# **Creating an e-mail shortcut**

# Creating an e-mail shortcut using the Embedded Web Server

1 Type the printer IP address into the address field of your Web browser.

If you do not know the IP address of the printer, you can:

- View the IP address on the printer control panel in the TCP/IP section under the Networks/Ports menu.
- Print a network setup page or the menu settings pages and locate the IP address in the TCP/IP section.
- 2 Click Settings.
- 3 Under Other Settings, click Manage Shortcuts > E-mail Shortcut Setup.
- **4** Type a unique name for the recipient, and then enter the e-mail address.

**Note:** If you are entering multiple addresses, then separate each address with a comma (,).

- **5** Select the scan settings (Format, Content, Color, and Resolution).
- 6 Enter a shortcut number, and then click Add.

If you enter a number that is already in use, then you are prompted to select another number.

# Creating an e-mail shortcut using the touch screen

**1** From the home screen, navigate to:

E-mail > Recipient > type an e-mail address

To create a group of recipients, touch **Next address**, and then type the next recipient's e-mail address.

- 2 Touch 🛸.
- 3 Type a unique name for the shortcut, and then touch Done.
- 4 Verify that the shortcut name and number are correct, and then touch **OK**.

If the name or number is incorrect, then touch **Cancel**, and then reenter the information.

# E-mailing a document

#### Sending an e-mail using the touch screen

1 Load an original document faceup, short edge first into the ADF or facedown on the scanner glass.

**Note:** Do not load postcards, photos, small items, transparencies, photo paper, or thin media (such as magazine clippings) into the ADF. Place these items on the scanner glass.

**2** If you are loading a document into the ADF, then adjust the paper guides.

**Note:** Make sure the size of the original document and the copy paper size are the same. Failure to set the proper size may result to a cropped image.

**3** From the home screen, navigate to:

#### E-mail > Recipient

**4** Enter the e-mail address, or press **and** then enter the shortcut number.

To enter additional recipients, touch **Next Address**, and then enter the address or shortcut number you want to add.

**Note:** You can also enter an e-mail address using the address book.

5 Touch Done > Send It.

### Sending an e-mail using a shortcut number

1 Load an original document faceup, short edge first into the ADF or facedown on the scanner glass.

**Note:** Do not load postcards, photos, small items, transparencies, photo paper, or thin media (such as magazine clippings) into the ADF. Place these items on the scanner glass.

- 2 If you are loading a document into the ADF, then adjust the paper guides.
- **3** Press \*\*, enter the shortcut number using the keypad, and then touch \*\*.

  To enter additional recipients, touch **Next address**, and then enter the address or shortcut number you want to add.
- 4 Touch Send It.

# Sending an e-mail using the address book

1 Load an original document faceup, short edge first into the ADF or facedown on the scanner glass.

**Note:** Do not load postcards, photos, small items, transparencies, photo paper, or thin media (such as magazine clippings) into the ADF. Place these items on the scanner glass.

- **2** If you are loading a document into the ADF, then adjust the paper guides.
- **3** From the home screen, navigate to:

E-mail > Recipient(s) > | > enter the name of recipient > Browse shortcuts

4 Touch the name of the recipients.

To enter additional recipients, touch **Next address**, and then enter the address or shortcut number you want to add, or search the address book.

5 Touch Done.

# **Customizing e-mail settings**

### Adding e-mail subject and message information

1 Load an original document faceup, short edge first into the ADF or facedown on the scanner glass.

**Note:** Do not load postcards, photos, small items, transparencies, photo paper, or thin media (such as magazine clippings) into the ADF. Place these items on the scanner glass.

- 2 If you are loading a document into the ADF, then adjust the paper guides.
- 3 From the home screen, touch E-mail.
- 4 Type an e-mail address.
- 5 Touch Options > Subject.
- 6 Type the e-mail subject.
- 7 Touch Done > Message.
- 8 Type an e-mail message.
- 9 Touch Done > E-mail It.

# Changing the output file type

1 Load an original document faceup, short edge first into the ADF or facedown on the scanner glass.

**Note:** Do not load postcards, photos, small items, transparencies, photo paper, or thin media (such as magazine clippings) into the ADF. Place these items on the scanner glass.

- 2 If you are loading a document into the ADF, then adjust the paper guides.
- **3** From the home screen, navigate to:
  - **E-mail** > **Recipient** > type an e-mail address > **Send as**
- **4** Touch the button that represents the file type you want to send.
  - **PDF**—Use this to create a single file with multiple pages, viewable with Adobe Reader. Adobe Reader is provided free by Adobe at www.adobe.com.
  - Secure PDF—Use this to create an encrypted PDF file that protects the file contents from unauthorized access.
  - **TIFF**—Use this to create multiple files or a single file. If Multi-page TIFF is turned off in the Settings menu of the Embedded Web Server, then TIFF saves one page in each file. The file size is usually larger than an equivalent JPEG.

• **JPEG**—Use this to create and attach a separate file for each page of your original document, viewable by most Web browsers and graphics programs.

• **XPS**—Use this to create a single XML Paper Specification (XPS) file with multiple pages, viewable using an Internet Explorer-hosted viewer and the .NET Framework, or by downloading a third-party standalone viewer.

#### 5 Touch E-mail It.

Note: If you selected Secure PDF, you will be prompted to enter your password twice.

# Canceling an e-mail

- When using the ADF, touch **Cancel Job** while **Scanning** appears.
- When using the scanner glass, touch Cancel Job while Scanning appears, or while Scan the Next Page / Finish the Job appears.

# **Understanding e-mail options**

### **Recipients**

This option lets you enter the destination of your e-mail. You may enter multiple e-mail addresses.

### Subject

This option lets you enter a subject line for your e-mail.

### Message

This option lets you enter a message that will be sent with your scanned attachment.

#### **File Name**

This option lets you customize the attachment file name.

# **Original Size**

This option opens a screen where you can choose the size of the documents you are going to e-mail.

- Touch a paper size button to select that size as the Original Size setting. The e-mail screen appears with the new setting displayed.
- When "Original Size" is set to Mixed Sizes, you can scan an original document that contains mixed paper sizes.
- When "Original Size" is set to Auto Size Sense, the scanner automatically determines the size of the original document.

#### Resolution

Adjusts the output quality of your e-mail. Increasing the image resolution increases the e-mail file size and the time needed to scan your original document. Image resolution can be decreased to reduce the e-mail file size.

#### Color

This option sets the output color for the scanned image. Touch to enable or disable color.

#### Content

This option lets you specify the content type and source of the original document.

Choose content type from Text, Text/Photo, Photo, or Graphics.

- Text—Use when the content of the original document is mostly text or line art.
- Graphics—Use when the original document is mostly business-type graphics such as pie charts, bar charts, and animations.
- Text/Photo—Use when the original document is a mixture of text, graphics, and photos.
- **Photo**—Use when the original document is mostly a photo or an image.

Choose content source from Color Laser, Black/White Laser, Inkjet, Photo/Film, Magazine, Newspaper, Press, or Other.

- Color Laser—Use when the original document was printed using a color laser printer.
- Black/White Laser—Use when the original document was printed using a mono laser printer.
- Inkjet—Use when the original document was printed using an inkjet printer.
- Photo/Film—Use when the original document is a photo from film.
- Magazine—Use when the original document is from a magazine.
- Newspaper—Use when the original document is from a newspaper.
- Press—Use when the original document was printed using a printing press.
- Other—Use when the original document was printed using an alternate or unknown printer.

#### **Darkness**

This option adjusts how light or dark your scanned documents will turn out in relation to the original document.

#### Send As

This option sets the output (PDF, TIFF, JPEG or XPS) for the scanned image.

- PDF—Creates a single file with multiple pages, viewable with Adobe Reader. Adobe Reader is provided free by Adobe at www.adobe.com.
- Secure PDF—Creates an encrypted PDF file that protects the file contents from unauthorized access
- TIFF—Creates multiple files or a single file. If Multi-page TIFF is turned off in the Settings menu of the Embedded Web Server, then TIFF saves one page in each file. The file size is usually larger than an equivalent JPEG.
- **JPEG**—Creates and attaches a separate file for each page of your original document, viewable by most Web browsers and graphics programs
- XPS—Creates a single XPS file with multiple pages, viewable using an Internet Explorer-hosted viewer and the .NET Framework, or by downloading a third party standalone viewer

#### **Page Setup**

This option lets you change the Sides (Duplex), Orientation, and Binding.

• **Sides (Duplex)**— Specifies if the original document is simplex (printed on one page) or duplex (printed on both sides). This also identifies what needs to be scanned for inclusion in the e-mail.

- Orientation Specifies the orientation of the original document, and then changes Sides and Binding to match the
  orientation.
- Binding— Specifies if the original document is bound on the long-edge or short-edge side.

#### **Scan Preview**

This option displays the first page of the image before it is included in the e-mail. When the first page is scanned, the scanning is paused and a preview image appears.

### **Advanced Options**

Touching this button opens a screen where you can change ADF Skew Fix, Advanced Imaging, Custom Job, Edge Erase, and Transmission Log settings.

- ADF Skew Fix—This lets you correct slight skew in the scanned image.
- Advanced Imaging—This lets you adjust the Background Removal, Color Balance, Color Dropout, Contrast, JPEG
  Quality, Mirror Image, Negative Image, Scan Edge to Edge, Shadow Detail, Sharpness, and Temperature settings
  before you e-mail the document.
- Custom Job—This lets you combine multiple scanning jobs into a single job
- Edge Erase—This lets you eliminate smudges or information around the edges of a document. You can choose to eliminate an equal area around all four sides of the paper, or pick a particular edge. Edge Erase will erase whatever is within the area selected, leaving nothing on that portion of the scan.
- Transmission Log—This lets you print the transmission log or transmission error log

# **Faxing**

**Note:** Fax capabilities may not be available on all printer models.

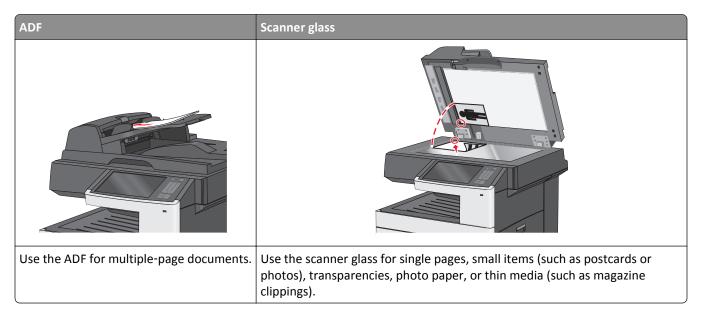

# Getting the printer ready to fax

The following connection methods may not be applicable in all countries or regions.

**Note:** During the initial printer setup, deselect Fax and any other function you plan to set up later, and then touch **Continue**. The indicator light may blink red if the fax function is enabled and not fully set up.

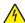

**CAUTION—SHOCK HAZARD:** Do not use the fax feature during a lightning storm. Do not set up this product or make any electrical or cabling connections, such as the fax feature, power cord, or telephone, during a lightning storm

**Warning—Potential Damage:** Do not touch cables or the printer in the area shown while actively sending or receiving a fax.

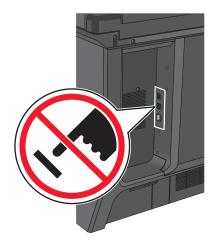

# **Initial fax setup**

Many countries and regions require out the top or bottom of each transmitted page, or on the first page of the transmission: station name (identification of the business, other

### Choosing a fax connection

#### **Notes:**

• The printer is an analog device that works best when directly connected to the telephone wall outlet. Other devices(such as a telephone or answering machine) can be successfully attached to pass through the printer, as described in the setup steps.

- If you want a digital connection such as ISDN, DSL, or ADSL, then a third-party device (such as a DSL filter) is required. Contact your DSL provider for a DSL filter. The DSL filter removes the digital signal on the telephone line that can interfere with the ability of the printer to fax properly.
- You *do not* need to attach the printer to a computer, but you *do* need to connect it to an analog telephone line to send and receive faxes.

| Equipment and service options                                                                    | Fax connection setup                                                   |
|--------------------------------------------------------------------------------------------------|------------------------------------------------------------------------|
| Connect directly to the telephone line.                                                          | See "Connecting to an analog telephone line" on page 124.              |
| Connect to a Digital Subscriber Line (DSL or ADSL) service.                                      | See "Connecting to a DSL service" on page 125.                         |
| Connect to a Private Branch eXchange (PBX) or Integrated Services Digital Network (ISDN) system. | See "Connecting to a PBX or ISDN system" on page 125.                  |
| Use a Distinctive Ring service.                                                                  | See "Connecting to a distinctive ring service" on page 126.            |
| Connect through an adapter used in your area.                                                    | See "Connecting to an adapter for your country or region" on page 126. |

# Connecting to an analog telephone line

If your telecommunications equipment uses a US-style (RJ11) telephone line, then follow these steps to connect the equipment:

- 1 Connect one end of the telephone cable that came with the printer to the printer LINE port .
- **2** Connect the other end of the telephone cable to an active analog telephone wall jack.

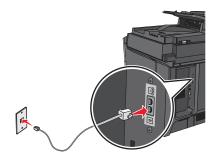

### Connecting to a DSL service

If you subscribe to a DSL service, then contact the DSL provider to obtain a DSL filter and telephone cord, and then follow these steps to connect the equipment:

- 1 Connect one end of the telephone cable that came with the printer to the printer LINE port |
- **2** Connect the other end of the telephone cable to the DSL filter.

Note: Your DSL filter may look different than the one in the illustration.

**3** Connect the DSL filter cable to an active telephone wall jack.

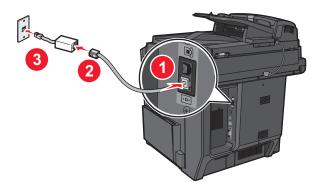

### Connecting to a PBX or ISDN system

If you use a PBX or ISDN converter or terminal adapter, then follow these steps to connect the equipment:

- 1 Connect one end of the telephone cable that came with the printer to the printer LINE port |
- 2 Connect the other end of the telephone cable to the port designated for fax and telephone use.

#### Notes:

- Make sure the terminal adapter is set to the correct switch type for your region.
- Depending on the ISDN port assignment, you may have to connect to a specific port.
- When using a PBX system, make sure the call waiting tone is off.
- When using a PBX system, dial the outside line prefix before dialing the fax number.
- For more information on using the fax with a PBX system, see the documentation that came with your PBX system.

### Connecting to a distinctive ring service

A distinctive ring service may be available from your telephone service provider. This service allows you to have multiple telephone numbers on one telephone line, with each telephone number having a different ring pattern. This may be useful for distinguishing between fax and voice calls. If you subscribe to a distinctive ring service, then follow these steps to connect the equipment:

- 1 Connect one end of the telephone cable that came with the printer to the printer LINE port |
- 2 Connect the other end of the telephone cable to an active analog telephone wall jack.

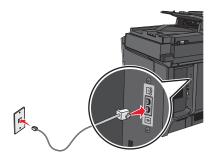

**3** Change the Distinctive Rings setting to match the setting you want for the printer to answer:

**Note:** The factory default setting for distinctive rings is **On**. This allows the printer to answer single, double, and triple ring patterns.

- **a** From the home screen, navigate to:
  - > Settings > Fax Settings > Analog Fax Settings > Distinctive Rings
- **b** Select the pattern setting you want to change, and then touch **Submit**.

# Connecting to an adapter for your country or region

The following countries or regions may require a special adapter to connect the telephone cable to the active telephone wall jack:

#### Country/Region

- Austria
- Cyprus
- Denmark
- Finland
- France
- Germany
- Ireland
- Italy

- New Zealand
- Netherlands
- Norway
- Portugal
- Sweden
- Switzerland
- United Kingdom

For some countries or regions, a telephone line adapter is included in the box. Use this adapter to connect an answering machine, telephone, or other telecommunications equipment to the printer.

- 1 Connect one end of the telephone cable that came with the printer to the printer LINE port
- 2 Connect the other end of the telephone cable to the adapter, and then connect the adapter to the active telephone wall jack.

**Note:** Your telephone adapter may look different than the one shown. It will fit the wall jack used in your location.

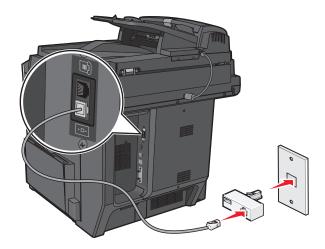

### Setting the outgoing fax or station name and number

1 Type the printer IP address into the address field of your Web browser.

If you do not know the IP address of the printer, you can:

- View the IP address on the printer control panel in the TCP/IP section under the Networks/Ports menu.
- Print a network setup page or the menu settings pages and locate the IP address in the TCP/IP section.
- 2 Click Settings > Fax Settings > Analog Fax Setup.
- 3 In the Fax Name or Station Name field, enter the name to be printed on all outgoing faxes.
- 4 In the Fax Number or Station Number field, enter the printer fax number.
- 5 Click Submit.

# Setting the date and time

You can set the date and time so that they are printed on every fax you send. If there is a power failure, then you may have to reset the date and time.

**1** Type the printer IP address in the address field of your Web browser.

If you do not know the IP address of the printer, then you can:

- View the IP address on the printer control panel in the TCP/IP section under the Networks/Ports menu.
- Print a network setup page or the menu settings pages and locate the IP address in the TCP/IP section.
- 2 Click Security > Set Date and Time.

- 3 In the Set Date & Time field, enter the current date and time.
- 4 Click Submit.

Note: It is recommended to use the network time.

### Configuring the printer to observe daylight saving time

The printer can be set to automatically adjust for daylight saving time:

1 Type the printer IP address in the address field of your Web browser.

If you do not know the IP address of the printer, then you can:

- View the IP address on the printer control panel in the TCP/IP section under the Networks/Ports menu.
- Print a network setup page or the menu settings pages and locate the IP address in the TCP/IP section.
- 2 Click Security > Set Date and Time.
- **3** Select the **Automatically Observe DST** checkbox, and then enter the DST start and end dates in the Custom Time Zone Setup section.
- 4 Click Submit.

# **Creating shortcuts**

### Creating a fax destination shortcut using the Embedded Web Server

Instead of entering the entire phone number of a fax recipient on the printer control panel each time you want to send a fax, you can create a permanent fax destination and assign a shortcut number. A shortcut can be created to a single fax number or a group of fax numbers.

1 Type the printer IP address into the address field of your Web browser.

If you do not know the IP address of the printer, you can:

- View the IP address on the printer control panel in the TCP/IP section under the Networks/Ports menu.
- Print a network setup page or the menu settings pages and locate the IP address in the TCP/IP section.
- 2 Click Settings > Manage Shortcuts > Fax Shortcut Setup.

**Note:** A password may be required. If you do not have an ID and password, get one from your system support person.

**3** Type a unique name for the shortcut, and then enter the fax number.

To create a multiple-number shortcut, enter the fax numbers for the group.

**Note:** Separate each fax number in the group with a semicolon (;).

4 Assign a shortcut number.

If you enter a number that is already in use, then you are prompted to select another number.

5 Click Add.

### Creating a fax destination shortcut using the touch screen

1 Load an original document faceup, short edge first into the ADF or facedown on the scanner glass.

**Note:** Do not load postcards, photos, small items, transparencies, photo paper, or thin media (such as magazine clippings) into the ADF. Place these items on the scanner glass.

- 2 If you are loading a document into the ADF, then adjust the paper guides.
- **3** From the home screen, navigate to:

Fax > enter the fax number

To create a group of fax numbers, touch **Next number**, and then enter the next fax number.

4 Navigate to:

0.

> enter a name for the shortcut > Done > OK > Fax It

# Sending a fax

### Sending a fax using the touch screen

1 Load an original document faceup, short edge first into the ADF or facedown on the scanner glass.

**Note:** Do not load postcards, photos, small items, transparencies, photo paper, or thin media (such as magazine clippings) into the ADF. Place these items on the scanner glass.

- 2 If you are loading a document into the ADF, then adjust the paper guides.
- 3 From the home screen, touch Fax.
- 4 Enter the fax number or a shortcut using the touch screen or keypad.

To add recipients, touch **Next Number** and then enter the recipient's telephone number or shortcut number, or search the address book.

**Note:** To place a dial pause within a fax number, press ①. The dial pause appears as a comma in the "Fax to" box. Use this feature if you need to dial an outside line first.

5 Touch Fax It.

# Sending a fax using the computer

The printer driver fax option allows you to "print to fax," where the printer will send a queued document as a fax rather than print it. The fax option functions as a normal fax machine, but is controlled through the printer driver instead of the printer control panel.

- 1 With a document open, click File > Print.
- **2** Select the printer, and then navigate to:

#### Properties > Fax tab > Enable fax

- **3** Enter the recipient fax number(s) in the "Fax number(s)" field. Fax numbers can be entered manually or by using the Phone Book feature.
- **4** If necessary, enter a prefix in the Dialing prefix field.

- **5** Select the appropriate paper size and page orientation.
- **6** If you want to include a cover page with the fax, then select **Include cover page with fax**, and enter the appropriate information.

7 Click OK.

#### Notes:

- The Fax option is available for use only with the PostScript driver or the Universal Fax Driver. For information on installing these drivers, see the *Software and Documentation* CD.
- The Fax option must be configured and enabled in the PostScript driver under Configuration tab before it can be used.
- If the **Always display settings prior to faxing** check box is selected, then you will be prompted to verify the recipient information before the fax is sent. If this check box is not selected, then the queued document will be sent automatically as a fax when you click **OK** on the Fax tab.

### Sending a fax using shortcuts

Fax shortcuts are just like the speed dial numbers on a telephone or fax machine. A shortcut number (1–99999) can contain a single recipient or multiple recipients.

- 1 Load an original document faceup, short edge first into the ADF or facedown on the scanner glass.
  - **Note:** Do not place postcards, photos, small items, transparencies, photo paper, or thin media (such as magazine clippings) into the ADF. Place these items on the scanner glass.
- 2 If you are loading a document into the ADF, then adjust the paper guides.
- **3** Press , and then enter the shortcut number using the keypad.
- 4 Touch Fax It.

# Sending a fax using the address book

The address book enables you to search for bookmarks and network directory servers.

Note: If the address book feature is not enabled, then contact your system support person.

- 1 Load an original document faceup, short edge first into the ADF or facedown on the scanner glass.
  - **Note:** Do not load postcards, photos, small items, transparencies, photo paper, or thin media (such as magazine clippings) into the ADF. Place these items on the scanner glass.
- **2** If you are loading a document into the ADF, then adjust the paper guides.
- **3** From the home screen, navigate to:
  - Fax > | > Browse shortcuts
- 4 Using the virtual keyboard, type the name or part of the name of the person whose fax number you want to find.
  - **Note:** Do not attempt to search for multiple names at the same time.
- 5 Touch Done > Fax It.

# **Customizing fax settings**

### Changing the fax resolution

Settings range from Standard (fastest speed) to Ultra Fine (slowest speed, best quality).

1 Load an original document faceup, short edge first into the ADF or facedown on the scanner glass.

**Note:** Do not load postcards, photos, small items, transparencies, photo paper, or thin media (such as magazine clippings) into the ADF. Place these items on the scanner glass.

- 2 If you are loading a document into the ADF, then adjust the paper guides.
- **3** From the home screen, navigate to:
  - Fax > enter the fax number > Options
- 4 From the Resolution area, touch the arrows to change to the resolution you want.
- 5 Touch Fax It.

### Making a fax lighter or darker

1 Load an original document faceup, short edge first into the ADF or facedown on the scanner glass.

**Note:** Do not load postcards, photos, small items, transparencies, photo paper, or thin media (such as magazine clippings) into the ADF. Place these items on the scanner glass.

- **2** If you are loading a document into the ADF, then adjust the paper guides.
- **3** From the home screen, navigate to:
  - Fax > enter the fax number > Options
- **4** From the Darkness area, touch the arrows to adjust the darkness of the fax.
- 5 Touch Fax It.

# Sending a fax at a scheduled time

1 Load an original document faceup, short edge first into the ADF or facedown on the scanner glass.

**Note:** Do not load postcards, photos, small items, transparencies, photo paper, or thin media (such as magazine clippings) into the ADF. Place these items on the scanner glass.

- **2** If you are loading a document into the ADF, then adjust the paper guides.
- **3** From the home screen, navigate to:

Fax > enter the fax number > Options > Advanced Options > Delayed Send

**Note:** If Fax Mode is set to Fax Server, the Delayed Send button will not appear. Faxes waiting for transmission are listed in the Fax Queue.

4 Touch the arrows to adjust the time the fax will be transmitted.

The time is increased or decreased in increments of 30 minutes. If the current time is shown, the left arrow is unavailable.

5 Touch Fax It.

**Note:** The document is scanned and then faxed at the scheduled time.

### Viewing a fax log

1 Type the printer IP address into the address field of your Web browser.

If you do not know the IP address of the printer, you can:

- View the IP address on the printer control panel in the TCP/IP section under the Networks/Ports menu.
- Print a network setup page or the menu settings pages and locate the IP address in the TCP/IP section.
- 2 Click Settings > Reports > Fax Job Log or Fax Call Log.

### **Blocking junk faxes**

1 Type the printer IP address into the address field of your Web browser.

If you do not know the IP address of the printer, you can:

- View the IP address on the printer control panel in the TCP/IP section under the Networks/Ports menu.
- Print a network setup page or the menu settings pages and locate the IP address in the TCP/IP section.
- 2 Click Settings > Fax Settings > Analog Fax Setup > Block No Name Fax.

#### Notes:

- This option blocks all incoming faxes that have a private caller ID or no fax station name.
- In the Banned Fax List field, enter the phone numbers or fax station names of specific fax callers you want to block.

# Canceling an outgoing fax

# Canceling a fax while the original documents are still scanning

- When using the ADF, touch **Cancel Job** while **Scanning...** appears.
- When using the scanner glass, touch Cancel Job while Scanning... appears or while Scan the Next Page / Finish the Job appears.

### Canceling a fax after the original documents have been scanned to memory

1 On the home screen, touch Cancel Jobs.

The Cancel Jobs screen appears.

**2** Touch the job or jobs you want to cancel.

Only three jobs appear on the screen; touch the down arrow until the job you want appears, and then touch the job you want to cancel.

3 Touch Delete Selected Jobs.

The Deleting Selected Jobs screen appears, the selected jobs are deleted, and then the home screen appears.

# **Understanding fax options**

#### Content

This option lets you specify the content type and source of the original document.

Choose content type from Text, Text/Photo, Photo, or Graphics.

- Text—Use when the content of the original document is mostly text or line art.
- Graphics—Use when the original document is mostly business-type graphics such as pie charts, bar charts, and animations.
- Text/Photo—Use when the original document is a mixture of text, graphics, and photos.
- **Photo**—Use when the original document is mostly a photo or an image.

Choose content source from Color Laser, Black/White Laser, Inkjet, Photo/Film, Magazine, Newspaper, Press, or Other.

- Color Laser—Use when the original document was printed using a color laser printer.
- Black/White Laser—Use when the original document was printed using a mono laser printer.
- Inkjet—Use when the original document was printed using an inkjet printer.
- Photo/Film—Use when the original document is a photo from film.
- Magazine—Use when the original document is from a magazine.
- **Newspaper**—Use when the original document is from a newspaper.
- **Press**—Use when the original document was printed using a printing press.
- Other—Use when the original document was printed using an alternate or unknown printer.

#### Resolution

This options increases how closely the scanner examines the document you want to fax. If you are faxing a photo, a drawing with fine lines, or a document with very small text, then increase the Resolution setting. This will increase the amount of time required for the scan and will increase the quality of the fax output.

- Standard—Suitable for most documents
- Fine 200 dpi—Recommended for documents with small print
- Super fine 300 dpi—Recommended for original documents with fine detail
- Ultra fine 600 dpi—Recommended for documents with pictures or photos

Note: Fine 200 dpi and Super fine 300 dpi is displayed when color printing is selected.

#### **Darkness**

This option adjusts how light or dark your faxes will turn out in relation to the original document.

#### Color

This option enables or disables color in faxing.

### **Page Setup**

This option lets you change the Sides (Duplex), Orientation, and Binding settings.

- **Sides (Duplex)**—Use to specify if the original document is simplex (printed on one page) or duplex (printed on both sides). This also identifies what needs to be scanned for inclusion in the fax.
- **Orientation**—Use to specify the orientation of the original document, and then changes Sides and Binding to match the orientation.
- Binding—Use to specify if the original document is bound on the long-edge or short-edge side.

#### Scan Preview

This option displays the first page of the image before it is included in the fax. When the first page is scanned, the scanning is paused and a preview image appears.

### **Delayed Send**

This lets you send a fax at a later time or date.

- 1 Set up your fax.
- **2** From the home screen, navigate to:

**Delayed Send** > enter the date and time you want to send your fax > **Done** 

**Note:** If the printer is turned off when the delayed fax is scheduled to be sent, then the fax is sent the next time the printer is turned on.

This setting can be especially useful in sending information to fax lines that are not readily available during certain hours, or when transmission times are cheaper.

# **Advanced Options**

Touching the Advanced Options button opens a screen where you can change the following settings:

- ADF Skew Fix—Use to correct slight skew in the scanned image.
- Advanced Imaging—Use to adjust the Background Removal, Contrast, Color Balance, Negative Image, Mirror Image, Scan Edge to Edge, Shadow Detail, Sharpness, and Temperature settings before you fax the document.
- **Custom Job**—Use to combine multiple scanning jobs into a single job.
- Edge Erase—Use to eliminate smudges or information around the edges of a document. You can choose to eliminate an equal area around all four sides of the paper, or pick a particular edge. Edge Erase will erase whatever is within the area selected, leaving nothing on that portion of the scan.
- Transmission Log—Use to print the transmission log or transmission error log.

# Holding and forwarding faxes

### **Holding faxes**

This option lets you hold received faxes from printing until they are released. Held faxes can be released manually or at a scheduled day or time.

1 Type the printer IP address into the address field of your Web browser.

If you do not know the IP address of the printer, you can:

- View the IP address on the printer control panel in the TCP/IP section under the Networks/Ports menu.
- Print a network setup page or the menu settings pages and locate the IP address in the TCP/IP section.
- 2 Click Settings > Fax Settings > Analog Fax Setup > Holding Faxes.
- **3** In the Print Faxes Password field, enter a password.
- 4 From the Held Fax Mode menu, select one of the following:
  - Off
  - Always On
  - Manual
  - Scheduled
- **5** If you selected Scheduled, then continue with the following steps:
  - a Click Fax Holding Schedule.
  - **b** From the Action menu, select **Hold faxes**.
  - c From the Time menu, select the time you want the held faxes released.
  - **d** From the Day(s) menu, select the day you want the held faxes released.
- 6 Click Add.

# Forwarding a fax

This option lets you print and forward received faxes to a fax number, e-mail address, FTP site, or LDSS.

1 Type the printer IP address into the address field of your Web browser.

If you do not know the IP address of the printer, you can:

- View the IP address on the printer control panel in the TCP/IP section under the Networks/Ports menu.
- Print a network setup page or the menu settings pages and locate the IP address in the TCP/IP section.
- 2 Click Settings > Fax Settings.
- **3** From the Fax Forwarding menu, select one of the following:
  - Print
  - Print and Forward
  - Forward

- **4** From the "Forward to" menu, select one of the following:
  - Fax
  - E-mail
  - FTP
  - LDSS
  - eSF
- **5** In the Forward to Shortcut field, enter the shortcut number where you want the fax forwarded.

Note: The shortcut number must be valid for the setting selected in the "Forward to" menu.

6 Click Submit.

# Scanning to an FTP address

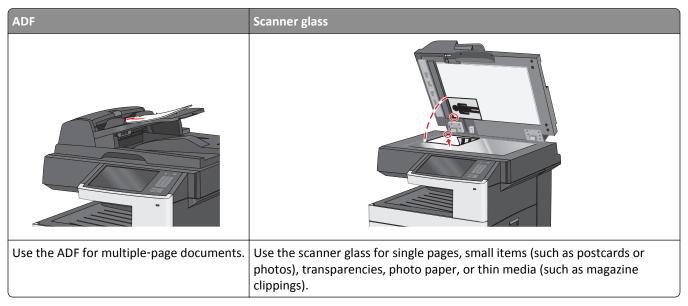

The scanner lets you scan documents directly to a File Transfer Protocol (FTP) server. Only one FTP address may be sent to the server at a time.

Once an FTP destination has been configured by your system support person, the name of the destination becomes available as a shortcut number, or it is listed as a profile under the Held Jobs icon. An FTP destination could also be another PostScript printer; for example, a color document can be scanned, and then sent to a color printer. Sending a document to an FTP server is similar to sending a fax. The difference is that you are sending the information over your network instead of over the phone line.

# **Creating shortcuts**

Instead of entering the entire FTP site address on the printer control panel each time you want to send a document to an FTP server, you can create a permanent FTP destination and assign a shortcut number. There are two methods for creating shortcut numbers: using the Embedded Web Server and using the printer touch screen.

# Creating an FTP shortcut using the Embedded Web Server

1 Type the printer IP address into the address field of your Web browser.

If you do not know the IP address of the printer, you can:

- View the IP address on the printer control panel in the TCP/IP section under the Networks/Ports menu.
- Print a network setup page or the menu settings pages and locate the IP address in the TCP/IP section.
- 2 Click Settings.
- 3 Under Other Settings, click Manage Shortcuts.

**Note:** A password may be required. If you do not have an ID and password, get one from your system support person.

4 Click FTP Shortcut Setup.

- **5** Enter the appropriate information.
- **6** Enter a shortcut number.

If you enter a number that is already in use, then you are prompted to select another number.

7 Click Add.

### Creating an FTP shortcut using the touch screen

- 1 From the home screen, navigate to:
  - FTP > type the FTP address > > enter a name for the shortcut > Done
- 2 Verify that the shortcut name and number are correct, and then touch **OK**. If the name or number is incorrect, then touch **Cancel**, and then reenter the information.
  - If you enter a number that is already in use, then you are prompted to select another number.
- 3 Touch Submit.

# Scanning to an FTP address

#### Scanning to an FTP address using the touch screen

- 1 Load an original document faceup, short edge first into the ADF or facedown on the scanner glass.
  - **Note:** Do not load postcards, photos, small items, transparencies, photo paper, or thin media (such as magazine clippings) into the ADF. Place these items on the scanner glass.
- 2 If you are loading a document into the ADF, then adjust the paper guides.
- **3** From the home screen, navigate to:

FTP > FTP > type the FTP address > Send It

# Scanning to an FTP address using a shortcut number

- 1 Load an original document faceup, short edge first into the ADF or facedown on the scanner glass.
  - **Note:** Do not load postcards, photos, small items, transparencies, photo paper, or thin media (such as magazine clippings) into the ADF. Place these items on the scanner glass.
- 2 If you are loading a document into the ADF, then adjust the paper guides.
- **3** Press **and** then enter the FTP shortcut number.
- 4 Touch Send It.

### Scanning to an FTP address using the address book

- 1 Load an original document faceup, short edge first into the ADF or facedown on the scanner glass.
  - **Note:** Do not load postcards, photos, small items, transparencies, photo paper, or thin media (such as magazine clippings) into the ADF. Place these items on the scanner glass.
- 2 If you are loading a document into the ADF, adjust the paper guides.
- 3 From the home screen, navigate to:

FTP > FTP > | > enter the name of recipient > Browse shortcuts > name of recipient > Search

# **Understanding FTP options**

#### **FTP**

This option lets you enter the IP address for the FTP destination.

Note: Addresses should be in dot notation form (for example: yyy.yyy.yyy.yyy).

#### **File Name**

This option lets you enter the file name of the scanned document.

# **Original Size**

This option opens a screen where you can choose the size of the documents for FTP sending.

- Touch a paper size button to select that size as the Original Size setting. The FTP screen appears with the new setting displayed.
- When "Original Size" is set to Mixed Sizes, you can scan an original document that contains mixed paper sizes.
- When "Original Size" is set to Auto Size Sense, the scanner automatically determines the size of the original document.

#### Send As

This option sets the output (PDF, TIFF, JPEG or XPS) for the scanned image.

- PDF—Creates a single file with multiple pages, viewable with Adobe Reader. Adobe Reader is provided free by Adobe at www.adobe.com.
- Secure PDF—Creates an encrypted PDF file that protects the file contents from unauthorized access
- **TIFF**—Creates multiple files or a single file. If Multi-page TIFF is turned off in the Settings menu of the Embedded Web Server, then TIFF saves one page in each file. The file size is usually larger than an equivalent JPEG.
- **JPEG**—Creates and attaches a separate file for each page of your original document, viewable by most Web browsers and graphics programs
- **XPS**—Creates a single XPS file with multiple pages, viewable using an Internet Explorer-hosted viewer and the .NET Framework, or by downloading a third party standalone viewer

#### Color

This option enables or disables color for the scanned image.

#### Resolution

This option adjusts the output quality of your file. Increasing the image resolution increases the file size and the time needed to scan your original document. Image resolution can be decreased to reduce the file size.

#### **Darkness**

This option adjusts how light or dark your files will turn out in relation to the original document.

### **Page Setup**

This option lets you change the Sides (Duplex), Orientation, and Binding.

- **Sides (Duplex)** Specifies if the original document is simplex (printed on one page) or duplex (printed on both sides). This also identifies what needs to be scanned.
- **Orientation** Specifies the orientation of the original document, and then changes the Sides and Binding settings to match the orientation.
- Binding— Specifies if the original document is bound on the long-edge or short-edge side.

#### Content

This option lets you specify the content type and source of the original document.

Choose content type from Text, Text/Photo, Photo, or Graphics.

- Text—Use when the content of the original document is mostly text or line art.
- Graphics—Use when the original document is mostly business-type graphics such as pie charts, bar charts, and animations.
- Text/Photo—Use when the original document is a mixture of text, graphics, and photos.
- Photo—Use when the original document is mostly a photo or an image.

Choose content source from Color Laser, Black/White Laser, Inkjet, Photo/Film, Magazine, Newspaper, Press, or Other.

- Color Laser—Use when the original document was printed using a color laser printer.
- Black/White Laser—Use when the original document was printed using a mono laser printer.
- Inkjet—Use when the original document was printed using an inkjet printer.
- Photo/Film—Use when the original document is a photo from film.
- Magazine—Use when the original document is from a magazine.
- Newspaper—Use when the original document is from a newspaper.
- Press—Use when the original document was printed using a printing press.
- Other—Use when the original document was printed using an alternate or unknown printer.

#### **Scan Preview**

This option displays the first page of the original document before it is scanned completely. When the first page is scanned, the scanning is paused and a preview image appears.

### **Advanced Options**

Touching the Advanced Options button opens a screen where you can change the following settings:

- ADF Skew Fix—Use to correct slight skew in the scanned image.
- Advanced Imaging—Use to adjust the Background Removal, Color Balance, Color Dropout, Contrast, JPEG Quality,
  Negative Image, Mirror Image, Scan edge to edge, Shadow Detail, Sharpness, and Temperature image output
  settings before sending the image file.
- Edge Erase—Use to eliminate smudges or information around the edges of a document. You can choose to eliminate an equal area around all four sides of the paper, or pick a particular edge. Edge Erase will erase whatever is within the area selected, leaving nothing on that portion of the scan.
- **Transmission Log**—Use to print the transmission log or transmission error log.
- **Custom Job**—Use to combine multiple scanning jobs into a single job.

# Scanning to a computer or flash drive

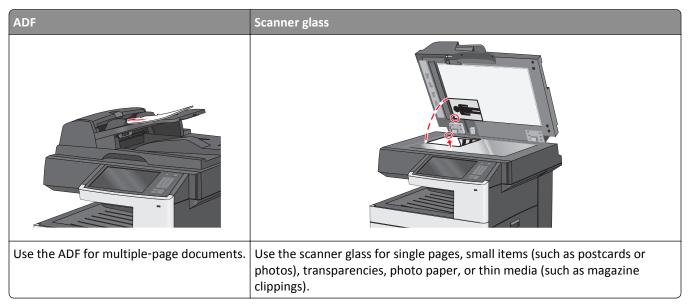

The scanner lets you scan documents directly to a computer or a flash drive. The computer does not have to be directly connected to the printer for you to receive Scan to PC images. You can scan the document back to the computer over the network by creating a scan profile on the computer and then downloading the profile to the printer.

# Scanning to a computer

1 Type the printer IP address into the address field of your Web browser.

If you do not know the IP address of the printer, you can:

- View the IP address on the printer control panel in the TCP/IP section under the Networks/Ports menu.
- Print a network setup page or the menu settings pages and locate the IP address in the TCP/IP section.
- 2 Click Scan Profile > Create.
- **3** Select your scan settings, and then click **Next**.
- 4 Select a location on your computer where you want to save the scanned output file.
- **5** Enter a scan name.

The scan name is the name that appears in the Scan Profile list on the display.

- 6 Click Submit.
- **7** Review the instructions on the Scan Profile screen.

A shortcut number was automatically assigned when you clicked **Submit**. You can use this shortcut number when you are ready to scan your documents.

- a Load an original document faceup, short edge first into the ADF or facedown on the scanner glass.
  - **Note:** Do not load postcards, photos, small items, transparencies, photo paper, or thin media (such as magazine clippings) into the ADF. Place these items on the scanner glass.
- **b** If you are loading a document into the ADF, then adjust the paper guides.

- **c** Press **and**, and then enter the shortcut number using the keypad, or touch **Held Jobs** on the home screen, and then touch **Profiles**.
- **d** After entering the shortcut number, the scanner scans and sends the document to the directory or program you specified. If you touched **Profiles** on the home screen, then locate your shortcut on the list.
- **8** Return to the computer to view the file.

The output file is saved in the location or launched in the program you specified.

# Scanning to a flash drive

1 Load an original document faceup, short edge first into the ADF or facedown on the scanner glass.

**Note:** Do not load postcards, photos, small items, transparencies, photo paper, or thin media (such as magazine clippings) into the ADF. Place these items on the scanner glass.

- **2** If you are loading a document into the ADF, then adjust the paper guides.
- 3 Insert the flash drive into the USB port on the front of the printer.
  - The USB Drive home screen appears.
- 4 Select the destination folder, and then touch Scan to USB drive.
- **5** Adjust the scan settings.
- 6 Touch Scan It.

# **Understanding the Scan Center features**

The Scan Center software lets you modify scan settings and select where to send the scanned output. Scan settings modified with the Scan Center software can be saved and used for other scan jobs.

The following features are available:

- Scan and send images to your computer
- Convert scanned images to text
- Preview the scanned image and adjust the brightness and contrast
- Make larger scans without losing detail
- Scan two-sided documents

# **Using the ScanBack Utility**

You can use the Lexmark ScanBack<sup>TM</sup> Utility to create scan-to-PC profiles. The ScanBack Utility can be downloaded from the Lexmark Web site on http://support.lexmark.com.

- **1** Set up a scan-to-PC profile:
  - a Launch the ScanBack Utility.
  - **b** Select the printer.

If no printers are listed, then contact your system support person, or click **Setup** to manually search for an IP address or host name.

- **c** Follow the instructions on your computer screen to define the type of document being scanned and what kind of output you want to create.
- **d** Select any of the following:
  - Show MFP Instructions—View or print the instructions.
  - Create Shortcut—Save this group of settings to use again.
- e Click Finish.

A dialog box appears with your scan profile information and the status of the received images.

- 2 Scan original documents:
  - **a** Load all pages in the ADF or on the scanner glass.
  - b From the printer control panel, navigate to:Scan/Email > Profiles > select your scan profile > Submit

Note: The output file is saved in a directory or launched in the application you specified.

# **Understanding scan profile options**

### **Original Size**

This option sets the size of the documents you are going to scan. When Original Size is set to Mixed Sizes, you can scan an original document that contains mixed paper sizes (letter- and legal-size pages).

#### Resolution

This option adjusts the output quality of your file. Increasing the image resolution increases the file size and the time needed to scan your original document. Image resolution can be decreased to reduce the file size.

#### Color

This option enables or disables color for the scanned image.

#### Content

This option lets you specify the content type and source of the original document.

Choose content type from Text, Text/Photo, Photo, or Graphics.

- Text—Use when the content of the original document is mostly text or line art.
- Graphics—Use when the original document is mostly business-type graphics such as pie charts, bar charts, and animations.
- Text/Photo—Use when the original document is a mixture of text, graphics, and photos.
- **Photo**—Use when the original document is mostly a photo or an image.

Choose content source from Color Laser, Black/White Laser, Inkjet, Photo/Film, Magazine, Newspaper, Press, or Other.

- Color Laser—Use when the original document was printed using a color laser printer.
- Black/White Laser—Use when the original document was printed using a mono laser printer.

- Inkjet—Use when the original document was printed using an inkjet printer.
- Photo/Film—Use when the original document is a photo from film.
- Magazine—Use when the original document is from a magazine.
- **Newspaper**—Use when the original document is from a newspaper.
- Press—Use when the original document was printed using a printing press.
- Other—Use when the original document was printed using an alternate or unknown printer.

#### **Darkness**

This option adjusts how light or dark your scanned documents will turn out in relation to the original document.

### **Page Setup**

This option lets you change the Sides (Duplex), Orientation, and Binding.

- **Sides (Duplex)** Use this to specify if the original document is simplex (printed on one page) or duplex (printed on both sides). This also identifies what needs to be scanned for inclusion in the e-mail.
- Orientation— Use this to specify the orientation of the original document, and then change Sides and Binding to
  match the orientation.
- Binding— Use this to specify if the original document is bound on the long-edge or short-edge of the page.

#### **Scan Preview**

This option displays the first page of the image before it is included in the e-mail. When the first page is scanned, the scanning is paused and a preview image appears.

### **Advanced Options**

Touching the Advanced Options button opens a screen where you can change the following settings:

- ADF Skew Fix— Use this to correct slight skew in the scanned image.
- Advanced Imaging
   — Use this to change or adjust Background Removal, Color Balance, Color Dropout, Contrast,
   JPEG Quality, Mirror Image, Negative Image, Scan Edge to Edge, Shadow Detail, Sharpness, and Temperature before
   scanning a document.
- Custom Job—Use this to combine multiple scan jobs into a single scan job.
- Edge Erase—Use this to remove smudges or information around the edges of a document. You can choose to eliminate an equal area around all four sides of the paper, or pick a particular edge. Edge Erase will erase whatever is within the area selected, leaving nothing on that portion of the scanned image.
- Transmission Log—Use this to print the transmission log or transmission error log.

# **Understanding printer menus**

# **Menus list**

| Supplies                           | Paper Menu               | Reports                | Network/Ports                                |
|------------------------------------|--------------------------|------------------------|----------------------------------------------|
| Replace Supply                     | Default Source           | Menu Settings Page     | Active NIC                                   |
| Cyan Cartridge                     | Paper Size/Type          | Device Statistics      | Standard Network or Network [x] <sup>1</sup> |
| Magenta Cartridge                  | Configure MP             | Network Setup Page     | Standard USB                                 |
| Yellow Cartridge                   | Substitute Size          | Network [x] Setup Page | Parallel [x]                                 |
| Black Cartridge                    | Paper Weight             | Shortcut List          | Serial [x]                                   |
| Cyan Imaging Unit                  | Paper Loading            | Fax Job Log            | SMTP Setup                                   |
| Magenta Imaging Unit               | <b>Custom Types</b>      | Fax Call Log           |                                              |
| Yellow Imaging Unit                | <b>Custom Names</b>      | Copy Shortcuts         |                                              |
| Black Imaging Unit                 | <b>Custom Scan Sizes</b> | E-mail Shortcuts       |                                              |
| Separator Pick Assembly and Roller | Universal Setup          | Fax Shortcuts          |                                              |
| Waste Toner Bottle                 |                          | FTP Shortcuts          |                                              |
| Fuser                              |                          | Profiles List          |                                              |
| Transfer Module                    |                          | Print Fonts            |                                              |
| Maintenance Kit                    |                          | Print Directory        |                                              |
|                                    |                          | Asset Report           |                                              |
| Security                           | Settings                 | Help                   | Manage Shortcuts                             |
| Edit Security Setups               | General Settings         | Print All Guides       | Fax Shortcuts                                |
| Miscellaneous Security Settings    | Copy Settings            | Copy Guide             | E-mail Shortcuts                             |
| Confidential Print                 | Fax Settings             | E-mail Guide           | FTP Shortcuts                                |
| Disk Wiping                        | E-mail Settings          | Fax Guide              | Copy Shortcuts                               |
| Security Audit Log                 | FTP Settings             | FTP Guide              | Profile Shortcuts                            |
| Set Date and Time                  | Flash Drive Menu         | Print Defects Guide    |                                              |
|                                    | Print Settings           | Information Guide      |                                              |
|                                    |                          | Supplies Guide         |                                              |
|                                    |                          |                        |                                              |

#### **Option Card Menu**

A list of installed download emulators (DLEs) appears.<sup>2</sup>

 $<sup>^{1}</sup>$  Depending on the printer setup, this menu appears as Standard Network or Network [x].

<sup>&</sup>lt;sup>2</sup> This menu appears only when one or more DLEs are installed.

# **Supplies menu**

| Menu item                          | Description                                              |
|------------------------------------|----------------------------------------------------------|
| Replace Supply                     | Lets you reset the supply counter for the separator pick |
| Separator Pick Assembly and Roller | assembly and roller                                      |
| Waste Toner Bottle                 | Select <b>Yes</b> to reset the supply counter.           |
|                                    | • Select <b>No</b> to exit.                              |
| Cyan Cartridge                     | Shows the status of the cyan toner cartridge             |
| Early Warning                      |                                                          |
| Low                                |                                                          |
| Invalid                            |                                                          |
| Near End of Life                   |                                                          |
| Replace                            |                                                          |
| Missing                            |                                                          |
| Defective                          |                                                          |
| OK                                 |                                                          |
| Unsupported                        |                                                          |
| Magenta Cartridge                  | Shows the status of the magenta toner cartridge          |
| Early Warning                      |                                                          |
| Low                                |                                                          |
| Invalid                            |                                                          |
| Near End of Life                   |                                                          |
| Replace                            |                                                          |
| Missing                            |                                                          |
| Defective                          |                                                          |
| OK                                 |                                                          |
| Unsupported                        |                                                          |
| Yellow Cartridge                   | Shows the status of the yellow toner cartridge           |
| Early Warning                      |                                                          |
| Low                                |                                                          |
| Invalid                            |                                                          |
| Near End of Life                   |                                                          |
| Replace                            |                                                          |
| Missing                            |                                                          |
| Defective                          |                                                          |
| ОК                                 |                                                          |
| Unsupported                        |                                                          |

| Menu item                          | Description                                                |
|------------------------------------|------------------------------------------------------------|
| Black Cartridge                    | Shows the status of the black toner cartridge              |
| Early Warning                      |                                                            |
| Low                                |                                                            |
| Invalid                            |                                                            |
| Near End of Life                   |                                                            |
| Replace                            |                                                            |
| Missing                            |                                                            |
| Defective                          |                                                            |
| OK                                 |                                                            |
| Unsupported                        |                                                            |
| Cyan Imaging Unit                  | Shows the status of the cyan imaging unit                  |
| Early Warning                      |                                                            |
| Low                                |                                                            |
| Replace                            |                                                            |
| Missing                            |                                                            |
| ОК                                 |                                                            |
| Magenta Imaging Unit               | Shows the status of the magenta imaging unit               |
| Early Warning                      |                                                            |
| Low                                |                                                            |
| Replace                            |                                                            |
| Missing                            |                                                            |
| OK                                 |                                                            |
| Yellow Imaging Unit                | Shows the status of the yellow imaging unit                |
| Early Warning                      |                                                            |
| Low                                |                                                            |
| Replace                            |                                                            |
| Missing                            |                                                            |
| ОК                                 |                                                            |
| Black Imaging Unit                 | Shows the status of the black imaging unit                 |
| Early Warning                      |                                                            |
| Low                                |                                                            |
| Replace                            |                                                            |
| Missing                            |                                                            |
| ОК                                 |                                                            |
| Separator Pick Assembly and Roller | Shows the status of the separator pick assembly and roller |
| OK                                 |                                                            |
| Replace                            |                                                            |
| Waste Toner Bottle                 | Shows the status of the waste toner bottle                 |
| Near Full                          |                                                            |
| Replace                            |                                                            |
| Missing                            |                                                            |
| OK                                 |                                                            |

| Menu item       | Description                             |
|-----------------|-----------------------------------------|
| Fuser           | Shows the status of the fuser           |
| Early Warning   |                                         |
| Low             |                                         |
| Replace         |                                         |
| Missing         |                                         |
| OK              |                                         |
| Transfer Module | Shows the status of the transfer module |
| Early Warning   |                                         |
| Low             |                                         |
| Replace         |                                         |
| Missing         |                                         |
| OK              |                                         |
| Maintenance Kit | Shows the status of the maintenance kit |
| OK              |                                         |
| Replace         |                                         |

# Paper menu

# **Default Source menu**

| Menu item                                                | Description                                                                                                    |
|----------------------------------------------------------|----------------------------------------------------------------------------------------------------|
| Default Source                                           | Sets a default paper source for all print jobs                                                                                                    |
| Tray [x]<br>MP Feeder<br>Manual Paper<br>Manual Envelope | <ul> <li>Notes:</li> <li>Tray 1 (standard tray) is the factory default setting.</li> <li>From the Paper menu, Configure MP feeder must be set to Cassette for</li> </ul>                                                                                                    |
|                                                          | <ul> <li>MP feeder to appear as a menu setting.</li> <li>If the same size and type of paper are in two trays and the Paper Size and Paper Type settings match, then the trays are automatically linked. When one tray is empty, the print job continues using the linked tray.</li> </ul> |

# Paper Size/Type menu

| Menu item          | Description                                                                                                    |
|--------------------|----------------------------------------------------------------------------------------------------|
| Tray [x] Size      | Specifies the paper size loaded in each tray                                                                                                    |
| (LEF) Letter       | Notes:                                                                                                    |
| Legal              |                                                                                                    |
| JIS B4             | Letter is the US factory default setting. A4 is the international factory                                                                                                    |
| A3                 | default setting.                                                                                                    |
| 11 x 17            | For trays with automatic size sensing, only the size detected by the     Is an expression of the size detected by the                                                                                                    |
| Universal          | hardware appears.                                                                                                    |
| (LEF) A4           | <ul> <li>If the same size and type of paper are in two trays and the Paper Size<br/>and Paper Type settings match, then the trays are automatically linked.</li> <li>When one tray is empty, the print job continues using the linked tray.</li> </ul> |
| Tray [x] Type      | Specifies the type of paper loaded in each tray                                                                                                    |
| Plain Paper        | Notes:                                                                                                    |
| Card Stock         |                                                                                                    |
| Transparency       | <ul> <li>Plain Paper is the factory default setting for Tray 1. Custom Type [x] is<br/>the factory default setting for all other trays.</li> </ul>                                                                                                    |
| Recycled           | <ul> <li>If available, a user-defined name appears instead of Custom Type [x].</li> </ul>                                                                                                    |
| Glossy             |                                                                                                    |
| Heavy Glossy       | <ul> <li>If the same size and type of paper are in two trays and the Paper Size<br/>and Paper Type settings match, then the trays are automatically linked.</li> </ul>                                                                                 |
| Labels             | When one tray is empty, the print job continues using the linked tray.                                                                                                    |
| Vinyl Labels       | which one day is empty, the print job continues using the linked day.                                                                                                    |
| Bond               |                                                                                                    |
| Letterhead         |                                                                                                    |
| Preprinted         |                                                                                                    |
| Colored Paper      |                                                                                                    |
| Light Paper        |                                                                                                    |
| Heavy Paper        |                                                                                                    |
| Rough/Cotton Paper |                                                                                                    |
| Custom Type [x]    |                                                                                                    |

| Menu item          | Description                                                                          |
|--------------------|--------------------------------------------------------------------------------------|
| MP Feeder Size     | Specifies the paper size loaded in the multipurpose feeder                           |
| Letter             | Notes:                                                                               |
| Legal              |                                                                                      |
| Executive          | • Letter is the US factory default setting. A4 is the international factory          |
| JIS B4             | default setting.                                                                     |
| A3                 | • From the Paper menu, Configure MP Feeder must be set to Cassette                   |
| 11 x 17            | for MP Feeder to appear as a menu setting.                                           |
| Oficio (México)    |                                                                                      |
| Folio              |                                                                                      |
| Statement          |                                                                                      |
| Universal          |                                                                                      |
| 7 3/4 Envelope     |                                                                                      |
| 9 Envelope         |                                                                                      |
| 10 Envelope        |                                                                                      |
| DL Envelope        |                                                                                      |
| C5 Envelope        |                                                                                      |
| B5 Envelope        |                                                                                      |
| Other Envelope     |                                                                                      |
| A4                 |                                                                                      |
| A5                 |                                                                                      |
| A6                 |                                                                                      |
| JIS B5             |                                                                                      |
| MP Feeder Type     | Specifies the type of paper loaded in the multipurpose feeder                        |
| Plain Paper        | Notes:                                                                               |
| Card Stock         |                                                                                      |
| Transparency       | <ul> <li>Plain Paper is the factory default setting.</li> </ul>                      |
| Recycled           | <ul> <li>From the Paper menu, Configure MP Feeder must be set to Cassette</li> </ul> |
| Glossy             | for MP Feeder to appear as a menu setting.                                           |
| Heavy Glossy       |                                                                                      |
| Labels             |                                                                                      |
| Vinyl Labels       |                                                                                      |
| Bond               |                                                                                      |
| Envelope           |                                                                                      |
| Rough Envelope     |                                                                                      |
| Letterhead         |                                                                                      |
| Preprinted         |                                                                                      |
| Colored Paper      |                                                                                      |
| Light Paper        |                                                                                      |
| Heavy Paper        |                                                                                      |
| Rough/Cotton Paper |                                                                                      |
| Custom Type [x]    |                                                                                      |

| Menu item                                       | Description                                                                            |
|-------------------------------------------------|----------------------------------------------------------------------------------------|
| Manual Paper Size                               | Specifies the size of the paper loaded manually                                        |
| Letter                                          | <b>Note:</b> Letter is the US factory default setting. A4 is the international factory |
| Legal                                           | default setting.                                                                       |
| Executive                                       |                                                                                        |
| JIS B4                                          |                                                                                        |
| A3                                              |                                                                                        |
| 11 x 17                                         |                                                                                        |
| Oficio (México)                                 |                                                                                        |
| Folio                                           |                                                                                        |
| Statement                                       |                                                                                        |
| Universal                                       |                                                                                        |
| A4                                              |                                                                                        |
| A5                                              |                                                                                        |
| A6                                              |                                                                                        |
| JIS B5                                          |                                                                                        |
| Manual Paper Type                               | Specifies the type of paper loaded manually                                            |
| Plain Paper                                     | <b>Note:</b> Plain Paper is the factory default setting.                               |
| Card Stock                                      | , ,                                                                                    |
| Transparency                                    |                                                                                        |
| Recycled                                        |                                                                                        |
| Glossy                                          |                                                                                        |
| Heavy Glossy                                    |                                                                                        |
| Labels                                          |                                                                                        |
| Vinyl Labels                                    |                                                                                        |
| Bond                                            |                                                                                        |
| Letterhead                                      |                                                                                        |
| Preprinted                                      |                                                                                        |
| Colored Paper                                   |                                                                                        |
| Light Paper                                     |                                                                                        |
| Heavy Paper                                     |                                                                                        |
| Rough/Cotton Paper                              |                                                                                        |
| Custom Type [x]                                 |                                                                                        |
| Manual Envelope Size                            | Specifies the size of the envelope loaded manually                                     |
| 10 Envelope                                     | <b>Note:</b> 10 Envelope is the US factory default setting. DL Envelope is the         |
| DL Envelope                                     | international factory default setting.                                                 |
| C5 Envelope                                     |                                                                                        |
| B5 Envelope                                     |                                                                                        |
| 7 3/4 Envelope                                  |                                                                                        |
| 9 Envelope                                      |                                                                                        |
| Other Envelope                                  |                                                                                        |
| Note: Only installed trays are listed in this m | enu.                                                                                   |

| Menu item                                           | Description                                           |  |
|-----------------------------------------------------|-------------------------------------------------------|--|
| Manual Envelope Type                                | Specifies the type of envelope loaded manually        |  |
| Envelope                                            | <b>Note:</b> Envelope is the factory default setting. |  |
| Rough Envelope                                      | , ,                                                   |  |
| Custom Type [x]                                     |                                                       |  |
| Note: Only installed trays are listed in this menu. |                                                       |  |

# **Configure MP menu**

| Menu item                   | Description                                                                                                    |
|-----------------------------|----------------------------------------------------------------------------------------------------|
| Configure MP                | Determines when the printer selects paper from the multipurpose feeder                                                                                                  |
| Cassette<br>Manual<br>First | <ul> <li>Notes:</li> <li>Cassette is the factory default setting. Cassette configures the multipurpose feeder as the automatic paper source.</li> </ul>                 |
|                             | <ul> <li>Manual sets the multipurpose feeder only for manual feed print jobs.</li> <li>First configures the multipurpose feeder as the primary paper source.</li> </ul> |

### Substitute Size menu

| Menu item                  | Description                                                                                                    |
|----------------------------|----------------------------------------------------------------------------------------------------|
| Substitute Size All Listed | Substitutes a specified paper size if the requested paper size is not available  Notes:                                                                                                  |
| Off Statement/A5           | <ul> <li>All Listed is the factory default setting. All available substitutions are<br/>allowed.</li> </ul>                                                                              |
| Letter/A4<br>11 x 17/A3    | <ul> <li>Off indicates that no size substitutions are allowed.</li> <li>Setting a size substitution lets the print job continue without a Change<br/>Paper message appearing.</li> </ul> |

# Paper Weight menu

| Menu item         | Description                                                |
|-------------------|------------------------------------------------------------|
| Plain Weight      | Specifies the relative weight of the plain paper loaded    |
| Normal            | Note: Normal is the factory default setting.               |
| Heavy             |                                                            |
| Light             |                                                            |
| Card Stock Weight | Specifies the relative weight of the card stock loaded     |
| Normal            | Notes:                                                     |
| Heavy             |                                                            |
| Light             | <ul> <li>Normal is the factory default setting.</li> </ul> |
|                   | Settings appear only if card stock is supported.           |

| Menu item             | Description                                                  |
|-----------------------|--------------------------------------------------------------|
| Transparency Weight   | Specifies the relative weight of the transparencies loaded   |
| Normal                | Note: Normal is the factory default setting.                 |
| Heavy                 |                                                              |
| Light                 |                                                              |
| Recycled Weight       | Specifies the relative weight of the recycled paper loaded   |
| Normal                | Note: Normal is the factory default setting.                 |
| Heavy                 |                                                              |
| Light                 |                                                              |
| Glossy Weight         | Specifies the relative weight of the glossy paper loaded     |
| Normal                | <b>Note:</b> Normal is the factory default setting.          |
| Heavy                 |                                                              |
| Light                 |                                                              |
| Heavy Glossy Weight   | Specifies the relative weight of the glossy paper loaded     |
| Heavy                 | Note: Heavy is the factory default setting.                  |
| Labels Weight         | Specifies the relative weight of the labels loaded           |
| Normal                | Note: Normal is the factory default setting.                 |
| Heavy                 |                                                              |
| Light                 |                                                              |
| Vinyl Labels Weight   | Specifies the relative weight of vinyl labels loaded         |
| Normal                | Note: Normal is the factory default setting.                 |
| Heavy                 |                                                              |
| Light                 |                                                              |
| Bond Weight           | Specifies the relative weight of the bond paper loaded       |
| Normal                | <b>Note:</b> Normal is the factory default setting.          |
| Heavy                 |                                                              |
| Light                 |                                                              |
| Envelope Weight       | Specifies the relative weight of the envelopes loaded        |
| Normal                | <b>Note:</b> Normal is the factory default setting.          |
| Heavy                 |                                                              |
| Light                 |                                                              |
| Rough Envelope Weight | Specifies the relative weight of the envelopes loaded        |
| Heavy                 | <b>Note:</b> Heavy is the factory default setting.           |
| Light Normal          |                                                              |
|                       |                                                              |
| Letterhead Weight     | Specifies the relative weight of the letterhead loaded       |
| Normal                | <b>Note:</b> Normal is the factory default setting.          |
| Heavy<br>Light        |                                                              |
| Light                 | 6 16 11 11 11 11 11 11                                       |
| Preprinted Weight     | Specifies the relative weight of the preprinted paper loaded |
| Normal                | <b>Note:</b> Normal is the factory default setting.          |
| Heavy<br>Light        |                                                              |
| Light                 |                                                              |

| Menu item                               | Description                                                                                            |
|-----------------------------------------|----------------------------------------------------------------------------------------------------|
| Colored Weight  Normal  Heavy  Light    | Specifies the relative weight of the colored paper loaded Note: Normal is the factory default setting. |
| Light Weight Light                      | Specifies the relative weight of the paper loaded  Note: Light is the factory default setting.         |
| Heavy Weight Heavy                      | Specifies the relative weight of the paper loaded  Note: Heavy is the factory default setting.         |
| Rough/Cotton Weight Normal Heavy Light  | Specifies the relative weight of the cotton paper loaded Note: Normal is the factory default setting.  |
| Custom [x] Weight  Normal  Heavy  Light | Notes:  Normal is the factory default setting.  Settings appear only if the custom type is supported.  |

# **Paper Loading menu**

| Menu item                   | Description                                                                                                    |
|-----------------------------|----------------------------------------------------------------------------------------------------|
| Card Stock Loading Off      | Determines whether 2-sided printing occurs for all print jobs that specify Card Stock as the paper type                                          |
| Duplex                      | Note: Off is the factory default setting.                                                                                                    |
| Recycled Loading Off Duplex | Determines whether 2-sided printing occurs for all print jobs that specify Recycled as the paper type  Note: Off is the factory default setting. |
| Glossy Loading Off          | Determines whether 2-sided printing occurs for all print jobs that specify Glossy as the paper type                                              |
| Duplex                      | <b>Note:</b> Off is the factory default setting.                                                                                                 |
| Heavy Glossy Loading Off    | Determines whether 2-sided printing occurs for all print jobs that specify Heavy Glossy as the paper type                                        |
| Duplex                      | Note: Off is the factory default setting.                                                                                                    |
| Labels Loading Off          | Determines whether 2-sided printing occurs for all print jobs that specify Labels as the paper type                                              |
| Duplex                      | Note: Off is the factory default setting.                                                                                                    |

#### Notes:

- Duplex sets the printer default to 2-sided printing for every print job unless 1-sided printing is selected from Print Properties.
- If Duplex is selected, then all print jobs are sent through the duplex unit, including 1-sided print jobs.

| Menu item                | Description                                                                                                  |
|--------------------------|----------------------------------------------------------------------------------------------------|
| Vinyl Labels Loading Off | Determines whether 2-sided printing occurs for all print jobs that specify Vinyl Labels as the paper type    |
| Duplex                   | Note: Off is the factory default setting.                                                                    |
| Bond Loading Off         | Determines whether 2-sided printing occurs for all print jobs that specify Bond as the paper type            |
| Duplex                   | Note: Off is the factory default setting.                                                                    |
| Letterhead Loading Off   | Determines whether 2-sided printing occurs for all print jobs that specify Letterhead as the paper type      |
| Duplex                   | Note: Off is the factory default setting.                                                                    |
| Preprinted Loading Off   | Determines whether 2-sided printing occurs for all print jobs that specify Preprinted as the paper type      |
| Duplex                   | Note: Off is the factory default setting.                                                                    |
| Colored Loading Off      | Determines whether 2-sided printing occurs for all print jobs that specify Colored as the paper type         |
| Duplex                   | Note: Off is the factory default setting.                                                                    |
| Light Loading Off        | Determines whether 2-sided printing occurs for all print jobs that specify Light as the paper type           |
| Duplex                   | Note: Off is the factory default setting.                                                                    |
| Heavy Loading Off        | Determines whether 2-sided printing occurs for all print jobs that specify Heavy as the paper type           |
| Duplex                   | Note: Off is the factory default setting.                                                                    |
| Rough/Cotton Loading Off | Determines whether 2-sided printing occurs for all print jobs that specify Rough or Cotton as the paper type |
| Duplex                   | Note: Off is the factory default setting.                                                                    |
| Custom [x] Loading Off   | Determines whether 2-sided printing occurs for all print jobs that specify Custom [x] as the paper type      |
| Duplex                   | Notes:                                                                                                    |
|                          | Off is the factory default setting.                                                                          |
|                          | <ul> <li>Custom [x] Loading is available only if the custom paper type is<br/>supported.</li> </ul>          |

#### Notes:

- Duplex sets the printer default to 2-sided printing for every print job unless 1-sided printing is selected from Print Properties.
- If Duplex is selected, then all print jobs are sent through the duplex unit, including 1-sided print jobs.

# **Custom Types menu**

| Menu item                                                                                       | Description                                                                                                    |
|-------------------------------------------------------------------------------------------------|----------------------------------------------------------------------------------------------------|
| Custom Type [x]  Paper Card Stock Transparency Glossy Rough/Cotton Labels Vinyl Labels Envelope | Associates a paper or specialty media type with a factory default Custom Type [x] name or a user-defined Custom Name created from the Embedded Web Server or from MarkVision <sup>TM</sup> Professional Notes:  Paper is the factory default setting. The custom media type must be supported by the selected tray or multipurpose feeder in order to print from that source. |
| Recycled Paper Card Stock Transparency Glossy Rough/Cotton Labels Vinyl Labels Envelope         | <ul> <li>Specifies a paper type when the Recycled setting is selected in other menus</li> <li>Notes:</li> <li>Paper is the factory default setting.</li> <li>The custom media type must be supported by the selected tray or multipurpose feeder in order to print from that source.</li> </ul>                                                                               |

### **Custom Names menu**

| Menu item              | Definition                                                                                                |
|------------------------|----------------------------------------------------------------------------------------------------|
| Custom Name [x] [none] | Specify a custom name for a paper type. This name replaces the Custom Type [x] name in the printer menus. |

### **Custom Scan Sizes menu**

| Menu item                                                                                                    | Description                                                                                                    |
|----------------------------------------------------------------------------------------------------|----------------------------------------------------------------------------------------------------|
| Custom Scan Size [x] Scan Size Name Width 1-11.69 inches (25-297 mm) Height 1-17 inches (25-432 mm) Orientation Portrait Landscape 2 scans per side Off On | <ul> <li>Specifies a custom scan size name, scan sizes, and options. The custom scan size name replaces Custom Scan Size [x] in the printer menus.</li> <li>Notes:</li> <li>11.69 inches is the US factory default setting for Width. 297 millimeters is the international factory default setting for Width.</li> <li>17 inches is the US factory default setting for Height. 432 millimeters is the international factory default setting for Height.</li> <li>Portrait is the factory default setting for Orientation.</li> <li>Off is the factory default setting for 2 scans per side.</li> </ul> |

# **Universal Setup menu**

| Menu item                 | Description                                                                                                    |
|---------------------------|----------------------------------------------------------------------------------------------------|
| Units of Measure          | Identifies the unit of measure                                                                                                  |
| Inches<br>Millimeters     | <b>Note:</b> Inches is the US factory default setting. Millimeters is the international factory default setting.                |
| Portrait Width            | Sets the portrait width                                                                                                    |
| 3–48 inches<br>76–1219 mm | Notes:                                                                                                    |
|                           | <ul> <li>11.69 inches is the US factory default setting. Inches can be<br/>increased in 0.01-inch increments.</li> </ul>        |
|                           | <ul> <li>296.9 mm is the international factory default setting. Millimeters<br/>can be increased in 1-mm increments.</li> </ul> |
|                           | <ul> <li>If the width exceeds the maximum, then the printer uses the<br/>maximum width allowed.</li> </ul>                      |
| Portrait Height           | Sets the portrait height                                                                                                    |
| 3–48 inches               | Notes:                                                                                                    |
| 76–1219 mm                | <ul> <li>48 inches is the US factory default setting. Inches can be increased in<br/>0.01-inch increments.</li> </ul>           |
|                           | <ul> <li>1219 mm is the international factory default setting. Millimeters can<br/>be increased in 1-mm increments.</li> </ul>  |
|                           | <ul> <li>If the height exceeds the maximum, then the printer uses the<br/>maximum height allowed.</li> </ul>                    |
| Feed Direction            | Specifies the feed direction                                                                                                    |
| Short Edge<br>Long Edge   | Notes:                                                                                                    |
|                           | Short Edge is the factory default setting.                                                                                      |
|                           | <ul> <li>Long Edge appears only if the longest edge is shorter than the<br/>maximum width supported by the tray.</li> </ul>     |

# Reports menu

# Reports menu

| Menu item          | Description                                                                                                    |
|--------------------|----------------------------------------------------------------------------------------------------|
| Menu Settings Page | Prints a report containing information about the paper loaded into trays, installed memory, total page count, alarms, timeouts, printer control panel language, TCP/IP address, status of supplies, status of the network connection, and other information |
| Device Statistics  | Prints a report containing printer statistics such as supply information and details about printed pages                                                                                                    |

| Menu item              | Description                                                                                                    |
|------------------------|----------------------------------------------------------------------------------------------------|
| Network Setup Page     | Prints a report containing information about the network printer settings, such as the TCP/IP address information                                                                      |
|                        | <b>Note:</b> This menu item appears only in network printers or printers connected to print servers.                                                                                   |
| Network [x] Setup Page | Prints a report containing information about the network printer settings, such as the TCP/IP address information                                                                      |
|                        | Notes:                                                                                                    |
|                        | This menu item is available when there is more than one network option installed.                                                                                                    |
|                        | This menu item appears only in network printers or printers connected to print servers.                                                                                                |
| Shortcut List          | Prints a report containing information about configured shortcuts                                                                                                    |
| Fax Job Log            | Prints a report containing information about the last 200 completed faxes                                                                                                    |
|                        | <b>Note:</b> This menu item is available only when Enable Job Log is set to On in the Fax Settings menu.                                                                               |
| Fax Call Log           | Prints a report containing information about the last 100 attempted, received, and blocked calls                                                                                       |
|                        | <b>Note:</b> This menu item is available only when Enable Job Log is set to On in the Fax Settings menu.                                                                               |
| Copy Shortcuts         | Prints a report containing information about copy shortcuts                                                                                                    |
| E-mail Shortcuts       | Prints a report containing information about e-mail shortcuts                                                                                                    |
| Fax Shortcuts          | Prints a report containing information about fax shortcuts                                                                                                    |
| FTP Shortcuts          | Prints a report containing information about FTP shortcuts                                                                                                    |
| Profiles List          | Prints a list of profiles stored in the printer                                                                                                    |
| Print Fonts            | Prints a report of all the fonts available for the printer language currently set in the printer                                                                                       |
| Print Directory        | Prints a list of all the resources stored on an optional flash memory card or printer hard disk                                                                                        |
|                        | Notes:                                                                                                    |
|                        | Job Buffer Size must be set to 100%.                                                                                                    |
|                        | <ul> <li>Make sure the optional flash memory or printer hard disk is installed<br/>correctly and working.</li> </ul>                                                                   |
| Asset Report           | Prints a report containing asset information including the printer serial number and model name. The report contains text and UPC barcodes that can be scanned into an asset database. |

# **Network/Ports menu**

### **Active NIC menu**

| Menu item                              | Description                                                           |
|----------------------------------------|-----------------------------------------------------------------------|
| Active NIC                             | Notes:                                                                |
| Auto [list of available network cards] | Auto is the factory default setting.                                  |
|                                        | This menu item appears only if an optional network card is installed. |

# Standard Network or Network [x] menus

**Note:** Only active ports appear in this menu; all inactive ports are omitted.

| Menu item          | Description                                                                                                    |
|--------------------|----------------------------------------------------------------------------------------------------|
| PCL SmartSwitch On | Sets the printer to automatically switch to PCL emulation when a print job requires it, regardless of the default printer language                                                                                                    |
| Off                | Notes:                                                                                                    |
|                    | On is the factory default setting.                                                                                                    |
|                    | <ul> <li>When Off is used, the printer does not examine incoming data. The printer<br/>uses PostScript emulation if PS SmartSwitch is set to On. It uses the default<br/>printer language specified in the Setup menu if PS SmartSwitch is set to Off.</li> </ul> |
| PS SmartSwitch On  | Sets the printer to automatically switch to PS emulation when a print job requires it, regardless of the default printer language                                                                                                    |
| Off                | Notes:                                                                                                    |
|                    | On is the factory default setting.                                                                                                    |
|                    | <ul> <li>When Off is used, the printer does not examine incoming data. The printer<br/>uses PCL emulation if PCL SmartSwitch is set to On. It uses the default printer<br/>language specified in the Setup menu if PCL SmartSwitch is set to Off.</li> </ul>      |
| NPA Mode<br>Auto   | Sets the printer to perform the special processing required for bidirectional communication following the conventions defined by the NPA protocol                                                                                                    |
| Off                | Notes:                                                                                                    |
|                    | Auto is the factory default setting.                                                                                                    |
|                    | <ul> <li>Changing this setting from the printer control panel and then exiting the<br/>menus causes the printer to restart. The menu selection is then updated.</li> </ul>                                                                                        |

| Menu item                                                | Description                                                                                                    |
|----------------------------------------------------------|----------------------------------------------------------------------------------------------------|
| Network Buffer                                           | Sets the size of the network input buffer                                                                                                    |
| Auto                                                     | Notes:                                                                                                    |
| 3KB to [maximum size allowed]                            | Auto is the factory default setting.                                                                                                    |
|                                                          | The value can be changed in 1-KB increments.                                                                                                    |
|                                                          | <ul> <li>The maximum size allowed depends on the amount of memory in the printer,<br/>the size of the other link buffers, and whether Resource Save is set to On or<br/>Off.</li> </ul> |
|                                                          | <ul> <li>To increase the maximum size range for the Network Buffer, disable or<br/>reduce the size of the parallel, serial, and USB buffers.</li> </ul>                                 |
|                                                          | <ul> <li>Changing this setting from the printer control panel and then exiting the<br/>menus causes the printer to restart. The menu selection is then updated.</li> </ul>              |
| Job Buffering<br>Off                                     | Temporarily stores print jobs on the printer hard disk before printing. This menu only appears if a formatted disk is installed.                                                        |
| On                                                       | Notes:                                                                                                    |
| Auto                                                     | Off is the factory default setting.                                                                                                    |
|                                                          | On buffers print jobs on the printer hard disk.                                                                                                    |
|                                                          | <ul> <li>Auto buffers print jobs only if the printer is busy processing data from another<br/>input port.</li> </ul>                                                                    |
|                                                          | <ul> <li>Changing this setting from the printer control panel and then exiting the<br/>menus causes the printer to restart. The menu selection is then updated.</li> </ul>              |
| Mac Binary PS                                            | Sets the printer to process Macintosh binary PostScript print jobs                                                                                                    |
| Auto                                                     | Notes:                                                                                                    |
| On                                                       | Auto is the factory default setting.                                                                                                    |
| Off                                                      | Off filters print jobs using the standard protocol.                                                                                                    |
|                                                          | On processes raw binary PostScript print jobs.                                                                                                    |
| Standard Network Setup                                   | Displays and sets the printer network settings.                                                                                                    |
| Reports  Network Card  TCP/IP  IPv6  Wireless  AppleTalk | <b>Note:</b> The Wireless menu appears only when the printer is connected to a wireless network.                                                                                        |
| Network [x] Setup                                        | 1                                                                                                    |
| Reports                                                  |                                                                                                    |
| Network Card                                             |                                                                                                    |
| TCP/IP                                                   |                                                                                                    |
| IPv6                                                     |                                                                                                    |
| Wireless                                                 |                                                                                                    |
| AppleTalk                                                |                                                                                                    |

### **Network Reports menu**

This menu is available from the Network/Ports menu:

Network/Ports > Standard Network or Network [x] > Standard Network Setup or Network Setup > Reports or Network Reports

| Menu item        | Description                                                                                           |
|------------------|----------------------------------------------------------------------------------------------------|
| Print Setup Page | Prints a report containing information about the network printer settings, such as the TCP/IP address |

#### **Network Card menu**

This menu is available from the Network/Ports menu:

Network/Ports > Standard Network or Network [x] > Standard Network Setup or Network [x] Setup > Network Card

| Menu item        | Description                                                               |
|------------------|---------------------------------------------------------------------------|
| View Card Status | Lets you view the connection status of the Network Card                   |
| Connected        |                                                                           |
| Disconnected     |                                                                           |
| View Card Speed  | Lets you view the speed of a currently active network card                |
| Network Address  | Lets you view the network addresses                                       |
| UAA              |                                                                           |
| LAA              |                                                                           |
| Job Timeout      | Sets the amount of time in seconds before a network print job is canceled |
| 0                | Note: 90 seconds is the factory default setting.                          |
| 10–225           |                                                                           |
| Banner Page      | Allows the printer to print a banner page                                 |
| Off              | Note: Off is the factory default setting.                                 |
| On               |                                                                           |

# TCP/IP menu

This menu is available from the Network/Ports menu:

Network/Ports > Standard Network or Network [x] > Standard Network Setup or Network [x] Setup > TCP/IP

Note: This menu is available only in network models or printers attached to print servers.

| Menu item    | Description                                                         |
|--------------|---------------------------------------------------------------------|
| Activate     | Activates TCP/IP                                                    |
| On           | Note: On is the factory default setting.                            |
| Off          |                                                                     |
| Set Hostname | Lets you set the current TCP/IP hostname                            |
|              | <b>Note:</b> This can be changed only from the Embedded Web Server. |

| Menu item                 | Description                                                                                                    |
|---------------------------|----------------------------------------------------------------------------------------------------|
| IP Address                | Lets you view or change the current TCP/IP address                                                                                                    |
|                           | <b>Note:</b> Manually setting the IP address sets the Enable DHCP and Enable Auto IP settings to Off. It also sets Enable BOOTP and Enable RARP to Off on systems that support BOOTP and RARP. |
| Netmask                   | Lets you view or change the current TCP/IP netmask                                                                                                    |
| Gateway                   | Lets you view or change the current TCP/IP gateway                                                                                                    |
| Enable DHCP               | Specifies the DHCP address and parameter assignment setting                                                                                                    |
| On<br>Off                 | Note: On is the factory default setting.                                                                                                    |
| Enable RARP               | Specifies the RARP address assignment setting                                                                                                    |
| On<br>Off                 | Note: On is the factory default setting.                                                                                                    |
| Enable BOOTP              | Specifies the BOOTP address assignment setting                                                                                                    |
| On<br>Off                 | Note: On is the factory default setting.                                                                                                    |
| Enable AutoIP             | Specifies the Zero Configuration Networking setting                                                                                                    |
| Yes<br>No                 | Note: Yes is the factory default setting.                                                                                                    |
| Enable FTP/TFTP Yes       | Enables the built-in FTP server, which allows you to send files to the printer using File Transfer Protocol.                                                                                   |
| No                        | Note: Yes is the factory default setting.                                                                                                    |
| Enable HTTP Server<br>Yes | Enables the built-in web server (Embedded Web Server). When enabled, the printer can be monitored and managed remotely using a web browser.                                                    |
| No                        | Note: Yes is the factory default setting.                                                                                                    |
| WINS Server Address       | Lets you view or change the current WINS server address                                                                                                    |
| Enable DDNS               | Lets you view or change the current DDNS setting                                                                                                    |
| Yes<br>No                 | Note: Yes is the factory default setting.                                                                                                    |
| Enable mDNS               | Lets you view or change the current mDNS setting                                                                                                    |
| Yes<br>No                 | Note: Yes is the factory default setting.                                                                                                    |
| DNS Server Address        | Lets you view or change the current DNS server address                                                                                                    |
| Enable HTTPS              | Lets you view or change the current HTTPS setting                                                                                                    |
| Yes                       | Note: Yes is the factory default setting.                                                                                                    |
| No                        |                                                                                                    |

# IPv6 menu

This menu is available from the Network/Ports menu:

#### Network/Ports > Standard Network or Network [x] > Standard Network Setup or Network [x] Setup > IPv6

Note: This menu is available only for network models or printers attached to print servers.

| Menu item             | Description                                                                                                    |
|-----------------------|----------------------------------------------------------------------------------------------------|
| Enable IPv6           | Enables IPv6 in the printer                                                                                         |
| On<br>Off             | Note: On is the factory default setting.                                                                            |
| Auto Configuration On | Specifies whether the network adapter accepts the automatic IPv6 address configuration entries provided by a router |
| Off                   | Note: On is the factory default setting.                                                                            |
| Set Hostname          | Lets you set the hostname                                                                                           |
| View Address          | Note: These settings can be changed only from the Embedded Web                                                      |
| View Router Address   | Server.                                                                                                    |
| Enable DHCPv6         | Enables DHCPv6 in the printer                                                                                       |
| On<br>Off             | Note: On is the factory default setting.                                                                            |

### Wireless menu

Use the following menu items to view or configure the wireless internal print server settings.

**Note:** This menu is available only for models connected to a wireless network.

The Wireless menu is available from the Network/Ports menu:

#### Network/Ports > Standard Network or Network [x] > Standard Network Setup or Network [x] Setup > Wireless

| Menu item                      | Description                                                                                                    |
|--------------------------------|----------------------------------------------------------------------------------------------------|
| WPS PBC Mode                   | Lets you connect the printer to a wireless network by pressing buttons on both the printer and the access point (wireless router) within a given period of time |
| WPS PIN Mode                   | Lets you connect the printer to a wireless network by using a PIN on the printer and entering it into the wireless settings of the access point                 |
| WPS Auto Detect Disable Enable | Automatically detects the connection method that an access point with WPS uses— WPS Push Button Configuration (PBC) or WPS Personal Identification Number (PIN) |
|                                | Note: Disable is the factory default setting.                                                                                                    |
| Network Mode                   | Specifies the network mode                                                                                                    |
| Ad hoc<br>Infrastructure       | Notes:                                                                                                    |
|                                | <ul> <li>Ad hoc is the factory default setting. This configures wireless<br/>connection directly between the printer and a computer.</li> </ul>                 |
|                                | <ul> <li>Infrastructure lets the printer access a network using an access<br/>point.</li> </ul>                                                                 |

| Menu item                                            | Description                                                                                                    |
|------------------------------------------------------|----------------------------------------------------------------------------------------------------|
| Compatibility<br>802.11b/g/n<br>802.11n<br>802.11b/g | Specifies the wireless standard for the wireless network  Note: The 802.11b/g/n is the factory default setting. |
| Choose Network [list of available networks]          | Lets you select an available network for the printer to use                                                     |
| View Signal Quality                                  | Lets you view the quality of the wireless connection                                                            |
| View Security Mode                                   | Lets you view the encryption method that a wireless network uses                                                |

**Note:** Wi-Fi Protected Setup (WPS) is a simple and secure configuration that allows you to establish a wireless network and enable network security without requiring prior knowledge of Wi-Fi technology. It is no longer necessary to configure the network name (SSID) and WEP key or WPA passphrase for network devices.

### AppleTalk menu

This menu is available from the Network/Ports menu:

Network/Ports > Standard Network or Network [x] > Standard Network Setup or Network [x] Setup > AppleTalk

| Menu item                                          | Description                                                                                                    |
|----------------------------------------------------|----------------------------------------------------------------------------------------------------|
| Activate                                           | Activates AppleTalk support                                                                                                    |
| Yes                                                | Note: Yes is the factory default setting.                                                                                                    |
| No                                                 |                                                                                                    |
| View Name                                          | Shows the assigned AppleTalk name                                                                                                    |
|                                                    | <b>Note:</b> The name can be changed only from the Embedded Web Server.                                                                                                    |
| View Address                                       | Shows the assigned AppleTalk address                                                                                                    |
|                                                    | <b>Note:</b> The address can be changed only from the Embedded Web Server.                                                                                                    |
| Set Zone                                           | Provides a list of AppleTalk zones available on the network                                                                                                    |
| [default] [list of zones available on the network] | <b>Note:</b> When "default" is selected, the printer uses the AppleTalk zone that the router identifies as the default zone for the network. If no default zone exists, then the zone marked with an * is the default setting. |

#### Standard USB menu

| Menu item          | Description                                                                                                    |
|--------------------|----------------------------------------------------------------------------------------------------|
| PCL SmartSwitch On | Sets the printer to automatically switch to PCL emulation when a print job received through a USB port requires it, regardless of the default printer language                                                                                                    |
| Off                | Notes:                                                                                                    |
|                    | On is the factory default setting.                                                                                                    |
|                    | <ul> <li>When set to Off, the printer does not examine incoming data. The printer uses     PostScript emulation if the PS SmartSwitch is set to On. It uses the default     printer language specified in the Setup menu if the PS SmartSwitch is set to     Off.</li> </ul> |

| Menu item                              | Description                                                                                                    |
|----------------------------------------|----------------------------------------------------------------------------------------------------|
| PS SmartSwitch On                      | Sets the printer to automatically switch to PS emulation when a print job received through a USB port requires it, regardless of the default printer language                                                                                                    |
| Off                                    | Notes:                                                                                                    |
|                                        | On is the factory default setting.                                                                                                    |
|                                        | <ul> <li>When set to Off, the printer does not examine incoming data. The printer uses<br/>PCL emulation if the PCL SmartSwitch is set to On. It uses the default printer<br/>language specified in the Setup menu if the PCL SmartSwitch is set to Off.</li> </ul> |
| NPA Mode<br>Auto                       | Sets the printer to perform the special processing required for bidirectional communication following the conventions defined by the NPA protocol                                                                                                    |
| On                                     | Notes:                                                                                                    |
| Off                                    | <ul> <li>Auto is the factory default setting. Auto sets the printer to examine data,<br/>determine the format, and then process it appropriately.</li> </ul>                                                                                                    |
|                                        | Changing this setting from the printer control panel and then exiting the menus causes the printer to restart. The menu selection is then updated.                                                                                                    |
| USB Buffer                             | Sets the size of the USB input buffer                                                                                                    |
| Auto                                   | Notes:                                                                                                    |
| 3KB to [maximum size allowed] Disabled | Auto is the factory default setting.                                                                                                    |
|                                        | <ul> <li>Disabled turns off job buffering. Any jobs already buffered on the printer hard<br/>disk are printed before normal processing resumes.</li> </ul>                                                                                                    |
|                                        | The USB buffer size value can be changed in 1-KB increments.                                                                                                    |
|                                        | <ul> <li>The maximum size allowed depends on the amount of memory in the printer,<br/>the size of the other link buffers, and whether Resource Save is set to On or<br/>Off.</li> </ul>                                                                             |
|                                        | • To increase the maximum size range for the USB Buffer, disable or reduce the size of the parallel, serial, and network buffers.                                                                                                    |
|                                        | <ul> <li>Changing this setting from the printer control panel and then exiting the<br/>menus causes the printer to restart. The menu selection is then updated.</li> </ul>                                                                                          |
| Job Buffering                          | Temporarily stores print jobs on the printer hard disk before printing                                                                                                    |
| Off                                    | Notes:                                                                                                    |
| On<br>Auto                             | Off is the factory default setting.                                                                                                    |
| Auto                                   | On buffers jobs on the printer hard disk.                                                                                                    |
|                                        | <ul> <li>Auto buffers print jobs only if the printer is busy processing data from another<br/>input port.</li> </ul>                                                                                                    |
|                                        | <ul> <li>Changing this setting from the printer control panel and then exiting the<br/>menus causes the printer to restart. The menu selection is then updated.</li> </ul>                                                                                          |
| Mac Binary PS                          | Sets the printer to process Macintosh binary PostScript print jobs                                                                                                    |
| Auto                                   | Notes:                                                                                                    |
| On<br>Off                              | Auto is the factory default setting.                                                                                                    |
| OII                                    | On processes raw binary PostScript print jobs.                                                                                                    |
|                                        | Off filters print jobs using the standard protocol.                                                                                                    |

| Menu item   | Description                                                                                                    |
|-------------|----------------------------------------------------------------------------------------------------|
| ENA Address | Sets the network address information for an external print server                                                          |
| ууу.ууу.ууу | <b>Note:</b> This menu item is available only if the printer is attached to an external print server through the USB port. |
| ENA Netmask | Sets the netmask information for an external print server                                                                  |
| ууу.ууу.ууу | <b>Note:</b> This menu item is available only if the printer is attached to an external print server through the USB port. |
| ENA Gateway | Sets the gateway information for an external print server                                                                  |
| ууу.ууу.ууу | <b>Note:</b> This menu item is available only if the printer is attached to an external print server through the USB port. |

# Parallel [x] menu

| Menu item          | Description                                                                                                    |
|--------------------|----------------------------------------------------------------------------------------------------|
| PCL SmartSwitch On | Sets the printer to automatically switch to PCL emulation when a print job received through a serial port requires it, regardless of the default printer language                                                                                                |
| Off                | Notes:                                                                                                    |
|                    | On is the factory default setting.                                                                                                    |
|                    | <ul> <li>When set to Off, the printer does not examine incoming data. The printer uses     PostScript emulation if PS SmartSwitch is set to On. It uses the default printer     language specified in the Setup menu if PS SmartSwitch is set to Off.</li> </ul> |
| PS SmartSwitch On  | Sets the printer to automatically switch to PS emulation when a print job received through a serial port requires it, regardless of the default printer language                                                                                                 |
| Off                | Notes:                                                                                                    |
|                    | On is the factory default setting.                                                                                                    |
|                    | <ul> <li>When set to Off, the printer does not examine incoming data. The printer uses PCL emulation if PCL SmartSwitch is set to On. It uses the default printer language specified in the Setup menu if PCL SmartSwitch is set to Off.</li> </ul>              |
| NPA Mode           | Sets the printer to perform the special processing required for bidirectional                                                                                                    |
| Auto               | communication following the conventions defined by the NPA protocol                                                                                                    |
| On                 | Notes:                                                                                                    |
| Off                | Auto is the factory default setting.                                                                                                    |
|                    | Changing this setting from the printer control panel and then exiting the menus causes the printer to restart. The menu selection is then updated.                                                                                                    |

| Menu item                                   | Description                                                                                                    |
|---------------------------------------------|----------------------------------------------------------------------------------------------------|
| Parallel Buffer                             | Sets the size of the parallel input buffer                                                                                                    |
| Auto 3KB to [maximum size allowed] Disabled | Notes:                                                                                                    |
|                                             | Auto is the factory default setting.                                                                                                    |
| District                                    | <ul> <li>Disabled turns off job buffering. Any print jobs already buffered on the printer<br/>hard disk are printed before normal processing resumes.</li> </ul>                                             |
|                                             | The parallel buffer size setting can be changed in 1-KB increments.                                                                                                    |
|                                             | <ul> <li>The maximum size allowed depends on the amount of memory in the printer,<br/>the size of the other link buffers, and whether Resource Save is set to On or<br/>Off.</li> </ul>                      |
|                                             | <ul> <li>To increase the maximum size range for the Parallel Buffer, disable or reduce<br/>the size of the USB, serial, and network buffers.</li> </ul>                                                      |
|                                             | <ul> <li>Changing this setting from the printer control panel and then exiting the<br/>menus causes the printer to restart. The menu selection is then updated.</li> </ul>                                   |
| Job Buffering                               | Temporarily stores print jobs on the printer hard disk before printing                                                                                                    |
| Off                                         | Notes:                                                                                                    |
| On<br>Auto                                  | Off is the factory default setting.                                                                                                    |
| Auto                                        | On buffers print jobs on the printer hard disk.                                                                                                    |
|                                             | <ul> <li>Auto buffers print jobs only if the printer is busy processing data from another<br/>input port.</li> </ul>                                                                                         |
|                                             | <ul> <li>Changing this setting from the printer control panel and then exiting the<br/>menus causes the printer to restart. The menu selection is then updated.</li> </ul>                                   |
| Advanced Status                             | Enables bidirectional communication through the parallel port                                                                                                    |
| On                                          | Notes:                                                                                                    |
| Off                                         | On is the factory default setting.                                                                                                    |
|                                             | Off disables parallel port negotiation.                                                                                                    |
| Protocol                                    | Specifies the parallel port protocol                                                                                                    |
| Fastbytes                                   | Notes:                                                                                                    |
| Standard                                    | <ul> <li>Fastbytes is the factory default setting. It provides compatibility with most<br/>existing parallel ports and is the recommended setting.</li> </ul>                                                |
|                                             | Standard tries to resolve parallel port communication problems.                                                                                                    |
| Honor Init Off                              | Determines if the printer honors printer hardware initialization requests from the computer                                                                                                    |
| On                                          | Notes:                                                                                                    |
|                                             | Off is the factory default setting.                                                                                                    |
|                                             | <ul> <li>The computer requests initialization by activating the Init signal from the<br/>parallel port. Many personal computers activate the Init signal each time the<br/>computer is turned on.</li> </ul> |
| Parallel Mode 2                             | Determines if the parallel port data is sampled on the leading or trailing edge of a strobe                                                                                                    |
| Off                                         | Note: On is the factory default setting.                                                                                                    |
|                                             |                                                                                                    |

| Menu item     | Description                                                                                                    |
|---------------|----------------------------------------------------------------------------------------------------|
| Mac Binary PS | Sets the printer to process Macintosh binary PostScript print jobs                                                         |
| Auto          | Notes:                                                                                                    |
| On Off        | Auto is the factory default setting.                                                                                       |
|               | Off filters print jobs using the standard protocol.                                                                        |
|               | On processes raw binary PostScript print jobs.                                                                             |
| ENA Address   | Sets the network address information for an external print server                                                          |
| ууу.ууу.ууу   | <b>Note:</b> This menu item is available only if the printer is attached to an external print server through the USB port. |
| ENA Netmask   | Sets the netmask information for an external print server                                                                  |
| ууу.ууу.ууу   | <b>Note:</b> This menu item is available only if the printer is attached to an external print server through the USB port. |
| ENA gateway   | Sets the gateway information for an external print server                                                                  |
| ууу.ууу.ууу   | <b>Note:</b> This menu item is available only if the printer is attached to an external print server through the USB port. |

# Serial [x] menu

| Menu item          | Description                                                                                                    |
|--------------------|----------------------------------------------------------------------------------------------------|
| PCL SmartSwitch On | Sets the printer to automatically switch to PCL emulation when a print job received through a serial port requires it, regardless of the default printer language                                                                                                |
| Off                | Notes:                                                                                                    |
|                    | On is the factory default setting.                                                                                                    |
|                    | <ul> <li>When set to Off, the printer does not examine incoming data. The printer uses     PostScript emulation if PS SmartSwitch is set to On. It uses the default printer     language specified in the Setup menu if PS SmartSwitch is set to Off.</li> </ul> |
| PS SmartSwitch     | Sets the printer to automatically switch to PS emulation when a print job received                                                                                                    |
| On                 | through a serial port requires it, regardless of the default printer language                                                                                                    |
| Off                | Notes:                                                                                                    |
|                    | On is the factory default setting.                                                                                                    |
|                    | When set to Off, the printer does not examine incoming data. The printer uses PCL emulation if PCL SmartSwitch is set to On. It uses the default printer language specified in the Setup menu if PCL SmartSwitch is set to Off.                                  |

| Menu item                                                      | Description                                                                                                    |
|----------------------------------------------------------------|----------------------------------------------------------------------------------------------------|
| NPA Mode Auto On Off                                           | <ul> <li>Sets the printer to perform the special processing required for bidirectional communication following the conventions defined by the NPA protocol</li> <li>Notes:</li> <li>Auto is the factory default setting. Auto sets the printer to examine data, determine the format, and then processes it appropriately.</li> <li>When set to On, the printer performs NPA processing. If the data is not in NPA format, it is rejected as bad data.</li> <li>When set to Off, the printer does not perform NPA processing.</li> <li>Changing this setting from the printer control panel and then exiting the menus causes the printer to restart. The menu selection is then updated.</li> </ul>                                                                                                    |
| Serial Buffer Auto 3KB to [maximum size allowed] Disabled      | <ul> <li>Sets the size of the serial input buffer</li> <li>Notes: <ul> <li>Auto is the factory default setting.</li> <li>Disabled turns off job buffering. Any jobs already buffered on the disk are printed before normal processing is resumed.</li> <li>The serial buffer size setting can be changed in 1-KB increments.</li> <li>The maximum size allowed depends on the amount of memory in the printer, the size of the other link buffers, and whether Resource Save is set to On or Off.</li> <li>To increase the maximum size range for the Serial Buffer, disable or reduce the size of the parallel, serial, and network buffers.</li> <li>Changing this setting from the printer control panel and then exiting the menus causes the printer to restart. The menu selection is then updated.</li> </ul> </li> </ul> |
| Job Buffering Off On Auto                                      | <ul> <li>Notes:</li> <li>Off is the factory default setting. The printer does not buffer print jobs on the printer hard disk.</li> <li>On buffers print jobs on the printer hard disk.</li> <li>Auto buffers print jobs only if the printer is busy processing data from another input port.</li> <li>Changing this setting from the printer control panel and then exiting the menus causes the printer to restart. The menu selection is then updated.</li> </ul>                                                                                                    |
| Protocol  DTR  DTR/DSR  XON/XOFF  XON/XOFF/DTR  XONXOFF/DTRDSR | Selects the hardware and software handshaking settings for the serial port  Notes:  DTR is the factory default setting.  DTR/DSR is a hardware handshaking setting.  XON/XOFF is a software handshaking setting.  XON/XOFF/DTR and XON/XOFF/DTR/DSR are combined hardware and software handshaking settings.                                                                                                    |

| Menu item                                                                                 | Description                                                                                                    |
|-------------------------------------------------------------------------------------------|----------------------------------------------------------------------------------------------------|
| Robust XON Off On                                                                         | Determines whether the printer communicates availability to the computer  Notes:  Off is the factory default setting.  This menu item applies only to the serial port if Serial Protocol is set to XON/XOFF.                                                                                                    |
| Baud  9600  19200  38400  57600  115200  138200  172800  230400  345600  1200  2400  4800 | <ul> <li>Specifies the rate at which data can be received through the serial port</li> <li>Notes:</li> <li>9600 is the factory default setting.</li> <li>138200, 172800, 230400, and 345600 baud rates are only displayed in the Standard Serial menu. These settings do not appear in the Serial Option 1, Serial Option 2, or Serial Option 3 menus.</li> </ul>                                                                                     |
| Data Bits 8 7                                                                             | Specifies the number of data bits sent in each transmission frame  Note: 8 is the factory default setting.                                                                                                    |
| Parity  None Ignore Even Odd                                                              | Sets the parity for serial input and output data frames  Note: None is the factory default setting.                                                                                                    |
| Honor DSR<br>Off<br>On                                                                    | <ul> <li>Determines whether the printer uses the DSR Signal</li> <li>Notes:</li> <li>Off is the factory default setting.</li> <li>DSR is a handshaking signal used by most serial cables. The serial port uses DSR to distinguish data sent by the computer from data created by electrical noise in the serial cable. The electrical noise can cause stray characters to print. Set this to On to prevent stray characters from printing.</li> </ul> |

# **SMTP Setup menu**

| Menu item                   | Description                                        |
|-----------------------------|----------------------------------------------------|
| Primary SMTP Gateway        | Specifies SMTP server gateway and port information |
| Primary SMTP Gateway Port   | <b>Note:</b> 25 is the default SMTP gateway port.  |
| Secondary SMTP Gateway      |                                                    |
| Secondary SMTP Gateway Port |                                                    |

| Menu item                                              | Description                                                                                                    |
|--------------------------------------------------------|----------------------------------------------------------------------------------------------------|
| SMTP Timeout 5–30                                      | Specifies the amount of time in seconds before the server stops trying to send an e-mail                                                |
|                                                        | Note: 30 seconds is the factory default setting.                                                                                        |
| Reply Address                                          | Specifies a reply address of up to 128 characters in the e-mail sent by the printer                                                     |
| Use SSL Disabled                                       | Sets the printer to use SSL for increased security when connecting to the SMTP server                                                   |
| Negotiate                                              | Notes:                                                                                                    |
| Required                                               | <ul> <li>Disabled is the factory default setting.</li> <li>When the Negotiate setting is used, the SMTP server determines if</li> </ul> |
|                                                        | SSL will be used.                                                                                                    |
| SMTP Server Authentication  No authentication required | Specifies the type of user authentication required for scan to e-mail privileges                                                        |
| Login/Plain                                            | <b>Note:</b> "No authentication required" is the factory default setting.                                                               |
| CRAM-MD5                                               |                                                                                                    |
| Digest-MD5                                             |                                                                                                    |
| NTLM                                                   |                                                                                                    |
| Kerberos 5                                             |                                                                                                    |
| Device-Initiated E-mail                                | Specifies what credentials will be used when communicating to the SMTP                                                                  |
| None                                                   | server. Some SMTP servers require credentials to send an e-mail.                                                                        |
| Use Device SMTP Credentials                            | Notes:                                                                                                    |
| User-Initiated E-mail                                  | None is the factory default setting for Device and User-Initiated                                                                       |
| None                                                   | E-mail.                                                                                                    |
| Use Device SMTP Credentials                            | Device Userid and Device Password are used to log in to the SMTP                                                                        |
| Use Session User ID & Password                         | server when Use Device SMTP Credentials is selected.                                                                                    |
| Use Session E-mail address & Password                  |                                                                                                    |
| Prompt User                                            |                                                                                                    |
| Device Userid                                          |                                                                                                    |
| Device Password                                        |                                                                                                    |
| Kerberos 5 Realm                                       |                                                                                                    |
| NTLM Domain                                            |                                                                                                    |

# **Security menu**

# **Editing Security Setups menu**

| Menu item            | Description                                                               |
|----------------------|---------------------------------------------------------------------------|
| Edit Backup Password | Creates a backup password                                                 |
|                      | <b>Note:</b> This menu item will only appear if a backup password exists. |

| Menu item               | Description                                                                            |
|-------------------------|----------------------------------------------------------------------------------------|
| Edit Building Blocks    | Edits the Internal Accounts, NTLM, various Setups, Password, and PIN                   |
| Edit Security Templates | Adds or edits a Security Template                                                      |
| Edit Access Controls    | Controls access to printer menus, firmware updates, held jobs, and other access points |

# **Miscellaneous Security Settings menu**

| Menu item                               | Description                                                                                                    |
|-----------------------------------------|----------------------------------------------------------------------------------------------------|
| Login Restrictions Login failures       | Limits the number and time frames of failed login attempts from the printer control panel before <i>all</i> users are locked out                                                                                                    |
| Failure time frame Lockout time         | Notes:                                                                                                    |
| Panel Login Timeout                     | <ul> <li>"Login failures" specifies the number of failed login attempts before users are<br/>locked out. Settings range from 1–10 attempts is the factory default setting.</li> </ul>                                                                              |
| Remote Login Timeout                    | <ul> <li>"Failure time frame" specifies the time frame during which failed login<br/>attempts can be made before users are locked out. Settings range from 1–60<br/>minutes. 5 minutes is the factory default setting.</li> </ul>                                  |
|                                         | <ul> <li>"Lockout time" specifies how long users are locked out after exceeding the<br/>login failures limit. Settings range from 1–60 minutes. 5 minutes is the factory<br/>default setting. 1indicates the printer does not impose a lockout time.</li> </ul>    |
|                                         | <ul> <li>"Panel Login Timeout" specifies how long the printer remains idle on the<br/>Home screen before automatically logging the user off. Settings range from 1–<br/>900 seconds. 30 seconds is the factory default setting.</li> </ul>                         |
|                                         | <ul> <li>"Remote Login Timeout" specifies how long a remote interface remains idle<br/>before automatically logging the user off. Settings range from 1–120 seconds.</li> <li>10 minutes is the factory default setting.</li> </ul>                                |
| Security Reset Jumper                   | Changes the value of the security settings                                                                                                    |
| Access controls="No Security" No Effect | Notes:                                                                                                    |
| Reset factory security defaults         | <ul> <li>Access controls="No Security" retains all the security information that the user<br/>has defined. "No Security" is the factory default setting.</li> </ul>                                                                                                |
|                                         | "No Effect" means the reset has no effect on the device's security configuration.                                                                                                    |
|                                         | <ul> <li>"Reset factory security defaults" deletes all security information that the user<br/>has defined, and assigns the factory default value to each setting in the<br/>Miscellaneous Security Settings section of both the panel and the Web page.</li> </ul> |

| Menu item                     | Description                                                                                                    |
|-------------------------------|----------------------------------------------------------------------------------------------------|
| LDAP Certificate Verification | Allows the user to request a server certificate                                                                                                    |
| Demand Try Allow Never        | <ul> <li>"Demand" means a server certificate is requested. If a bad certificate is provided or if no certificate is provided, the session is terminated immediately.</li> </ul>                                                                             |
|                               | <ul> <li>"Demand" is the factory default setting.</li> <li>"Try" means a server certificate is requested. If no certificate is provided, the session proceeds normally. If a bad certificate is provided, the session is terminated immediately.</li> </ul> |
|                               | <ul> <li>"Allow" means a server certificate is requested. If no certificate is provided,<br/>the session proceeds normally. If a bad certificate is provided, it will be<br/>ignored and the session proceeds normally.</li> </ul>                          |
|                               | "Never" means no server certificate is requested.                                                                                                    |
| Minimum PIN Length            | Limits the digit length of the PIN.                                                                                                    |
| 1–16                          | Note: 4 is the is the factory default setting.                                                                                                    |

# **Confidential Print menu**

| Menu item                       | Description                                                                               |  |
|---------------------------------|-------------------------------------------------------------------------------------------|--|
| Max Invalid PIN                 | Limits the number of times an invalid PIN can be entered                                  |  |
| Off                             | Notes:                                                                                    |  |
| 2–10                            | This menu appears only if a formatted, non-defective printer hard disk is installed.      |  |
|                                 | Once the limit is reached, the print job for that user name and that PIN are deleted.     |  |
| Confidential lab Evaluation     |                                                                                           |  |
| Confidential Job Expiration Off |                                                                                           |  |
| 1 hour                          | Notes:                                                                                    |  |
| 4 hours                         | If the Job Expiration setting is changed while confidential print jobs reside on the      |  |
| 24 hours                        | printer RAM or printer hard disk, then the expiration time for those print jobs does not  |  |
| 1 week                          | change to the new default value.                                                          |  |
|                                 | If the printer is turned off, then all confidential jobs held in printer RAM are deleted. |  |
| Repeat Job Expiration           | Sets a time limit on how long the printer stores print jobs                               |  |
| Off                             |                                                                                           |  |
| 1 hour                          |                                                                                           |  |
| 4 hours                         |                                                                                           |  |
| 24 hours                        |                                                                                           |  |
| 1 week                          |                                                                                           |  |
| Verify Job Expiration           | Sets a time limit on how long the printer stores print jobs needing verification          |  |
| Off                             |                                                                                           |  |
| 1 hour                          |                                                                                           |  |
| 4 hours                         |                                                                                           |  |
| 24 hours                        |                                                                                           |  |
| 1 week                          |                                                                                           |  |
| Note: Off is the factory defa   | ult setting.                                                                              |  |

| Menu item                                 | Description                                                                              |
|-------------------------------------------|------------------------------------------------------------------------------------------|
| Reserve Job Expiration                    | Sets a time limit on how long the printer stores print jobs for printing at a later time |
| Off                                       |                                                                                          |
| 1 hour                                    |                                                                                          |
| 4 hours                                   |                                                                                          |
| 24 hours                                  |                                                                                          |
| 1 week                                    |                                                                                          |
| Note: Off is the factory default setting. |                                                                                          |

### **Disk Wiping menu**

Disk Wiping erases *only* print job data on the printer hard disk that *are not* currently in use by the file system. All permanent data on the printer hard disk are preserved, such as downloaded fonts, macros, and held jobs.

**Note:** This menu appears only when a formatted, non-defective printer hard disk is installed.

| Menu item                                  | Description                                                                                                    |
|--------------------------------------------|----------------------------------------------------------------------------------------------------|
| Wiping Mode                                | Specifies the mode for disk wiping                                                                                                    |
| Auto<br>Manual<br>Off                      | <b>Note:</b> Auto is the factory default setting. The printer determines when to initiate a disk wipe.                                                                                                    |
| Scheduled Wiping                           | Sets the schedule for disk wiping                                                                                                    |
| Time                                       | Notes:                                                                                                    |
| Day                                        | Time is used to set the time for scheduled wiping.                                                                                                    |
|                                            | <ul> <li>Day is used to set the specific day or period for scheduled wiping. Values are<br/>Sunday to Friday, Everyday, Weekdays, and Weekends.</li> </ul>                                                 |
|                                            | <ul> <li>Scheduled wipes are initiated without displaying a user warning or<br/>confirmation message.</li> </ul>                                                                                           |
|                                            | Both manual and scheduled wiping allow the file system to reuse marked disk space without first having to wipe it.                                                                                         |
| Manual Wiping  Do not start now  Start now | Overwrites all disk space that has been used to hold data from a print job that has been processed (printed). This type of wipe <i>does not</i> erase any information related to an unprocessed print job. |
|                                            | Notes:                                                                                                    |
|                                            | "Do not start now "is the factory default setting.                                                                                                    |
|                                            | If the Disk Wiping access control is activated, then a user must successfully authenticate and have the required authorization in order to initiate the disk wipe.                                         |

| Menu item                               | Description                                                                                                    |  |
|-----------------------------------------|----------------------------------------------------------------------------------------------------|--|
| Automatic Method Single pass            | Marks all disk space used by a previous print job and does not permit the file system to reuse this space until it has been cleared                        |  |
| Multiple pass                           | Notes:                                                                                                    |  |
|                                         | "Single pass" is the factory default setting.                                                                                                    |  |
|                                         | <ul> <li>Only automatic wiping enables users to activate disk wiping without having to<br/>turn the printer off for an extended amount of time.</li> </ul> |  |
|                                         | <ul> <li>Highly confidential information should be wiped using only the Multiple pass<br/>method.</li> </ul>                                               |  |
| Manual Method Single pass Multiple pass | Allows the file system to reuse marked disk space without having to wipe it first <b>Notes:</b>                                                            |  |
|                                         | "Single pass" is the factory default setting.                                                                                                    |  |
|                                         | <ul> <li>Highly confidential information should be wiped using the Multiple pass<br/>method only.</li> </ul>                                               |  |
| Scheduled Method                        | Allows the file system to reuse marked disk space without having to wipe it first                                                                          |  |
| Single pass                             | Note: "Single pass" is the factory default setting.                                                                                                    |  |
| Multiple pass                           |                                                                                                    |  |

# **Security Audit Log menu**

| Menu item  | Description                                                                                                    |
|------------|----------------------------------------------------------------------------------------------------|
| Export Log | Enables an authorized user to export the security log                                                                    |
|            | Notes:                                                                                                    |
|            | <ul> <li>To export the log from the printer control panel, a flash drive must be<br/>attached to the printer.</li> </ul> |
|            | <ul> <li>From the Embedded Web Server, the log can be downloaded to a computer.</li> </ul>                               |
| Delete Log | Specifies whether audit logs are deleted                                                                                 |
| Yes        | Note: Yes is the factory default setting.                                                                                |
| No         |                                                                                                    |

| Menu item                         | Description                                                   |
|-----------------------------------|---------------------------------------------------------------|
| Configure Log                     | Specifies whether and how the audit logs are created          |
| Enable Audit                      | Note: Factory default settings enable the security audit log. |
| Enable Remote Syslog              |                                                               |
| Remote Syslog Server              |                                                               |
| Remote Syslog Port                |                                                               |
| Remote Syslog Method              |                                                               |
| Remote Syslog Facility            |                                                               |
| Log full behavior                 |                                                               |
| Admin's e-mail address            |                                                               |
| Digitally sign exports            |                                                               |
| Severity of events to log         |                                                               |
| Remote Syslog non-logged          |                                                               |
| events                            |                                                               |
| E-mail log cleared alert          |                                                               |
| E-mail log wrapped alert          |                                                               |
| E-mail % full alert               |                                                               |
| % full alert level                |                                                               |
| E-mail log exported alert         |                                                               |
| E-mail log settings changed alert |                                                               |
| Log line endings                  |                                                               |

### **Set Date and Time menu**

| Menu item                  | Description                                                                                 |  |
|----------------------------|---------------------------------------------------------------------------------------------|--|
| Current Date and Time      | Lets you view the current date and time settings for the printer                            |  |
| Manually Set Date and Time | Note: Date/Time is set in YYYY-MM-DD HH:MM:SS format.                                       |  |
| Time Zone                  | Note: GMT is the factory default setting.                                                   |  |
| Automatically Observe DST  | <b>Note:</b> On is the factory default setting and uses the applicable Daylight Saving Time |  |
| On                         | associated with the Time Zone setting.                                                      |  |
| Off                        |                                                                                             |  |
| Custom Time Zone Setup     | Enables the user to set up the time zone                                                    |  |
| DST Start Week             |                                                                                             |  |
| DST Start DayOff           |                                                                                             |  |
| DST Start Month            |                                                                                             |  |
| DST Start Time             |                                                                                             |  |
| DST End Week               |                                                                                             |  |
| DST End Day                |                                                                                             |  |
| DST End Month              |                                                                                             |  |
| DST End Time               |                                                                                             |  |
| DST Offset                 |                                                                                             |  |
| Enable NTP                 | Enables Network Time Protocol, which synchronizes the clocks of devices on a                |  |
| On                         | network                                                                                     |  |
| Off                        | Note: On is the factory default setting.                                                    |  |

| Menu item                    | Description                                             |
|------------------------------|---------------------------------------------------------|
| NTP Server                   | Lets you view the NTP Server Address                    |
| <b>Enable Authentication</b> | Lets you change the authentication setting to on or off |
| Off                          | Note: Off is the factory default setting.               |
| On                           |                                                         |

# Settings menu

# **General Settings menu**

| Menu item           | Description                                                        |
|---------------------|--------------------------------------------------------------------|
| Display Language    | Sets the language of the text appearing on the display             |
| English             | <b>Note:</b> Some languages may not be available for all printers. |
| Francais            |                                                                    |
| Deutsch             |                                                                    |
| Italiano            |                                                                    |
| Espanol             |                                                                    |
| Dansk               |                                                                    |
| Norsk               |                                                                    |
| Nederlands          |                                                                    |
| Svenska             |                                                                    |
| Portuguese          |                                                                    |
| Suomi               |                                                                    |
| Russian             |                                                                    |
| Polski              |                                                                    |
| Greek               |                                                                    |
| Magyar              |                                                                    |
| Turkce              |                                                                    |
| Cesky               |                                                                    |
| Simplified Chinese  |                                                                    |
| Traditional Chinese |                                                                    |
| Korean              |                                                                    |
| Japanese            |                                                                    |

| Menu item                              | Description                                                                                                    |
|----------------------------------------|----------------------------------------------------------------------------------------------------|
| Eco-Mode Off Energy Energy/Paper Paper | <ul> <li>Minimizes the use of energy, paper, or specialty media</li> <li>Notes:</li> <li>Off is the factory default setting. Off resets the printer to</li> </ul>                                                                                     |
|                                        | <ul> <li>its factory default settings.</li> <li>Energy minimizes the power used by the printer. Performance may be affected, but print quality is not.</li> <li>Energy/Paper minimizes the use of power, and of paper and specialty media.</li> </ul> |
|                                        | <ul> <li>Paper minimizes the amount of paper and specialty<br/>media needed for a print job. Performance may be<br/>affected, but print quality is not.</li> </ul>                                                                                    |
| ADF Loaded Beep                        | Specifies whether the ADF sounds a beep when paper is loaded                                                                                                    |
| Enabled<br>Disabled                    | Note: Enabled is the factory default setting.                                                                                                    |
| Quiet Mode                             | Reduces the amount of noise produced by the printer                                                                                                    |
| Off                                    | Notes:                                                                                                    |
| On                                     | <ul> <li>Off is the factory default setting. This setting supports<br/>the performance specifications of your printer.</li> </ul>                                                                                                    |
|                                        | <ul> <li>On configures the printer to produce as little noise as<br/>possible. This setting is best suited for printing text and<br/>line art.</li> </ul>                                                                                             |
|                                        | <ul> <li>For optimal printing of color-rich documents, set Quiet<br/>Mode to Off.</li> </ul>                                                                                                    |
|                                        | <ul> <li>Selecting Photo from the printer driver may disable         Quiet Mode. This setting will provide better print quality         and full speed printing.</li> </ul>                                                                           |
| Run Initial setup                      | Instructs the printer to run the setup wizard                                                                                                    |
| Yes                                    | Notes:                                                                                                    |
| No                                     | Yes is the factory default setting.                                                                                                    |
|                                        | <ul> <li>After completing the setup wizard by selecting Done at<br/>the country or region selection screen, the default<br/>becomes No.</li> </ul>                                                                                                    |

| Menu item                                                                                                    | Description                                                                                                    |
|----------------------------------------------------------------------------------------------------|----------------------------------------------------------------------------------------------------|
| Keyboard Type English Francais Francais Canadien Deutsch Italiano Espanol Greek Dansk Norsk Nederlands Svenska Suomi Portuguese Russian Polski Swiss German Swiss French Korean Magyar Turkish Czech Simplified Chinese Japanese Custom Key [x] | Specifies a language for the printer control panel virtual keyboard                                                                                                    |
| Paper Sizes US Metric                                                                                                    | Specifies the default paper measurements  Notes:  Initial setting is determined by your country or region selection in the initial setup wizard.  Changing this setting also changes the default for each input source in the Paper Size/Type menu. |
| Scan to PC Port Range [port range]                                                                                                    | Specifies a valid port range for printers behind a port blocking firewall. The valid ports are specified by two sets of numbers separated by a semicolon.  Note: 9751:12000 is the factory default setting.                                         |

| Menu item                        | Description                                                                                               |
|----------------------------------|----------------------------------------------------------------------------------------------------|
| Displayed Information  Left side | Specifies what is displayed on the upper left and right corners of the home screen                        |
| Right side                       | For the Left side and Right side menus, select from the                                                   |
| Custom Text [x]                  | following options:                                                                                        |
| [x] Toner                        | None                                                                                                    |
| [x] Imaging Unit                 | IP Address                                                                                                |
| Fuser                            | Hostname                                                                                                  |
| Transfer Module                  | Contact Name                                                                                              |
|                                  | Location                                                                                                  |
|                                  | Date/Time                                                                                                 |
|                                  | mDNS/DDNS Service Name                                                                                    |
|                                  | Zero Configuration Name                                                                                   |
|                                  | Custom Text [x]                                                                                           |
|                                  | Model Name                                                                                                |
|                                  | For the [x] Toner, [x] Imaging Unit, Fuser, and Transfer Module menus, choose from the following options: |
|                                  | When to display                                                                                           |
|                                  | Do not display                                                                                            |
|                                  | Display                                                                                                   |
|                                  | Message to Display                                                                                        |
|                                  | Default                                                                                                   |
|                                  | Alternate                                                                                                 |
|                                  | Default                                                                                                   |
|                                  | [text entry]                                                                                              |
|                                  | Alternate                                                                                                 |
|                                  | [text entry]                                                                                              |
|                                  | Notes:                                                                                                    |
|                                  | IP Address is the factory default setting for "Left side."                                                |
|                                  | Date/Time is the factory default setting for "Right side."                                                |
|                                  | "Do not display" is the factory default setting for "When to display."                                    |
|                                  | Default is the factory default setting for Message to<br>Display.                                         |

| Menu item                                                                                                    | Description                                                                                                    |
|----------------------------------------------------------------------------------------------------|----------------------------------------------------------------------------------------------------|
| Displayed Information  Waste Toner Bottle Paper Jam Load Paper Service Errors                                                                                                    | Specifies what is displayed for Waste Toner Bottle, Paper Jam, Load Paper, and Service Errors. Available options for each button are:  Display  No Yes  Message to Display  Default  Alternate  Default  [text entry]  Alternate  [text entry]  Notes:  No is the factory default setting for Display.  Default is the factory default setting for Message to Display. |
| Home screen customization  Change Language Copy Copy shortcuts Fax Fax Shortcuts E-mail E-mail Shortcuts FTP FTP Shortcuts Search Held Jobs Held Jobs USB Drive Profiles and Solutions Bookmarks Jobs by user Forms and Favorites | Lets you add or remove icons and buttons that appear on the home screen  Available selections for each icon or button are:  Do not display  Display                                                                                                    |
| Date Format  MM-DD-YYYY  DD-MM-YYYY  YYYY-MM-DD                                                                                                    | Specifies the format for the printer date                                                                                                    |
| Time Format  12 hour A.M./P.M.  24 hour clock                                                                                                    | Specifies the format for the printer time  Note: 12 hour is the factory default setting.                                                                                                    |
| Screen Brightness<br>20–100                                                                                                    | Specifies the brightness of the printer control panel display  Note: 100 is the factory default setting.                                                                                                    |

| Menu item                       | Description                                                                                                    |
|---------------------------------|----------------------------------------------------------------------------------------------------|
| One Page Copy                   | Sets copying from the scanner glass to only one page at a time                                                                          |
| Off                             | <b>Note:</b> Off is the factory default setting.                                                                                        |
| On                              |                                                                                                    |
| Audio Feedback                  | Sets the audio volume for the buttons                                                                                                   |
| Button Feedback                 | Notes:                                                                                                    |
| On Off                          | On is the factory default setting for Button Feedback.                                                                                  |
| Volume                          | • 5 is the factory default setting for Volume.                                                                                          |
| 1–10                            |                                                                                                    |
| Tactile Touchscreen Feedback    | Provides touch screen sensation feedback                                                                                                |
| On                              | <b>Note:</b> On is the factory default setting.                                                                                         |
| Off                             | ,                                                                                                    |
| Show Bookmarks                  | Specifies whether bookmarks are displayed from the Held Jobs area                                                                       |
| Yes<br>No                       | <b>Note:</b> Yes is the factory default setting.                                                                                        |
| -                               | -                                                                                                    |
| Allow Background Removal On     | Specifies whether image background is removed in copy, fax, e-mail, FTP, or scan-to-USB jobs                                            |
| Off                             | <b>Note:</b> On is the factory default setting.                                                                                         |
| Allow Custom Job Scans          | Lets you scan multiple documents into one file                                                                                          |
| On<br>Off                       | <b>Note:</b> On is the factory default setting. If On is selected, the Allow Custom Job Scans setting can be enabled for specific jobs. |
| Scanner Jam Recovery Job level  | Specifies how a scan job should be reloaded if a paper jam occurs in the ADF                                                            |
| Page level                      | Notes:                                                                                                    |
|                                 | <ul> <li>If "Job level" is selected, then the entire scan job must<br/>be scanned again if a paper jam occurs.</li> </ul>               |
|                                 | <ul> <li>If "Page level" is selected, then only the jammed page<br/>forward must be scanned again.</li> </ul>                           |
| Web Page Refresh Rate<br>30–300 | Specifies the number of seconds between Embedded Web Server refreshes                                                                   |
|                                 | Note: 120 seconds is the factory default setting.                                                                                       |
| Contact Name                    | Specifies a contact name for the printer                                                                                                |
|                                 | <b>Note:</b> The contact name will be stored on the Embedded Web Server.                                                                |
| Location                        | Specifies the location of the printer                                                                                                   |
|                                 | <b>Note:</b> The location will be stored on the Embedded Web Server.                                                                    |

| Menu item                                    | Description                                                                                                    |
|----------------------------------------------|----------------------------------------------------------------------------------------------------|
| Alarms Alarm Control Cartridge Alarm         | Sets an alarm to sound when the printer requires operator intervention  Available options for each alarm type are:  Single  Continuous  Off  Notes:                                                                                                    |
|                                              | <ul> <li>Single is the factory default setting. Single sounds three quick beeps.</li> <li>Continuous repeats three beeps every 10 seconds.</li> <li>Off means no alarm will sound.</li> </ul>                                                                                                    |
| Timeouts Standby Mode 1–240 Disabled         | Specifies the number of minutes of inactivity before the system enters a lower power state  Note: 15 minutes is the factory default setting.                                                                                                    |
| Timeouts Sleep Mode Disabled 1–240 min       | Sets the amount of time the printer waits, after a print job is finished, before it goes into a reduced power state  Notes:  • 5 minutes is the factory default setting.  • Lower settings conserve more energy, but may require longer warm-up times.  • Select the lowest setting if the printer shares an electrical circuit with room lighting.  • Select a high setting if the printer is in constant use. Under most circumstances, this keeps the printer ready to print with minimum warm-up time. |
| Timeouts Screen Timeout 15–300 sec           | Sets the amount of time in seconds the printer waits before the printer displays Ready  Note: 30 seconds is the factory default setting.                                                                                                    |
| Timeouts  Print Timeout  Disabled  1–255 sec | Sets the amount of time in seconds the printer waits to receive an end-of-job message before canceling the remainder of the print job  Notes:  90 seconds is the factory default setting.                                                                                                    |
|                                              | <ul> <li>When the timer expires, any partially printed page still in the printer is printed, and then the printer checks to see if any new print jobs are waiting.</li> <li>Print Timeout is available only when using PCL emulation. This setting has no effect on PostScript emulation print jobs.</li> </ul>                                                                                                    |

| Menu item                               | Description                                                                                                    |
|-----------------------------------------|----------------------------------------------------------------------------------------------------|
| Timeouts Wait Timeout                   | Sets the amount of time in seconds the printer waits for additional data before canceling a print job                                                                              |
| Disabled                                | Notes:                                                                                                    |
| 15–65535 sec                            | 40 seconds is the factory default setting.                                                                                                    |
|                                         | <ul> <li>Wait Timeout is available only when the printer is using<br/>PostScript emulation. This setting has no effect on PCL<br/>emulation print jobs.</li> </ul>                 |
| Timeouts  Job Hold Timeout  5–255 sec   | Sets the amount of time the printer waits for user intervention before it holds jobs that require unavailable resources and continues to process print jobs in the print queue     |
|                                         | Notes:                                                                                                    |
|                                         | 30 seconds is the factory default setting.                                                                                                    |
|                                         | This menu appears only when a printer hard disk is installed.                                                                                                    |
| Print Recovery  Auto Continue  Disabled | Lets the printer automatically continue printing from certain offline situations when not resolved within the specified time period                                                |
| 5–255                                   | Note: Disabled is the factory default setting.                                                                                                    |
| Print Recovery                          | Specifies whether the printer reprints jammed pages                                                                                                    |
| Jam Recovery                            | Notes:                                                                                                    |
| Auto<br>On<br>Off                       | <ul> <li>Auto is the factory default setting. The printer reprints<br/>jammed pages unless the memory required to hold the<br/>pages is needed for other printer tasks.</li> </ul> |
|                                         | On sets the printer to always reprint jammed pages.                                                                                                    |
|                                         | Off sets the printer to never reprint jammed pages.                                                                                                    |
| Print Recovery Page Protect             | Lets the printer successfully print a page that may not have printed otherwise                                                                                                    |
| Off                                     | Notes:                                                                                                    |
| On                                      | Off is the factory default setting. Off prints a partial page when there is not enough memory to print the whole page.                                                             |
|                                         | On sets the printer to process the whole page so that the entire page prints.                                                                                                    |

| Menu item                              | Description                                                                                                    |
|----------------------------------------|----------------------------------------------------------------------------------------------------|
| Press Sleep Button Sleep               | Determines how the printer responds when pressing the Sleep button in Idle state                                                                                                    |
| Hibernate                              | Notes:                                                                                                    |
| Do Nothing                             | <ul> <li>Sleep is the factory default setting for Press Sleep<br/>Button.</li> <li>Sleep or Hibernate sets the printer to operate at a lower<br/>power configuration.</li> </ul>                                                                                       |
|                                        | If the printer is in Sleep Mode, then the touch screen appears off and the Sleep button turns amber in color.                                                                                                    |
|                                        | Touch anywhere on the touch screen or press a button<br>on the printer control panel to exit Sleep Mode.                                                                                                    |
|                                        | <ul> <li>If the printer is in Hibernate mode, then the touch<br/>screen is completely off and the Sleep button turns<br/>amber in color and blinks.</li> </ul>                                                                                                    |
| Press and Hold Sleep Button Do Nothing | Determines how the printer responds when pressing the Sleep button when the printer is idle                                                                                                    |
| Sleep                                  | Notes:                                                                                                    |
| Hibernate                              | Do Nothing is the factory default setting.                                                                                                    |
|                                        | Sleep or Hibernate sets the printer to operate at a lower power configuration.                                                                                                    |
|                                        | If the printer is in Sleep Mode, then the touch screen appears off and the Sleep button turns amber in color.                                                                                                    |
|                                        | <ul> <li>Press and hold the Sleep button for 3 seconds or longer<br/>to enter Hibernate mode.</li> </ul>                                                                                                    |
|                                        | Touch anywhere on the touch screen or press a button<br>on the printer control panel to exit Sleep Mode.                                                                                                    |
| Factory Defaults                       | Returns the printer settings to the factory default settings                                                                                                    |
| Do Not Restore                         | Notes:                                                                                                    |
| Restore Now                            | <ul> <li>Do Not Restore is the factory default setting. It keeps<br/>the user-defined settings.</li> </ul>                                                                                                    |
|                                        | <ul> <li>Restore Now returns all printer settings to the factory<br/>default settings except Network/Ports menu settings. All<br/>downloads stored in RAM are deleted. Downloads<br/>stored in flash memory or on a printer hard disk are not<br/>affected.</li> </ul> |

# **Copy Settings menu**

| Menu item                                                                                         | Description                                                                                                    |
|---------------------------------------------------------------------------------------------------|----------------------------------------------------------------------------------------------------|
| Content Type Text/Photo Photo Text Graphics                                                       | Specifies the content of the original document  Note: Text/Photo is the factory default setting.                                                                                                    |
| Content Source Color Laser Inkjet Photo/Film Magazine Newspaper Press Other Black and White Laser | Specifies how the original document was produced  Note: Color Laser is the factory default setting.                                                                                                    |
| Color<br>On<br>Off                                                                                | Specifies whether or not copies are printed in color  Note: On is the factory default setting.                                                                                                    |
| Allow color copies On Off                                                                         | <ul> <li>Lets you enable or disable color in copying</li> <li>Notes:</li> <li>On is the factory default setting.</li> <li>Off will hide all color-specific menus.</li> <li>This setting overrides the Color setting.</li> </ul>                                                                                                    |
| Sides (Duplex)  1 sided to 1 sided 1 sided to 2 sided 2 sided to 1 sided 2 sided to 2 sided       | Specifies whether an original document is duplex (two-sided) or simplex (one-sided), and then specifies whether the copy should be duplex or simplex  Notes:  1 sided to 1 sided—The original page has printing on one side and the copied page will also have printing on one side.  1 sided to 2 sided—The original page has printing on one side while the copied page will have printing on both sides. For example, if the original document is six sheets, the copy is three sheets with printing on both sides.  2 sided to 1 sided—The original page has printing on both sides while the copied page will have printing on only one side. For example, if the original document is three sheets with an image on each side of each sheet, then the copy is six sheets with only one image on one side of each sheet.  2 sided to 2 sided—The original page has printing on both sides and the copy mimics the original exactly. |

| Menu item                                                                                                    | Description                                                                                                    |
|----------------------------------------------------------------------------------------------------|----------------------------------------------------------------------------------------------------|
| Paper Saver Off 2 on 1 Portrait 2 on 1 Landscape 4 on 1 Portrait 4 on 1 Landscape                                                                                                    | Allows copying two or four sheets of a document on one page  Note: Off is the factory default setting.                                                                                             |
| Print Page Borders Off On                                                                                                    | Specifies whether or not a border is printed on the page  Note: Off is the factory default setting.                                                                                                |
| Collate On [1,2,1,2,1,2] Off [1,1,1,2,2,2]                                                                                                    | Keeps the pages of a print job stacked in sequence when printing multiple copies  Note: On is the factory default setting.                                                                         |
| Letter Legal Executive Tabloid Folio Statement Universal 4 x 6 in. 3 x 5 in. Business Card ID Card Custom Scan Size [x] A3 A4 A5 Oficio (Mexico) A6 JIS B4 JIS B5 Book Original Auto Size Sense Mixed Sizes | <ul> <li>Specifies the paper size of the original document</li> <li>Notes:</li> <li>Letter is the US factory default setting.</li> <li>A4 is the international factory default setting.</li> </ul> |
| Copy To Source Tray [x] Auto Size Match Manual Feeder                                                                                                    | Specifies the paper source for copy jobs  Note: Tray 1 is the factory default setting.                                                                                                    |
| Transparency Separators On Off                                                                                                    | Places a sheet of paper between transparencies  Note: On is the factory default setting.                                                                                                    |

| Menu item                                                                                                    | Description                                                                                                    |
|----------------------------------------------------------------------------------------------------|----------------------------------------------------------------------------------------------------|
| Separator Sheets Off Between Copies Between Jobs Between Pages                                                                                             | Places a sheet of paper between pages, copies, or jobs  Note: Off is the factory default setting.                                                                                                    |
| Separator Sheet Source Tray [x] Manual Feeder                                                                                                    | Specifies the separator sheet source  Note: Tray 1 is the factory default setting.                                                                                                    |
| Darkness<br>1–9                                                                                                    | Specifies the level of darkness for the copy job  Note: 5 is the factory default setting.                                                                                                    |
| Number of Copies<br>1–999                                                                                                    | Specifies the number of copies for the copy job  Note: 1 is the factory default setting.                                                                                                    |
| Header/Footer [Location] Off Date/Time Page number Custom text Print on All pages First page only All but first page Custom text  Overlay Off Confidential | Specifies header/footer information and its location on the page  For the location, choose from the following options:  • Top left  • Top middle  • Top right  • Bottom left  • Bottom middle  • Bottom right  Notes:  • Off is the factory default setting for [Location].  • "All pages" is the factory default setting for "Print on."  Specifies the type of overlay printed on each page of the copy job  Note: Off is the factory default setting. |
| Confidential Copy Draft Urgent Custom Custom Overlay                                                                                                    | Specifies the custom overlay text                                                                                                    |
| Allow priority copies On Off                                                                                                    | Note: A maximum of 64 characters is allowed.  Allows interruption of a print job to copy a page or document  Note: On is the factory default setting.                                                                                                    |
| Custom Job scanning Off On                                                                                                    | Lets you copy, in a single copy job, a document that contains mixed paper sizes  Notes:  Off is the factory default setting.  This menu appears only if a valid printer hard drive is installed.                                                                                                    |

| Menu item                                                                                                    | Description                                                                                                    |
|----------------------------------------------------------------------------------------------------|----------------------------------------------------------------------------------------------------|
| Allow Save as Shortcut On Off                                                                                                    | Lets you save custom copy settings as shortcuts  Note: On is the factory default setting.                                                                                                    |
| Background Removal<br>-4 to 4                                                                                                    | Adjusts the amount of background visible on a copy  Note: 0 is the factory default setting.                                                                                                    |
| Auto Center Off On                                                                                                    | Lets you automatically center the content on the page  Note: Off is the factory default setting.                                                                                                    |
| Color Balance Cyan - Red Magenta - Green Yellow - Blue                                                                                            | Enables an equal balance of colors in the output                                                                                                    |
| Color Dropout  Color Dropout  None  Red  Green  Blue  Default Red Threshold  0–255  Default Green Threshold  0–255  Default Blue Threshold  0–255 | Specifies which color to drop during copies, and how much to increase or decrease the dropout  Notes:  None is the factory default setting for Color Dropout.  128 is the factory default setting for each color threshold. |
| Contrast  Best for content 0-5                                                                                                    | Specifies the contrast used for the copy job  Note: Best for content is the factory default setting.                                                                                                    |
| Mirror Image Off On                                                                                                    | Creates a mirror image of the original document  Note: Off is the factory default setting.                                                                                                    |
| Negative Image Off On                                                                                                    | Creates a negative image of the original document  Note: Off is the factory default setting.                                                                                                    |
| Shadow Detail<br>-4 to 4                                                                                                    | Adjusts the amount of shadow detail visible on a copy  Note: 0 is the factory default setting.                                                                                                    |
| ADF Skew Fix Off On                                                                                                    | Corrects slight skew in the scanned image  Note: Off is the factory default setting                                                                                                    |
| Scan edge to edge Off On                                                                                                    | Specifies if the original document is scanned edge-to-edge  Note: Off is the factory default setting.                                                                                                    |

| Menu item              | Description                                                                                                    |
|------------------------|----------------------------------------------------------------------------------------------------|
| Sharpness<br>1–5       | Adjusts the amount of sharpness of a copy  Note: 3 is the factory default setting.                                                                                           |
| Temperature<br>-4 to 4 | Enables the user to specify "warm" or "cool" outputs. "Cool" values generate a bluer output than the default, while "warm" values generate a redder output than the default. |
| Sample Copy Off On     | Creates a sample copy of the original document  Note: Off is the factory default setting.                                                                                    |

# **Fax Settings menu**

## Fax Mode (Analog Fax Setup) menu

Analog Fax Setup mode sends the fax job by way of a telephone line.

### **General Fax Settings**

| Menu item                                                             | Description                                                                                                    |
|-----------------------------------------------------------------------|----------------------------------------------------------------------------------------------------|
| Fax Name or Station Name                                              | Specifies the name of the fax in the printer                                                                                                    |
| Fax Number or Station Number                                          | Specifies the number assigned to the fax                                                                                                    |
| Station ID  Fax Name or Station Name  Fax Number or Station Number    | Specifies how the fax is identified                                                                                                    |
| Enable Manual Fax Off On                                              | Sets the printer to fax manually only, which requires a line splitter and a telephone handset  Notes:                                                                                                    |
|                                                                       | <ul> <li>Use a regular telephone to answer an incoming fax job and to dial a fax number.</li> <li>Touch #, and then 0 on the numeric keypad to go directly to the Manual Fax function.</li> </ul>                                                                                                    |
| Memory Use  Equal  Mostly sent  All send  All receive  Mostly receive | <ul> <li>Defines the allocation of non-volatile memory between sending and receiving fax jobs</li> <li>Notes:</li> <li>Equal is the factory default setting. Equal splits the memory for sending and receiving fax jobs into equal amounts.</li> <li>Mostly sent specifies that most of the memory is set to send fax jobs.</li> <li>All send specifies that all the memory is set to send fax jobs.</li> <li>All receive specifies that all the memory is set to receive fax jobs.</li> <li>Mostly receive specifies that most of the memory is set to receive fax jobs.</li> </ul> |
| Cancel Faxes Allow Don't Allow                                        | Specifies whether or not the printer cancels fax jobs                                                                                                    |

| ed in an outgoing fax number ined by the "Digits to mask" |
|-----------------------------------------------------------|
| ng fax number                                             |
|                                                           |
| for all Fax Cover Page options.                           |
|                                                           |

#### **Fax Send Settings**

| Menu item          | Description                                                                                |
|--------------------|--------------------------------------------------------------------------------------------|
| Resolution         | Specifies quality in dots per inch (dpi). A higher resolution gives greater print quality, |
| Standard           | but increases the fax transmission time for outgoing faxes.                                |
| Fine 200 dpi       | <b>Note:</b> Standard is the factory default setting.                                      |
| Super Fine 300 dpi |                                                                                            |
| Ultra Fine 600 dpi |                                                                                            |

| Menu item               | Description                                                                                 |
|-------------------------|---------------------------------------------------------------------------------------------|
| Original Size           | Specifies the paper size of the original document                                           |
| Mixed Sizes             | <b>Note:</b> Mixed Sizes is the US factory default setting. A4 is the international factory |
| Letter                  | default setting.                                                                            |
| Legal                   |                                                                                             |
| Executive               |                                                                                             |
| Tabloid                 |                                                                                             |
| Folio                   |                                                                                             |
| Statement               |                                                                                             |
| Universal               |                                                                                             |
| 4 x 6 in.               |                                                                                             |
| 3 x 5 in.               |                                                                                             |
| Business Card           |                                                                                             |
| Custom Scan Size [x]    |                                                                                             |
| A3                      |                                                                                             |
| A4                      |                                                                                             |
| A5                      |                                                                                             |
| Oficio (Mexico)         |                                                                                             |
| A6<br>JIS B4            |                                                                                             |
| JIS B5                  |                                                                                             |
| Book Original           |                                                                                             |
| Auto Size Sense         |                                                                                             |
| Mixed Sizes             |                                                                                             |
|                         | Consider how tout and growning are griented as a grown                                      |
| Sides (Duplex) Off      | Specifies how text and graphics are oriented on a page                                      |
|                         | Notes:                                                                                      |
| Long edge<br>Short edge | Off is the factory default setting.                                                         |
| Short edge              | Long edge assumes binding along the long edge of the page (left edge for                    |
|                         | portrait and top edge for landscape).                                                       |
|                         | Short edge assumes binding along the short edge of the page (top edge for                   |
|                         | portrait and left edge for landscape).                                                      |
| Content Type            | Specifies the content of the original document                                              |
| Text                    | Note: Text is the factory default setting.                                                  |
| Graphics                |                                                                                             |
| Text/Photo              |                                                                                             |
| Photo                   |                                                                                             |
| Content Source          | Specifies how the original document was produced                                            |
| Color Laser             | Note: Color Laser is the factory default setting.                                           |
| Inkjet                  |                                                                                             |
| Photo Film              |                                                                                             |
| Magazine                |                                                                                             |
| Newspaper               |                                                                                             |
| Press                   |                                                                                             |
| Other                   |                                                                                             |
| Black and White Laser   |                                                                                             |

| Menu item                                   | Description                                                                                                    |
|---------------------------------------------|----------------------------------------------------------------------------------------------------|
| Darkness                                    | Lightens or darkens the output                                                                                                    |
| 1–9                                         | Note: 5 is the factory default setting.                                                                                              |
| Dial Prefix                                 | Lets you enter a dialing prefix, such as 99. A numeric entry field is provided.                                                      |
| <b>Dialing Prefix Rules</b> Prefix Rule [x] | Establishes a dialing prefix rule                                                                                                    |
| Automatic Redial 0-9                        | Specifies the number of times the printer tries to send the fax to a specified number <b>Note:</b> 5 is the factory default setting. |
| Redial Frequency<br>1–200                   | Specifies the number of minutes between redials                                                                                      |
| Behind a PABX<br>No<br>Yes                  | Enables switchboard blind dialing without a dial tone                                                                                |
| Enable ECM<br>Yes<br>No                     | Enables Error Correction Mode for fax jobs                                                                                           |
| Enable Fax Scans On Off                     | Lets you fax files that are scanned at the printer                                                                                   |
| <b>Driver to fax</b> Yes No                 | Allows the printer driver to send fax jobs                                                                                           |
| Allow Save as Shortcut On Off               | Lets you save fax numbers as shortcuts in the printer                                                                                |
| <b>Dial Mode</b> Tone Pulse                 | Specifies the dialing sound, either as a tone or a pulse                                                                             |
| Max Speed 33600 2400 4800 9600 14400        | Specifies the maximum speed in baud at which faxes are sent                                                                          |
| Custom Job scanning Off On                  | Lets you scan a document that contains mixed paper sizes into a single file                                                          |
| Scan Preview Off On                         | Specifies whether a preview will appear on the display for scan jobs                                                                 |

| Menu item                                                                                                    | Description                                                                                                    |
|----------------------------------------------------------------------------------------------------|----------------------------------------------------------------------------------------------------|
| Background Removal<br>-4 to 4                                                                                                    | Adjusts the amount of background visible on a scanned image  Note: 0 is the factory default setting.                                                                                                    |
| Color Balance<br>Cyan - Red<br>Magenta - Green<br>Yellow - Blue                                                                                   | Enables an equal balance of colors in the scanned image                                                                                                    |
| Color Dropout  Color Dropout  None  Red  Green  Blue  Default Red Threshold  0-255  Default Green Threshold  0-255  Default Blue Threshold  0-255 | <ul> <li>Specifies which color to drop, and how much to increase or decrease the dropout</li> <li>Notes:</li> <li>None is the factory default setting for Color Dropout.</li> <li>128 is the factory default setting for each color threshold.</li> </ul> |
| Contrast  Best for content 0-5                                                                                                    | Specifies the contrast in the scanned image  Note: "Best for content" is the factory default setting.                                                                                                    |
| Mirror Image Off On                                                                                                    | Creates a mirror image of the original document  Note: Off is the factory default setting.                                                                                                    |
| Negative Image Off On                                                                                                    | Creates a negative image of the original document  Note: Off is the factory default setting.                                                                                                    |
| Shadow Detail<br>-4 to 4                                                                                                    | Adjusts the amount of shadow detail visible  Note: 0 is the factory default setting.                                                                                                    |
| ADF Skew Fix Off On                                                                                                    | Corrects slight skew in the scanned image  Note: Off is the factory default setting                                                                                                    |
| Scan edge to edge Off On                                                                                                    | Specifies if the original document is scanned edge-to-edge prior to faxing  Note: Off is the factory default setting.                                                                                                    |
| Sharpness<br>0-5                                                                                                    | Adjusts the sharpness of a fax  Note: 3 is the factory default setting.                                                                                                    |
| Temperature<br>-4 to 4                                                                                                    | Enables the user to specify "warm" or "cool" outputs. "Cool" values generate a bluer output than the default while "warm" values generate a redder output than the default.                                                                               |

| Menu item                        | Description                                                   |
|----------------------------------|---------------------------------------------------------------|
| Enable Color Fax Scans           | Enables color faxing                                          |
| Off by default                   | <b>Note:</b> "Off by default" is the factory default setting. |
| On by default                    |                                                               |
| Never use                        |                                                               |
| Always use                       |                                                               |
| Auto Convert Color Faxes to Mono | Converts all outgoing faxes to black and white                |
| Faxes                            | Note: On is the factory default setting.                      |
| On                               |                                                               |
| Off                              |                                                               |

#### **Fax Receive Settings**

| Menu item                                          | Description                                                                                                    |
|----------------------------------------------------|----------------------------------------------------------------------------------------------------|
| Enable Fax Receive On Off                          | Allows fax jobs to be received by the printer  Note: On is the factory default setting.                                                        |
| Fax Job Waiting  None  Toner  Toner and Supplies   | Removes fax jobs that request specific unavailable resources from the print queue <b>Note:</b> None is the factory default setting.            |
| Rings to Answer<br>1–25                            | Specifies the number of rings before answering an incoming fax job  Note: 3 is the factory default setting.                                    |
| Auto Reduction On Off                              | Scales an incoming fax job so that it fits the size of the paper loaded in the designated fax source  Note: On is the factory default setting. |
| Paper Source  Auto  Tray [x]  Multi-Purpose Feeder | Specifies the paper source selected to supply paper for the printer to print an incoming fax                                                   |
| Sides (Duplex) Off On                              | Enables duplex printing (two-sided printing) for incoming fax jobs                                                                             |
| Separator Sheets Off Before Job After Job          | Enables the printer to include separator sheets for incoming fax jobs                                                                          |
| Separator Sheet Source Tray [x] Manual Feeder      | Specifies where the printer will pick the separator sheet                                                                                      |
| Fax Footer Off On                                  | Prints the transmission information at the bottom of each page from a received fax <b>Note:</b> Off is the factory default setting.            |

| Menu item                                                                             | Description                                                                                                    |
|---------------------------------------------------------------------------------------|----------------------------------------------------------------------------------------------------|
| Max Speed 33600 2400 4800 9600 14400                                                  | Specifies the maximum speed in baud at which faxes are received                                                                           |
| Fax Forwarding Print Print and Forward Forward                                        | Enables forwarding of received faxes to another recipient                                                                                 |
| Forward to Fax E-mail FTP LDSS eSF                                                    | Specifies the type of recipient to which faxes will be forwarded  Note: This menu is available only from the printer Embedded Web Server. |
| Forward to Shortcut                                                                   | Lets you enter the shortcut number which matches the recipient type (Fax, E-mail, FTP, LDSS, or eSF)                                      |
| Block No Name Fax Off On                                                              | Enables blocking of incoming faxes sent from devices with no station ID specified                                                         |
| Banned Fax List                                                                       | Enables the list of banned fax numbers stored in the printer                                                                              |
| Holding Faxes  Held Fax Mode  Off  Always On  Manual  Scheduled  Fax Holding Schedule | Enables fax holding all of the time or according to set schedule  Note: Off is the factory default setting.                               |
| Enable Color Fax Receive<br>On<br>Off                                                 | Enables the device to receive fax in color                                                                                                |

#### **Fax Log Settings**

| Menu item                                                        | Description                                                       |
|------------------------------------------------------------------|-------------------------------------------------------------------|
| Transmission Log Print log Do not print log Print only for error | Enables printing of a transmission log after each fax job         |
| Receive Error Log Print Never Print on Error                     | Enables printing of a receive error log following a receive error |

| Menu item                                            | Description                                                                           |
|------------------------------------------------------|---------------------------------------------------------------------------------------|
| Auto Print Logs On Off                               | Enables automatic printing of fax logs  Note: Logs print after every 200 fax jobs.    |
| Log Paper Source Tray [x] Manual Feeder              | Specifies the source of the paper used for printing logs                              |
| Remote Fax Name or Remote Station Name Dialed Number | Specifies whether printed logs display the dialed number or the station name returned |
| Enable Job Log On Off                                | Enables access to the Fax Job log                                                     |
| Enable Call Log On Off                               | Enables access to the Fax Call log                                                    |

## **Speaker Settings**

| Menu item                                            | Description                                                                                                    |
|------------------------------------------------------|----------------------------------------------------------------------------------------------------|
| Speaker Mode On until Connected Always On Always Off | Specifies the mode of the speaker.  Notes:  "On until Connected" is the factory default setting. A sound is issued until the fax connection is made.  Always On turns the speaker on.  Always Off turns the speaker off. |
| Speaker Volume High Low                              | Controls the volume setting  Note: High is the factory default setting.                                                                                                    |
| Ringer Volume<br>On<br>Off                           | Controls the fax speaker ringer volume  Note: On is the factory default setting.                                                                                                    |

#### **Answer On**

| Menu item                   | Description                                            |
|-----------------------------|--------------------------------------------------------|
| All Rings                   | Specifies ring patterns when device is answering calls |
| Single Ring Only            | Note: All Rings is the factory default setting.        |
| Double Ring Only            |                                                        |
| Triple Ring Only            |                                                        |
| Single or Double Rings Only |                                                        |
| Single or Triple Rings Only |                                                        |
| Double or Triple Rings Only |                                                        |

## Fax Mode (Fax Server Setup) menu

Fax Server mode sends the fax job to a fax server for transmission.

#### **Fax Server Setup**

| Menu item                                                                   | Description                                                                                         |
|-----------------------------------------------------------------------------|----------------------------------------------------------------------------------------------------|
| To Format                                                                   | Lets you enter the information using the virtual keyboard on the printer touch screen               |
| Reply Address                                                               |                                                                                                    |
| Subject                                                                     |                                                                                                    |
| Message                                                                     |                                                                                                    |
| SMTP Setup                                                                  | Specifies SMTP setup information                                                                    |
| Primary SMTP Gateway                                                        | Specifies SMTP server port information                                                              |
| Secondary SMTP Gateway                                                      |                                                                                                    |
| Image Format PDF (.pdf) XPS (.xps) TIFF (.tif)                              | Specifies the image type for scan to fax                                                            |
| Content Type Text Text/Photo Graphics Photo                                 | Specifies the content of the original document  Note: Text is the factory default setting.          |
| Content Source Color Laser Inkjet Photo/Film Magazine Newspaper Press Other | Specifies how the original document was produced  Note: Color Laser is the factory default setting. |
| Fax Resolution Standard Fine 200 dpi Super Fine 300 dpi Ultra Fine 600 dpi  | Specifies the resolution level for scan to fax                                                      |
| Darkness                                                                    | Lightens or darkens the output                                                                      |
| 1–9                                                                         | Note: 5 factory default setting.                                                                    |
| Orientation Portrait Landscape                                              | Specifies the orientation of the scanned image                                                      |

| Menu item             | Description                                                                                    |
|-----------------------|------------------------------------------------------------------------------------------------|
| Original Size         | Specifies the paper size of the document that is being scanned                                 |
| Letter                | <b>Note:</b> Letter is the US factory default setting. A4 is the international factory default |
| Legal                 | setting.                                                                                       |
| Executive             |                                                                                                |
| Tabloid               |                                                                                                |
| Folio                 |                                                                                                |
| Statement             |                                                                                                |
| Universal             |                                                                                                |
| 4 x 6 in.             |                                                                                                |
| 3 x 5 in.             |                                                                                                |
| Business Card         |                                                                                                |
| Custom Scan Size [x]  |                                                                                                |
| A3                    |                                                                                                |
| A4                    |                                                                                                |
| A5                    |                                                                                                |
| Oficio (Mexico)       |                                                                                                |
| JIS B4                |                                                                                                |
| JIS B5                |                                                                                                |
| Book Original         |                                                                                                |
| Auto Size Sense       |                                                                                                |
| Mixed Sizes           |                                                                                                |
| Use Multi-Page TIFF   | Provides a choice between single-page TIFF files and multiple-page TIFF files. For a           |
| On                    | multiple-page scan to fax job, either one TIFF file is created containing all the pages,       |
| Off                   | or multiple TIFF files are created with one file for each page of the job.                     |
|                       | Notes:                                                                                         |
|                       | On is the factory default setting.                                                             |
|                       | This menu item applies to all scan functions.                                                  |
| Enable Analog Receive | Enables analog fax receive                                                                     |
| Off                   | Note: Off is the factory default setting.                                                      |
| On                    |                                                                                                |

# E-mail Settings menu

| Menu item           | Description                               |
|---------------------|-------------------------------------------|
| E-mail Server Setup | Specifies e-mail server information       |
| Subject             | Notes:                                    |
| Message             | The subject is limited to 255 characters. |
| Base file name      | The message is limited 512 characters.    |

| Menu item                                                                                    | Description                                                                                                    |
|----------------------------------------------------------------------------------------------|----------------------------------------------------------------------------------------------------|
| E-mail Server Setup  Send me a copy  Never appears  On by default  Off by default  Always On | Sends a copy of the e-mail back to the sender  Note: "Never appears" is the factory default setting.                                                                                                    |
| E-mail Server Setup  Max E-mail size  0–65535 KB                                             | Specifies the maximum e-mail size in kilobytes  Note: E-mails above the specified size are not sent.                                                                                                    |
| E-mail Server Setup Size error message                                                       | Sends a message when an e-mail is larger than the configured size limit                                                                                                    |
| E-mail Server Setup Limit destinations                                                       | Specifies a domain name, such as a company domain name, and then limits e-mail destinations to that domain name only  Notes:  E-mail can be sent only to the specified domain.  The limit is one domain. |
| E-mail Server Setup  Web Link Setup  Server  Login  Password  Path  Base file name  Web Link | Defines the e-mail server path name; for example: /directory/path  Note: The characters * : ? < >   are invalid entries for a path name.                                                                 |
| Format  PDF (.pdf)  Secure PDF  TIFF (.tif)  JPEG (.jpg)  XPS (.xps)                         | Specifies the format of the scanned file  Note: PDF (.pdf) is the factory default setting.                                                                                                    |
| PDF Version 1.2–1.6 A–1a                                                                     | Sets the version of the PDF file that will be scanned for e-mailing  Note: 1.5 is the factory default setting.                                                                                           |
| Content Type Text/Photo Photo Text Graphics                                                  | Specifies the content of the original document  Note: Text/Photo is the factory default setting.                                                                                                    |

| Menu item         | Description                                           |
|-------------------|-------------------------------------------------------|
| Content Source    | Specifies how the original document is produced       |
| Color Laser       | Note: Color Laser is the factory default setting.     |
| Inkjet            | Hote: color Easer is the factory actually setting.    |
| Photo/Film        |                                                       |
| Magazine          |                                                       |
| Newspaper         |                                                       |
| Press             |                                                       |
| Other             |                                                       |
| Black/White Laser |                                                       |
| Color             | Specifies whether or not copies are printed in color  |
| On                | Note: On is the factory default setting.              |
| Off               | <b>3</b>                                              |
| Resolution        | Specifies the resolution of the scan in dots per inch |
| 150 dpi           | <b>Note:</b> 150 dpi is the factory default setting.  |
| 200 dpi           | , ,                                                   |
| 300 dpi           |                                                       |
| 400 dpi           |                                                       |
| 600 dpi           |                                                       |
| 75 dpi            |                                                       |
| Darkness          | Lightens or darkens the output                        |
| 1–9               | <b>Note:</b> 5 is the factory default setting.        |
| Orientation       | Specifies the orientation of the scanned image        |
| Portrait          | Note: Portrait is the factory default setting.        |
| Landscape         |                                                       |

| Menu item                | Description                                                                                                    |
|--------------------------|----------------------------------------------------------------------------------------------------|
| Original Size            | Specifies the paper size of the original document                                                                                        |
| Letter                   | Notes:                                                                                                    |
| Legal                    | A A is the intermediate of factors default and in                                                                                        |
| Executive                | A4 is the international factory default setting.                                                                                         |
| Tabloid                  | Letter is the US factory default setting.                                                                                                |
| Folio                    |                                                                                                    |
| Statement                |                                                                                                    |
| Universal                |                                                                                                    |
| 4 x 6 in.                |                                                                                                    |
| 3 x 5 in.                |                                                                                                    |
| Business Card            |                                                                                                    |
| Custom Scan Size [x]     |                                                                                                    |
| A3                       |                                                                                                    |
| A4<br>A5                 |                                                                                                    |
|                          |                                                                                                    |
| Oficio (Mexico) A6       |                                                                                                    |
| JIS B4                   |                                                                                                    |
| JIS B5                   |                                                                                                    |
| Book Original            |                                                                                                    |
| Auto Size Sense          |                                                                                                    |
| Mixed Sizes              |                                                                                                    |
| Sides (Duplex)           | Specifies how the text and graphics are oriented on the page                                                                             |
| Off                      |                                                                                                    |
| Long edge                | Notes:                                                                                                    |
| Short edge               | Off is the factory default setting.                                                                                                    |
|                          | <ul> <li>Long edge assumes binding along the long edge of the page (left edge for<br/>portrait and top edge for landscape).</li> </ul>   |
|                          | <ul> <li>Short edge assumes binding along the short edge of the page (top edge for<br/>portrait and left edge for landscape).</li> </ul> |
| JPEG Quality             | Sets the quality of a JPEG photo image in relation to file size and quality of the image                                                 |
| Best for content<br>5–90 | Notes:                                                                                                    |
|                          | "Best for content" is the factory default setting.                                                                                       |
|                          | 5 reduces the file size and quality of the image.                                                                                        |
|                          | 90 provides the best image quality, but the file size is very large.                                                                     |
|                          | This menu setting applies to all scan functions.                                                                                         |
| Text Default             | Sets the quality of a text image in relation to file size and quality of the image                                                       |
| 5–90                     | Note: 75 is the factory default setting.                                                                                                 |
| Text/Photo Default 5-90  | Sets the quality of a text or photo image in relation to file size and the quality of the image                                          |
|                          | Note: 75 is the factory default setting.                                                                                                 |
| Photo Default            | Sets the quality of a photo image in relation to file size and the quality of the image                                                  |
| 5–90                     | <b>Note:</b> 50 is the factory default setting.                                                                                          |
|                          | Hote. 30 is the factory default setting.                                                                                                 |

| Menu item                                                        | Description                                                                                                    |
|------------------------------------------------------------------|----------------------------------------------------------------------------------------------------|
| E-mail images sent as                                            | Specifies how the images will be sent                                                                                                    |
| Attachment<br>Web Link                                           | Note: Attachment is the factory default setting.                                                                                                    |
| Use Multi-Page TIFF On Off                                       | Provides a choice between single-page TIFF files and multiple-page TIFF files. For a multiple-page scan-to-e-mail job, either one TIFF file is created containing all the pages, or multiple TIFF files are created with one file for each page of the job.  Notes: |
|                                                                  | <ul> <li>On is the factory default setting.</li> <li>This menu setting applies to all scan functions.</li> </ul>                                                                                                    |
| Transmission Log Print log Do not print log Print only for error | Specifies whether or not the transmission log prints  Note: Print log is the factory default setting.                                                                                                    |
| Log Paper Source Tray [x] Manual Feeder                          | Specifies the paper source for printing e-mail logs  Note: Tray 1 is the factory default setting.                                                                                                    |
| E-mail Bit Depth 8 bit 1 bit                                     | Enables the Text/Photo mode to produce smaller file sizes by using 1-bit images when Color is set to Off  Note: 8 bit is the factory default setting.                                                                                                    |
| Custom Job scanning Off On                                       | Lets you copy, in a single copy job, a document that contains mixed paper sizes  Note: Off is the factory default setting.                                                                                                    |
| Scan Preview Off On                                              | Specifies whether or not a preview will appear on the display for scan jobs  Note: Off is the factory default setting.                                                                                                    |
| Allow Save as Shortcut On Off                                    | Lets you save e-mail addresses as shortcuts  Notes:  On is the factory default setting.  When set to Off, the Save as Shortcut button does not appear on the e-mail Destination screen.                                                                             |
| Background Removal<br>-4 to 4                                    | Adjusts the amount of background visible on a scanned image  Note: 0 is the factory default setting.                                                                                                    |
| Color Balance<br>Cyan - Red<br>Magenta - Green<br>Yellow - Blue  | Enables an equal balance of colors in the output                                                                                                    |

| Menu item                                                                                                    | Description                                                                                                    |
|----------------------------------------------------------------------------------------------------|----------------------------------------------------------------------------------------------------|
| Color Dropout Color Dropout None Red Green Blue Default Red Threshold 0-255 Default Green Threshold 0-255 Default Blue Threshold 0-255 | Specifies which color to drop during scanning, and how much to increase or decrease the dropout  Notes:  None is the factory default setting for Color Dropout.  128 is the factory default setting for each color threshold. |
| Contrast  Best for content 0-5                                                                                                    | Specifies the contrast of the output  Note: "Best for content" is the factory default setting.                                                                                                    |
| Mirror Image Off On                                                                                                    | Creates a mirror image of the original document  Note: Off is the factory default setting.                                                                                                    |
| Negative Image Off On                                                                                                    | Creates a negative image of the original document  Note: Off is the factory default setting.                                                                                                    |
| Shadow Detail<br>-4 to 4                                                                                                    | Adjusts the amount of shadow detail visible on a scanned image  Note: 0 is the factory default setting.                                                                                                    |
| ADF Skew Fix Off On                                                                                                    | Corrects slight skew in the scanned image  Note: Off is the factory default setting                                                                                                    |
| Scan edge to edge Off On                                                                                                    | Specifies whether the original document is scanned edge-to-edge  Note: Off is the factory default setting.                                                                                                    |
| Sharpness<br>1–5                                                                                                    | Adjusts the amount of sharpness on a scanned image  Note: 3 is the factory default setting.                                                                                                    |
| Temperature<br>-4 to 4                                                                                                    | Enables the user to specify "warm" or "cool" outputs. "Cool" values generate a bluer output than the default while "warm" values generate a redder output than the default.                                                   |
| Use cc:/bcc:<br>Off<br>On                                                                                                    | Enables the use of the cc: and bcc: fields  Note: Off is the factory default setting.                                                                                                    |

# **FTP Settings menu**

| Menu item                                                                                          | Description                                                                                                    |
|----------------------------------------------------------------------------------------------------|----------------------------------------------------------------------------------------------------|
| Format  PDF (.pdf) Secure PDF (.pdf) TIFF (.tif) JPEG (.jpg) XPS (.xps)                            | Specifies the format of the FTP file  Note: PDF (.pdf) is the factory default setting.                         |
| PDF Version<br>1.2–1.6<br>A–1a                                                                     | Sets the version level of the PDF file for FTP  Note: 1.5 is the factory default setting.                      |
| Content Type Text/Photo Photo Text Graphics                                                        | Specifies the content of the original document  Note: Text/Photo is the factory default setting.               |
| Content Source  Color Laser Inkjet Photo/Film Magazine Newspaper Press Other Black and White Laser | Specifies how the original document was produced  Note: Color Laser is the factory default setting.            |
| Color<br>On<br>Off                                                                                 | Specifies whether or not copies are printed in color  Note: On is the factory default setting.                 |
| Resolution 150 dpi 200 dpi 300 dpi 400 dpi 600 dpi 75 dpi                                          | Specifies the quality of scanned images in dots per inch (dpi).  Note: 150 dpi is the factory default setting. |
| Darkness<br>1–9                                                                                    | Lightens or darkens the output  Note: 5 is the factory default setting.                                        |
| Orientation Portrait Landscape                                                                     | Specifies the orientation of the scanned image  Note: Portrait is the factory default setting.                 |

| Menu item                                                                                                    | Description                                                                                                    |
|----------------------------------------------------------------------------------------------------|----------------------------------------------------------------------------------------------------|
| Original Size                                                                                                    | Specifies the paper size of the original document                                                                                                    |
| Letter Legal Executive Tabloid Folio Statement Universal 4 x 6 in. 3 x 5 in. Business Card Custom Scan Size [x] A3 A4 A5 Oficio (Mexico) A6 JIS B4 JIS B5 Book Original Auto Size Sense Mixed Sizes | Notes:  • A4 is the international factory default setting. • Letter is the US factory default setting.                                                                                                    |
| Sides (Duplex) Off Long edge Short edge                                                                                                    | <ul> <li>Specifies how the text and graphics are oriented on the page</li> <li>Notes: <ul> <li>Off is the factory default setting.</li> <li>Long edge assumes binding along the long edge of the page (left edge for portrait and top edge for landscape ).</li> <li>Short edge assumes binding along the short edge of the page (top edge for portrait and left edge for landscape ).</li> </ul> </li> </ul> |
| JPEG Quality  Best for content 5–90                                                                                                    | Sets the quality of a JPEG photo image in relation to file size and the quality of the image  Notes:      "Best for content" is the factory default setting.     5 reduces the file size, but the quality of the image is lessened.     90 provides the best image quality, but the file size is very large.     This menu setting applies to all scan functions.                                             |
| Text Default 5-90 Text/Photo Default 5-90                                                                                                    | Sets the quality of the text in relation to file size and the quality of the image  Note: 75 is the factory default setting.  Sets the quality of a text/photo image in relation to file size and the quality of the image                                                                                                    |
|                                                                                                    | Note: 75 is the factory default setting.                                                                                                    |

| Menu item                                                       | Description                                                                                                    |
|-----------------------------------------------------------------|----------------------------------------------------------------------------------------------------|
| Photo Default                                                   | Sets the quality of a photo image in relation to file size and the quality of the image                                                                                                    |
| 5–90                                                            | Note: 50 is the factory default setting.                                                                                                    |
| Use Multi-Page TIFF On Off                                      | Provides a choice between single-page TIFF files and multiple-page TIFF files. For a multiple-page scan-to-FTP job, either one TIFF file is created containing all the pages, or multiple TIFF files are created with one file for each page of the job. |
|                                                                 | Notes:                                                                                                    |
|                                                                 | On is the factory default setting.                                                                                                    |
|                                                                 | This menu setting applies to all scan functions.                                                                                                    |
| Transmission Log                                                | Specifies whether the transmission log prints                                                                                                    |
| Print log  Do not print log  Print only for error               | Note: "Print log" is the factory default setting.                                                                                                    |
| Log Paper Source                                                | Specifies a paper source when printing FTP logs                                                                                                    |
| Tray [x]<br>Manual Feeder                                       | Note: Tray 1 is the factory default setting.                                                                                                    |
| FTP bit Depth<br>8 bit                                          | Enables the Text/Photo mode to have smaller file sizes by using 1-bit images when Color is set to Off                                                                                                    |
| 1 bit                                                           | Note: 8 bit is the factory default setting.                                                                                                    |
| Base File Name                                                  | Lets you enter a base file name                                                                                                    |
|                                                                 | Note: The limitation is 53 characters.                                                                                                    |
| Off On                                                          | Lets you copy a document that contains mixed paper sizes into a single scan job  Note: Off is the factory default setting.                                                                                                    |
| Scan Preview                                                    | Specifies whether a preview will appear on the display for scan jobs                                                                                                    |
| Off<br>On                                                       | Note: Off is the factory default setting.                                                                                                    |
| Allow Save as Shortcut                                          | Enables shortcut creation for FTP addresses                                                                                                    |
| On<br>Off                                                       | Note: On is the factory default setting.                                                                                                    |
| Background Removal                                              | Adjusts the amount of background visible on a copy                                                                                                    |
| -4 to 4                                                         | Note: 0 is the factory default setting.                                                                                                    |
| Color Balance<br>Cyan - Red<br>Magenta - Green<br>Yellow - Blue | Enables an equal balance of colors in the output                                                                                                    |

| Menu item                                                                                                    | Description                                                                                                    |
|----------------------------------------------------------------------------------------------------|----------------------------------------------------------------------------------------------------|
| Color Dropout  Color Dropout  None  Red  Green  Blue  Default Red Threshold  0-255  Default Green Threshold  0-255  Default Blue Threshold  0-255 | Specifies which color to drop during scanning, and how much to increase or decrease the dropout  Notes:  None is the factory default setting for Color Dropout.  128 is the factory default setting for each color threshold. |
| Contrast<br>0–5<br>Best for content                                                                                                    | Specifies the contrast of the output  Note: "Best for content" is the factory default setting.                                                                                                    |
| Mirror Image Off On                                                                                                    | Creates a mirror image of the original document  Note: Off is the factory default setting.                                                                                                    |
| Negative Image Off On                                                                                                    | Creates a negative image of the original document  Note: Off is the factory default setting.                                                                                                    |
| Shadow Detail -4 to 4  ADF Skew Fix                                                                                                    | Adjusts the amount of shadow detail visible on a scanned image  Note: 0 is the factory default setting.  Corrects slight skew in the scanned image                                                                            |
| Off<br>On                                                                                                    | Note: Off is the factory default setting                                                                                                    |
| Scan edge to edge Off On                                                                                                    | Specifies whether the original document is scanned edge-to-edge  Note: Off is the factory default setting.                                                                                                    |
| Sharpness<br>1–5                                                                                                    | Adjusts the amount of sharpness of a scanned image  Note: 3 is the factory default setting.                                                                                                    |
| Temperature<br>-4 to 4                                                                                                    | Enables the user to specify "warm" or "cool" outputs. "Cool" values generate a bluer output than the default while "warm" values generate a redder output than the default.                                                   |

## Flash Drive menu

# **Scan Settings**

| Menu item                   | Description                                                 |
|-----------------------------|-------------------------------------------------------------|
| Format                      | Specifies the format of the file to be sent through FTP     |
| PDF (.pdf)                  | Note: PDF (.pdf) is the factory default setting.            |
| Secure PDF                  |                                                             |
| TIFF (.tif)                 |                                                             |
| JPEG (.jpg)                 |                                                             |
| XPS (.xps)                  |                                                             |
| PDF Version                 | Sets the version of the PDF file to be sent through FTP     |
| 1.2–1.6                     | <b>Note:</b> 1.5 is the factory default setting.            |
| A-1a                        |                                                             |
| Content Type                | Specifies the content of the original document              |
| Text/Photo                  | Note: Text/Photo is the factory default setting.            |
| Photo                       |                                                             |
| Text                        |                                                             |
| Graphics                    |                                                             |
| Content Source              | Specifies how the original document was produced            |
| Color Laser                 | Note: Color Laser is the factory default setting.           |
| Inkjet                      |                                                             |
| Photo/Film                  |                                                             |
| Magazine                    |                                                             |
| Newspaper                   |                                                             |
| Press                       |                                                             |
| Other Black and White Laser |                                                             |
|                             |                                                             |
| Color                       | Specifies whether or not copies are printed in color        |
| On                          | Note: On is the factory default setting.                    |
| Off                         |                                                             |
| Resolution                  | Specifies the resolution of the scan in dots per inch (dpi) |
| 150 dpi                     | Note: 150 dpi is the factory default setting.               |
| 200 dpi                     |                                                             |
| 300 dpi                     |                                                             |
| 400 dpi                     |                                                             |
| 600 dpi                     |                                                             |
| 75 dpi                      |                                                             |
| Darkness                    | Lightens or darkens the output                              |
| 1–9                         | Note: 5 is the factory default setting.                     |
| Orientation                 | Specifies the orientation of the scanned image              |
| Portrait                    | Note: Portrait is the factory default setting.              |
| Landscape                   |                                                             |

| Menu item            | Description                                                                                                    |
|----------------------|----------------------------------------------------------------------------------------------------|
| Original Size        | Specifies the paper size of the document                                                                                                 |
| Letter               | <b>Note:</b> Letter is the US factory default setting. A4 is the international factory                                                   |
| Legal                | default setting.                                                                                                    |
| Executive            |                                                                                                    |
| Tabloid              |                                                                                                    |
| Folio                |                                                                                                    |
| Statement            |                                                                                                    |
| Universal            |                                                                                                    |
| 4 x 6 in.            |                                                                                                    |
| 3 x 5 in.            |                                                                                                    |
| Business Card        |                                                                                                    |
| Custom Scan Size [x] |                                                                                                    |
| A3                   |                                                                                                    |
| A4                   |                                                                                                    |
| A5                   |                                                                                                    |
| Oficio (Mexico)      |                                                                                                    |
| A6                   |                                                                                                    |
| JIS B4               |                                                                                                    |
| JIS B5               |                                                                                                    |
| Book Original        |                                                                                                    |
| Auto Size Sense      |                                                                                                    |
| Mixed Sizes          |                                                                                                    |
| Sides (Duplex)       | Specifies how the text and graphics are oriented on a page                                                                               |
| Off                  | Notes:                                                                                                    |
| Long edge            | Off is the factory default setting.                                                                                                    |
| Short edge           | Long edge assumes binding along the long edge of the page (left edge for                                                                 |
|                      | portrait and top edge for landscape).                                                                                                    |
|                      | <ul> <li>Short edge assumes binding along the short edge of the page (top edge for<br/>portrait and left edge for landscape).</li> </ul> |
| JPEG Quality         | Sets the quality of a JPEG photo image in relation to file size and quality                                                              |
| Best for content     | Notes:                                                                                                    |
| 5–90                 | "Best for content" is the factory default setting.                                                                                       |
|                      | <ul> <li>5 reduces the file size, but the quality of the image is lessened.</li> </ul>                                                   |
|                      |                                                                                                    |
|                      | • 90 provides the best image quality, but the file size is very large.                                                                   |
|                      | This menu applies to all scan functions.                                                                                                 |
| Text Default         | Sets the quality of the text in relation to file size and the quality of the image                                                       |
| 5–90                 | Note: 75 is the factory default setting.                                                                                                 |
| Text/Photo Default   | Sets the quality of a text/photo image in relation to file size and the quality                                                          |
| 5–90                 | Note: 75 is the factory default setting.                                                                                                 |
| Photo Default        | Sets the quality of a photo image in relation to file size and the quality                                                               |
| 5–90                 | <b>Note:</b> 50 is the factory default setting.                                                                                          |
|                      | Note. 30 is the factory default settling.                                                                                                |

| Menu item                                              | Description                                                                                                    |
|--------------------------------------------------------|----------------------------------------------------------------------------------------------------|
| Use Multi-Page TIFF On Off                             | Provides a choice between single-page TIFF files and multiple-page TIFF files. For a multiple-page scan to FTP job, either one TIFF file is created containing all the pages, or multiple TIFF files are created with one file for each page. |
|                                                        | Notes:                                                                                                    |
|                                                        | On is the factory default setting.                                                                                                    |
|                                                        | This menu applies to all scan functions.                                                                                                    |
| Scan Bit Depth<br>8 bit                                | Enables the Text/Photo mode to have smaller file sizes by using 1-bit images when Color is set to Off                                                                                                    |
| 1 bit                                                  | Note: 8 bit is the factory default setting.                                                                                                    |
| File Name                                              | Lets you enter a base file name                                                                                                    |
|                                                        | Note: A maximum of 53 characters is allowed.                                                                                                    |
| Custom Job Scanning                                    | Lets you copy a document containing mixed paper sizes in a single copy job                                                                                                    |
| Off<br>On                                              | Note: Off is the factory default setting.                                                                                                    |
| Scan Preview                                           | Specifies whether a preview appears on the display for scan jobs                                                                                                    |
| Off<br>On                                              | Note: Off is the factory default setting.                                                                                                    |
| Background Removal                                     | Adjusts the amount of background visible on a copy                                                                                                    |
| -4 to 4                                                | Note: 0 is the factory default setting.                                                                                                    |
| Color Balance Cyan - Red Magenta - Green Yellow - Blue | Enables an equal balance of colors in the scanned image                                                                                                    |
| Color Dropout Color Dropout                            | Specifies which color to drop during scanning, and how much to increase or decrease the dropout                                                                                                    |
| None                                                   | Notes:                                                                                                    |
| Red<br>Green                                           | None is the factory default setting for Color Dropout.                                                                                                    |
| Blue                                                   | 128 is the factory default setting for each color threshold.                                                                                                    |
| Default Red Threshold<br>0–255                         |                                                                                                    |
| Default Green Threshold                                |                                                                                                    |
| 0–255                                                  |                                                                                                    |
| Default Blue Threshold<br>0–255                        |                                                                                                    |
| Contrast                                               | Specifies the contrast of the scanned image                                                                                                    |
| Best for content                                       | Note: "Best for content" is the factory default setting.                                                                                                    |
| 0–5                                                    |                                                                                                    |
| Mirror Image                                           | Creates a mirror image of the original document                                                                                                    |
| Off                                                    | Note: Off is the factory default setting.                                                                                                    |
| On                                                     |                                                                                                    |

| Menu item                | Description                                                                                                    |
|--------------------------|----------------------------------------------------------------------------------------------------|
| Negative Image Off On    | Creates a negative image of the original document  Note: Off is the factory default setting.                                                                                |
| Shadow Detail<br>-4 to 4 | Adjusts the amount of shadow detail visible on a scanned image  Note: 0 is the factory default setting.                                                                     |
| ADF Skew Fix Off On      | Specifies whether or not to fix slight skew on the scanned image  Note: Off is the factory default setting                                                                  |
| Scan edge to edge Off On | Specifies whether the original document is scanned edge-to-edge  Note: Off is the factory default setting.                                                                  |
| Sharpness<br>1–5         | Adjusts the amount of sharpness on a scanned image  Note: 3 is the factory default setting.                                                                                 |
| Temperature<br>-4 to 4   | Enables the user to specify "warm" or "cool" outputs. "Cool" values generate a bluer output than the default while "warm" values generate a redder output than the default. |

# **Print Settings**

| Copies                                                   | Specifies a default number of copies for each print job                                                                                                    |
|----------------------------------------------------------|----------------------------------------------------------------------------------------------------|
| 1–999                                                    | Note: 1 is the factory default setting.                                                                                                    |
| Paper Source                                             | Sets a default paper source for all print jobs                                                                                                    |
| Tray [x]<br>MP Feeder<br>Manual Paper<br>Manual Envelope | Note: Tray 1 is the factory default setting.                                                                                                    |
| Color<br>Color<br>Black Only                             | Generates color print jobs output  Note: Color is the factory default setting.                                                                                                    |
| Collate On (1,2,1,2,1,2) Off (1,1,1,2,2,2)               | Stacks the pages of a print job in sequence when printing multiple copies  Note: On is the factory default setting.                                                                                                    |
| Sides (Duplex) 1 sided 2 sided                           | Specifies whether prints are on one side or on both sides of the page  Note: 1 sided is the factory default setting.                                                                                                    |
| Duplex Binding Long Edge Short Edge                      | Defines the way duplexed pages are bound and how the printing on the back of the page is oriented in relation to the printing on the front of the page  Notes:                                                                                               |
|                                                          | <ul> <li>Long edge assumes binding along the long edge of the page (left edge for portrait and top edge for landscape).</li> <li>Short edge assumes binding along the short edge of the page (top edge for portrait and left edge for landscape).</li> </ul> |

| Paper Saver Orientation                                                                                           | Specifies the orientation of a multiple-page document                                                                                                    |
|----------------------------------------------------------------------------------------------------|----------------------------------------------------------------------------------------------------|
| Auto<br>Landscape<br>Portrait                                                                                     | <b>Note:</b> Auto is the factory default setting. The printer chooses between portrait and landscape                                                                                                    |
| Paper Saver                                                                                                    | Specifies that multiple-page images be printed on one side of a paper                                                                                                    |
| Off<br>2-Up<br>3-Up<br>4-Up<br>6-Up<br>9-Up<br>12-Up<br>16-Up                                                     | <ul> <li>Notes:</li> <li>Off is the factory default setting.</li> <li>The number selected is the number of page images that will print per side.</li> </ul>                                                                                                    |
| Paper Saver Border None Solid                                                                                     | Prints a border on each page image  Note: None is the factory default setting.                                                                                                    |
| Paper Saver Ordering Horizontal Reverse Horizontal Reverse Vertical Vertical  Separator Sheets Off Between Copies | <ul> <li>Specifies the positioning of multiple-page images</li> <li>Notes: <ul> <li>Horizontal is the factory default setting.</li> <li>Positioning depends on the number of page images and whether they are in portrait or landscape orientation.</li> </ul> </li> <li>Specifies whether blank separator sheets are inserted</li> <li>Notes:</li> </ul>                                                                                                    |
| Between Jobs<br>Between Pages                                                                                     | <ul> <li>Off is the factory default setting.</li> <li>Between Copies inserts a blank sheet between each copy of a print job if Collate is set to On. If Collate is set to Off, then a blank page is inserted between each set of printed pages, such as after all page 1's and after all page 2's.</li> <li>Between Jobs inserts a blank sheet between print jobs.</li> <li>Between Pages inserts a blank sheet between each page of the print job. This setting is useful when printing transparencies or when inserting blank pages in a document for notes.</li> </ul> |
| Separator Sheet Source<br>Tray [x]<br>Manual Feeder                                                               | <ul> <li>Specifies the paper source for separator sheets</li> <li>Notes:</li> <li>Tray 1 is the factory default setting.</li> <li>From the Paper menu, Configure MP must be set to Cassette in order for the Manual Feeder to appear as a menu setting.</li> </ul>                                                                                                    |
| Blank Pages  Do Not Print  Print                                                                                  | Specifies whether blank pages are inserted in a print job  Note: Do Not Print is the factory default setting.                                                                                                    |

# **Print Settings**

### Setup menu

| Menu item                                   | Description                                                                                                    |
|---------------------------------------------|----------------------------------------------------------------------------------------------------|
| Printer Language PS Emulation PCL Emulation | Sets the default printer language                                                                                                    |
|                                             | Notes:                                                                                                    |
|                                             | <ul> <li>PS Emulation is the factory default printer language.</li> <li>Setting a printer language as the default does not prevent a software program from sending print jobs that use another printer language.</li> </ul>                                                                                                    |
| Job Waiting Off On                          | Specifies that print jobs be removed from the print queue if they require unavailable printer options or custom settings. They are stored in a separate print queue, so other jobs print normally. When the missing information and/or options are obtained, the stored jobs print.                                                                                      |
|                                             | Notes:                                                                                                    |
|                                             | Off is the factory default setting.                                                                                                    |
|                                             | <ul> <li>This menu appears only when a non-read-only printer hard<br/>disk is installed. This requirement ensures that stored jobs<br/>are not deleted if the printer loses power.</li> </ul>                                                                                                    |
| Print Area                                  | Sets the logical and physical printable area                                                                                                    |
| Normal<br>Whele Base                        | Notes:                                                                                                    |
| Whole Page                                  | <ul> <li>Normal is the factory default setting. When attempting to<br/>print data in the non-printable area defined by the Normal<br/>setting, the printer clips the image at the boundary.</li> </ul>                                                                                                    |
|                                             | <ul> <li>Whole Page allows the image to be moved into the<br/>non-printable area defined by the Normal setting, but the<br/>printer will clip the image at the Normal setting boundary.<br/>Whole Page only affects pages printed using a PCL 5e<br/>interpreter. This setting has no effect on pages printed using<br/>the PCL XL or PostScript interpreter.</li> </ul> |
| Printer Usage  Max Speed  Max Yield         | Sets color toner use in printing                                                                                                    |
|                                             | Notes:                                                                                                    |
|                                             | Max Speed is the default printer setting.                                                                                                    |
|                                             | The printer driver is capable of overriding this setting                                                                                                    |
| Black Only Mode<br>Off                      | Sets the printer to print text and graphics using only the black print cartridge                                                                                                    |
| On                                          | Note: Off is the factory default setting.                                                                                                    |

| Menu item            | Description                                                                                                    |
|----------------------|----------------------------------------------------------------------------------------------------|
| Download Target      | Sets the storage location for downloads                                                                                                    |
| RAM                  | Notes:                                                                                                    |
| Flash<br>Disk        | <ul> <li>RAM is the factory default setting. Storing downloads in RAM is temporary.</li> </ul>                                                                                                    |
|                      | <ul> <li>Storing downloads in flash memory or on a printer hard disk<br/>places them in permanent storage. Downloads remain in<br/>flash memory or on the printer hard disk even when the<br/>printer is turned off.</li> </ul> |
|                      | <ul> <li>This menu appears only when a flash and/or disk option is<br/>installed.</li> </ul>                                                                                                    |
| Resource Save Off On | Specifies how the printer handles temporary downloads, such as fonts and macros stored in RAM, when the printer receives a job that requires more memory than is available                                                      |
|                      | Notes:                                                                                                    |
|                      | <ul> <li>Off is the factory default setting. Off sets the printer to retain<br/>the downloads only until memory is needed. Downloads are<br/>deleted in order to process print jobs.</li> </ul>                                 |
|                      | <ul> <li>On retains the downloads during language changes and<br/>printer resets. If the printer runs out of memory, then 38<br/>Memory Full appears, and downloads are not deleted.</li> </ul>                                 |
| Print All Order      | Specifies the order in which held and confidential jobs are printed                                                                                                    |
| Alphabetical         | when Print All is selected                                                                                                    |
| Oldest First         | Note: Alphabetical is the factory default setting. Print jobs always                                                                                                    |
| Newest First         | appear in alphabetical order on the printer control panel.                                                                                                    |

## **Job Accounting menu**

**Note:** This menu item appears only if a formatted, non-defective printer hard disk is installed. The printer hard disk cannot be read/write- or write-protected.

| Menu item                                 | Description                                                                                                    |
|-------------------------------------------|----------------------------------------------------------------------------------------------------|
| Job Accounting Log Off On                 | Determines if the printer creates a log of the print jobs it receives  Note: Off is the factory default setting. |
| Job Accounting Utilities                  | Lets you print and delete log files or export them to a flash drive                                              |
| Accounting Log Frequency  Monthly  Weekly | Note: Monthly is the factory default setting.                                                                    |

| Menu item                                                                                                    | Description                                                                                                    |
|----------------------------------------------------------------------------------------------------|----------------------------------------------------------------------------------------------------|
| None E-mail Current Log E-mail & Delete Current Log Post Current Log Post & Delete Current Log                                                                                                    | Determines how the printer responds when the frequency threshold expires  Note: None is the factory default setting.                                                                                                    |
| Disk Near Full Level 1–99 Off                                                                                                    | Specifies the maximum size of the log file before the printer executes the Disk Near Full Action  Note: 5MB is the factory default setting.                                                                                                    |
| Disk Near Full Action  None E-mail Current Log E-mail & Delete Current Log E-mail & Delete Oldest Log Post Current Log Post & Delete Current Log Post & Delete Oldest Log Delete Current Log Delete Current Log Delete All Logs Delete All But Current | <ul> <li>Determines how the printer responds when the printer hard disk is nearly full</li> <li>Notes:         <ul> <li>None is the factory default setting.</li> <li>The value defined in Disk Near Full Level determines when this action is triggered.</li> </ul> </li> <li>Determines how the printer responds when disk usage reaches the maximum limit</li> </ul> |
| None E-mail & Delete Current Log E-mail & Delete Oldest Log Post & Delete Current Log Post & Delete Oldest Log Delete Current Log Delete Current Log Delete All Logs Delete All But Current                                                            | (100MB)  Note: None is the factory default setting.                                                                                                    |
| URL to Post Logs                                                                                                    | Determines where the printer posts job accounting logs                                                                                                    |
| E-mail Address to Send Logs                                                                                                    | Specifies the e-mail address to which the device sends job accounting logs                                                                                                    |
| Log File Prefix                                                                                                    | <b>Note:</b> The current host name defined in the TCP/IP menu is used as the default log file prefix.                                                                                                    |

### Finishing menu

| Menu item                                       | Description                                                                                                    |
|-------------------------------------------------|----------------------------------------------------------------------------------------------------|
| Sides (Duplex)                                  | Specifies whether duplex (2-sided) printing is set as the default for all print jobs                                                                                                    |
| 1 sided                                         | Notes:                                                                                                    |
| 2 sided                                         | 1 sided is the factory default setting.                                                                                                    |
|                                                 | <ul> <li>You can set 2-sided printing from the software program. For Windows users, click File &gt; Print, and then click Properties, Preferences, Options, or Setup. For Macintosh users, choose File &gt; Print, and then adjust the settings from the print dialog and pop-up menus.</li> </ul> |
| Duplex Binding Long Edge                        | Defines the way duplexed pages are bound and how the printing on the back of the page is oriented in relation to the printing on the front of the page                                                                                                    |
| Short Edge                                      | Notes:                                                                                                    |
|                                                 |                                                                                                    |
|                                                 | <ul> <li>Long Edge is the factory default setting.</li> <li>Long edge assumes binding along the long edge of the page (left edge for</li> </ul>                                                                                                    |
|                                                 | portrait and top edge for landscape).                                                                                                    |
|                                                 | <ul> <li>Short edge assumes binding along the short edge of the page (top edge for<br/>portrait and left edge for landscape).</li> </ul>                                                                                                    |
| Copies                                          | Specifies a default number of copies for each print job                                                                                                    |
| 1–999                                           | Note: 1 is the factory default setting.                                                                                                    |
| Blank Pages                                     | Specifies whether blank pages are inserted in a print job                                                                                                    |
| Do Not Print<br>Print                           | Note: Do Not Print is the factory default setting.                                                                                                    |
| Collate                                         | Stacks the pages of a print job in sequence when printing multiple copies                                                                                                    |
| On (1,2,1,2,1,2)                                | Notes:                                                                                                    |
| Off (1,1,1,2,2,2)                               | On is the factory default setting. No pages will be collated.                                                                                                    |
|                                                 | The On setting stacks the print job sequentially.                                                                                                    |
|                                                 | <ul> <li>Both settings print the entire job the number of times specified by the Copies<br/>menu setting.</li> </ul>                                                                                                    |
| Separator Sheets                                | Specifies whether blank separator sheets are inserted                                                                                                    |
| Off                                             | Notes:                                                                                                    |
| Between Copies<br>Between Jobs<br>Between Pages | Off is the factory default setting.                                                                                                    |
|                                                 | <ul> <li>Between Copies inserts a blank sheet between each copy of a print job if<br/>Collate is set to On. If Collate is set to Off, then a blank page is inserted<br/>between each set of printed pages, such as after all page 1's and after all page<br/>2's.</li> </ul>                       |
|                                                 | Between Jobs inserts a blank sheet between print jobs.                                                                                                    |
|                                                 | <ul> <li>Between Pages inserts a blank sheet between each page of the print job. This<br/>setting is useful when printing transparencies or inserting blank pages in a<br/>document for notes.</li> </ul>                                                                                          |

| Menu item               | Description                                                                                                    |
|-------------------------|----------------------------------------------------------------------------------------------------|
| Separator Source        | Specifies the paper source for separator sheets                                                                                      |
| Tray [x]                | Note: Tray 1 (standard tray) is the factory default setting.                                                                         |
| Manual Feeder           |                                                                                                    |
| Paper Saver             | Specifies that multiple-page images be printed on one side of a sheet of paper                                                       |
| Off                     | Notes:                                                                                                    |
| 2-Up                    |                                                                                                    |
| 3-Up                    | <ul> <li>Off is the factory default setting.</li> </ul>                                                                              |
| 4-Up                    | <ul> <li>The number selected is the number of page images that will print on each</li> </ul>                                         |
| 6-Up                    | page.                                                                                                    |
| 9-Up                    |                                                                                                    |
| 12-Up                   |                                                                                                    |
| 16-Up                   |                                                                                                    |
| Paper Saver Ordering    | Specifies the positioning of multiple-page images                                                                                    |
| Horizontal              | Notes:                                                                                                    |
| Reverse Horizontal      |                                                                                                    |
| Reverse Vertical        | <ul> <li>Horizontal is the factory default setting.</li> </ul>                                                                       |
| Vertical                | <ul> <li>Positioning depends on the number of images and whether the images are in<br/>portrait or landscape orientation.</li> </ul> |
| Paper Saver Orientation | Specifies the orientation of a multiple-page sheet                                                                                   |
| Auto                    | <b>Note:</b> Auto is the factory default setting. The printer chooses between portrait and                                           |
| Landscape               | landscape.                                                                                                    |
| Portrait                |                                                                                                    |
| Paper Saver Border      | Prints a border on each page image                                                                                                   |
| None                    | Note: None is the factory default setting.                                                                                           |
| Solid                   |                                                                                                    |

### **Quality menu**

| Menu item             | Description                                                                                                    |
|-----------------------|----------------------------------------------------------------------------------------------------|
| Print Mode            | Specifies whether images are printed in monochrome grayscale or in color                                                                                                    |
| Color<br>Black Only   | <b>Note:</b> Color is the factory default setting.                                                                                                    |
| Color Correction      | Adjusts the color output on the printed page                                                                                                    |
| Auto<br>Off<br>Manual | <ul> <li>Notes:</li> <li>Auto is the factory default setting. Auto applies different color conversion tables to each object on the printed page.</li> </ul>                         |
|                       | Off turns off color correction.                                                                                                    |
|                       | <ul> <li>Manual allows customization of the color tables using the settings available from<br/>the Manual Color menu.</li> </ul>                                                    |
|                       | <ul> <li>Due to the differences in additive and subtractive colors, certain colors that<br/>appear on computer monitors are impossible to duplicate on the printed page.</li> </ul> |

| Menu item                        | Description                                                                                                    |
|----------------------------------|----------------------------------------------------------------------------------------------------|
| Print Resolution<br>1200 Image Q | Specifies the printed output resolution                                                                                                    |
| Toner Darkness                   | Lightens or darkens the printed output                                                                                                    |
| 1–5                              | Notes:                                                                                                    |
|                                  | 4 is the factory default setting.                                                                                                    |
|                                  | Selecting a smaller number can help conserve toner.                                                                                                    |
|                                  | <ul> <li>If Print Mode is set to Black Only, a setting of 5 increases toner density and<br/>darkness to all print jobs.</li> </ul>                                                                                                    |
|                                  | • If Print Mode is set to Color, a setting of 5 is the same as a setting of 4.                                                                                                    |
| Enhance Fine Lines Off           | Enables a print mode preferable for files such as architectural drawings, maps, electrical circuit diagrams, and flow charts                                                                                                    |
| On                               | Notes:                                                                                                    |
|                                  | Off is the factory default setting.                                                                                                    |
|                                  | <ul> <li>You can set this option from the software program. For Windows users, click         File &gt; Print, and then click Properties, Preferences, Options, or Setup. For         Macintosh users, choose File &gt; Print, and then adjust the settings from the print         dialog and pop-up menus.</li> </ul> |
|                                  | <ul> <li>To set Enhance Fine Lines using the Embedded Web Server, type the network<br/>printer IP address in the address field of your Web browser.</li> </ul>                                                                                                    |
| Color Saver<br>Off               | Reduces the amount of toner used for graphics and images. The amount of toner used for text is not reduced.                                                                                                    |
| On                               | Notes:                                                                                                    |
|                                  | Off is the factory default setting.                                                                                                    |
|                                  | On overrides Toner Darkness settings.                                                                                                    |
| RGB Brightness                   | Adjusts brightness in color outputs                                                                                                    |
| -6 to 6                          | Notes:                                                                                                    |
|                                  | 0 is the factory default setting.                                                                                                    |
|                                  | -6 is the maximum decrease. 6 is the maximum increase.                                                                                                    |
|                                  | This does not affect files where CMYK color specifications are being used.                                                                                                    |
| RGB Contrast                     | Adjusts contrast in color outputs                                                                                                    |
| 0–5                              | Notes:                                                                                                    |
|                                  | 0 is the factory default setting.                                                                                                    |
|                                  | This does not affect files where CMYK color specifications are being used.                                                                                                    |
| RGB Saturation                   | Adjusts saturation in color outputs                                                                                                    |
| 0–5                              | Notes:                                                                                                    |
|                                  | 0 is the factory default setting.                                                                                                    |
|                                  | This does not affect files where CMYK color specifications are being used.                                                                                                    |

| Menu item                                                                                                    | Description                                                                                                    |
|----------------------------------------------------------------------------------------------------|----------------------------------------------------------------------------------------------------|
| Color Balance Cyan -5 to 5 Magenta -5 to 5 Yellow -5 to 5 Black -5 to 5 Reset Defaults                                                                                                    | Adjusts color in printed output by increasing or decreasing the amount of toner being used for each color  Note: 0 is the factory default setting.                                                                                                    |
| Color Samples  sRGB Display  sRGB Vivid  Display—True Black  Vivid  Off—RGB  US CMYK  Euro CMYK  Vivid CMYK  Off—CMYK                                                                                                    | Prints sample pages for each of the RGB and CMYK color conversion tables used in the printer  Notes:  Selecting any setting prints the sample.  Color samples consist of a series of colored boxes along with the RGB or CMYK combination that creates the color observed. These pages can be used to help decide which combinations to use to get the desired printed output.  From a browser window, type the IP address of the printer to access a complete list of color sample pages from the Embedded Web Server.                                                                                                    |
| Manual Color  RGB Image  Vivid  sRGB Display  Display True Black  sRGB Vivid  Off  RGB Text  Vivid  sRGB Display  Display True Black  sRGB Vivid  Off  RGB Graphics  Vivid  sRGB Display  Display True Black  sRGB Vivid  Off  RGB Graphics  Vivid  SRGB Display  Display True Black  SRGB Vivid  Off | <ul> <li>Customizes the RGB color conversions</li> <li>Notes: <ul> <li>sRGB Display is the factory default setting for RGB Image. This applies a color conversion table to an output that matches the colors displayed on a computer monitor.</li> <li>sRGB Vivid is the factory default setting for RGB Text and RGB Graphics. sRGB Vivid applies a color table that increases saturation. This is preferred for business graphics and text.</li> <li>Vivid applies a color conversion table that produces brighter, more saturated colors.</li> <li>Display—True Black applies a color conversion table that uses only black toner for neutral gray colors.</li> <li>Off turns off color conversion.</li> </ul> </li> </ul> |

| Menu item                                                                                                    | Description                                                                                                    |
|----------------------------------------------------------------------------------------------------|----------------------------------------------------------------------------------------------------|
| Manual Color  CMYK Image  US CMYK  Euro CMYK  Vivid CMYK  Off  CMYK Text  US CMYK  Euro CMYK  Vivid CMYK  Off  CMYK Graphics  US CMYK  Euro CMYK  Off  CMYK Graphics  US CMYK  Euro CMYK  Off  CMYK  Off  CMYK  Off  CMYK  Off  CMYK  Off | <ul> <li>Customizes the CMYK color conversions</li> <li>Notes:</li> <li>US CMYK is the US factory default setting. US CMYK applies a color conversion table that tries to produce output that matches SWOP color output.</li> <li>Euro CMYK is the international factory default setting. Euro CMYK applies a color conversion table that tries to produce output that matches EuroScale color output.</li> <li>Vivid CMYK increases color saturation for the US CMYK color conversion table.</li> <li>Off turns off color conversion.</li> </ul> |
| Spot Color Replacement                                                                                                    | Provides the capability to assign specific CMYK values to named spot colors                                                                                                    |
| Color Adjust                                                                                                    | Initiates a recalibration of color conversion tables and allows the printer to make adjustments for color variations in output  Notes:                                                                                                    |
|                                                                                                    | <ul> <li>Adjusting color starts when the menu is selected. Adjusting appears on the display until the process is finished.</li> <li>Color variations in output sometimes result from changeable conditions such as room temperature and humidity. Color adjustments are made on printer algorithms. Color alignment is also recalibrated in this process.</li> </ul>                                                                                                    |

### **Utilities menu**

| Menu item                                               | Description                                                                                                    |
|---------------------------------------------------------|----------------------------------------------------------------------------------------------------|
| Remove Held Jobs  Confidential  Held  Not Restored  All | Removes confidential and held jobs from the printer hard disk  Notes:  Selecting a setting affects only print jobs that are resident in the printer.  Bookmarks, print jobs on flash drives, and other types of held jobs are not affected. |
|                                                         | <ul> <li>Not Restored removes all Print and Hold jobs that are not restored from the<br/>printer hard disk or memory.</li> </ul>                                                                                                    |

| Menu item                           | Description                                                                                                    |
|-------------------------------------|----------------------------------------------------------------------------------------------------|
| Format Flash                        | Formats the flash memory                                                                                                    |
| Yes<br>No                           | <b>Warning—Potential Damage:</b> Do not turn off the printer while the flash memory is being formatted.                                              |
|                                     | Notes:                                                                                                    |
|                                     | Yes deletes all data stored in flash memory.                                                                                                    |
|                                     | No cancels the format request.                                                                                                    |
|                                     | <ul> <li>Flash memory refers to the memory added by installing a flash memory option<br/>card in the printer.</li> </ul>                             |
|                                     | <ul> <li>A flash memory option card must be installed in the printer and operating<br/>properly for this menu item to be available.</li> </ul>       |
|                                     | The flash memory option card must not be read/write- or write-protected.                                                                             |
| Delete Downloads on Disk Delete Now | Removes downloads from the printer hard disk, including all held jobs, buffered jobs, and parked jobs                                                |
| Do Not Delete                       | Notes:                                                                                                    |
|                                     | <ul> <li>Delete Now configures the printer control panel to return to the originating<br/>screen after the deletion process is completed.</li> </ul> |
|                                     | Do Not Delete sets the printer control panel to return to the main Utilities menu.                                                                   |
| Activate Hex Trace                  | Assists in isolating the source of a print job problem                                                                                               |
|                                     | Notes:                                                                                                    |
|                                     | When activated, all data sent to the printer is printed in hexadecimal and character representation, and control codes are not executed.             |
|                                     | To exit or deactivate Hex Trace, turn the printer off or reset the printer.                                                                          |
| Coverage Estimator                  | Provides an estimate of the percentage coverage of toner on a page. The estimate is                                                                  |
| Off                                 | printed on a separate page at the end of each print job.                                                                                             |
| On                                  | Note: Off is the factory default setting.                                                                                                    |

### **XPS** menu

| Menu item             | Description                                                                                                    |
|-----------------------|----------------------------------------------------------------------------------------------------|
| Print Error Pages Off | Prints a page containing information on errors, including XML markup errors <b>Note:</b> Off is the factory default setting. |
| On                    | Note: On is the factory actual setting.                                                                                      |

#### PDF menu

| Menu item    | Description                                        |
|--------------|----------------------------------------------------|
| Scale to Fit | Scales page content to fit the selected paper size |
| No           | Note: No is the factory default setting.           |
| Yes          |                                                    |

| Menu item    | Description                                        |
|--------------|----------------------------------------------------|
| Annotations  | Prints annotations in a PDF                        |
| Do Not Print | Note: Do Not Print is the factory default setting. |
| Print        |                                                    |

### PostScript menu

| Menu item                           | Description                                                                                                    |  |
|-------------------------------------|----------------------------------------------------------------------------------------------------|--|
| Print PS Error Off On               | Prints a page containing the PostScript error  Note: Off is the factory default setting.                                                                                                    |  |
| Lock PS Startup Mode Off On         | Enables users to disable the SysStart file  Note: Off is the factory default setting.                                                                                                    |  |
| Font Priority  Resident  Flash/Disk | <ul> <li>Establishes the font search order</li> <li>Notes: <ul> <li>Resident is the factory default setting.</li> <li>This menu item is available only if a formatted flash memory option card or printer hard disk is installed and operating properly.</li> <li>Make sure the flash memory option or printer hard disk is not read/write-, write-, or password-protected.</li> <li>Job Buffer Size must not be set to 100%.</li> </ul> </li> </ul> |  |
| Image Smoothing Off On              | Enhances the contrast and sharpness of low-resolution images and smooths their color transitions  Notes:  Off is the factory default setting.  Image Smoothing has no effect on images that are 300 dpi or higher in resolution.                                                                                                    |  |

### **PCL Emul menu**

| Menu item               | Description                                                                                                    |  |
|-------------------------|----------------------------------------------------------------------------------------------------|--|
| Font Source             | Specifies the set of fonts used by the Font Name menu item                                                                                                    |  |
| Resident                | <ul> <li>Notes:</li> <li>Resident is the factory default setting. Resident shows the factory default set of fonts downloaded in RAM.</li> <li>Flash and Disk settings show all fonts resident in that option.</li> </ul> |  |
| Disk Download Flash All |                                                                                                    |  |
| All                     | • The Flash option must be properly formatted and cannot be read/write-, write-, or password-protected.                                                                                                    |  |
|                         | Download shows all the fonts downloaded in RAM.                                                                                                    |  |
|                         | All shows all fonts available to any option.                                                                                                    |  |

| Menu item                                                                                            | Description                                                                                                    |          |
|----------------------------------------------------------------------------------------------------|----------------------------------------------------------------------------------------------------|----------|
| Font Name                                                                                            | Identifies a specific font and the option where it is stored                                                                                                    |          |
| Courier 10                                                                                           | <b>Note:</b> Courier 10 is the factory default setting. Courier 10 shows the font name, font ID, and the storage location in the printer. The font source abbreviation is R for Resident, F for Flash, K for Disk, and D for download.                                             |          |
| Symbol Set                                                                                           | Specifies the symbol set for each font name                                                                                                    |          |
| 10U PC-8                                                                                             | Notes:                                                                                                    |          |
| 12U PC-850                                                                                           | • 10U PC-8 is the US factory default setting. 12U PC-850 is the international factory default setting.                                                                                                    |          |
|                                                                                                    | <ul> <li>A symbol set is a set of alphabetic and numeric characters, punctuation,<br/>and special symbols. Symbol sets support the different languages or<br/>specific programs such as math symbols for scientific text. Only the<br/>supported symbol sets are shown.</li> </ul> |          |
| PCL Emulation Settings                                                                               | Changes the point size for scalable typographic fonts                                                                                                    |          |
| Point Size                                                                                           | Notes:                                                                                                    |          |
| 1.00-1008.00                                                                                         | 12 is the factory default setting.                                                                                                    |          |
|                                                                                                    | <ul> <li>Point Size refers to the height of the characters in the font. One point<br/>equals approximately 1/72 of an inch.</li> </ul>                                                                                                    |          |
|                                                                                                    | Point sizes can be increased or decreased in 0.25-point increments.                                                                                                    |          |
| PCL Emulation Settings Pitch 0.08–100  Specifies the font pitch for scalable monospaced fonts Notes: |                                                                                                    |          |
|                                                                                                    |                                                                                                    | 0.08-100 |
|                                                                                                    | Pitch refers to the number of fixed-space characters per inch (cpi).                                                                                                    |          |
|                                                                                                    | Pitch can be increased or decreased in 0.01-cpi increments.                                                                                                    |          |
|                                                                                                    | <ul> <li>For nonscalable monospaced fonts, the pitch appears on the display but<br/>cannot be changed.</li> </ul>                                                                                                    |          |
| PCL Emulation Settings                                                                               | Specifies the orientation of text and graphics on the page                                                                                                    |          |
| Orientation                                                                                          | Notes:                                                                                                    |          |
| Portrait<br>Landscape                                                                                | <ul> <li>Portrait is the factory default setting. Portrait prints text and graphics<br/>parallel to the short edge of the page.</li> </ul>                                                                                                    |          |
|                                                                                                    | Landscape prints text and graphics parallel to the long edge of the page.                                                                                                    |          |
| PCL Emulation Settings                                                                               | Specifies the number of lines that print on each page                                                                                                    |          |
| Lines per Page                                                                                       | Notes:                                                                                                    |          |
| 1–255                                                                                                | <ul> <li>60 is the US factory default setting. 64 is the international default setting.</li> </ul>                                                                                                    |          |
| 60<br>64                                                                                             | <ul> <li>The printer sets the amount of space between each line based on the<br/>Lines per Page, Paper Size, and Orientation settings. Select the desired<br/>Paper Size and Orientation before setting Lines per Page.</li> </ul>                                                 |          |

| Menu item                                                                                                    | Description                                                                                                    |
|----------------------------------------------------------------------------------------------------|----------------------------------------------------------------------------------------------------|
| PCL Emulation Settings A4 Width 198 mm 203 mm                                                                                                    | Sets the printer to print on A4-size paper  Notes:  • 198 mm is the factory default setting.                                                                                                    |
|                                                                                                    | <ul> <li>The 203-mm setting sets the width of the page to allow the printing of<br/>eighty 10-pitch characters.</li> </ul>                                                                                                    |
| PCL Emulation Settings Auto CR after LF                                                                                                    | Specifies whether the printer automatically performs a carriage return (CR) after a line feed (LF) control command                                                                                                    |
| Off<br>On                                                                                                    | <b>Note:</b> Off is the factory default setting.                                                                                                    |
| PCL Emulation Settings Auto LF after CR                                                                                                    | Specifies whether the printer automatically performs a line feed (LF) after a carriage return (CR) control command                                                                                                    |
| Off<br>On                                                                                                    | <b>Note:</b> Off is the factory default setting.                                                                                                    |
| Tray Renumber  Assign MP Feeder  Off  None  0–199  Assign Tray [x]  Off  None  0–199  Assign Manual Paper  Off  None  0–199  Assign Manual Env  Off  None  0–199 | Configures the printer to work with printer software or programs that use different source assignments for trays, drawers, and feeders  Notes:  Off is the factory default setting.  None is not an available selection. It is only displayed when it is selected by the PCL 5 interpreter. It also ignores the Select Paper Feed command.  O-199 allows a custom setting to be assigned. |
| Tray Renumber  View Factory Defaults  None                                                                                                    | Displays the factory default setting assigned to each tray, drawer, or feeder                                                                                                    |
| Tray Renumber  Restore Defaults  Yes  No                                                                                                    | Returns all tray, drawer, and feeder assignments to the factory default settings                                                                                                    |

#### **HTML** menu

| Menu Item      |                 | Description                                                |
|----------------|-----------------|------------------------------------------------------------|
| Font Name      | Joanna MT       | Sets the default font for HTML documents                   |
| Albertus MT    | Letter Gothic   | Note: The Times font is used in HTML documents that do not |
| Antique Olive  | Lubalin Graph   | specify a font.                                            |
| Apple Chancery | Marigold        |                                                            |
| Arial MT       | MonaLisa Recut  |                                                            |
| Avant Garde    | Monaco          |                                                            |
| Bodoni         | New CenturySbk  |                                                            |
| Bookman        | New York        |                                                            |
| Chicago        | Optima          |                                                            |
| Clarendon      | Oxford          |                                                            |
| Cooper Black   | Palatino        |                                                            |
| Copperplate    | StempelGaramond |                                                            |
| Coronet        | Taffy           |                                                            |
| Courier        | Times           |                                                            |
| Eurostile      | TimesNewRoman   |                                                            |
| Garamond       | Univers         |                                                            |
| Geneva         | Zapf Chancery   |                                                            |
| Gill Sans      | NewSansMTCS     |                                                            |
| Goudy          | NewSansMTCT     |                                                            |
| Helvetica      | New SansMTJA    |                                                            |
| Hoefler Text   | NewSansMTKO     |                                                            |
| Intl CG Times  |                 |                                                            |
| Intl Courier   |                 |                                                            |
| Intl Univers   |                 |                                                            |

| Menu item                                        | Description                                       |  |
|--------------------------------------------------|---------------------------------------------------|--|
| Font Size                                        | Sets the default font size for HTML documents     |  |
| 1–255 pt                                         | Notes:                                            |  |
|                                                  | 12 pt is the factory default setting.             |  |
|                                                  | Font size can be increased in 1-point increments. |  |
| Scale Scales the default font for HTML documents |                                                   |  |
| 1–400%                                           | Notes:                                            |  |
|                                                  | • 100% is the factory default setting.            |  |
|                                                  | Scaling can be increased in 1% increments.        |  |
| Orientation                                      | Sets the page orientation for HTML documents      |  |
| Portrait                                         | Note: Portrait is the factory default setting.    |  |
| Landscape                                        |                                                   |  |

| Menu item                                                            | Description                                      |  |
|----------------------------------------------------------------------|--------------------------------------------------|--|
| Margin Size                                                          | Sets the page margin for HTML documents          |  |
| 8–255 mm                                                             | Notes:                                           |  |
| <ul> <li>19 mm is the factory default setting.</li> </ul>            |                                                  |  |
|                                                                      | Margin size can be increased in 1-mm increments. |  |
| Backgrounds Specifies whether to print backgrounds on HTML documents |                                                  |  |
| Print                                                                | Note: Print is the factory default setting.      |  |
| Do Not Print                                                         |                                                  |  |

#### Image menu

| Menu item                                                                                  | Description                                                                                                    |
|--------------------------------------------------------------------------------------------|----------------------------------------------------------------------------------------------------|
| Auto Fit On Off  Invert Off On                                                             | Selects the optimal paper size, scaling, and orientation  Note: On is the factory default setting. It overrides scaling and orientation settings for some images.  Inverts bi-tonal monochrome images  Notes:  • Off is the factory default setting.                                         |
| Scaling  Best Fit  Anchor Center  Fit Height/Width  Fit Height  Fit Width  Anchor Top Left | <ul> <li>This setting does not apply to GIF or JPEG images.</li> <li>Scales the image to fit the selected paper size</li> <li>Notes: <ul> <li>Best Fit is the factory default setting.</li> <li>When Auto Fit is set to On, Scaling is automatically set to Best Fit.</li> </ul> </li> </ul> |
| Orientation Portrait Landscape Rev Portrait Rev Landscape                                  | Sets the image orientation  Note: Portrait is the factory default setting.                                                                                                    |

# Help menu

The Help menu consists of a series of Help pages that are stored in the multifunction printer (MFP) as PDF files. They contain information about using the printer and performing various tasks, including copying, scanning, and faxing.

English, French, German, and Spanish translations are stored in the printer.

Other translations are available on the Lexmark Web site at www.lexmark.com.

| Menu item           | Description                                                                                                    |  |
|---------------------|----------------------------------------------------------------------------------------------------|--|
| Print All Guides    | Prints all the guides                                                                                                    |  |
| Copy Guide          | Provides information about making copies and changing settings                                                                                                   |  |
| Fax Guide           | Provides information about sending faxes using fax numbers, shortcut numbers, or the address book, and about changing settings                                   |  |
| E-mail Guide        | Provides information about sending e-mails using addresses, shortcut numbers, or the address book, and about changing settings                                   |  |
| FTP Guide           | Provides information about scanning documents directly to an FTP server using an FTP address, shortcut numbers, or the address book, and about changing settings |  |
| Print Defects Guide | Provides help in resolving repeating defects in copies or prints                                                                                                 |  |
| Information Guide   | Provides help in locating additional information                                                                                                    |  |
| Supplies Guide      | Provides part numbers for ordering supplies                                                                                                    |  |

# Securing the memory before moving the printer

## **Statement of Volatility**

Your printer contains various types of memory that are capable of storing device and network settings, information from embedded solutions, and user data. The types of memory—along with the types of data stored by each—are described below.

- Volatile memory—Your device utilizes standard Random Access Memory (RAM) to temporarily buffer user data during simple print and copy jobs.
- Non-volatile memory—Your device may utilize two forms of non-volatile memory: EEPROM and NAND (flash memory). Both types are used to store the operating system, device settings, network information, scanner and bookmark settings, and embedded solutions.
- Hard disk memory—Some devices have a hard disk drive installed. The printer hard disk is designed for
  device-specific functionality and cannot be used for long term storage for data that is not print-related. The hard
  disk does not provide the capability for users to extract information, create folders, create disk or network file
  shares, or FTP information directly from a client device. The hard disk can retain buffered user data from complex
  scan, print, copy, and fax jobs, as well as form data, and font data.

There are several circumstances under which you might wish to erase the contents of the memory devices installed in your printer. A partial list includes:

- The printer is being decommissioned
- The printer hard drive is being replaced
- The printer is being moved to a different department or location
- The printer is being serviced by someone from outside your organization
- The printer is being removed from your premises for service
- The printer is being sold to another organization

#### Disposing of a hard drive

**Note:** Not all printers have a hard disk installed.

In high-security environments, it may be necessary to take additional steps to ensure that confidential data stored on the printer hard disk cannot be accessed once the printer—or its hard disk—is removed from your premises. While most data can be erased electronically, you may want to consider one or more of the following actions before disposing of a printer or hard disk:

- Degaussing—Flushes the hard drive with a magnetic field that erases stored data
- Crushing—Physically compresses the hard disk to break component parts and render them unreadable
- Milling—Physically shreds the hard disk into small metal bits

**Note:** While most data can be erased electronically, the only way to guarantee that all data is completely erased is to physically destroy each memory device on which data could have been stored.

## **Erasing volatile memory**

The volatile memory (RAM) installed on your printer requires a power source to retain information. To erase the buffered data, simply power down the device.

### **Erasing non-volatile memory**

- Individual settings, device and network settings, security settings, and embedded solutions—Erase information and settings by selecting Wipe All Settings in the Configuration menu.
- Fax data—Erase fax settings and data by selecting Wipe All Settings in the Configuration menu.
- 1 Turn off the printer.
- 2 Hold down 2 and 6 while turning the printer on. Release the buttons only when the screen with the progress bar appears.

The printer performs a power-on sequence, and then the Configuration menu appears. When the printer is fully powered up, the touch screen displays a list of functions, instead of the standard home screen icons.

3 Touch Wipe All Settings.

The printer will reboot several times during this process.

Note: Wipe All Settings securely removes device settings, solutions, jobs, faxes, and passwords on the printer.

4 Touch Back > Exit Config Menu.

The printer will power-on reset, and then return to normal operating mode.

## **Erasing printer hard disk memory**

Note: Your printer may not have a hard disk installed.

Configuring Disk Wiping in the printer menus enables you to remove residual confidential material left by scan, print, copy, and fax jobs, by securely overwriting files that have been marked for deletion.

#### Using the printer control panel

- **1** Turn off the printer.
- 2 Hold down 2<sup>AGC</sup> and 6<sup>MGC</sup> while turning the printer on. Release the buttons only when the screen with the progress bar appears.

The printer performs a power-on sequence, and then the Configuration menu appears. When the printer is fully powered up, the touch screen displays a list of functions, instead of the standard home screen icons.

- **3** Touch **Wipe Disk**, and then touch one of the following:
  - Wipe disk (fast)—This lets you overwrite the disk with all zeroes in a single pass.
  - Wipe disk (secure)—This lets you overwrite the disk with random bit patterns several times, followed by a verification pass. A secure overwrite is compliant with the DoD 5220.22-M standard for securely erasing data from a hard disk. Highly confidential information should be wiped using this method.
- 4 Touch Yes to proceed with disk wiping. A status bar will indicate the progress of the disk wiping task.

**Note:** Disk wiping can take from several minutes to more than an hour, during which the printer will be unavailable for other user tasks.

5 Touch Back > Exit Config Menu.

The printer will power-on reset, and then return to normal operating mode.

## Configuring printer hard disk encryption

Note: Your printer may not have a hard disk installed.

Enabling hard disk encryption helps prevent the loss of sensitive data in the event your printer or its hard disk is stolen.

#### **Using the Embedded Web Server**

1 From the Embedded Web Server, click **Settings** > **Security** > **Disk Encryption**.

**Note:** Disk Encryption appears in the Security Menu only when a formatted, non-defective printer hard disk is installed.

**2** From the Disk encryption menu, select **Enable**.

#### Notes:

- Enabling disk encryption will erase the content of the printer hard disk.
- Disk encryption can take from several minutes to more than an hour, during which the printer will be unavailable for other user tasks.
- 3 Click Submit.

#### Using the printer control panel

- **1** Turn off the printer.
- **2** Hold down and 6 while turning the printer on. Release the buttons only when the screen with the progress bar appears.

The printer performs a power-on sequence, and then the Configuration menu appears. Once the printer is fully powered up, the touch screen displays a list of functions, instead of standard home screen icons such as Copy or Fax.

3 Touch **Disk Encryption** > **Enable**.

**Note:** Enabling disk encryption will erase the contents of the printer hard disk.

4 Touch Yes to proceed with disk wiping.

A status bar will indicate the progress of the disk wiping task. After the disk has been encrypted, the printer will return to the Enable/Disable screen.

#### Notes:

- Do not turn off the printer during the encryption process. Doing so may result in loss of data.
- Disk encryption can take from several minutes to more than an hour, during which the printer will be unavailable for other user tasks.
- 5 Touch Back, and then Exit Config Menu.

The printer will power-on reset, and then return to normal operating mode.

# Maintaining the printer

# Cleaning the exterior of the printer

1 Make sure that the printer is turned off and unplugged from the wall outlet.

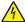

**CAUTION—SHOCK HAZARD:** To avoid the risk of electric shock when cleaning the exterior of the printer, unplug the power cord from the wall outlet and disconnect all cables to the printer before proceeding.

- 2 Remove paper from the standard exit bin.
- 3 Dampen a clean, lint-free cloth with water.

**Warning—Potential Damage:** Do not use household cleaners or detergents, as they may damage the finish of the printer.

- 4 Wipe only the outside of the printer, making sure to include the standard exit bin.
  - Warning—Potential Damage: Using a damp cloth to clean the interior may cause damage to your printer.
- 5 Make sure the paper support and standard exit bin are dry before beginning a new print job.

# Cleaning the scanner glass

Clean the scanner glass if you encounter print quality problems, such as streaks on copied or scanned images.

- 1 Slightly dampen a soft, lint-free cloth or paper towel with water.
- **2** Open the scanner cover.

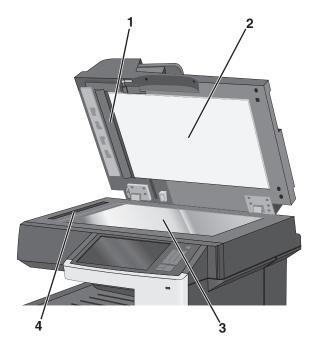

| 1 | White underside of the ADF cover     |
|---|--------------------------------------|
| 2 | White underside of the scanner cover |

| 3 | Scanner glass |
|---|---------------|
| 4 | ADF glass     |

- **3** Wipe the areas shown and let them dry.
- 4 Close the scanner cover.

# **Cleaning the ADF parts**

Clean the ADF parts periodically to maintain optimal printing performance. Residue on the ADF parts may cause print quality issues and false 28x paper jam messages.

- **1** Turn the printer off.
- **2** Slightly dampen a soft, lint-free cloth with water.
- 3 Open the ADF cover.

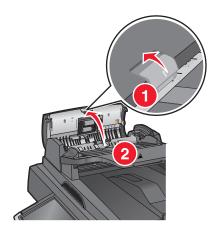

4 Remove the pick roller assembly.

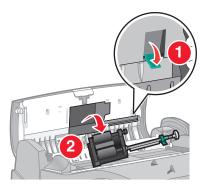

**5** Wipe the surface of both pick rollers.

**6** Reinsert the pick roller assembly.

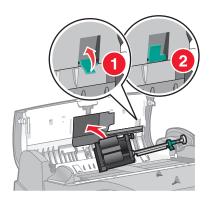

- **7** Wipe the entire surface under the ADF cover, including the two small white rollers.
- 8 Close the ADF cover.

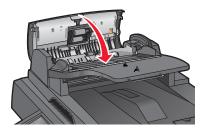

# **Cleaning the printhead lenses**

1 Open the front door.

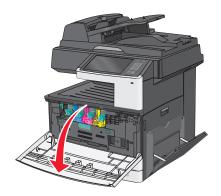

**2** Turn the toner lock lever to the right and pull the toner cartridge out.

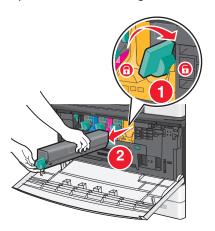

- **3** Remove the imaging unit:
  - **a** Open the internal cover.

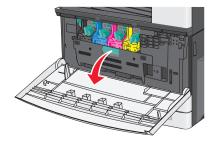

**b** Push the imaging unit lock lever up and pull out the imaging unit.

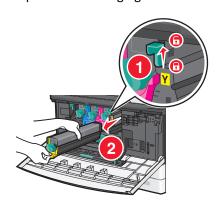

**4** Locate the LED wipe at the end of the imaging unit. Make sure it is in the correct position.

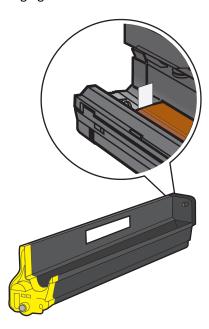

**5** Reinstall the imaging unit. When inserted into the printer, the LED wipe will rub across the row of LEDs, thus cleaning the printhead lenses.

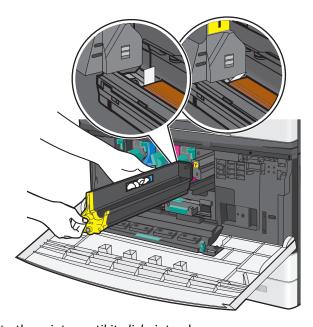

**a** Insert the imaging unit into the printer until it *clicks* into place.

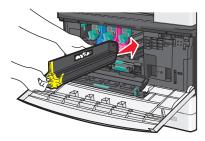

**b** Using both hands, push the sides of the internal cover firmly until the cover *clicks* into place.

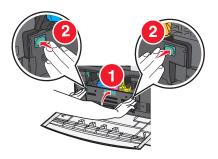

6 Insert the toner cartridge into the printer and then turn the toner lock lever to the left.

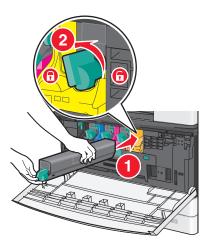

- **7** Repeat step 2–6 to for all imaging units.
- 8 Close the front door.

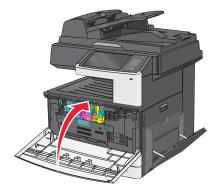

# **Storing supplies**

Choose a cool, clean storage area for the printer supplies. Store supplies right side up in their original packing until you are ready to use them.

Do not expose supplies to:

- Direct sunlight
- Temperatures above 35°C (95°F)
- High humidity above 80%

- Salty air
- Corrosive gases
- Heavy dust

## Checking the status of supplies

A message appears on the display when a replacement supply item is needed or when maintenance is required.

#### Checking the status of supplies from the printer control panel

From the home screen, touch Status/Supplies > View Supplies.

### Checking the status of supplies from a network computer

Note: The computer must be connected to the same network as the printer.

1 Type the printer IP address into the address field of your Web browser.

If you do not know the IP address of the printer, you can:

- View the IP address on the printer control panel in the TCP/IP section under the Networks/Ports menu.
- Print a network setup page or the menu settings pages and locate the IP address in the TCP/IP section.
- 2 Click Device Status.

The Device Status page appears, displaying a summary of supply levels.

# **Ordering supplies**

To order supplies in the U.S., contact Lexmark at 1-800-539-6275 for information about Lexmark authorized supplies dealers in your area. In other countries or regions, visit the Lexmark Web site at <a href="www.lexmark.com">www.lexmark.com</a> or contact the place where you purchased the printer.

Note: All life estimates for printer supplies assume printing on letter- or A4-size plain paper.

### **Ordering toner cartridges**

When 88.xx [color] cartridge low, or 88.xx [color] cartridge nearly low appears, order a new cartridge.

When 88.2x Replace [color] cartridge appears, replace the specified cartridge.

Estimated cartridge yield is based on the ISO/IEC 19798 standard (with about 5% coverage per color). Extremely low print coverage (less than 1.25% for a color) for extended periods of time may negatively affect actual yield for that color and may cause cartridge parts to fail prior to exhaustion of toner.

#### Recommended toner cartridges and part numbers

| Part name                          | Part number |
|------------------------------------|-------------|
| Black high-yield toner cartridge   | X925H2KG    |
| Cyan high-yield toner cartridge    | X925H2CG    |
| Magenta high-yield toner cartridge | X925H2MG    |
| Yellow high-yield toner cartridge  | X925H2YG    |

#### **Ordering imaging units**

When 84.xx [Color] imaging unit low, or 84.xx [Color] imaging unit nearly low appears, order a replacement imaging unit.

When 84.xx Replace [color] imaging unit and [color] cartridge appears, replace the specified imaging unit and toner cartridge.

#### Recommended imaging units and part numbers

| Part name            | Part number |
|----------------------|-------------|
| Black imaging unit   | C925X72G    |
| Yellow imaging unit  | C925X75G    |
| Magenta imaging unit | C925X74G    |
| Cyan imaging unit    | C925X73G    |

### Ordering a fuser or a transfer module

When 80.xx Fuser life warning, 80.xx Fuser near life warning, or 83.xx Transfer module life warning appears, order a replacement fuser or a transfer module.

When 80.xx Replace fuser or 83.xx Replace transfer module appears, install the new fuser or the new transfer module. For installation information, see the documentation that came with the part.

| Part name       | Part number         |
|-----------------|---------------------|
| Fuser           | 40X6013 (110 volts) |
|                 | 40X6093 (220 volts) |
| Transfer module | 40X6011             |

### Ordering a waste toner bottle

When 82.xx Waste toner bottle nearly full appears, order a replacement waste toner bottle.

When 82.xx Replace waste toner bottle appears, replace the waste toner bottle.

Note: Waste toner bottle reuse is not recommended.

| Part name          | Part number |
|--------------------|-------------|
| Waste toner bottle | C925X76G    |

### **Ordering ADF replacement parts**

Order ADF replacement parts if you experience problems with paper double-feeding or failing to feed through the ADF.

| Part name          | Part number |
|--------------------|-------------|
| ADF separator roll | 40X6328     |
| ADF pick roll      | 40X6327     |

# **Replacing Supplies**

### Replacing an imaging unit

1 Open the front door.

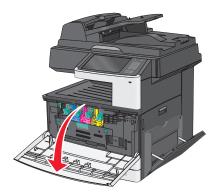

**Warning—Potential Damage:** To avoid overexposing the imaging units, do not leave the door open for more than 10 minutes.

**2** Open the internal cover.

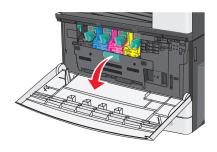

3 Push the imaging unit lock lever up and pull out the imaging unit with the toner cartridge attached to it.

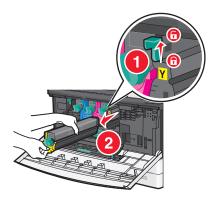

- 4 Unpack the replacement imaging unit.
- **5** Peel off the black protective sheet and the toner sealing tape.

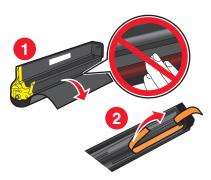

**6** Insert the imaging unit into the printer until it *clicks* it into place.

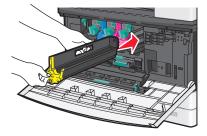

7 Using both hands, push the sides of the internal cover firmly until the cover *clicks* into place.

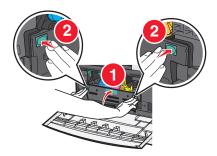

Unpack the toner cartridge, and then shake it to redistribute the toner.

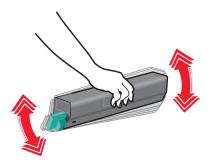

Peel off the toner sealing tape.

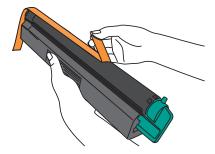

Insert the toner cartridge and turn the lock lever to the left.

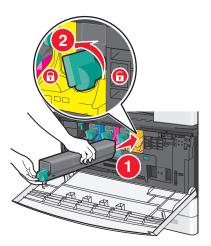

Close the front door.

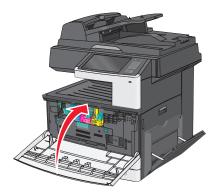

# Replacing a toner cartridge

**1** Open the front door.

**Warning—Potential Damage:** To avoid overexposing the imaging units, do not leave the door open for more than 10 minutes.

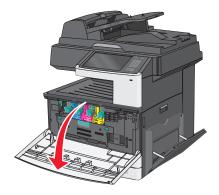

2 Turn the toner lock lever to the right and pull the toner cartridge out.

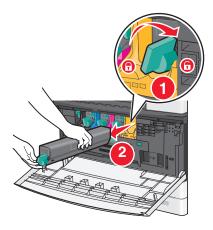

**3** Unpack the toner cartridge, and then shake it to redistribute the toner.

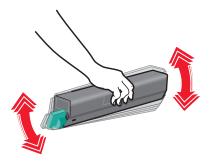

**4** Peel off the toner sealing tape.

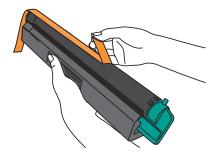

**5** Insert the new cartridge into the printer and then turn the toner lock lever to the left.

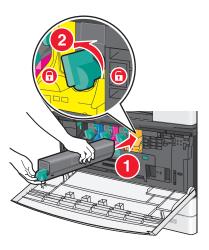

**6** Close the front door.

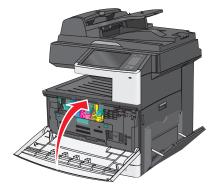

### Replacing the waste toner bottle

- Turn the printer off.
- Open the front door.

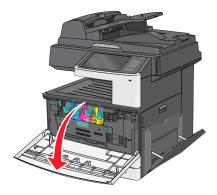

Open the internal cover.

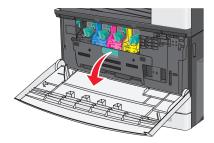

Pull out the used waste toner bottle.

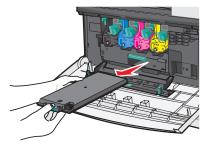

Unpack the new waste toner bottle.

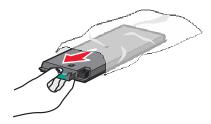

**6** Insert the new waste toner bottle into the printer.

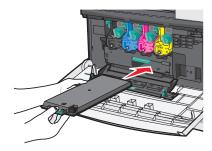

7 Using both hands, push the sides of the internal cover firmly until it *clicks* into place.

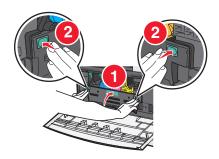

8 Close the front door.

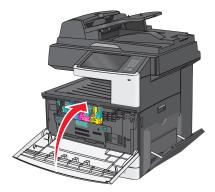

9 From the printer control panel, reset the Waste Toner Bottle counter in the Supplies menu.

# Moving the printer

### Before moving the printer

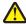

**CAUTION—POTENTIAL INJURY:** The printer weight is greater than 18 kg (40 lb) and requires two or more trained personnel to lift it safely.

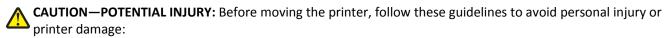

- Turn the printer off using the power switch, and then unplug the power cord from the electrical outlet.
- Disconnect all cords and cables from the printer before moving it.

• Lift the printer off the optional tray, and then set it aside instead of trying to lift the tray and printer at the same time.

Note: Use the handholds located on both sides of the printer to lift it.

**Warning—Potential Damage:** Damage to the printer caused by improper moving is not covered by the printer warranty.

### Moving the printer to another location

The printer and options can be safely moved to another location by following these precautions:

- Any cart used to move the printer must have a surface able to support the full footprint of the printer. Any cart used to move the options must have a surface able to support the dimensions of the options.
- Keep the printer in an upright position.
- Avoid severe jarring movements.

### Shipping the printer

When shipping the printer, use the original packaging or call the place of purchase for a relocation kit.

Administrative support 249

# **Administrative support**

### Finding advanced networking and administrator information

This chapter covers basic administrative support tasks using the Embedded Web Server. For more advanced system support tasks, see the *Networking Guide* on the *Software and Documentation* CD and the *Embedded Web Server Administrator's Guide* on the Lexmark Web site at http://support.lexmark.com.

### **Using the Embedded Web Server**

If the printer is installed on a network, then the Embedded Web Server is available for a range of functions including:

- Viewing a virtual display of the printer control panel
- Checking the status of the printer supplies
- Configuring printer settings
- Configuring network settings
- Viewing reports

To access the Embedded Web Server for your printer:

1 Type the printer IP address into the address field of your Web browser.

#### **Notes:**

- If you do not know the IP address of the printer, then print a network setup page, and then locate the IP address in the TCP/IP section.
- If you are using a proxy server, then temporarily disable it to load the Embedded Web Server correctly.
- 2 Press Enter.

## Checking the virtual display

**1** Open an Embedded Web Server associated with your printer.

Type the printer IP address into the address field of your Web browser.

If you do not know the IP address of the printer, you can:

- View the IP address on the printer control panel in the TCP/IP section under the Networks/Ports menu.
- Print a network setup page or the menu settings pages and locate the IP address in the TCP/IP section.
- **2** Check the virtual display that appears in the top left corner of the screen.

The virtual display works as an actual display would work on a printer control panel, showing printer messages.

### Checking the status of the printer

1 Type the printer IP address into the address field of your Web browser.

Administrative support 250

If you do not know the IP address of the printer, you can:

• View the IP address on the printer control panel in the TCP/IP section under the Networks/Ports menu.

• Print a network setup page or the menu settings pages and locate the IP address in the TCP/IP section.

#### 2 Click Device Status.

The device status shows the following:

- Paper tray settings
- Level of toner in the print cartridge
- Percentage of life remaining in the maintenance kit
- · Capacity measurements of certain printer parts

### Setting up e-mail alerts

You can have the printer send you an e-mail when the supplies are getting low or when the paper needs to be changed, added, or when there is a paper jam.

1 Type the printer IP address into the address field of your Web browser.

If you do not know the IP address of the printer, you can:

- View the IP address on the printer control panel in the TCP/IP section under the Networks/Ports menu.
- Print a network setup page or the menu settings pages and locate the IP address in the TCP/IP section.
- 2 Click Settings.
- 3 Under Other Settings, click E-mail Alert Setup.
- **4** Select the items for notification, and type the e-mail address to receive the alerts.
- 5 Click Submit.

Note: Contact your system support person to set up the e-mail server.

### Viewing reports

You can view some reports from the Embedded Web Server. These reports are useful for assessing the status of the printer, the network, and supplies.

To view reports from a network printer:

1 Type the printer IP address into the address field of your Web browser.

If you do not know the IP address of the printer you can:

- View the IP address on the printer control panel in the TCP/IP section under the Networks/Ports menu.
- Print a network setup page or the menu settings pages and locate the IP address in the TCP/IP section.
- **2** Click **Reports**, and then click the type of report you want to view.

Administrative support 251

# **Restoring factory default settings**

If you want to retain a list of the current menu settings for reference, then print a menu settings page before restoring the factory default settings.

**Warning—Potential Damage:** Restoring factory defaults returns most printer settings to the original factory default settings. Exceptions include the display language, custom sizes and messages, and network/port menu settings. All downloads stored in RAM are deleted. Downloads stored in flash memory or on a printer hard disk are not affected.

From the home screen, navigate to:

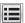

> Settings > General Settings > Factory Defaults > Restore Now > Submit

Clearing jams 252

# **Clearing jams**

By carefully selecting paper and loading it properly, you can avoid most jams. If jams do occur, follow the steps outlined in this section.

To clear a jam message and resume printing, clear the entire paper path, and then touch **Continue, jam cleared**. If Jam Recovery is set to On, then the printer prints a new copy of the page that jammed. If Jam Recovery is set to Auto, then the printer reprints the jammed page if enough printer memory is available.

## **Avoiding jams**

#### Paper tray recommendations

- Make sure the paper lies flat in the tray.
- Do not remove a tray while the printer is printing.
- Do not load a tray while the printer is printing. Load it prior to printing, or wait for a prompt to load it.
- Do not load too much paper. Make sure the stack height does not exceed the indicated maximum height.
- Make sure the guides in the tray or the multipurpose feeder are properly positioned and are not pressing too tightly against the paper or envelopes.
- Push the tray in firmly after loading paper.

#### **Paper recommendations**

- Use only recommended paper or specialty media.
- Do not load wrinkled, creased, damp, bent, or curled paper.
- Flex and straighten paper before loading it.

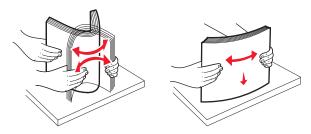

- Do not use paper that has been cut or trimmed by hand.
- Do not mix paper sizes, weights, or types in the same stack.
- Make sure all sizes and types are set correctly in the printer control panel menus.
- Store paper per manufacturer recommendations.

## **Understanding jam numbers and locations**

When a jam occurs, a message indicating the jam location appears on the display. Open doors and covers and remove trays to access jam locations. To resolve any paper jam message, you must clear all jammed paper from the paper path.

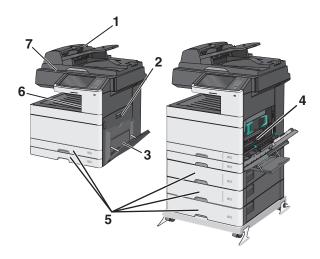

| Area | Jam numbers | What to do                                                           |
|------|-------------|----------------------------------------------------------------------|
| 1    | 280-289     | 1 Remove all paper from the ADF.                                     |
|      |             | 2 Flex and stack the paper.                                          |
|      |             | <b>3</b> Reload the ADF.                                             |
|      |             | 4 Adjust the paper guide.                                            |
|      |             | 5 Touch Continue, jam cleared.                                       |
| 2    | 200-201     | Open the side cover, and then remove any jams.                       |
| 3    | 250         | <b>1</b> Remove all media from the multipurpose feeder.              |
|      |             | 2 Flex and stack the media.                                          |
|      |             | <b>3</b> Reload the multipurpose feeder.                             |
|      |             | <b>4</b> Adjust the paper guide.                                     |
|      |             | 5 Touch Continue, jam cleared.                                       |
| 4    | 230–239     | Open the side cover, lower the duplex unit, and then remove the jam. |
| 5    | 24x         | Open each tray, and then remove any jams.                            |
| 6    | 203         | Grasp any jammed paper visible in the standard exit bin.             |
| 7    | 451         | Open the scan cover, and then remove any jams.                       |

# 200 paper jam

1 Open the side door.

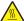

**CAUTION—HOT SURFACE:** The inside of the printer might be hot. To reduce the risk of injury from a hot component, allow the surface to cool before touching.

2 Pull the jammed paper up and out to remove it from the paper path.

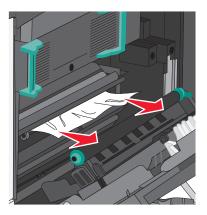

#### Notes:

- Make sure all paper fragments are removed.
- If the page is in the fuser, the fuser nip release lever should be lowered and should be switched to envelope mode.
- After removing the jammed page, return the lever to the proper position.
- **3** Close the side door.
- 4 Touch Continue, jam cleared.

# 201 paper jam

1 Open the side door.

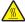

**CAUTION—HOT SURFACE:** The inside of the printer might be hot. To reduce the risk of injury from a hot component, allow the surface to cool before touching.

- 2 Determine where the jam is located, and then remove it:
  - **a** If the paper is visible under the fuser, then grasp it on each side and pull it out.

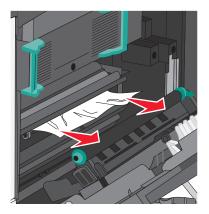

**b** If the paper is not visible, then you will need to remove the fuser unit.

Warning—Potential Damage: Do not touch the center of the fuser unit. Doing so will damage the fuser.

1 Lift the handles on each side of the fuser, and then pull to remove the fuser unit.

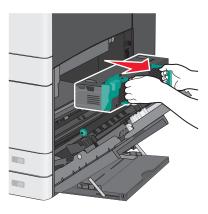

**2** Remove the jammed paper.

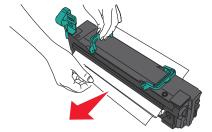

### Notes:

- Make sure all paper fragments are removed.
- Pull the jammed paper downwards.

• If the paper is in the fuser, then the fuser nip release lever should be lowered and should be switched to envelope mode.

- After removing the jammed paper, return the lever to the proper position.
- **3** Align the fuser unit using the handles on each side, and then place it back into the printer.

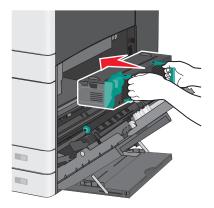

- **3** Close the side door.
- 4 Touch Continue, jam cleared.

# 203 paper jam

1 Grasp any jammed paper visible in the standard exit bin, and then gently pull it out.

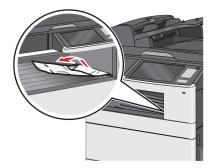

#### **Notes:**

- Make sure all paper fragments are removed.
- If the page is in the fuser, then the fuser nip release lever should be lowered and should be switched to envelope mode.
- After removing the jammed page, return the lever to the proper position.
- 2 Touch Continue, jam cleared.

# 230 paper jam

- 1 Open the side door.
- **2** Hold onto the handles of the duplexing unit, open the cover, and then remove any jammed paper.

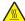

**CAUTION—HOT SURFACE:** The inside of the printer might be hot. To reduce the risk of injury from a hot component, allow the surface to cool before touching.

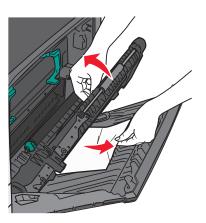

3 Close the cover on the duplexing unit.

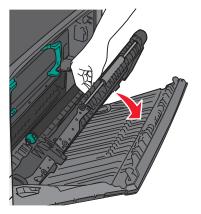

- 4 Close the side door.
- 5 Touch Continue, jam cleared.

# 231-239 paper jams

- 1 Open the side door.
- **2** Hold onto the handles of the duplexing unit, open the cover, and then remove any jammed paper.

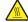

**CAUTION—HOT SURFACE:** The inside of the printer might be hot. To reduce the risk of injury from a hot component, allow the surface to cool before touching.

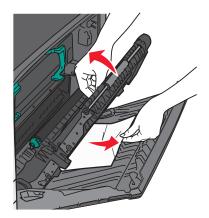

**3** Close the cover of the duplexing unit.

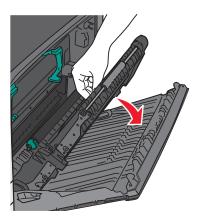

- 4 Close the side door.
- 5 Touch Continue, jam cleared.

# 24x paper jam

# Paper jam in Tray 1

1 Check the side access door to trays and then pull the jammed pages out.

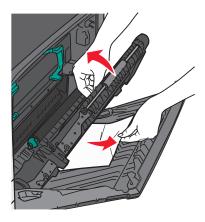

**Note:** Make sure all paper fragments are removed.

**2** Open Tray 1, and then pull the jammed pages straight up and out.

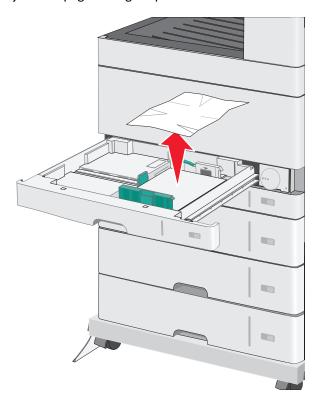

Note: Make sure all paper fragments are removed.

- 3 Close Tray 1.
- 4 Touch Continue, jam cleared.

# Paper jam in one of the optional trays

1 Check the side access door to trays and then pull the jammed pages out.

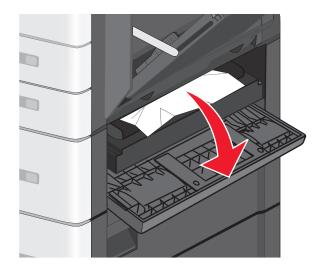

**Note:** Make sure all paper fragments are removed.

**2** Open the specified tray, and then pull the jammed pages out.

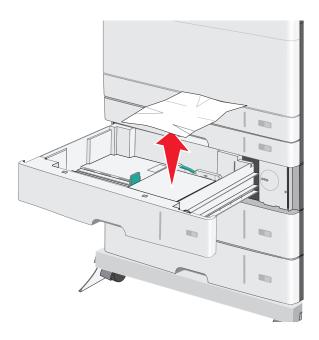

**Note:** Make sure all paper fragments are removed.

- **3** Close the tray.
- 4 Touch Continue, jam cleared.

# 250 paper jam

1 Remove any jammed pages from the multipurpose feeder.

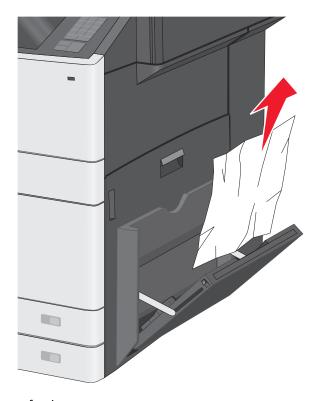

- 2 Load paper into the multipurpose feeder.
- 3 Touch Continue, jam cleared.

# 280-289 paper jams

- 1 Remove all original documents from the ADF.
- **2** Open the ADF cover.

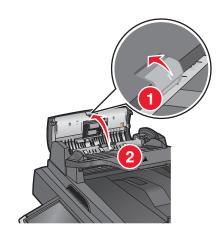

**3** Grasp the jammed paper on each side, and then gently pull it out.

Note: Make sure all paper fragments are removed.

4 Close the ADF cover.

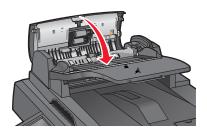

- 5 Reload original documents back into the ADF, straighten the stack, and then adjust the paper guide.
- **6** From the printer control panel, touch **Continue**, **jam cleared**.

# 290-292 paper jams

## 290 paper jam

Close the ADF cover.

### 291 paper jam

Close the scanner glass cover.

# 292 paper jam

Try one of more of the following:

- Close the ADF cover.
- Close the scanner cover.
- Contact your system support system person.

# 451 paper jam

- 1 Open the scanner cover, and then remove any jammed paper.
- **2** Close the scanner cover.
- 3 Touch Continue, jam cleared.

# **Troubleshooting**

# Solving basic printer problems

If there are basic printer problems, or the printer is unresponsive, make sure:

- The power cord is plugged into the printer and a properly grounded electrical outlet.
- The electrical outlet is not turned off by any switch or breaker.
- The printer is not plugged into any surge protectors, uninterrupted power supplies, or extension cords.
- Other electronic equipment plugged into the outlet is working.
- The printer is turned on. Check the printer power switch.
- The printer cable is securely attached to the printer and the host computer, print server, option, or other network device.
- All options are properly installed.
- The printer driver settings are correct.

Once you have checked each of these possibilities, turn the printer off, wait for about 10 seconds, and then turn the printer back on. This often fixes the problem.

# **Understanding printer messages**

# **Adjusting color**

Wait for the process to complete.

#### An error has occurred with the USB drive. Please remove and reinsert drive.

Try one or more of the following:

- Remove and reinsert the flash drive.
- If the error message remains, the flash memory may be defective and require replacement.

# Change [paper source] to [custom type name]

- Touch Use current [paper source] to ignore the message and print from the selected tray.
- Load the correct paper size and type in the tray, verify the paper size and type settings are specified in the printer control panel Paper menu, and then touch **Paper changed, continue**.
- Touch Cancel job to cancel the print job.

### Change [paper source] to [custom type name] load [orientation]

Try one or more of the following

- Touch Use current [paper source] to ignore the message and print from the selected tray.
- Load the correct paper size and type in the tray, verify the paper size and type settings are specified in the printer control panel Paper menu, and then touch **Paper changed, continue**.
- Touch Cancel job to cancel the print job.

## Change [paper source] to [custom string]

Try one or more of the following:

- Touch Use current [paper source] to ignore the message and print from the selected tray.
- Load the correct paper size and type in the tray, verify the paper size and type settings are specified in the printer control panel Paper menu, and then touch **Paper changed, continue**.
- Touch **Cancel job** to cancel the print job.

## Change [paper source] to [custom string] load [orientation]

Try one or more of the following:

- Touch Use current [paper source] to ignore the message and print from the selected tray.
- Load the correct paper size and type in the tray, verify the paper size and type settings are specified in the printer control panel Paper menu, and then touch **Paper changed, continue**.
- Touch Cancel job to cancel the print job.

# Change [paper source] to [paper size] [paper type]

Try one or more of the following:

- Touch Use current [paper source] to ignore the message and print from the selected tray.
- Load the correct paper size and type in the tray, verify the paper size and type settings are specified in the printer control panel Paper menu, and then touch **Paper changed, continue**.
- Touch Cancel job to cancel the print job.

# Change [paper source] to [paper size] [paper type] load [orientation]

Try one or more of the following:

- Touch **Use current [paper source]** to ignore the message and print from the selected tray.
- Load the correct paper size and type in the tray, verify the paper size and type settings are specified in the printer control panel Paper menu, and then touch **Paper changed, continue**.
- Touch Cancel job to cancel the print job.

# Close [tray] door

Close the specified tray door.

#### Close front or side door

Close the front or side door of the printer.

### **Disk corrupted**

The printer attempted a hard disk recovery on a corrupted hard disk, and the hard disk cannot be repaired. The hard disk must be reformatted.

Touch Format disk to reformat the printer hard disk and clear the message.

Note: Formatting deletes all the files stored on the printer hard disk.

### Disk near full. Securely clearing disk space.

Try one or more of the following:

- Touch Continue to clear the message and continue printing.
- Delete fonts, macros, and other data stored on the printer hard disk.
- Install a hard disk with higher capacity.

### Disk problem

The printer hard disk must be reformatted.

Touch **Format disk** to reformat the printer hard disk and clear the message.

Note: Formatting deletes all the files stored on the printer hard disk.

# Error reading USB drive. Remove USB.

An unsupported USB device has been inserted. Remove the USB device, and then install a supported one.

# **Insert Tray [x]**

Insert the specified tray into the printer.

# Install Tray [x]

- Install the specified tray:
  - 1 Turn the printer off.
  - **2** Unplug the power cord from the wall outlet.
  - **3** Install the specified tray.
  - **4** Connect the power cord to a properly grounded electrical outlet.
  - **5** Turn the printer back on.
- Cancel the print job.

### Load [src] with [custom type name]

Try one or more of the following:

- Load the specified paper in the tray or feeder.
- Touch Paper loaded, continue to clear the message and continue printing.

If the printer finds a tray that has the correct paper type and size, it feeds from that tray. If the printer cannot find a tray with the correct paper type and size, it prints from the default paper source.

Cancel the print job.

# Load [src] with [custom string]

Try one or more of the following:

- Load the specified paper in the tray or feeder.
- Touch Paper loaded, continue to clear the message and continue printing.

If the printer finds a tray that has the correct paper type and size, it feeds from that tray. If the printer cannot find a tray with the correct paper type and size, it prints from the default paper source.

• Cancel the print job.

## Load [src] with [size]

Try one or more of the following:

- Load the specified paper in the tray or feeder.
- Touch Paper loaded, continue to clear the message and continue printing.

If the printer finds a tray that has the correct paper type and size, it feeds from that tray. If the printer cannot find a tray with the correct paper type and size, it feeds from the default paper source.

• Cancel the print job.

# Load [src] with [type] [size]

Try one or more of the following:

- Load the specified paper in the tray or feeder.
- Touch Paper loaded, continue to clear the message and continue printing.

If the printer finds a tray that has the correct paper type and size, it feeds from that tray. If the printer cannot find a tray with the correct paper type and size, it feeds from the default paper source.

• Cancel the print job.

# **Load Manual Feeder with [custom type name]**

- Load the specified paper in the manual feeder.
- Touch Prompt each page, paper loaded or Do not prompt, paper loaded to clear the message and continue printing.
- Touch **Automatically select paper** to use the paper loaded in the tray.
- Cancel the print job.

### **Load Manual Feeder with [custom string]**

Try one or more of the following:

- Load the specified paper in the manual feeder.
- Touch Prompt each page, paper loaded or Do not prompt, paper loaded to clear the message and continue printing.
- Touch Automatically select paper to use the paper loaded in the tray.
- Cancel the print job.

### **Load Manual Feeder with [paper size]**

Try one or more of the following:

- Load the specified paper in the manual feeder.
- Touch Prompt each page, paper loaded or Do not prompt, paper loaded to clear the message and continue printing.
- Touch **Automatically select paper** to use the paper loaded in the tray.
- Cancel the print job.

## Load Manual Feeder with [paper type] [paper size]

Try one or more of the following:

- Load the specified paper in the manual feeder.
- Touch Prompt each page, paper loaded or Do not prompt, paper loaded to clear the message and continue printing.
- Touch **Automatically select paper** to use the paper loaded in the tray.
- Cancel the print job.

# Paper changes needed

Try one or more of the following:

- Touch Use current supplies to clear the message and continue printing.
- Cancel the current print job.

# Remove paper from standard output bin

Remove the paper stack from the standard output bin.

# Replace separator pad

Install a new separator pad.

# Restore held jobs?

- Touch Restore to restore all held jobs stored on the printer hard disk.
- Touch **Do not restore** if you do not want any print jobs to be restored.

### Some held jobs were not restored

Touch **Continue** to delete the specified job.

**Note:** Held jobs that are not restored stay on the hard disk and are inaccessible.

### Supply needed to complete job

A supply needed to complete the job is missing. Touch **Cancel** to clear the message.

## Tray [x] paper size unsupported

The paper size in the specified tray is unsupported. Replace it with a supported paper size.

### **Unsupported disk**

An unsupported disk has been inserted. Remove the unsupported disk, and then install a supported one.

### 1565 Emulation error, load emulation option

The printer automatically clears the message in 30 seconds, and then disables the download emulator on the firmware card.

## 30.xx Missing [color] cartridge and/or [color] imaging unit

Try one or more of the following:

- Remove and reinstall the specified toner cartridge or imaging unit. For instructions on removing a toner cartridge or imaging unit, touch **More information**.
- Install a new toner cartridge or imaging unit, following the instruction sheet that came with the replacement part.

# 31.xx Missing or defective [color] cartridge

Try one or more of the following:

- Remove and reinstall the specified print cartridge.
   For instructions on removing a print cartridge, touch More Information.
- **2** Touch **Continue** to clear the message.

**Note:** If the message is not cleared, then replace the defective print cartridge.

# 32.xx [color] cartridge part number unsupported by device

Remove the unsupported toner cartridge, and then install a supported one.

### 34 Incorrect paper size, open [src]

Try one or more of the following:

- Load the appropriate paper or specialty media in the proper tray.
- Confirm that the wheel on tray 1 is set to the paper size loaded in the tray. Make sure this size is the size you are
  trying to print.
- Touch **Continue** to clear the message and print using a different tray.
- Check length and width guides of the tray and make sure the paper is properly loaded in the tray.
- Make sure the Print Properties or Print dialog settings have the correct paper size and type.
- Check that the paper size is correctly set. For example, if the MP Feeder Size is set to Universal, make sure the paper
  is large enough for the data being printed.
- Cancel the print job.

### 35 Insufficient memory to support Resource Save feature

Try one or more of the following:

- Touch Continue to disable Resource Save and continue printing.
- To enable Resource Save after receiving this message, make sure the link buffers are set to Auto, and then exit the menus to activate the link buffer changes. When **Ready** appears, enable Resource Save.
- Install additional memory.

## 36 Printer service required

Touch **Continue** to clear the message or contact customer support.

# 37 Insufficient memory to collate job

Try one or more of the following:

- Touch Continue to print the portion of the job already stored and begin collating the rest of the print job.
- Cancel the current print job.

# 37 Insufficient memory for Flash Memory Defragment operation

Try one or more of the following:

- Touch **Continue** to stop the defragment operation and continue printing.
- Delete fonts, macros, and other data in printer memory.
- Install additional printer memory.

# 37 Insufficient memory, some Held Jobs were deleted

The printer deleted some held jobs in order to process current jobs.

Touch Continue to clear the message.

### 37 Insufficient memory, some held jobs will not be restored

The printer was unable to restore some or all of the confidential or held jobs on the printer hard disk.

Touch Continue to clear the message.

### 38 Memory full

Try one or more of the following:

- Touch Cancel job to clear the message.
- Install additional printer memory.

## 39 Complex page, some data may not have printed

Try one or more of the following:

- Touch **Continue** to clear the message and continue printing.
- Cancel the current print job.
- Install additional printer memory.

#### 51 Defective flash detected

Try one or more of the following:

- Touch Continue to clear the message and continue printing.
- Cancel the current print job.

# 52 Not enough free space in flash memory for resources

Try one or more of the following:

- Touch Continue to clear the message and continue printing.
   Downloaded fonts and macros not previously stored in flash memory are deleted.
- Delete fonts, macros, and other data stored in flash memory.
- Upgrade to a larger capacity flash memory card.

#### 53 Unformatted flash detected

Try one or more of the following:

- Touch **Continue** to stop the defragment operation and continue printing.
- Format the flash memory. If the error message remains, the flash memory may be defective and require replacing.

# 54 Serial option [x] error

- Check that the serial cable is properly connected and is the correct one for the serial port.
- Check that the serial interface parameters (protocol, baud, parity, and data bits) are set correctly on the printer and host computer.

- Touch Continue to continue printing.
- Turn the printer power off and then back on to reset the printer.

#### 54 Standard network software error

Try one or more of the following:

- Touch Continue to continue printing.
- Turn the printer off and then back on to reset the printer.
- Upgrade (flash) the network firmware in the printer or print server.

## 54 Network [x] software error

Try one or more of the following:

- Touch **Continue** to continue printing.
- Turn the printer off, wait for about 10 seconds, and then turn the printer back on.
- Upgrade (flash) the network firmware in the printer.

# 55 Unsupported option in slot [x]

- 1 Turn the printer off.
- **2** Unplug the power cord from the wall outlet.
- **3** Remove the unsupported option card from the printer system board, and then replace it with a supported card.
- **4** Connect the power cord to a properly grounded electrical outlet.
- **5** Turn the printer back on.

# 56 Parallel port [x] disabled

Try one or more of the following:

- Touch Continue to clear the message.
  - The printer discards any data received through the parallel port.
- Make sure the Parallel Buffer menu item is not set to Disabled.

# 56 Serial port [x] disabled

- Touch **Continue** to clear the message.
  - The printer discards any data received through the serial port.
- Make sure the Serial Buffer menu is not set to Disabled.

### 56 Standard parallel port disabled

Try one or more of the following:

• Touch **Continue** to clear the message.

The printer discards any data received through the parallel port.

• Make sure the Parallel Buffer menu item is not set to Disabled.

### 56 Standard USB port disabled

Try one or more of the following:

• Touch Continue to clear the message.

The printer discards any data received through the USB port.

• Make sure the USB Buffer menu item is not set to Disabled.

### 56 USB port [x] disabled

Try one or more of the following:

• Touch Continue to clear the message.

The printer discards any data received through the USB port.

• Make sure the USB Buffer menu is not set to Disabled.

# 57 Configuration change, some held jobs were not restored

Something has changed in the printer to invalidate the held jobs. Possible changes include:

- The printer firmware has been updated.
- Paper input options needed for the print job were removed.
- The print job was created using data from a device in the USB port and the device is no longer in the USB port.
- The printer hard disk contains print jobs that were stored while installed in a different printer model.

Touch **Continue** to clear the message.

# 58 Input config error

- **1** Turn the printer off.
- **2** Unplug the power cord from the wall outlet.
- **3** Check if all tray configurations are correct. Remove unnecessary trays if needed.
- 4 Connect the power cord to a properly grounded electrical outlet.
- 5 Turn the printer back on.

# 58 Too many disks installed

- **1** Turn the printer off.
- **2** Unplug the power cord from the wall outlet.

- 3 Remove the excess disks.
- 4 Connect the power cord to a properly grounded electrical outlet.
- **5** Turn the printer back on.

### 58 Too many flash options installed

- 1 Turn the printer off.
- 2 Unplug the power cord from the wall outlet.
- **3** Remove the excess flash memory.
- **4** Connect the power cord to a properly grounded outlet.
- **5** Turn the printer back on.

### 58 Too many trays attached

- 1 Turn the printer off.
- **2** Unplug the power cord from the wall outlet.
- **3** Remove the additional trays.
- **4** Connect the power cord to a properly grounded outlet.
- **5** Turn the printer back on.

#### 61 Remove defective disk

Try one or more of the following:

- Remove the defective printer hard disk.
- Install a different printer hard disk before performing any operations that require a printer hard disk.

#### 62 Disk full

Try one or more of the following:

- Touch Continue to clear the message and continue processing.
- Delete fonts, macros, and other data stored on the printer hard disk.
- Install a printer hard disk with larger capacity.

# 80.xx Fuser near life warning

- 1 Order a replacement fuser immediately.
- **2** When print quality is reduced, install the new fuser, following the instruction sheet that came with the replacement part.
- 3 Touch Continue to clear the message and continue printing.

### 80.xx Fuser life warning

• Order a replacement fuser immediately. When print quality is reduced, install the new fuser, following the instruction sheet that came with the replacement part.

• Touch Continue to clear the message and continue printing.

### 80.xx Replace fuser

Replace the fuser using the instruction sheet that came with the replacement part.

### 80.xx Fuser missing

- 1 Replace the fuser, following the instruction sheet that came with the replacement part.
- 2 Touch Continue to clear the message and continue printing.

### 82.xx Replace waste toner bottle

- 1 Replace the waste toner bottle.
  For instructions on replacing the waste toner bottle, from the printer control panel touch More Information.
- 2 Touch Continue to clear the message and continue printing.

## 82.xx Waste toner bottle nearly full

Order a replacement waste toner bottle immediately.

- 1 Replace the waste toner bottle.
  For instructions on installing the waste toner bottle, from the printer control panel touch More Information.
- 2 Touch Continue to clear the message and continue printing.

# 83.xx Transfer module life warning

- 1 Replace the transfer module, following the instruction sheet that came with the replacement part.
- 2 Touch Continue to clear the message and continue printing.

# 83.xx Transfer module missing

Insert the transfer module into the printer.

# 83.xx Replace transfer module

Replace the transfer module, following the instruction sheet that came with the replacement part.

### 84 Defective [color] imaging unit

The specified imaging unit is either missing or not functioning properly. Try one or more of the following:

- Remove the specified imaging unit, and then reinstall it.
- Remove the specified imaging unit, and then install a new one.

### 84.xx [color] imaging unit nearly low

- 1 Order a replacement imaging unit.
- **2** When print quality is reduced, install the new imaging unit, following the instruction sheet that came with the replacement part.
- **3** Touch **Continue** to clear the message and continue printing.

## 84.xx [color] imaging unit low

- **1** Order a replacement imaging unit immediately.
- **2** When print quality is reduced, install the new imaging unit, following the instruction sheet that came with the replacement part.
- **3** Touch **Continue** to clear the message and continue printing.

## 84.xx Replace [color] imaging unit and [color] cartridge

- 1 Replace the imaging unit and color cartridge, following the instruction sheets that came with the replacement parts.
- 2 Touch Continue to clear the message and continue printing.

# 84 Unsupported [color] imaging unit

Replace the specified imaging unit to continue printing.

# 88.xx [color] cartridge nearly low

- 1 Order a replacement toner cartridge.
- 2 Remove the specified cartridge.
- **3** Firmly shake the cartridge side-to-side and front-to-back several times to redistribute the toner.
- 4 Reinsert the cartridge, and then touch **Continue** to clear the message and continue printing.

Note: Repeat this procedure multiple times until the print remains faded, and then replace the cartridge.

# 88.xx [color] cartridge low

- 1 Order a replacement toner cartridge immediately.
- **2** Remove the specified cartridge.

- **3** Firmly shake the cartridge side-to-side and front-to-back several times to redistribute the toner.
- 4 Reinsert the cartridge, and then touch Continue to clear the message and continue printing.

Note: Repeat this procedure multiple times until the print remains faded, and then replace the cartridge.

### 88.2x Replace [color] cartridge

The specified toner cartridge is empty.

- 1 Replace the specified toner cartridge.
- 2 Touch Continue to clear the message and continue printing.

# Solving printing problems

### Multiple-language PDF files do not print

The PDF files may contain unavailable fonts.

- 1 Open the document you want to print in Adobe Acrobat.
- 2 Click the printer icon > Advanced > Print as image > OK > OK.

## Printer control panel display is blank or displays only diamonds

The printer self test failed. Turn the printer off, wait about 10 seconds, and then turn the printer on.

If Ready does not appear, then turn the printer off and contact Customer Support.

# Error message about reading USB drive appears

Make sure the flash drive is supported.

# Print jobs do not print

Try one or more of the following:

### Make sure there is no problem with your printer

From the printer control panel, check the status. If necessary, follow the recovery instructions.

#### Make sure the printer is ready to print

Make sure **Ready** appears on the display before sending a print job.

#### **CHECK IF A SUPPLY IS MISSING OR NEEDS REPLACEMENT**

Remove and then reinstall or replace the supply.

#### CHECK IF THE STANDARD EXIT BIN IS FULL

Remove the paper stack from the standard exit bin.

#### CHECK IF THE PAPER TRAY IS EMPTY

Load paper in the tray.

#### Make sure the correct printer software is installed

- Verify that you are using the correct printer software.
- If the printer is connected to your computer through a USB port, then make sure you are running a supported operating system and using a compatible printer software.

#### Make sure the internal print server is working properly

- Make sure the internal print server is properly installed and that the printer is connected to the network.
- Print a network setup page and check that the status shows Connected. If the status is Not Connected,
  then check the network cables, and then try printing the network setup page again. Contact your system support
  person to make sure the network is functioning correctly.

The printer software is available on the Lexmark Web site at http://support.lexmark.com.

### Make sure you are using a recommended USB, serial, or Ethernet cable

For more information, visit the Lexmark Web site at http://support.lexmark.com.

#### Make sure printer cables are securely connected

Check the cable connections to the printer and print server to make sure they are secure.

For more information, see the setup documentation that came with the printer.

# Confidential and other held jobs do not print

These are possible solutions. Try one or more of the following:

#### PARTIAL JOB, NO JOB, OR BLANK PAGE PRINTS

The print job may contain a formatting error or invalid data.

- Delete the print job, and then print it again.
- For PDF documents, recreate the PDF and then print it again.

If you are printing from the Internet, then the printer may be reading multiple job titles as duplicates and deleting all jobs except the first one.

- For Windows users, open Print Properties. From the Print and Hold dialog, select the "Keep duplicate documents" check box under the User name text box before entering a PIN number.
- For Macintosh users, save each print job, naming each job differently, and then send the individual jobs to the printer.

#### Make sure the printer has sufficient memory

Free up additional printer memory by scrolling through the list of held jobs and deleting some of them.

### Print job takes longer than expected

Try one or more of the following:

#### REDUCE THE COMPLEXITY OF THE PRINT JOB

Eliminate the number and size of fonts, the number and complexity of images, and the number of pages in the print job.

#### TURN OFF THE PAGE PROTECT SETTING

From the home screen, navigate to:

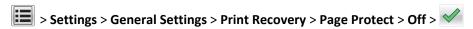

#### **CHANGE THE ENVIRONMENTAL SETTINGS**

When using Eco-Mode or Quiet Mode settings, you may notice a reduction in performance.

### Job prints from the wrong tray or on the wrong paper

#### CHECK THE PAPER TYPE AND PAPER SIZE SETTINGS

Make sure the paper type setting matches the paper loaded in the tray:

- 1 From the printer control panel Paper menu, check the paper type and paper size settings.
- **2** Before sending the job to print, specify the correct type setting:
  - For Windows users, specify the paper type from Print Properties.
  - For Macintosh users, specify the paper type from the Print dialog.

### Incorrect characters print

- Make sure the printer is not in Hex Trace mode. If **Ready Hex** appears on the display, you must exit Hex Trace mode before you can print your job. Turn the printer off and back on to exit Hex Trace mode.
- Make sure the SmartSwitch settings are set to On in the Network and USB menus.

# Tray linking does not work

These are possible solutions. Try one or more of the following:

#### LOAD THE SAME SIZE AND TYPE OF PAPER

- Load the same size and type of paper in each tray to be linked.
- Move the paper guides to the correct positions for the paper size loaded in each tray.

#### USE THE SAME PAPER SIZE AND PAPER TYPE SETTINGS

- Print a menu settings page and compare the settings for each tray.
- If necessary, adjust the settings from the Paper Size/Type menu.

**Note:** The standard 550-sheet tray and the multipurpose feeder do not automatically sense the paper size. You must set the size from the Paper Size/Type menu.

### Large jobs do not collate

These are possible solutions. Try one or more of the following:

#### MAKE SURE COLLATE IS SET TO ON

From the Finishing menu or Print Properties, set Collate to On.

Note: Setting Collate to Off in the software overrides the setting in the Finishing menu.

#### REDUCE THE COMPLEXITY OF THE PRINT JOB

Reduce the complexity of the print job by eliminating the number and size of fonts, the number and complexity of images, and the number of pages in the job.

### **M**AKE SURE THE PRINTER HAS ENOUGH MEMORY

Add printer memory or an optional hard disk.

### Unexpected page breaks occur

#### INCREASE THE PRINT TIMEOUT VALUE

- 1 From the home screen, navigate to:
  - > Settings > General Settings > Timeouts
- 2 Touch the left or right arrow next to Print Timeout until the desired value appears.
- 3 Touch Submit.

# Solving copy problems

# Copier does not respond

These are possible solutions. Try one or more of the following:

#### **CHECK THE DISPLAY FOR ERROR MESSAGES**

Clear any error messages.

#### **C**HECK THE POWER

Make sure the printer is plugged in, the power is on, and Ready appears.

#### Scanner unit does not close

Make sure there are no obstructions:

- 1 Lift the scanner unit.
- **2** Remove any obstruction keeping the scanner unit open.
- 3 Lower the scanner unit.

## Poor copy quality

These are some examples of poor copy quality:

- Blank pages
- Checkerboard pattern
- Distorted graphics or pictures
- Missing characters
- Faded print
- Dark print
- Skewed lines
- Smudges
- Streaks
- Unexpected characters
- White lines in print

Try one or more of the following:

#### **C**LEAR ANY ERROR MESSAGES

Check the display and clear any error messages.

#### Replace the toner or print cartridge

When the print remains faded, replace the toner or print cartridge.

#### **CLEAN THE SCANNER GLASS**

The scanner glass may be dirty. Clean the scanner glass with a clean, lint-free cloth dampened with water.

For more information, see "Cleaning the scanner glass" on page 233.

#### **A**DJUST THE TONER DARKNESS OF THE COPY

Adjust the toner darkness from the Copy menus.

#### Make sure the quality of the original document is satisfactory

Check the quality of the original document.

#### PLACE THE ORIGINAL DOCUMENT PROPERLY

Make sure the document or photo is loaded facedown on the scanner glass in the upper left corner.

#### Make sure to use the appropriate Copy settings

When patterns (moiré) appear in the output:

- On the Copy screen make sure the Content Type and Source settings are appropriate for the document being scanned.
- From the Copy screen, navigate to:

Advanced Options > Advanced Imaging > Sharpness > lower the Sharpness setting

• On the Copy screen, make sure no scaling is being selected.

When the text is light or disappearing:

• From the Copy screen, navigate to:

**Content** > **Text** >  $\checkmark$  > select the appropriate source for the original document being copied >  $\checkmark$ 

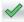

• From the Copy screen, navigate to:

Advanced Options > Advanced Imaging > Sharpness > increase the current setting

From the Copy screen, navigate to:

Advanced Options > Advanced Imaging > Background removal, and then reduce the current setting

From the Copy screen, navigate to:

Advanced Options > Advanced Imaging > Contrast > increase the current setting

• From the Copy screen, navigate to:

Advanced Options > Advanced Imaging > Shadow detail > reduce the current setting

When the output appears washed out or overexposed:

- On the Copy screen make sure the Content Type and Source settings are appropriate for the document being scanned.
- From the Copy screen, adjust the Darkness setting.
- From the Copy screen, navigate to:

Advanced Options > Advanced Imaging > Shadow detail > reduce the current setting

• From the Copy screen, navigate to:

Advanced Options > Advanced Imaging > Background removal > reduce the current setting

# Partial document or photo copies

These are possible solutions. Try one or more of the following:

### **CHECK THE DOCUMENT PLACEMENT**

Make sure the document or photo is loaded facedown on the scanner glass in the upper left corner.

#### CHECK THE PAPER SIZE SETTING

Make sure the paper size setting matches the paper loaded in the tray:

- 1 From the printer control panel, check the Paper Size setting from the Paper menu.
- **2** Before sending the job to print, specify the correct size setting:
  - For Windows users, specify the size from Print Properties.
  - For Macintosh users, specify the size from the Page Setup dialog.

# Solving scanner problems

### Checking an unresponsive scanner

If your scanner is not responding, then make sure:

- The printer is turned on.
- The printer cable is securely attached to the printer and the host computer, print server, option, or other network device.
- The power cord is plugged into the printer and a properly grounded electrical outlet.
- The electrical outlet is not turned off by any switch or breaker.
- The printer is not plugged into any surge protectors, uninterrupted power supplies, or extension cords.
- Other electrical equipment plugged into the outlet is working.

Once you have checked each of these possibilities, turn the printer off and then back on. This often fixes the problem with the scanner.

#### Scan was not successful

These are possible solutions. Try one or more of the following:

#### **C**HECK THE CABLE CONNECTIONS

Make sure the network or USB cable is securely connected to the computer and the printer.

### AN ERROR MAY HAVE OCCURRED IN THE PROGRAM

Turn off and then restart the computer.

# Scanning takes too long or freezes the computer

These are possible solutions. Try one or more of the following:

#### OTHER SOFTWARE PROGRAMS MAY BE INTERFERING WITH SCANNING

Close all programs not being used.

#### THE SCAN RESOLUTION MAY BE SET TOO HIGH

Select a lower scan resolution.

# Poor scanned image quality

These are possible solutions. Try one or more of the following:

#### **CHECK THE DISPLAY FOR ERROR MESSAGES**

Clear any error messages.

#### THE SCANNER GLASS MAY BE DIRTY

Clean the scanner glass with a clean, lint-free cloth dampened with water. For more information, see "Cleaning the scanner glass" on page 233.

#### **A**DJUST THE SCAN RESOLUTION

Increase the resolution of the scan for a higher quality output.

#### CHECK THE QUALITY OF THE ORIGINAL DOCUMENT

Make sure the quality of the original document is satisfactory.

#### **CHECK THE DOCUMENT PLACEMENT**

Make sure the document or photo is loaded facedown on the scanner glass in the upper left corner.

# Partial document or photo scans

These are possible solutions. Try one or more of the following:

#### **CHECK THE DOCUMENT PLACEMENT**

Make sure the document or photo is loaded facedown on the scanner glass in the upper left corner.

#### **CHECK THE PAPER SIZE SETTING**

Make sure the paper size setting matches the paper loaded in the tray:

- 1 From the printer control panel, check the Paper Size setting from the Paper menu.
- **2** Before sending the job to print, specify the correct size setting:
  - For Windows users, specify the size from Print Properties.
  - For Macintosh users, specify the size from the Page Setup dialog.

### Cannot scan from a computer

These are possible solutions. Try one or more of the following:

#### **CHECK THE DISPLAY FOR ERROR MESSAGES**

Clear any error messages.

#### CHECK THE POWER

Make sure the printer is plugged in, the power is on, and Ready appears.

#### **CHECK THE CABLE CONNECTIONS**

Make sure the network or USB cable is securely connected to the computer and the printer.

# **Solving fax problems**

### Fax and e-mail functions are not set up

The indicator light blinks red until you set up fax and e-mail. To set up fax and e-mail, follow these steps:

Note: Before completing these instructions for a printer on a network, make sure the fax cables are connected.

1 From the home screen, navigate to:

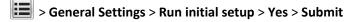

- 2 Turn the printer off, and then turn it back on.
- **3** From the printer control panel, touch your language.
- **4** Touch your country or region, and then touch **Continue**.
- **5** Select your time zone, and then touch **Continue**.
- 6 Touch Fax and E-mail to clear the icons, and then touch Continue.

**Note:** You can use these same steps to disable fax and e-mail.

#### Caller ID is not shown

Contact your telecommunications company to verify that your telephone line is subscribed to the caller ID service.

If your region supports multiple caller ID patterns, you may have to change the default setting. There are two settings available: FSK (pattern 1) and DTMF (pattern 2). The availability of these settings by way of the Fax menu depends on whether your country or region supports multiple caller ID patterns. Contact your telecommunications company to determine which pattern or switch setting to use.

#### Cannot send or receive a fax

These are possible solutions. Try one or more of the following:

#### **CHECK THE DISPLAY FOR ERROR MESSAGES**

Clear any error messages.

#### **CHECK THE POWER**

Make sure the printer is plugged in, the power is on, and Ready appears.

#### **CHECK THE PRINTER CONNECTIONS**

Make sure the cable connections for the following hardware are secure, if applicable:

- Telephone
- Handset
- Answering machine

#### **CHECK THE TELEPHONE WALL JACK**

- 1 Plug a telephone into the wall jack.
- 2 Listen for a dial tone.
- **3** If you do not hear a dial tone, then plug a different telephone into the wall jack.
- 4 If you still do not hear a dial tone, then plug a telephone into a different wall jack.
- **5** If you hear a dial tone, then connect the printer to that wall jack.

#### REVIEW THIS DIGITAL PHONE SERVICE CHECKLIST

The fax modem is an analog device. Certain devices can be connected to the printer so that digital telephone services can be used.

- If you are using an ISDN telephone service, then connect the printer to an analog telephone port (an R-interface port) on an ISDN terminal adapter. For more information and to request an R-interface port, contact your ISDN provider.
- If you are using DSL, then connect to a DSL filter or router that will support analog use. For more information, contact your DSL provider.
- If you are using a PBX telephone service, then make sure you are connecting to an analog connection on the PBX. If none exists, consider installing an analog telephone line for the fax machine.

### **C**HECK FOR A DIAL TONE

- Place a test call to the telephone number to which you want to send a fax to make sure that it is working correctly.
- If the telephone line is being used by another device, then wait until the other device is finished before sending
  a fax.
- If you are using the On Hook Dial feature, then turn up the volume to verify a dial tone.

#### TEMPORARILY DISCONNECT OTHER EQUIPMENT

To ensure the printer is working correctly, connect it directly to the telephone line. Disconnect any answering machines, computers with modems, or telephone line splitters.

#### **CHECK FOR JAMS**

Clear any jams, and then make sure that **Ready** appears.

#### TEMPORARILY DISABLE CALL WAITING

Call Waiting can disrupt fax transmissions. Disable this feature before sending or receiving a fax. Call your telephone company to obtain the keypad sequence for temporarily disabling Call Waiting.

### VOICE MAIL SERVICE MAY BE INTERFERING WITH THE FAX TRANSMISSION

Voice Mail offered through your local telephone company may disrupt fax transmissions. To enable both Voice Mail and the printer to answer calls, you may want to consider adding a second telephone line for the printer.

#### THE PRINTER MEMORY MAY BE FULL

- 1 Dial the fax number.
- 2 Scan the original document one page at a time.

#### Can send but not receive faxes

Try one or more of the following:

#### LOAD PAPER

If the tray is empty, then load paper in the tray or feeder.

#### **CHECK THE RING COUNT DELAY SETTINGS**

The ring count delay sets the number of times the phone rings before the printer answers. If you have extension phones on the same line as the printer, or subscribe to the telephone company's Distinctive Ring service, then keep the Ring Delay setting at 4.

1 Type the printer IP address in the address field of your Web browser.

If you do not know the IP address of the printer, then you can:

- View the IP address on the printer control panel in the TCP/IP section under the Networks/Ports menu.
- Print a network setup page or the menu settings pages and locate the IP address in the TCP/IP section.
- 2 Click Settings > Fax Settings > Analog Fax Setup.
- 3 In the Rings to Answer field, enter the number of times you want the phone to ring before the printer answers.
- 4 Click Submit.

#### REPLACE THE TONER OR PRINT CARTRIDGE

Replace the toner or print cartridge.

#### Can receive but not send faxes

These are possible solutions. Try one or more of the following:

#### THE PRINTER IS NOT IN FAX MODE

On the home screen, touch **Fax** to put the printer in Fax mode.

#### THE DOCUMENT IS NOT LOADED PROPERLY

Load the original document faceup, short edge first into the ADF or facedown on the scanner glass in the upper left corner.

**Note:** Do not load postcards, photos, small items, transparencies, photo paper, or thin media (such as magazine clippings) into the ADF. Place these items on the scanner glass.

#### Make sure the shortcut number is set up properly

- Check to make sure the shortcut number has been programmed for the number that you want to dial.
- As an alternative, dial the telephone number manually.

# Received fax has poor print quality

Try one or more of the following:

#### RESEND THE DOCUMENT

Ask the person who sent you the fax to:

- Check that the quality of the original document is satisfactory.
- Resend the fax. There may have been a problem with the quality of the telephone line connection.
- Increase the fax scan resolution, if possible.

#### REPLACE THE CARTRIDGE

When 88 Cartridge low appears or when the prints appear faded, replace the cartridge.

#### Make sure the fax transmission speed is not set too high

Decrease the incoming fax transmission speed:

**1** Type the printer IP address in the address field of your Web browser.

**Note:** If you do not know the IP address of the printer, then print a network setup page and locate the IP address in the TCP/IP section.

2 Click Settings > Fax Settings > Analog Fax Setup.

**3** In the Max Speed box, click one of the following:

2400

4800

9600

14400

33600

4 Click Submit.

# Solving home screen applications problems

## An application error has occurred

### **CHECK THE SYSTEM LOG FOR RELEVANT DETAILS**

1 Type the printer IP address or host name in the address field of your Web browser.

If you do not know the IP address or host name of the printer, then you can:

- View the information on the printer control panel home screen, or in the TCP/IP section under the Networks/Ports menu.
- Print a network setup page or menu settings page and locate the information in the TCP/IP section.
- 2 Click Settings or Configuration.
- 3 Click Device Solutions > Solutions (eSF) > System tab > Log.
- **4** From the Filter menu, select an application status.
- **5** From the Application menu, select an application, and then click **Submit**.

#### Make sure the file name you want to scan to is not already in use

Verify that the file to which you want to scan is not open by another application or user.

To help prevent errors, make sure either "Append time stamp" or "Overwrite existing file" is selected in the destination configuration settings.

### **A**DJUST THE SCAN SETTINGS

In the destination configuration settings, lower the scan settings. For example, lower the scan resolution, disable Color, or change the Content type to Text.

### **C**ONTACT CUSTOMER SUPPORT

If you still cannot isolate the problem, then contact customer support.

# Solving option problems

# Option does not operate correctly or quits after it is installed

Try one or more of the following:

#### RESET THE PRINTER

Turn the printer off, wait for about 10 seconds, and then turn the printer on.

#### CHECK TO SEE IF THE OPTION IS CONNECTED TO THE PRINTER

- **1** Turn the printer off using the power switch.
- **2** Unplug the power cord from the wall outlet, and then from the printer.
- **3** Check the connection between the option and the printer.

### Make sure the option is installed correctly

Print a menu settings page and check to see if the option is listed in the Installed Options list. If the option is not listed, then reinstall it. For more information, see the hardware setup documentation that came with the option, or go to **www.lexmark.com** to view the option instruction sheet.

#### Make sure the option is selected

From the computer you are printing from, select the option.

For more information, see "Updating available options in the printer driver" on page 62.

# Paper tray problems

Try one or more of the following:

## **M**AKE SURE THE PAPER IS LOADED CORRECTLY

- 1 Open the paper tray.
- 2 Check for paper jams or misfeeds.
- **3** Make sure the paper guides are aligned against the edges of the paper.
- **4** Make sure the paper tray closes properly.

#### RESET THE PRINTER

Turn the printer off, wait about 10 seconds, and then turn the printer on.

#### Make sure the paper tray is installed correctly

If the paper tray is listed on the menu settings page, but paper jams when it enters or exits the tray, then it may not be properly installed. Reinstall the paper tray. For more information, see the hardware setup documentation that came with the paper tray, or go to http://support.lexmark.com to view the paper tray instruction sheet.

### Cannot detect flash memory card

Make sure the flash memory card is securely connected to the printer system board.

### Cannot detect printer hard disk

Make sure the printer hard disk is securely connected to the printer system board.

# **Internal Solutions Port does not operate correctly**

Try one or more of the following:

### CHECK THE INTERNAL SOLUTIONS PORT (ISP) CONNECTIONS

Make sure the ISP is securely connected to the printer system board.

#### CHECK THE CABLE

Make sure you are using the correct cable and that it is securely connected to the Internal Solutions (ISP) port.

### Make sure the network software is configured correctly

For information on installing the network printing software, see the *Networking Guide* on the *Software and Documentation* CD.

# Internal print server does not operate correctly

Try one or more of the following:

#### **CHECK THE PRINT SERVER CONNECTIONS**

- Make sure the internal print server is attached securely to the printer system board.
- Make sure you are using the correct cable and that it is securely connected.

#### Make sure the network software is configured correctly

For more information on installing the network printing software, do the following:

- **1** Open the *Software and Documentation* CD.
- 2 Click Additional.
- **3** Under Publications on this CD, select **Networking Guide**.

### **Memory card**

Make sure the memory card is securely connected to the printer system board.

# USB/parallel interface card does not operate correctly

### CHECK THE USB/PARALLEL INTERFACE CARD CONNECTION

Make sure the USB/parallel interface card is securely connected to the printer system board.

#### **CHECK THE CABLE**

Make sure you are using the correct cable and that it is securely connected.

# Solving paper feed problems

### Paper frequently jams

These are possible solutions. Try one or more of the following:

#### **CHECK THE PAPER**

Use recommended paper and specialty media. For more information, see the chapter about paper and specialty media guidelines.

### Make sure there is not too much paper in the paper tray

Make sure the stack of paper you load does not exceed the maximum stack height indicated in the tray or on the multipurpose feeder.

#### **CHECK THE PAPER GUIDES**

Move the guides in the tray to the correct positions for the paper size loaded.

#### THE PAPER MAY HAVE ABSORBED MOISTURE DUE TO HIGH HUMIDITY

- Load paper from a fresh package.
- Store paper in its original wrapper until you use it.

# Paper jam message remains after jam is cleared

#### CHECK THE PAPER PATH

The paper path is not clear. Clear jammed paper from the entire paper path, and then touch **Continue**.

### Jammed pages are not reprinted

#### TURN ON JAM RECOVERY

**1** From the home screen, navigate to:

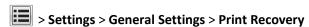

- 2 Touch the arrows next to Jam Recovery until On or Auto appears.
- 3 Touch Submit.

# Solving print quality problems

If these suggestions do not correct the problem, then contact customer support. You may have a printer part that requires adjustment or replacement.

# Characters have jagged or uneven edges

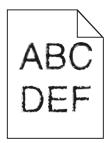

If you are using downloaded fonts, verify that the fonts are supported by the printer, the host computer, and the software program.

# **Clipped images**

Try one or more of the following:

#### **CHECK THE GUIDES**

Move the width and length guides in the tray to the correct positions for the paper size loaded.

#### CHECK THE PAPER SIZE SETTING

Make sure the paper size setting matches the paper loaded in the tray:

- 1 From the printer control panel Paper menu, check the Paper Size setting.
- **2** Before sending the job to print, specify the correct size setting:
  - For Windows users, specify the size from Print Properties.
  - For Macintosh users, specify the size from the Page Setup dialog.

# Fine horizontal lines appear on color pages

You may notice fine, horizontal lines in photographs or pages with a high concentration of color. This can occur when the printer is in Quiet Mode. To fix this, set Quiet Mode to **Off (Image/Photo)**.

### **Gray background**

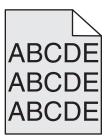

#### CHECK THE TONER DARKNESS SETTING

Select a lighter Toner Darkness setting:

- From the printer control panel Quality menu, change the setting.
- For Windows users, change the setting from Print Properties.
- For Macintosh users, change the setting from the Print dialog.

#### THE TONER CARTRIDGE MAY BE WORN OR DEFECTIVE

Replace the toner cartridge.

# **Incorrect margins**

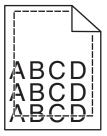

These are possible solutions. Try one or more of the following:

#### **CHECK THE PAPER GUIDES**

Move the guides in the tray to the correct positions for the paper size loaded.

#### CHECK THE PAPER SIZE SETTING

Make sure the paper size setting matches the paper loaded in the tray:

- 1 From the printer control panel Paper menu, check the Paper Size setting.
- **2** Before sending the job to print, specify the correct size setting:
  - For Windows users, specify the size from Print Properties.
  - For Macintosh users, specify the size from the Page Setup dialog.

# Light colored line, white line, or incorrectly colored line appears on prints

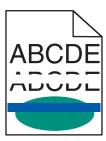

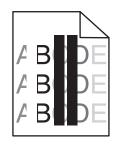

Try one or more of the following:

#### Make sure there is no defective toner cartridge

Replace the defective toner cartridge.

#### Make sure the imaging unit is not defective

Replace the defective imaging unit.

### Make sure the transfer module is not defective

Replace the transfer module.

#### **CLEAN THE PRINTHEAD LENSES**

Remove and reinstall the imaging unit. The LED wipe at the end of the imaging unit will rub across the row of LEDs, thus cleaning the printhead lenses.

### Paper curl

Try one or more of the following:

#### **CHECK THE PAPER TYPE AND WEIGHT SETTINGS**

Make sure the paper type and weight settings match the paper loaded in the tray or feeder:

- 1 From the printer control panel Paper menu, check the Paper Type and Paper Weight settings.
- **2** Before sending the print job, specify the correct paper type setting:
  - For Windows users, specify the paper type from Print Properties.
  - For Macintosh users, specify the paper type from the Print dialog.

### LOAD PAPER FROM A FRESH PACKAGE

Paper absorbs moisture due to high humidity. Store paper in its original wrapper until you use it.

# **Print irregularities**

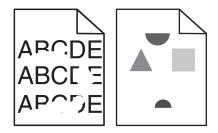

Try one or more of the following:

### LOAD PAPER FROM A FRESH PACKAGE

The paper may have absorbed moisture due to high humidity. Store paper in its original wrapper until you use it.

#### CHECK THE PAPER TYPE AND WEIGHT SETTINGS

Make sure the paper type and weight settings match the paper loaded in the tray or feeder:

- 1 From the printer control panel Paper menu, check the Paper Type and Paper Weight settings.
- **2** Before sending the print job, specify the correct paper type setting:
  - For Windows users, specify the paper type from Print Properties.
  - For Macintosh users, specify the paper type from the Print dialog.

#### **A**VOID TEXTURED PAPER WITH ROUGH FINISHES

#### Make sure there is no defective toner cartridge

Replace the worn or defective toner cartridge.

#### Make sure the transfer module is not defective

Replace the defective transfer module. For more information, see the instruction sheet that came with the replacement part.

#### Make sure the fuser is not defective

Replace the defective fuser. For more information, see the instruction sheet that came with the replacement part.

#### Print is too dark

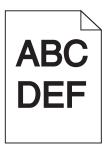

Try one or more of the following:

### CHECK THE DARKNESS, BRIGHTNESS, AND CONTRAST SETTINGS

The Toner Darkness setting may be too dark, the Brightness setting may be too dark, or the Contrast setting may be too high.

- Change these settings from the printer control panel Quality menu.
- For Windows users, change these settings from Print Properties.
- For Macintosh users:
  - 1 Choose File > Print.
  - **2** From the Orientation pictures drop-down menu, choose **Printer Features**.
  - **3** Choose a lower value for the Toner Darkness, Brightness, and Contrast settings.

#### LOAD PAPER FROM A FRESH PACKAGE

The paper may have absorbed moisture due to high humidity. Store paper in its original wrapper until you use it.

#### AVOID TEXTURED PAPER WITH ROUGH FINISHES

#### CHECK THE PAPER TYPE SETTING

Make sure the Paper Type setting matches the paper loaded in the tray or feeder:

- From the printer control panel Paper menu, check the Paper Type setting.
- For Windows users, check this setting from Print Properties.
- For Macintosh users, check this setting from the Print dialog.

#### Make sure there is no defective toner cartridge

Replace the defective toner cartridge.

### Print is too light

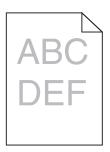

Try one or more of the following:

#### CHECK THE DARKNESS, BRIGHTNESS, AND CONTRAST SETTINGS

The Toner Darkness setting may be too light, the Brightness setting may be too light, or the Contrast setting may be too low.

- Change these settings from the printer control panel Quality menu.
- For Windows users, change these settings from Print Properties
- For Macintosh users:
  - 1 Choose File > Print.
  - **2** From the Orientation pictures drop-down menu, choose **Printer Features**.
  - **3** Choose a higher value for the Toner Darkness, Brightness, and Contrast settings.

#### LOAD PAPER FROM A FRESH PACKAGE

The paper may have absorbed moisture from high humidity. Store paper in its original wrapper until you use it.

#### **AVOID TEXTURED PAPER WITH ROUGH FINISHES**

#### CHECK THE PAPER TYPE SETTING

Make sure the Paper Type setting matches the paper loaded in the tray or feeder:

- From the printer control panel Paper menu, check the Paper Type setting.
- For Windows users, check this setting from Print Properties.
- For Macintosh users, check this setting from the Print dialog.

#### Make sure the toner cartridge is not low on toner

When 88.xx [color] cartridge low appears, make sure the toner is distributed evenly within the print cartridge.

- 1 Remove the toner cartridge.
- 2 Firmly shake the cartridge side-to-side and front-to-back several times to redistribute the toner.

3 Reinsert the toner cartridge.

**Note:** If print quality does not improve, replace the print cartridge.

If the problem continues, the printer may need to be serviced. For more information, contact customer support.

#### Make sure there is no defective toner cartridge

Replace the defective toner cartridge.

### Printer is printing blank pages

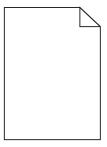

Try one or more of the following:

### MAKE SURE THERE IS NO PACKING MATERIAL LEFT ON THE TONER OR PRINT CARTRIDGE

Remove the cartridge and make sure the packing material is properly removed. Reinstall the cartridge.

### Make sure the toner or print cartridge is not low on toner

When 88.xx [color] cartridge low appears, make sure that toner is distributed evenly among all four cartridges:

**1** Remove the cartridge.

**Warning—Potential Damage:** Be careful not to touch the photoconductor drum. Doing so may affect the print quality of future print jobs.

- **2** Firmly shake the cartridge side-to-side and front-to-back several times to redistribute the toner.
- 3 Reinsert the cartridge.

Note: If print quality does not improve, then replace the cartridge of the color that is not printing.

If the problem continues, then the printer may need to be serviced. For more information, contact customer support.

# Repeating defects appear on a page

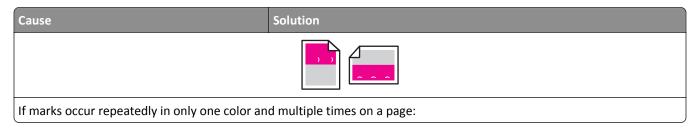

| Cause                                         | Solution                                                |
|-----------------------------------------------|---------------------------------------------------------|
| The transfer module is defective.             | Replace the transfer module if the defects occur every: |
|                                               | • 38 mm (1.50 in.)                                      |
| An imaging unit is defective.                 | Replace the imaging unit if the defects occur every:    |
|                                               | • 41.0 mm (1.61 in.)                                    |
|                                               | • 75.0 mm (2.95 in.)                                    |
| If marks occur down the page repeatedly in al | l colors:                                               |
| The fuser is defective.                       | Replace the fuser if the defects occur every:           |
|                                               | • 141 mm (5.55 in.)                                     |

# **Shadow images appear on prints**

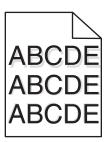

#### CHECK THE PAPER TYPE AND WEIGHT SETTINGS

Make sure the paper type and weight settings match the paper loaded in the tray:

- 1 From the printer control panel Paper menu, check the Paper Type and Paper Weight settings.
- **2** Before sending the job to print, specify the correct type setting:
  - For Windows users, specify the type from Print Properties.
  - For Macintosh users, specify the type from the Print dialog.

#### Make sure the imaging unit is not defective

Replace the imaging unit.

#### Make sure the toner cartridge is not low on toner

When 88.xx [color] cartridge low appears, make sure the toner is distributed evenly within the toner cartridge.

1 Remove the toner cartridge.

**Warning—Potential Damage:** Be careful not to touch the photoconductor drum. Doing so may affect the print quality of future print jobs.

- 2 Firmly shake the cartridge side-to-side and front-to-back several times to redistribute the toner.
- 3 Reinsert the toner cartridge.

Note: If print quality does not improve, replace the toner cartridge.

If the problem continues, the printer may need to be serviced. For more information, contact Customer Support.

# **Skewed print**

These are possible solutions. Try one or more of the following:

#### **CHECK THE PAPER GUIDES**

Move the length and width guides in the tray to the correct positions for the paper size loaded.

- Make sure the guides are not too far from the paper stack.
- Make sure the guides are not pressing too lightly against the paper stack.

#### CHECK THE PAPER

Make sure you are using paper that meets the printer specifications.

# **Solid color pages**

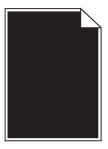

Try one or more of the following:

#### Make sure the imaging unit is installed correctly and is not defective

Remove and then reinstall the imaging unit. If the problem continues, the imaging unit may need to be replaced.

# Make sure the toner cartridges are installed correctly, are not defective and not low on toner

- Remove and reinstall the toner cartridges.
- Make sure toner is distributed evenly within the toner cartridge:
  - **1** Remove the toner cartridge.

**Warning—Potential Damage:** Be careful not to touch the photoconductor drum. Doing so may affect the print quality of future print jobs.

- **2** Firmly shake the cartridge side-to-side and front-to-back several times to redistribute the toner.
- **3** Reinsert the toner cartridge.

**Note:** If print quality does not improve, replace the toner cartridge.

• If the problem continues, the printer may need to be serviced. For more information, contact customer support.

# Streaked horizontal lines appear on prints

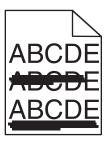

Try one or more of the following:

#### **S**ELECT ANOTHER TRAY OR FEEDER

- From the printer control panel Paper Menu, select Default Source.
- For Windows users, select the paper source from Print Properties.
- For Macintosh users, select the paper source from the Print dialog and pop-up menus.

#### Make sure there is no worn, defective, or empty toner cartridge

Replace the worn, defective, or empty toner cartridge.

#### CLEAR THE PAPER PATH AROUND THE TONER CARTRIDGE

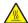

**CAUTION—HOT SURFACE:** The inside of the printer might be hot. To reduce the risk of injury from a hot component, allow the surface to cool before touching.

Clear any paper you see or clean any visible toner from the paper path. If the problem persists, then contact Customer Support.

# Streaked vertical lines appear on prints

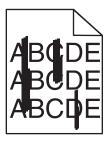

Try one or more of the following:

#### **S**ELECT ANOTHER TRAY OR FEEDER

- From the printer control panel Paper menu, select Default Source
- For Windows users, select the paper source from Print Properties.
- For Macintosh users, select the paper source from the Print dialog and pop-up menus.

#### Make sure there is no worn, defective, or empty toner cartridge

Replace the worn, defective, or empty toner cartridge.

#### CLEAR THE PAPER PATH AROUND THE TONER CARTRIDGE

Check the paper path around the toner cartridge.

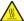

**CAUTION—HOT SURFACE:** The inside of the printer might be hot. To reduce the risk of injury from a hot component, allow the surface to cool before touching.

Clear any paper you see.

Make sure there is no toner in the paper path

# Toner fog or background shading appears on the page

| Cause                                                      | Solution                                    |
|------------------------------------------------------------|---------------------------------------------|
| Toner cartridge may be defective or installed incorrectly. | Reinstall or replace the toner cartridge.   |
| Transfer module may be worn or defective.                  | Replace the transfer module.                |
| Imaging unit may be worn or defective.                     | Replace the imaging unit.                   |
| Fuser may be worn or defective.                            | Replace the fuser.                          |
| Toner may be in the paper path.                            | Call for service.                           |
| Printer may not have recalibrated recently.                | Perform color adjust from the Quality menu. |
| Application may specify an off-white background.           | Check the application.                      |

### Toner rubs off

| Cause                                                                                 | Solution                                                                                                  |
|---------------------------------------------------------------------------------------|----------------------------------------------------------------------------------------------------|
| Specialty media is being used.                                                        | Make sure the correct Paper Type is selected.                                                             |
| The Paper Weight setting in the Paper Menu is wrong for the type of paper being used. | Change the Paper Weight from Normal to Heavy. If necessary, change Paper Texture from Normal to Rough.    |
| Fuser is worn or defective.                                                           | Replace the fuser.                                                                                        |
| Fuser is in envelope mode.                                                            | Open the side door. Make sure that the green lever on the left side of the fuser is not in envelope mode. |

# **Toner specks**

| Cause                                      | Solution                                  |
|--------------------------------------------|-------------------------------------------|
| Toner cartridges may be worn or defective. | Replace the defective or worn cartridges. |
| Toner is in the paper path.                | Call for service.                         |
| The imaging unit may be defective.         | Replace the defective imaging unit.       |

# Transparency print quality is poor

Try one or more of the following:

#### **CHECK THE TRANSPARENCIES**

Use only transparencies that meet the printer specifications.

#### **CHECK THE PAPER TYPE SETTING**

Make sure the paper type setting is set to Transparency:

- 1 From the printer control panel Paper menu, check the Paper Type setting.
- **2** Before sending the job to print, specify the correct type setting:
  - For Windows users, specify the type from Print Properties.
  - For Macintosh users, specify the type from the Print dialog.

### **Uneven print density**

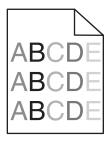

Try one or more of the following:

#### Make sure there is no defective or worn toner cartridge

Replace the worn or defective toner cartridge.

#### Make sure the imaging unit is not defective

Replace the defective imaging unit.

# Solving color quality problems

# FAQ about color printing

#### What is RGB color?

Red, green, and blue light can be added together in various amounts to produce a large range of colors observed in nature. For example, red and green can be combined to create yellow. Televisions and computer monitors create colors in this manner. RGB color is a method of describing colors by indicating the amount of red, green, or blue needed to produce a certain color.

#### What is CMYK color?

Cyan, magenta, yellow, and black (known as *CMYK color*) inks or toners can be printed in various amounts to produce a large range of colors observed in nature. For example, cyan and yellow can be combined to create green. Printing presses, inkjet printers, and color laser/LED printers create colors in this manner. CMYK color is a method of describing colors by indicating the amount of cyan, magenta, yellow, and black needed to reproduce a particular color.

#### How is color specified in a document to be printed?

Software applications typically specify document color using RGB or CMYK color combinations. Additionally, they commonly let you modify the color of each object in a document. For more information, see the software application Help section.

#### How does the printer know what color to print?

When you print a document, information describing the type and color of each object is sent to the printer. The color information is passed through color conversion tables that translate the color into the appropriate amounts of cyan, magenta, yellow, and black toner needed to produce the desired color. The object type information lets different color conversion tables be used for different types of objects. For example, it is possible to apply one type of color conversion table to text while applying a different color conversion table to photographic images.

#### Should I use PostScript or PCL emulation printer software? What settings should I use for the best color?

The PostScript driver is strongly recommended for best color quality. The default settings in the PostScript driver provide preferred color quality for the majority of printouts.

#### Why doesn't the printed color match the color that I see on the computer screen?

The color conversion tables used in Auto Color Correction mode generally approximate the colors of a standard computer monitor. However, because of technology differences that exist between printers and monitors, there are many colors that can also be affected by monitor variations and lighting conditions. For recommendations on how the printer color sample pages may be useful in solving certain color-matching problems, see the question, "How can I match a particular color (such as a color in a corporate logo)?"

#### The printed page appears tinted. Can I slightly adjust the color?

Sometimes you may consider printed pages to appear tinted (for example, everything printed seems to be too red). This can be caused by environmental conditions, paper type, lighting conditions, or user preference. In these instances, adjusting the Color Balance setting may create more preferable color. Color Balance lets you make subtle adjustments to the amount of toner being used in each color plane. Selecting positive (or negative) values for cyan, magenta, yellow, and black under the Color Balance menu will slightly increase (or decrease) the amount of toner used for the chosen color. For example, if you believe the overall printed page to be too red, then decreasing both magenta and yellow could potentially improve color.

#### My color transparencies seem dark when being projected. Is there anything I can do to improve the color?

This problem most commonly occurs when projecting transparencies with reflective overhead projectors. To obtain the highest projected color quality, transmissive overhead projectors are recommended. If a reflective projector must be used, then adjusting the Toner Darkness setting to 1, 2, or 3 will lighten the transparency.

Make sure to print on the recommended type of color transparencies. For more information about the paper and media specifications, see the *User's Guide* on the *Software and Documentation* CD.

### What is manual color correction?

The color conversion tables applied to each object when using the default Auto Color Correction setting generate preferred color for the majority of documents. Occasionally, you may want to apply a different color table mapping. This customization is accomplished using the Manual Color menu and the Manual Color Correction setting.

Manual Color Correction applies to RGB and CMYK color conversion table mappings as defined in the Manual Color menu.

You can select any of the different color conversion tables for RGB or CMYK:

| Color conversion table | Settings           |
|------------------------|--------------------|
| RGB                    | • sRGB Display     |
|                        | Display—True Black |
|                        | • sRGB Vivid       |
|                        | Vivid              |
|                        | • Off              |
| СМҮК                   | • US CMYK          |
|                        | Euro CMYK          |
|                        | Vivid CMYK         |
|                        | • Off              |

**Note:** The Manual Color Correction setting is not useful if the software application does not specify colors with RGB or CMYK combinations. It is also not effective in situations where the software application or the computer operating system controls the adjustment of colors.

#### How can I match a particular color (such as a corporate logo)?

Occasionally, you may have a need for the printed color of a particular object to closely match a specific color. For example, you may need to match the color of a corporate logo. While instances can occur in which the printer cannot exactly reproduce the desired color, you should be able to identify adequate color matches for the majority of cases.

The Color Samples menu item can provide useful information in helping solve this particular type of color-matching problem. The nine Color Samples values correspond to color conversion tables in the printer. Selecting any of the Color Samples values generates a multiple-page printout consisting of hundreds of colored boxes. Either a CMYK or RGB combination is located on each box, depending on the table selected. The observed color of each box is obtained by passing the CMYK or RGB combination labeled on the box through the selected color conversion table.

You can examine the color samples pages and identify the box whose color is the closest to the desired color. The color combination labeled on the box can then be used for modifying the color of the object in a software application. For instructions, see the software application Help. Manual Color Correction may be necessary to utilize the selected color conversion table for the particular object.

Selecting which Color Samples pages to use for a particular color-matching problem depends on the Color Correction setting being used (Auto, Off, or Manual), the type of object being printed (text, graphics, or images), and how the color of the object is specified in the software application (RGB or CMYK combinations). When the printer Color Correction setting is set to Off, the color is based on the print job information; no color conversion is implemented.

**Note:** The Color Samples pages are not useful if the software application does not specify colors with RGB or CMYK combinations. Additionally, certain situations exist where the software application or the computer operating system adjusts the RGB or CMYK combinations specified in the application through color management. The resulting printed color may not be an exact match of the Color Samples pages.

The following table can help identify which Color Sample pages to use for color matching.

| Color specification and object to be printed | Color Correction setting | Sample pages to use               |
|----------------------------------------------|--------------------------|-----------------------------------|
| RGB—Text                                     | Auto                     | sRGB Vivid                        |
|                                              | Manual                   | Manual Color RGB Text Setting     |
| RGB—Graphic                                  | Auto                     | sRGB Vivid                        |
|                                              | Manual                   | Manual Color RGB Graphic Setting  |
| RGB—Image                                    | Auto                     | sRGB Display                      |
|                                              | Manual                   | Manual Color RGB Image Setting    |
| CMYK—Text                                    | Auto                     | US CMYK or Euro CMYK              |
|                                              | Manual                   | Manual Color CMYK Text Setting    |
| CMYK—Graphic                                 | Auto                     | US CMYK                           |
|                                              | Manual                   | Manual Color CMYK Graphic Setting |
| CMYK—Image                                   | Auto                     | US CMYK                           |
|                                              | Manual                   | Manual Color CMYK Image Setting   |

#### What are Detailed Color Samples and how do I access them?

These pages require the use of the Embedded Web Server. The Embedded Web Server is a series of resident pages stored in the network printer firmware. To access these pages, browse to the IP address of the network printer. Click **Configuration Menu**, and then click **Detailed Color Samples**.

For more information about using the Embedded Web Server, see the *User's Guide* on the *Software and Documentation* CD.

Detailed Color Samples are pages similar to the default pages of color samples accessible from the Quality menu using the printer control panel. The default color samples available using this method have an increment value of 10% for red, green, and blue. If you find a value on this page that is close, but would like to scan more colors in a nearby area, then you can use the Detailed Color Samples to select the desired color values and a more specific increment. This provides a way to print multiple pages of colored boxes that surround a specific color of interest.

There are nine conversion tables available with the following three options:

- **Print**—Prints the default pages
- Detailed—Lets you enter individual red, green, and blue values and a specific increment of color
- Reset—Lets you clear the existing information and enter new values

The process can be duplicated for Cyan (C), Magenta (M), Yellow (Y), and Black (K) color conversion tables, too. Collectively, these values are known as CMYK color. The default increment is 10% for Black and 20% each for Cyan, Magenta, and Yellow.

# **Embedded Web Server does not open**

Try one or more of the following:

#### CHECK THE NETWORK CONNECTION

Make sure the printer and computer are turned on and connected to the same network.

#### CHECK THE ADDRESS ENTERED IN THE WEB BROWSER

• Depending on the network settings, you may need to type "https://" instead of "http://" before the printer IP address to access the Embedded Web Server. For more information, contact your system support person.

Make sure printer IP address is correct.

#### TEMPORARILY DISABLE WEB PROXY SERVERS

Proxy servers may block or restrict you from accessing certain Web sites including the Embedded Web Server. For more information, contact your system support person.

# **Contacting customer support**

When you call customer support, describe the problem you are experiencing, the message on the display, and the troubleshooting steps you have already taken to find a solution.

You need to know your printer model type and serial number. For more information, see the label on the inside top front cover of the printer. The serial number is also listed on the menu settings page.

In the U.S. or Canada, call 1-800-539-6275. For other countries or regions, visit the Lexmark Web site at http://support.lexmark.com.

# **Notices**

### **Product information**

Product name:

Lexmark X925, XS925

Machine type:

7541

Model(s):

032, 036, 096

#### **Edition notice**

November 2012

The following paragraph does not apply to any country where such provisions are inconsistent with local law: LEXMARK INTERNATIONAL, INC., PROVIDES THIS PUBLICATION "AS IS" WITHOUT WARRANTY OF ANY KIND, EITHER EXPRESS OR IMPLIED, INCLUDING, BUT NOT LIMITED TO, THE IMPLIED WARRANTIES OF MERCHANTABILITY OR FITNESS FOR A PARTICULAR PURPOSE. Some states do not allow disclaimer of express or implied warranties in certain transactions; therefore, this statement may not apply to you.

This publication could include technical inaccuracies or typographical errors. Changes are periodically made to the information herein; these changes will be incorporated in later editions. Improvements or changes in the products or the programs described may be made at any time.

References in this publication to products, programs, or services do not imply that the manufacturer intends to make these available in all countries in which it operates. Any reference to a product, program, or service is not intended to state or imply that only that product, program, or service may be used. Any functionally equivalent product, program, or service that does not infringe any existing intellectual property right may be used instead. Evaluation and verification of operation in conjunction with other products, programs, or services, except those expressly designated by the manufacturer, are the user's responsibility.

For Lexmark technical support, visit <a href="http://support.lexmark.com">http://support.lexmark.com</a>.

For information on supplies and downloads, visit www.lexmark.com.

© 2012 Lexmark International, Inc.

All rights reserved.

#### **GOVERNMENT END USERS**

The Software Program and any related documentation are "Commercial Items," as that term is defined in 48 C.F.R. 2.101, "Computer Software" and "Commercial Computer Software Documentation," as such terms are used in 48 C.F.R. 12.212 or 48 C.F.R. 227.7202, as applicable. Consistent with 48 C.F.R. 12.212 or 48 C.F.R. 227.7202-1 through 227.7207-4, as applicable, the Commercial Computer Software and Commercial Software Documentation are licensed to the U.S. Government end users (a) only as Commercial Items and (b) with only those rights as are granted to all other end users pursuant to the terms and conditions herein.

#### **Trademarks**

Lexmark, Lexmark with diamond design, MarkNet, and MarkVision are trademarks of Lexmark International, Inc., registered in the United States and/or other countries.

PrintCryption and ScanBack are trademarks of Lexmark International, Inc.

Mac and the Mac logo are trademarks of Apple Inc., registered in the U.S. and other countries.

PCL® is a registered trademark of the Hewlett-Packard Company. PCL is Hewlett-Packard Company's designation of a set of printer commands (language) and functions included in its printer products. This printer is intended to be compatible with the PCL language. This means the printer recognizes PCL commands used in various application programs, and that the printer emulates the functions corresponding to the commands.

All other trademarks are the property of their respective owners.

AirPrint and the AirPrint logo are trademarks of Apple, Inc.

# Federal Communications Commission (FCC) compliance information statement

This product has been tested and found to comply with the limits for a Class A digital device, pursuant to Part 15 of the FCC Rules. Operation is subject to the following two conditions: (1) this device may not cause harmful interference, and (2) this device must accept any interference received, including interference that may cause undesired operation.

The FCC Class A limits are designed to provide reasonable protection against harmful interference when the equipment is operated in a commercial environment. This equipment generates, uses, and can radiate radio frequency energy and, if not installed and used in accordance with the instruction manual, may cause harmful interference to radio communications. Operation of this equipment in a residential area is likely to cause harmful interference, in which case the user will be required to correct the interference at his own expense.

The manufacturer is not responsible for any radio or television interference caused by using other than recommended cables or by unauthorized changes or modifications to this equipment. Unauthorized changes or modifications could void the user's authority to operate this equipment.

**Note:** To assure compliance with FCC regulations on electromagnetic interference for a Class A computing device, use a properly shielded and grounded cable such as Lexmark part number 1021231 for parallel attach or 1021294 for USB attach. Use of a substitute cable not properly shielded and grounded may result in a violation of FCC regulations.

# Modular component notice

This product may contain the following modular component(s):

Lexmark regulatory type/model LEX-M01-003: FCC ID: IYLM01003; IC: 2376A-M01003

Lexmark regulatory type/model LEX-M05-001: FCC ID: IYLLEXM05001; IC: 2376A-M05001

Lexmark regulatory type/model LEX-M05-002: FCC ID: IYLLEXM05002; IC: 2376A-M05002

# **Licensing notices**

All licensing notices associated with this product can be viewed from the root directory of the installation software CD.

#### Noise emission levels

The following measurements were made in accordance with ISO 7779 and reported in conformance with ISO 9296.

**Note:** Some modes may not apply to your product.

| 1-meter average sound pressure, dBA |        |  |
|-------------------------------------|--------|--|
| Printing                            | 53 dBA |  |
| Ready                               | 39 dBA |  |

Values are subject to change. See www.lexmark.com for current values.

# Waste from Electrical and Electronic Equipment (WEEE) directive

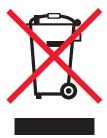

The WEEE logo signifies specific recycling programs and procedures for electronic products in countries of the European Union. We encourage the recycling of our products.

If you have further questions about recycling options, visit the Lexmark Web site at <a href="https://www.lexmark.com">www.lexmark.com</a> for your local sales office phone number.

# **Product disposal**

Do not dispose of the printer or supplies in the same manner as normal household waste. Consult your local authorities for disposal and recycling options.

# Static sensitivity notice

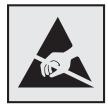

This symbol identifies static-sensitive parts. Do not touch in the areas near these symbols without first touching the metal frame of the printer.

#### **ENERGY STAR**

Any Lexmark product bearing the ENERGY STAR emblem on the product or on a start-up screen is certified to comply with Environmental Protection Agency (EPA) ENERGY STAR requirements as configured when shipped by Lexmark.

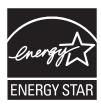

# **Temperature information**

| Ambient temperature              | 15.6 to 32.2°C (60 to 90°F) and 8% to 80% RH |
|----------------------------------|----------------------------------------------|
| Shipping and storage temperature | -40°C to 43.3°C (110° Fahrenheit)            |

#### Laser notice

The printer is certified in the U.S. to conform to the requirements of DHHS 21 CFR, Chapter I, Subchapter J for Class I (1) laser products, and elsewhere is certified as a Class I laser product conforming to the requirements of IEC 60825-1.

Class I laser products are not considered to be hazardous. The printer contains internally a Class IIIb (3b) laser that is nominally a 7 milliwatt gallium arsenide laser operating in the wavelength of 655-675 nanometers. The laser system and printer are designed so there is never any human access to laser radiation above a Class I level during normal operation, user maintenance, or prescribed service condition.

# **Power consumption**

#### **Product power consumption**

The following table documents the power consumption characteristics of the product.

**Note:** Some modes may not apply to your product.

| Mode       | Description                                                                    | Power consumption (Watts) |
|------------|--------------------------------------------------------------------------------|---------------------------|
| Printing   | The product is generating hard-copy output from electronic inputs.             | 650 W                     |
| Сору       | The product is generating hard-copy output from hard-copy original documents.  | 725 W                     |
| Scan       | The product is scanning hard-copy documents.                                   | 190 W                     |
| Ready      | The product is waiting for a print job.                                        | 130 W                     |
| Sleep Mode | The product is in a high-level energy-saving mode.                             | 27 W                      |
| Hibernate  | The product is in a low-level energy-saving mode.                              | 6.1 W                     |
| Off        | The product is plugged into a wall outlet, but the power switch is turned off. | .0 W                      |

The power consumption levels listed in the previous table represent time-averaged measurements. Instantaneous power draws may be substantially higher than the average.

Values are subject to change. See www.lexmark.com for current values.

#### Sleep Mode

This product is designed with an energy-saving mode called *Sleep Mode*. The Sleep Mode saves energy by lowering power consumption during extended periods of inactivity. The Sleep Mode is automatically engaged after this product is not used for a specified period of time, called the *Sleep Mode Timeout*.

Factory default Sleep Mode Timeout for this product (in minutes):

5

By using the configuration menus, the Sleep Mode Timeout can be modified between 1 minute and 240 minutes. Setting the Sleep Mode Timeout to a low value reduces energy consumption, but may increase the response time of the product. Setting the Sleep Mode Timeout to a high value maintains a fast response, but uses more energy.

#### Off mode

If this product has an off mode which still consumes a small amount of power, then to completely stop product power consumption, disconnect the power supply cord from the wall outlet.

#### **Total energy usage**

It is sometimes helpful to calculate the total product energy usage. Since power consumption claims are provided in power units of Watts, the power consumption should be multiplied by the time the product spends in each mode in order to calculate energy usage. The total product energy usage is the sum of each mode's energy usage.

# **Industry Canada compliance statement**

This Class A digital apparatus meets all requirements of the Canadian Interference-Causing Equipment Standard ICES-003.

### Avis de conformité aux normes de l'industrie du Canada

Cet appareil numérique de classe A est conforme aux exigences de la norme canadienne relative aux équipements pouvant causer des interférences NMB-003.

# **European Community (EC) directives conformity**

This product is in conformity with the protection requirements of EC Council directives 2004/108/EC and 2006/95/EC on the approximation and harmonization of the laws of the Member States relating to electromagnetic compatibility and safety of electrical equipment designed for use within certain voltage limits.

The manufacturer of this product is: Lexmark International, Inc., 740 West New Circle Road, Lexington, KY, 40550 USA. The authorized representative is: Lexmark International Technology Hungária Kft., 8 Lechner Ödön fasor, Millennium Tower III, 1095 Budapest HUNGARY, A declaration of conformity to the requirements of the Directives is available upon request from the Authorized Representative.

This product satisfies the Class A limits of EN 55022 and safety requirements of EN 60950.

#### Radio interference notice

#### Warning

This is a product that complies with the emission requirements of EN55022 Class A limits and immunity requirements of EN55024. This product is not intended to be used in residential/domestic environments.

This is a Class A product. In a domestic environment, this product may cause radio interference, in which case the user may be required to take adequate measures.

### Notice to users of the US telephone network: FCC requirements

This equipment complies with Part 68 of the FCC rules and the requirements adopted by the Administrative Council for Terminal Attachments (ACTA). On the back of this equipment is a label that contains, among other information, a product identifier in the format US:AAAEQ##TXXXX. If requested, this number must be provided to your telephone company.

This equipment uses the RJ-11C Universal Service Order Code (USOC) jack.

A plug and jack used to connect this equipment to the premises' wiring and telephone network must comply with the applicable FCC Part 68 rules and requirements adopted by the ACTA. A compliant telephone cord and modular plug is provided with this product. It is designed to be connected to a compatible modular jack that is also compliant. See your setup documentation for more information.

The Ringer Equivalence Number (REN) is used to determine the number of devices that may be connected to a telephone line. Excessive RENs on a telephone line may result in the devices not ringing in response to an incoming call. In most but not all areas, the sum of RENs should not exceed five (5.0). To be certain of the number of devices that may be connected to a line, as determined by the total RENs, contact your local telephone company. For products approved after July 23, 2001, the REN for this product is part of the product identifier that has the format US:AAAEQ##TXXXX. The digits represented by ## are the REN without a decimal point (for example, 03 is a REN of 0.3). For earlier products, the REN is shown separately on the label.

If this equipment causes harm to the telephone network, the telephone company will notify you in advance that temporary discontinuance of service may be required. If advance notice is not practical, the telephone company will notify the customer as soon as possible. You will also be advised of your right to file a complaint with the FCC.

The telephone company may make changes in its facilities, equipment, operations or procedures that could affect the operation of this equipment. If this happens, the telephone company will provide advance notice in order for you to make necessary modifications to maintain uninterrupted service.

If you experience trouble with this equipment, for repair or warranty information, contact Lexmark International, Inc. at **www.lexmark.com** or your Lexmark representative. If the equipment is causing harm to the telephone network, the telephone company may request that you disconnect the equipment until the problem is resolved.

This equipment contains no user serviceable parts. For repair and warranty information, contact Lexmark International, Inc. See the previous paragraph for contact information.

Connection to party line service is subject to state tariffs. Contact the state public utility commission, public service commission, or corporation commission for information.

If your home has specially wired alarm equipment connected to the telephone line, ensure the installation of this equipment does not disable your alarm equipment. If you have questions about what will disable alarm equipment, consult your telephone company or a qualified installer.

Telephone companies report that electrical surges, typically lightning transients, are very destructive to customer terminal equipment connected to AC power sources. This has been identified as a major nationwide problem. It is recommended that the customer install an appropriate AC surge arrestor in the AC outlet to which this device is

connected. An appropriate AC surge arrestor is defined as one that is suitably rated, and certified by UL (Underwriter's Laboratories), another NRTL (Nationally Recognized Testing Laboratory), or a recognized safety certification body in the country/region of use. This is to avoid damage to the equipment caused by local lightning strikes and other electrical surges.

The Telephone Consumer Protection Act of 1991 makes it unlawful for any person to use a computer or other electronic device, including fax machines, to send any message unless said message clearly contains in a margin at the top or bottom of each transmitted page or on the first page of the transmission, the date and time it is sent and an identification of the business or other entity, or other individual sending the message, and the telephone number of the sending machine or such business, other entity, or individual. (The telephone number provided may not be a 900 number or any other number for which charges exceed local or long-distance transmission charges.)

See your user documentation in order to program this information into your fax machine.

# Notice to users of the Canadian telephone network

This product meets the applicable Industry Canada technical specifications. The Ringer Equivalence Number (REN) is an indication of the maximum number of terminals allowed to be connected to a telephone interface. The terminus of an interface may consist of any combination of devices, subject only to the requirement that the sum of the RENs of all the devices does not exceed five. The modem REN is located on the rear of the equipment on the product labeling.

Telephone companies report that electrical surges, typically lightning transients, are very destructive to customer terminal equipment connected to AC power sources. This has been identified as a major nationwide problem. It is recommended that the customer install an appropriate AC surge arrestor in the AC outlet to which this device is connected. An appropriate AC surge arrestor is defined as one that is suitably rated, and certified by UL (Underwriter's Laboratories), another NRTL (Nationally Recognized Testing Laboratory), or a recognized safety certification body in the country/region of use. This is to avoid damage to the equipment caused by local lightning strikes and other electrical surges.

This equipment uses CA11A telephone jacks.

#### Avis réservé aux utilisateurs du réseau téléphonique du Canada

Ce produit est conforme aux spécifications techniques d'Industrie Canada. Le numéro REN (ringer equivalence number : numéro d'équivalence de sonnerie) fournit une indication du nombre maximum de terminaux pouvant être connectés à l'interface téléphonique. En bout de ligne, le nombre d'appareils qui peuvent être connectés n'est pas directement limité, mais la somme des REN de ces appareils ne doit pas dépasser cinq. Le numéro REN du modem est indiqué sur l'étiquette produit située à l'arrière de l'équipement.

Les compagnies de téléphone constatent que les surtensions électriques, en particulier celles dues à la foudre, entraînent d'importants dégâts sur les terminaux privés connectés à des sources d'alimentation CA. Il s'agit-là d'un problème majeur d'échelle nationale. En conséquence, il vous est recommandé de brancher un parasurtenseur dans la prise de courant à laquelle l'équipement est connecté. Utilisez un parasurtenseur répondant à des caractéristiques nominales satisfaisantes et certifié par le laboratoire d'assureurs UL (Underwriter's Laboratories), un autre laboratoire agréé de type NRTL (Nationally Recognized Testing Laboratory) ou un organisme de certification agréé dans votre région ou pays. Ceci prévient tout endommagement de l'équipement causé par les orages et autres surtensions électriques.

Cet équipement utilise des prises de téléphone CA11A.

# Notice to users of the New Zealand telephone network

The following are special conditions for the Facsimile User Instructions. The grant of a telepermit for any item of terminal equipment indicates only that Telecom has accepted that the item complies with minimum conditions for connection

to its network. It indicates no endorsement of the product by Telecom, nor does it provide any sort of warranty. Above all, it provides no assurance that any item will work correctly in all respects with another item of telepermitted equipment of a different make or model, nor does it imply that any product is compatible with all of Telecom's network services.

This equipment shall not be set up to make automatic calls to the Telecom's 111 Emergency Service.

This equipment may not provide for the effective hand-over of a call to another device connected to the same line.

This equipment should not be used under any circumstances that may constitute a nuisance to other Telecom customers.

Some parameters required for compliance with Telecom's telepermit requirements are dependent on the equipment associated with this device. The associated equipment shall be set to operate within the following limits for compliance to Telecom's specifications:

- There shall be no more than 10 call attempts to the same number within any 30 minute period for any single manual call initiation, and
- The equipment shall go on-hook for a period of not less than 30 seconds between the end of one attempt and the beginning of the next call attempt.
- The equipment shall be set to ensure that automatic calls to different numbers are spaced such that there is not less than 5 seconds between the end of one call attempt and the beginning of another.

### Using this product in Switzerland

This product requires a Swiss billing tone filter (Lexmark part number 14B5109 or 80D1877) to be installed on any line which receives metering pulses in Switzerland. The Lexmark filter must be used, as metering pulses are present on all analog telephone lines in Switzerland.

# Utilisation de ce produit en Suisse

Cet appareil nécessite l'utilisation d'un filtre de tonalité de facturation suisse (nº de référence Lexmark : 14B5109 ou 80D1877) devant être installé sur toute ligne recevant des impulsions de comptage en Suisse. Ce filtre doit être utilisé pour toute installation car ces impulsions existent sur toutes les lignes téléphoniques suisses.

# Verwendung dieses Produkts in der Schweiz

Für dieses Produkt muss ein schweizerischer Billing Tone Filter zur Zählzeichenübertragung (Lexmark Teilenummer 14B5109 oder 80D1877) für jede Leitung installiert werden, über die in der Schweiz Zeitsteuertakte übertragen werden. Die Verwendung des Lexmark Filters ist obligatorisch, da in allen analogen Telefonleitungen in der Schweiz Zeitsteuertakte vorhanden sind.

# Uso del prodotto in Svizzera

Questo prodotto richiede un filtro toni Billing svizzero, (codice Lexmark 14B5109 o 80D1877) da installare su tutte le linee che ricevono impulsi remoti in Svizzera. È necessario utilizzare il filtro Lexmark poiché gli impulsi remoti sono presenti su tutte le linee analogiche in Svizzera.

### Notice to Users in the European Union

Products bearing the CE mark are in conformity with the protection requirements of EC Council directives 2004/108/EC, 2006/95/EC, and 1999/5/EC on the approximation and harmonization of the laws of the Member States relating to electromagnetic compatibility, safety of electrical equipment designed for use within certain voltage limits and on radio equipment and telecommunications terminal equipment.

Compliance is indicated by the CE marking.

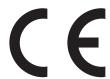

The manufacturer of this product is: Lexmark International, Inc., 740 West New Circle Road, Lexington, KY, 40550 USA. The authorized representative is: Lexmark International Technology Hungária Kft., 8 Lechner Ödön fasor, Millennium Tower III, 1095 Budapest HUNGARY, A declaration of conformity to the requirements of the Directives is available upon request from the Authorized Representative.

Refer to the table at the end of the Notices section for further compliance information.

# Regulatory notices for wireless products

This section contains the following regulatory information pertaining to wireless products that contain transmitters, for example, but not limited to, wireless network cards or proximity card readers.

# **Exposure to radio frequency radiation**

The radiated output power of this device is far below the radio frequency exposure limits of the FCC and other regulatory agencies. A minimum separation of 20 cm (8 inches) must be maintained between the antenna and any persons for this device to satisfy the RF exposure requirements of the FCC and other regulatory agencies.

# **Industry Canada (Canada)**

This device complies with Industry Canada specification RSS-210. Operation is subject to the following two conditions: (1) this device may not cause interference, and (2) this device must accept any interference, including interference that may cause undesired operation of the device.

This device has been designed to operate only with the antenna provided. Use of any other antenna is strictly prohibited per regulations of Industry Canada.

To prevent radio interference to the licensed service, this device is intended to be operated indoors and away from windows to provide maximum shielding. Equipment (or its transmit antenna) that is installed outdoors is subject to licensing.

The installer of this radio equipment must ensure that the antenna is located or pointed such that it does not emit RF fields in excess of Health Canada limits for the general population; consult Safety Code 6, obtainable from Health Canada's Web site www.hc-sc.gc.ca/rpb.

The term "IC:" before the certification/registration number only signifies that the Industry Canada technical specifications were met.

#### **Industry Canada (Canada)**

Cet appareil est conforme à la norme RSS-210 d'Industry Canada. Son fonctionnement est soumis aux deux conditions suivantes :

(1) cet appareil ne doit pas provoquer d'interférences et (2) il doit accepter toute interférence reçue, y compris celles risquant d'altérer son fonctionnement.

Cet appareil a été conçu pour fonctionner uniquement avec l'antenne fournie. L'utilisation de toute autre antenne est strictement interdite par la réglementation d'Industry Canada.

En application des réglementations d'Industry Canada, l'utilisation d'une antenne de gain supérieur est strictement interdite.

Pour empêcher toute interférence radio au service faisant l'objet d'une licence, cet appareil doit être utilisé à l'intérieur et loin des fenêtres afin de garantir une protection optimale.

Si le matériel (ou son antenne d'émission) est installé à l'extérieur, il doit faire l'objet d'une licence.

L'installateur de cet équipement radio doit veiller à ce que l'antenne soit implantée et dirigée de manière à n'émettre aucun champ HF dépassant les limites fixées pour l'ensemble de la population par Santé Canada. Reportez-vous au Code de sécurité 6 que vous pouvez consulter sur le site Web de Santé Canada www.hc-sc.gc.ca/rpb.

Le terme « IC » précédant le numéro de d'accréditation/inscription signifie simplement que le produit est conforme aux spécifications techniques d'Industry Canada.

### Notice to users in the European Union

Products bearing the CE mark are in conformity with the protection requirements of EC Council directives 2004/108/EC, 2006/95/EC, and 1999/5/EC on the approximation and harmonization of the laws of the Member States relating to electromagnetic compatibility, safety of electrical equipment designed for use within certain voltage limits and on radio equipment and telecommunications terminal equipment.

Compliance is indicated by the CE marking.

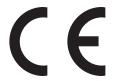

The manufacturer of this product is: Lexmark International, Inc., 740 West New Circle Road, Lexington, KY, 40550 USA. The authorized representative is: Lexmark International Technology Hungária Kft., 8 Lechner Ödön fasor, Millennium Tower III, 1095 Budapest HUNGARY, A declaration of conformity to the requirements of the Directives is available upon request from the Authorized Representative.

This product satisfies the Class A limits of EN 55022 and safety requirements of EN 60950.

Products equipped with 2.4GHz Wireless LAN option are in conformity with the protection requirements of EC Council directives 2004/108/EC, 2006/95/EC, and 1999/5/EC on the approximation and harmonization of the laws of the Member States relating to electromagnetic compatibility, safety of electrical equipment designed for use within certain voltage limits and on radio equipment and telecommunications terminal equipment.

Compliance is indicated by the CE marking.

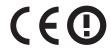

Operation is allowed in all EU and EFTA countries, but is restricted to indoor use only.

The manufacturer of this product is: Lexmark International, Inc., 740 West New Circle Road, Lexington, KY, 40550 USA. The authorized representative is: Lexmark International Technology Hungária Kft., 8 Lechner Ödön fasor, Millennium Tower III, 1095 Budapest HUNGARY, A declaration of conformity to the requirements of the Directives is available upon request from the Authorized Representative.

This product may be used in the countries indicated in the table below.

| AT | BE | BG | СН | СҮ | CZ | DE | DK | EE |
|----|----|----|----|----|----|----|----|----|
| EL | ES | FI | FR | HR | ни | IE | IS | IT |
| LI | LT | LU | LV | МТ | NL | NO | PL | PT |
| RO | SE | SI | SK | TR | UK |    |    |    |

| Česky    | Společnost Lexmark International, Inc. tímto prohlašuje, že výrobek tento výrobek je ve shodě se základními požadavky a dalšími příslušnými ustanoveními směrnice 1999/5/ES.                                       |
|----------|----------------------------------------------------------------------------------------------------|
| Dansk    | Lexmark International, Inc. erklærer herved, at dette produkt overholder de væsentlige krav og øvrige relevante krav i direktiv 1999/5/EF.                                                                         |
| Deutsch  | Hiermit erklärt Lexmark International, Inc., dass sich das Gerät dieses Gerät in Übereinstimmung mit den grundlegenden Anforderungen und den übrigen einschlägigen Bestimmungen der Richtlinie 1999/5/EG befindet. |
| Ελληνική | ΜΕ ΤΗΝ ΠΑΡΟΥΣΑ Η LEXMARK INTERNATIONAL, INC. ΔΗΛΩΝΕΙ ΟΤΙ ΑΥΤΌ ΤΟ ΠΡΟΪ́ΟΝ ΣΥΜΜΟΡΦΩΝΕΤΑΙ ΠΡΟΣ ΤΙΣ ΟΥΣΙΩΔΕΙΣ ΑΠΑΙΤΗΣΕΙΣ ΚΑΙ ΤΙΣ ΛΟΙΠΕΣ ΣΧΕΤΙΚΕΣ ΔΙΑΤΑΞΕΙΣ ΤΗΣ ΟΔΗΓΙΑΣ 1999/5/ΕΚ.                                      |
| English  | Hereby, Lexmark International, Inc., declares that this type of equipment is in compliance with the essential requirements and other relevant provisions of Directive 1999/5/EC.                                   |
| Español  | Por medio de la presente, Lexmark International, Inc. declara que este producto cumple con los requisitos esenciales y cualesquiera otras disposiciones aplicables o exigibles de la Directiva 1999/5/CE.          |
| Eesti    | Käesolevaga kinnitab Lexmark International, Inc., et seade see toode vastab direktiivi 1999/5/EÜ põhinõuetele ja nimetatud direktiivist tulenevatele muudele asjakohastele sätetele.                               |
| Suomi    | Lexmark International, Inc. vakuuttaa täten, että tämä tuote on direktiivin 1999/5/EY oleellisten vaatimusten ja muiden sitä koskevien direktiivin ehtojen mukainen.                                               |
| Français | Par la présente, Lexmark International, Inc. déclare que l'appareil ce produit est conforme aux exigences fondamentales et autres dispositions pertinentes de la directive 1999/5/CE.                              |
| Magyar   | Alulírott, Lexmark International, Inc. nyilatkozom, hogy a termék megfelel a vonatkozó alapvető követelményeknek és az 1999/5/EC irányelv egyéb előírásainak.                                                      |
| Íslenska | Hér með lýsir Lexmark International, Inc. yfir því að þessi vara er í samræmi við grunnkröfur og aðrar kröfur, sem gerðar eru í tilskipun 1999/5/EC.                                                               |
| Italiano | Con la presente Lexmark International, Inc. dichiara che questo questo prodotto è conforme ai requisiti essenziali ed alle altre disposizioni pertinenti stabilite dalla direttiva 1999/5/CE.                      |
| Latviski | Ar šo Lexmark International, Inc. deklarē, ka šis izstrādājums atbilst Direktīvas 1999/5/EK būtiskajām prasībām un citiem ar to saistītajiem noteikumiem.                                                          |
| Lietuvių | Šiuo Lexmark International, Inc. deklaruoja, kad šis produktas atitinka esminius reikalavimus ir kitas 1999/5/EB direktyvos nuostatas.                                                                             |

| Malti      | Bil-preżenti, Lexmark International, Inc., jiddikjara li dan il-prodott huwa konformi mal-ħtiġijiet essenzjali u ma dispożizzjonijiet oħrajn relevanti li jinsabu fid-Direttiva 1999/5/KE. |
|------------|----------------------------------------------------------------------------------------------------|
| Nederlands | Hierbij verklaart Lexmark International, Inc. dat het toestel dit product in overeenstemming is met de essentiële eisen en de andere relevante bepalingen van richtlijn 1999/5/EG.         |
| Norsk      | Lexmark International, Inc. erklærer herved at dette produktet er i samsvar med de grunnleggende krav og øvrige relevante krav i direktiv 1999/5/EF.                                       |
| Polski     | Niniejszym Lexmark International, Inc. oświadcza, że niniejszy produkt jest zgodny z zasadniczymi wymogami oraz pozostałymi stosownymi postanowieniami Dyrektywy 1999/5/EC.                |
| Português  | A Lexmark International Inc. declara que este este produto está conforme com os requisitos essenciais e outras disposições da Diretiva 1999/5/CE.                                          |
| Slovensky  | Lexmark International, Inc. týmto vyhlasuje, že tento produkt spĺňa základné požiadavky a všetky príslušné ustanovenia smernice 1999/5/ES.                                                 |
| Slovensko  | Lexmark International, Inc. izjavlja, da je ta izdelek v skladu z bistvenimi zahtevami in ostalimi relevantnimi določili direktive 1999/5/ES.                                              |
| Svenska    | Härmed intygar Lexmark International, Inc. att denna produkt står i överensstämmelse med de väsentliga egenskapskrav och övriga relevanta bestämmelser som framgår av direktiv 1999/5/EG.  |

# **Statement of Limited Warranty**

Lexmark X925, XS925

#### Lexmark International, Inc., Lexington, KY

This limited warranty applies to the United States and Canada. For customers outside the U.S., refer to the country-specific warranty information that came with your product.

This limited warranty applies to this product only if it was originally purchased for your use, and not for resale, from Lexmark or a Lexmark Remarketer, referred to in this statement as "Remarketer."

#### **Limited warranty**

Lexmark warrants that this product:

- —Is manufactured from new parts, or new and serviceable used parts, which perform like new parts
- —Is, during normal use, free from defects in material and workmanship

If this product does not function as warranted during the warranty period, contact a Remarketer or Lexmark for repair or replacement (at Lexmark's option).

If this product is a feature or option, this statement applies only when that feature or option is used with the product for which it was intended. To obtain warranty service, you may be required to present the feature or option with the product.

If you transfer this product to another user, warranty service under the terms of this statement is available to that user for the remainder of the warranty period. You should transfer proof of original purchase and this statement to that user.

#### Limited warranty service

The warranty period starts on the date of original purchase as shown on the purchase receipt and ends 12 months later provided that the warranty period for any supplies and for any maintenance items included with the printer shall end earlier if it, or its original contents, are substantially used up, depleted, or consumed.

To obtain warranty service you may be required to present proof of original purchase. You may be required to deliver your product to the Remarketer or Lexmark, or ship it prepaid and suitably packaged to a Lexmark designated location. You are responsible for loss of, or damage to, a product in transit to the Remarketer or the Lexmark designated location.

When warranty service involves the exchange of a product or part, the item replaced becomes the property of the Remarketer or Lexmark. The replacement may be a new or repaired item.

The replacement item assumes the remaining warranty period of the original product.

Replacement is not available to you if the product you present for exchange is defaced, altered, in need of a repair not included in warranty service, damaged beyond repair, or if the product is not free of all legal obligations, restrictions, liens, and encumbrances.

Before you present this product for warranty service, remove all print cartridges, programs, data, and removable storage media (unless directed otherwise by Lexmark).

For further explanation of your warranty alternatives and the nearest Lexmark authorized servicer in your area contact Lexmark on the World Wide Web at http://support.lexmark.com.

Remote technical support is provided for this product throughout its warranty period. For products no longer covered by a Lexmark warranty, technical support may not be available or only be available for a fee.

#### **Extent of limited warranty**

Lexmark does not warrant uninterrupted or error-free operation of any product or the durability or longevity of prints produced by any product.

Warranty service does not include repair of failures caused by:

- -Modification or unauthorized attachments
- —Accidents, misuse, abuse or use inconsistent with Lexmark user's guides, manuals, instructions or guidance
- -Unsuitable physical or operating environment
- Maintenance by anyone other than Lexmark or a Lexmark authorized servicer
- —Operation of a product beyond the limit of its duty cycle
- —Use of printing media outside of Lexmark specifications
- -Refurbishment, repair, refilling or remanufacture by a third party of products, supplies or parts
- -Products, supplies, parts, materials (such as toners and inks), software, or interfaces not furnished by Lexmark

TO THE EXTENT PERMITTED BY APPLICABLE LAW, NEITHER LEXMARK NOR ITS THIRD PARTY SUPPLIERS OR REMARKETERS MAKE ANY OTHER WARRANTY OR CONDITION OF ANY KIND, WHETHER EXPRESS OR IMPLIED, WITH RESPECT TO THIS PRODUCT, AND SPECIFICALLY DISCLAIM THE IMPLIED WARRANTIES OR CONDITIONS OF MERCHANTABILITY, FITNESS FOR A PARTICULAR PURPOSE, AND SATISFACTORY QUALITY. ANY WARRANTIES THAT MAY NOT BE DISCLAIMED UNDER APPLICABLE LAW ARE LIMITED IN DURATION TO THE WARRANTY PERIOD. NO WARRANTIES, EXPRESS OR IMPLIED, WILL APPLY AFTER THIS PERIOD. ALL INFORMATION, SPECIFICATIONS, PRICES, AND SERVICES ARE SUBJECT TO CHANGE AT ANY TIME WITHOUT NOTICE.

#### **Limitation of liability**

Your sole remedy under this limited warranty is set forth in this document. For any claim concerning performance or nonperformance of Lexmark or a Remarketer for this product under this limited warranty, you may recover actual damages up to the limit set forth in the following paragraph.

Lexmark's liability for actual damages from any cause whatsoever will be limited to the amount you paid for the product that caused the damages. This limitation of liability will not apply to claims by you for bodily injury or damage to real property or tangible personal property for which Lexmark is legally liable. IN NO EVENT WILL LEXMARK BE LIABLE FOR ANY LOST PROFITS, LOST SAVINGS, INCIDENTAL DAMAGE, OR OTHER ECONOMIC OR CONSEQUENTIAL DAMAGES. This is true even if you advise Lexmark or a Remarketer of the possibility of such damages. Lexmark is not liable for any claim by you based on a third party claim.

This limitation of remedies also applies to claims against any Suppliers and Remarketers of Lexmark. Lexmark's and its Suppliers' and Remarketers' limitations of remedies are not cumulative. Such Suppliers and Remarketers are intended beneficiaries of this limitation.

#### **Additional rights**

Some states do not allow limitations on how long an implied warranty lasts, or do not allow the exclusion or limitation of incidental or consequential damages, so the limitations or exclusions contained above may not apply to you.

This limited warranty gives you specific legal rights. You may also have other rights that vary from state to state.

#### LEXMARK SOFTWARE LIMITED WARRANTY AND LICENSE AGREEMENT

PLEASE READ CAREFULLY BEFORE USING THIS PRODUCT: BY USING THIS PRODUCT, YOU AGREE TO BE BOUND BY ALL THE TERMS AND CONDITIONS OF THIS SOFTWARE LIMITED WARRANTY AND LICENSE AGREEMENT. IF YOU DO NOT AGREE WITH THE TERMS OF THIS SOFTWARE LIMITED WARRANTY AND LICENSE AGREEMENT, PROMPTLY RETURN THE PRODUCT UNUSED AND REQUEST A REFUND OF THE AMOUNT YOU PAID. IF YOU ARE INSTALLING THIS PRODUCT FOR USE BY OTHER PARTIES, YOU AGREE TO INFORM THE USERS THAT USE OF THE PRODUCT INDICATES ACCEPTANCE OF THESE TERMS.

#### **LEXMARK SOFTWARE LICENSE AGREEMENT**

This License Agreement ("Software License Agreement") is a legal agreement between you (either an individual or a single entity) and Lexmark International, Inc. ("Lexmark") that, to the extent your Lexmark product or Software Program is not otherwise subject to a written software license agreement between you and Lexmark or its suppliers, governs your use of any Software Program installed on or provided by Lexmark for use in connection with your Lexmark product. The term "Software Program" includes machine-readable instructions, audio/visual content (such as images and recordings), and associated media, printed materials and electronic documentation, whether incorporated into, distributed with or for use with your Lexmark product.

- 1 STATEMENT OF SOFTWARE LIMITED WARRANTY. Lexmark warrants that the media (e.g., diskette or compact disk) on which the Software Program (if any) is furnished is free from defects in materials and workmanship under normal use during the warranty period. The warranty period is ninety (90) days and commences on the date the Software Program is delivered to the original end-user. This limited warranty applies only to Software Program media purchased new from Lexmark or an Authorized Lexmark Reseller or Distributor. Lexmark will replace the Software Program should it be determined that the media does not conform to this limited warranty.
- 2 DISCLAIMER AND LIMITATION OF WARRANTIES. EXCEPT AS PROVIDED IN THIS SOFTWARE LICENSE AGREEMENT AND TO THE MAXIMUM EXTENT PERMITTED BY APPLICABLE LAW, LEXMARK AND ITS SUPPLIERS PROVIDE THE SOFTWARE PROGRAM "AS IS" AND HEREBY DISCLAIM ALL OTHER WARRANTIES AND CONDITIONS, EITHER EXPRESS OR IMPLIED, INCLUDING, BUT NOT LIMITED TO, TITLE, NON-INFRINGEMENT, MERCHANTABILITY AND FITNESS FOR

A PARTICULAR PURPOSE, AND ABSENCE OF VIRUSES, ALL WITH REGARD TO THE SOFTWARE PROGRAM. TO THE EXTENT LEXMARK CANNOT BY LAW DISCLAIM ANY COMPONENT OF THE IMPLIED WARRANTIES OF MERCHANTABILITY OR FITNESS FOR A PARTICULAR PURPOSE, LEXMARK LIMITS THE DURATION OF SUCH WARRANTIES TO THE 90-DAY TERM OF THE EXPRESS SOFTWARE LIMITED WARRANTY.

This Agreement is to be read in conjunction with certain statutory provisions, as that may be in force from time to time, that imply warranties or conditions or impose obligations on Lexmark that cannot be excluded or modified. If any such provisions apply, then to the extent Lexmark is able, Lexmark hereby limits its liability for breach of those provisions to one of the following: providing you a replacement copy of the Software Program or reimbursement of the price paid for the Software Program.

The Software Program may include internet links to other software applications and/or internet web pages hosted and operated by third parties unaffiliated with Lexmark. You acknowledge and agree that Lexmark is not responsible in any way for the hosting, performance, operation, maintenance, or content of, such software applications and/or internet web pages.

- 3 LIMITATION OF REMEDY. TO THE MAXIMUM EXTENT PERMITTED BY APPLICABLE LAW, ANY AND ALL LIABILITY OF LEXMARK UNDER THIS SOFTWARE LICENSE AGREEMENT IS EXPRESSLY LIMITED TO THE GREATER OF THE PRICE PAID FOR THE SOFTWARE PROGRAM AND FIVE U.S. DOLLARS (OR THE EQUIVALENT IN LOCAL CURRENCY). YOUR SOLE REMEDY AGAINST LEXMARK IN ANY DISPUTE UNDER THIS SOFTWARE LICENSE AGREEMENT SHALL BE TO SEEK TO RECOVER ONE OF THESE AMOUNTS, UPON PAYMENT OF WHICH LEXMARK SHALL BE RELEASED AND DISCHARGED OF ALL FURTHER OBLIGATIONS AND LIABILITY TO YOU.
  - IN NO EVENT WILL LEXMARK, ITS SUPPLIERS, SUBSIDIARIES, OR RESELLERS BE LIABLE FOR ANY SPECIAL, INCIDENTAL, INDIRECT, EXEMPLARY, PUNITIVE, OR CONSEQUENTIAL DAMAGES (INCLUDING BUT NOT LIMITED TO LOST PROFITS OR REVENUES, LOST SAVINGS, INTERRUPTION OF USE OR ANY LOSS OF, INACCURACY IN, OR DAMAGE TO, DATA OR RECORDS, FOR CLAIMS OF THIRD PARTIES, OR DAMAGE TO REAL OR TANGIBLE PROPERTY, FOR LOSS OF PRIVACY ARISING OUT OR IN ANY WAY RELATED TO THE USE OF OR INABILITY TO USE THE SOFTWARE PROGRAM, OR OTHERWISE IN CONNECTION WITH ANY PROVISION OF THIS SOFTWARE LICENSE AGREEMENT), REGARDLESS OF THE NATURE OF THE CLAIM, INCLUDING BUT NOT LIMITED TO BREACH OF WARRANTY OR CONTRACT, TORT (INCLUDING NEGLIGENCE OR STRICT LIABILITY), AND EVEN IF LEXMARK, OR ITS SUPPLIERS, AFFILIATES, OR REMARKETERS HAVE BEEN ADVISED OF THE POSSIBILITY OF SUCH DAMAGES, OR FOR ANY CLAIM BY YOU BASED ON A THIRD-PARTY CLAIM, EXCEPT TO THE EXTENT THIS EXCLUSION OF DAMAGES IS DETERMINED LEGALLY INVALID. THE FOREGOING LIMITATIONS APPLY EVEN IF THE ABOVE-STATED REMEDIES FAIL OF THEIR ESSENTIAL PURPOSE.
- **4 U.S.A. STATE LAWS**. This Software Limited Warranty gives you specific legal rights. You may also have other rights that vary from state to state. Some states do not allow limitations on how long an implied warranty lasts or the exclusion of limitation of incidental or consequential damages, so the above limitations may not apply to you.
- **5 LICENSE GRANT**. Lexmark grants you the following rights provided you comply with all terms and conditions of this License Agreement:
  - **a** Use. You may Use one (1) copy of the Software Program. The term "Use" means storing, loading, installing, executing, or displaying the Software Program. If Lexmark has licensed the Software Program to you for concurrent use, you must limit the number of authorized users to the number specified in your agreement with Lexmark. You may not separate the components of the Software Program for use on more than one computer. You agree that you will not Use the Software Program, in whole or in part, in any manner that has the effect of overriding, modifying, eliminating, obscuring, altering or de-emphasizing the visual appearance of any trademark, trade name, trade dress or intellectual property notice that appears on any computer display screens normally generated by, or as a result of, the Software Program.
  - **b** Copying. You may make one (1) copy of the Software Program solely for purposes of backup, archiving, or installation, provided the copy contains all of the original Software Program's proprietary notices. You may not copy the Software Program to any public or distributed network.

**c** Reservation of Rights. The Software Program, including all fonts, is copyrighted and owned by Lexmark International, Inc. and/or its suppliers. Lexmark reserves all rights not expressly granted to you in this License Agreement.

- **d** Freeware. Notwithstanding the terms and conditions of this License Agreement, all or any portion of the Software Program that constitutes software provided under public license by third parties ("Freeware") is licensed to you subject to the terms and conditions of the software license agreement accompanying such Freeware, whether in the form of a discrete agreement, shrink-wrap license, or electronic license terms at the time of download. Use of the Freeware by you shall be governed entirely by the terms and conditions of such license.
- **6 TRANSFER**. You may transfer the Software Program to another end-user. Any transfer must include all software components, media, printed materials, and this License Agreement and you may not retain copies of the Software Program or components thereof. The transfer may not be an indirect transfer, such as a consignment. Prior to the transfer, the end-user receiving the transferred Software Program must agree to all these License Agreement terms. Upon transfer of the Software Program, your license is automatically terminated. You may not rent, sublicense, or assign the Software Program except to the extent provided in this License Agreement, and any attempt to do so shall be void.
- **7 UPGRADES**. To Use a Software Program identified as an upgrade, you must first be licensed to the original Software Program identified by Lexmark as eligible for the upgrade. After upgrading, you may no longer use the original Software Program that formed the basis for your upgrade eligibility.
- **8 LIMITATION ON REVERSE ENGINEERING.** You may not alter, decrypt, reverse engineer, reverse assemble, reverse compile or otherwise translate the Software Program, except as and to the extent expressly permitted to do so by applicable law for the purposes of inter-operability, error correction, and security testing. If you have such statutory rights, you will notify Lexmark in writing of any intended reverse engineering, reverse assembly, or reverse compilation. You may not decrypt the Software Program unless necessary for the legitimate Use of the Software Program.
- **9 ADDITIONAL SOFTWARE**. This License Agreement applies to updates or supplements to the original Software Program provided by Lexmark unless Lexmark provides other terms along with the update or supplement.
- 10 TERM. This License Agreement is effective unless terminated or rejected. You may reject or terminate this license at any time by destroying all copies of the Software Program, together with all modifications, documentation, and merged portions in any form, or as otherwise described herein. Lexmark may terminate your license upon notice if you fail to comply with any of the terms of this License Agreement. Upon such termination, you agree to destroy all copies of the Software Program together with all modifications, documentation, and merged portions in any form.
- **11 TAXES**. You agree that you are responsible for payment of any taxes including, without limitation, any goods and services and personal property taxes, resulting from this Agreement or your Use of the Software Program.
- **12 LIMITATION ON ACTIONS.** No action, regardless of form, arising out of this Agreement may be brought by either party more than two years after the cause of action has arisen, except as provided under applicable law.
- **13 APPLICABLE LAW**. This Agreement is governed by the laws of the Commonwealth of Kentucky, United States of America. No choice of law rules in any jurisdiction shall apply. The UN Convention on Contracts for the International Sale of Goods shall not apply.
- **14 UNITED STATES GOVERNMENT RESTRICTED RIGHTS.** The Software Program has been developed entirely at private expense. Rights of the United States Government to use the Software Program is as set forth in this Agreement and as restricted in DFARS 252.227-7014 and in similar FAR provisions (or any equivalent agency regulation or contract clause).
- 15 CONSENT TO USE OF DATA. You agree that Lexmark, its affiliates, and agents may collect and use information you provide in relation to support services performed with respect to the Software Program and requested by you. Lexmark agrees not to use this information in a form that personally identifies you except to the extent necessary to provide such services.

**16 EXPORT RESTRICTIONS**. You may not (a) acquire, ship, transfer, or reexport, directly or indirectly, the Software Program or any direct product therefrom, in violation of any applicable export laws or (b) permit the Software Program to be used for any purpose prohibited by such export laws, including, without limitation, nuclear, chemical, or biological weapons proliferation.

- 17 AGREEMENT TO CONTRACT ELECTRONICALLY. You and Lexmark agree to form this License Agreement electronically. This means that when you click the "Agree" or "Yes" button on this page or use this product, you acknowledge your agreement to these License Agreement terms and conditions and that you are doing so with the intent to "sign" a contract with Lexmark.
- **18 CAPACITY AND AUTHORITY TO CONTRACT**. You represent that you are of the legal age of majority in the place you sign this License Agreement and, if applicable, you are duly authorized by your employer or principal to enter into this contract.
- 19 ENTIRE AGREEMENT. This License Agreement (including any addendum or amendment to this License Agreement that is included with the Software Program) is the entire agreement between you and Lexmark relating to the Software Program. Except as otherwise provided for herein, these terms and conditions supersede all prior or contemporaneous oral or written communications, proposals, and representations with respect to the Software Program or any other subject matter covered by this License Agreement (except to the extent such extraneous terms do not conflict with the terms of this License Agreement, any other written agreement signed by you and Lexmark relating to your Use of the Software Program). To the extent any Lexmark policies or programs for support services conflict with the terms of this License Agreement, the terms of this License Agreement shall control.

#### MICROSOFT CORPORATION NOTICES

- 1 This product may incorporate intellectual property owned by Microsoft Corporation. The terms and conditions upon which Microsoft is licensing such intellectual property may be found at <a href="http://go.microsoft.com/fwlink/?LinkId=52369">http://go.microsoft.com/fwlink/?LinkId=52369</a>.
- 2 This product is based on Microsoft Print Schema technology. You may find the terms and conditions upon which Microsoft is licensing such intellectual property at <a href="http://go.microsoft.com/fwlink/?LinkId=83288">http://go.microsoft.com/fwlink/?LinkId=83288</a>.

#### ADOBE SYSTEMS INCORPORATED NOTICE

Contains Flash®, Flash® Lite™ and/or Reader® technology by Adobe Systems Incorporated

This Product contains Adobe® Flash® player software under license from Adobe Systems Incorporated, Copyright © 1995-2007 Adobe Macromedia Software LLC. All rights reserved. Adobe, Reader and Flash are trademarks of Adobe Systems Incorporated.

# Patent acknowledgment

The use of this product or service is subject to the reasonable, non-discriminatory terms in the Intellectual Property Rights (IPR) Disclosure of Certicom Corp. at the IETF for Elliptic Curve Cryptography (ECC) Cipher Suites for Transport Layer Security (TLS) implemented in the product or service.

The use of this product or service is subject to the reasonable, non-discriminatory terms in the Intellectual Property Rights (IPR) Disclosure of Certicom Corp. at the IETF for TLS Elliptic Curve Cipher Suites with SHA-256/382 and AES Galois Counter Mode (GCM) implemented in the product or service.

The use of this product or service is subject to the reasonable, non-discriminatory terms in the Intellectual Property Rights (IPR) Disclosure of Certicom Corp. at the IETF for TLS Suite B Profile for Transport Layer Security (TLS) implemented in the product or service.

Notices 325

The use of this product or service is subject to the reasonable, non-discriminatory terms in the Intellectual Property Rights (IPR) Disclosure of Certicom Corp. at the IETF for Addition of the Camellia Cipher Suites to Transport Layer Security (TLS) implemented in the product or service.

The use of certain patents in this product or service is subject to the reasonable, non-discriminatory terms in the Intellectual Property Rights (IPR) Disclosure of Certicom Corp. at the IETF for AES-CCM ECC Cipher Suites for TLS implemented in the product or service.

The use of this product or service is subject to the reasonable, non-discriminatory terms in the Intellectual Property Rights (IPR) Disclosure of Certicom Corp. at the IETF for IKE and IKEv2 Authentication Using the Eliptic Curve Digital Signature Algorithm (ECDSA) implemented in the product or service.

The use of this product or service is subject to the reasonable, non-discriminatory terms in the Intellectual Property Rights (IPR) Disclosure of Certicom Corp. at the IETF for Suite B Cryptographic Suites for IPSec implemented in the product or service.

The use of this product or service is subject to the reasonable, non-discriminatory terms in the Intellectual Property Rights (IPR) Disclosure of Certicom Corp. at the IETF for Algorithms for Internet Key Exchange version 1 (IKEv1) implemented in the product or service.

# Index

## Numerics 1565 Emulation error, load emulation option 268 200 paper jam 254 201 paper jam 255 203 paper jam 256 230 paper jam 257 231-239 paper jams 257 24x paper jam 258 250 paper jam 261 280-289 paper jam 261 290-292 paper jams 262 30.xx Missing [color] cartridge and/or [color] imaging unit 268 31.xx Missing or Defective [color] cartridge 268 32.xx [color] cartridge part number unsupported by device 268 34 Incorrect paper size, open [src] 269 35 Insufficient memory to support Resource Save feature 269 36 Printer service required 269 37 Insufficient memory for Flash Memory Defragment operation 269 37 Insufficient memory to collate job 269 37 Insufficient memory, some Held Jobs were deleted 269 37 Insufficient memory, some held jobs will not be restored 270 38 Memory full 270 39 Complex page, some data may not have printed 270 451 paper jam 262 51 Defective flash detected 270 52 Not enough free space in flash memory for resources 270 53 Unformatted flash detected 270 54 Network [x] software error 271 54 Serial option [x] error 270 54 Standard network software error 271 55 Unsupported option in slot [x] 271

550-sheet tray (standard or optional) loading 82 550-sheet tray and printer stand installing 47 550-sheet tray, optional installing 53 56 Parallel port [x] disabled 271 56 Serial port [x] disabled 271 56 Standard parallel port disabled 272 56 Standard USB port disabled 272 56 USB port [x] disabled 272 57 Configuration change, some held jobs were not restored 272 58 Input config error 272 58 Too many disks installed 272 58 Too many flash options installed 273 58 Too many trays attached 273 61 Remove defective disk 273 62 Disk full 273 80.xx Fuser life warning 274 80.xx Fuser missing 274 80.xx Fuser near life warning 273 80.xx Replace fuser 274 82.xx Replace waste toner bottle 274 82.xx Waste toner bottle nearly full 274 83.xx Replace transfer module 274 83.xx Transfer module life warning 274 83.xx Transfer module missing 274 84 Defective [color] imaging unit 275 84 unsupported [color] imaging unit 275 84.xx [color] imaging unit low 275 84.xx [color] imaging unit nearly low 275 84.xx Replace [color] imaging unit and [color] cartridge 275 88.2x Replace [color] cartridge 276 88.xx [color] cartridge low 275 88.xx [color] cartridge nearly low 275

### Α

accessing the Embedded Web Server 30 accessing the system board 36 Active NIC menu 160 adding a date and time stamp 112 copying using 105 ADF parts cleaning 234 ADF pick roll ordering 241 ADF separator roll ordering 241 Adjusting color 263 adjusting copy quality 109 adjusting Sleep Mode 77 adjusting toner darkness 96 advanced options, touch-screen copy 115 fax 134 FTP 141 AppleTalk menu 165 assigning a custom paper type name 89 attaching cables 60 Automatic Document Feeder (ADF) using 22 available internal options 35 avoiding jams 92

#### В

black-and-white printing 96 blank pages 298 blocking junk faxes 132 buttons, printer control panel 23 buttons, touch screen using 26

avoiding paper jams 252

#### C

cables
Ethernet 60
USB 60
calling customer support 307
canceling
print job, from computer 104

canceling a print job from a computer 104 from the printer control panel 103 canceling an e-mail 120 cannot open Embedded Web Server 306 card stock loading in multipurpose feeder 86 tips 101 Change [paper source] to [custom string] 264 Change [paper source] to [custom string] load [orientation] 264 Change [paper source] to [custom type name] 263 Change [paper source] to [custom type name] load [orientation] 264 Change [paper source] to [paper size] [paper type] 264 Change [paper source] to [paper size] [paper type] load [orientation] 264 checking an unresponsive printer 263 checking an unresponsive scanner 282 checking printer status on Embedded Web Server 249 checking printer status using the Embedded Web Server 249 checking status of supplies 239 checking the status of supplies 239 checking the virtual display using the Embedded Web Server 249 checking virtual display using the Embedded Web Server 249 choosing a fax connection 124 cleaning ADF parts 234 exterior of the printer 233 scanner glass 233 cleaning the printhead lenses 235 Close [tray] door 264 Close front or side door 265 collating copies 110 confidential print jobs 101 printing from a Macintosh computer 102 printing from Windows 102

Confidential Print menu 174 configuration information wireless network 63 configurations printer 19 Configure MP menu 153 configuring e-mail settings 116 configuring port settings 71 connecting printer to distinctive ring service 126 connecting the printer to regional adapters 126 conservation settings brightness, adjusting 78 Eco-Mode 76 Quiet Mode 76 Sleep Mode 77, 78 standard exit bin lighting 79 conserving supplies 75 contacting customer support 307 control panel, printer 23 copy quality adjusting 109 copy screen advanced options 115 options 113, 114, 115, 140 Copy Settings menu 187 copy troubleshooting copier does not respond 279 partial document or photo copies 281 poor copy quality 280 poor scanned image quality 283 scanner unit does not close 280 copying adding a date and time stamp 112 adding an overlay message 112 adjusting quality 109 canceling a copy job 112, 113 collating copies 110

reducing 109 selecting a tray 107 to a different size 107 using the ADF 105 using the scanner glass (flatbed) 106 copying different paper sizes 108 copying multiple pages on one sheet 111 copying on both sides of the paper (duplexing) 108 copying on letterhead 106 copying on transparencies 106 copying photos 106 corrupted printer hard disk 265 creating a fax destination shortcut using the Embedded Web Server 128 creating an FTP shortcut using the Embedded Web Server 137 creating profiles using the ScanBack Utility 143 custom name configuring 89 Custom Names menu 157 custom paper type name creating 89 Custom Scan Sizes menu 157 Custom Type [x] changing name 89 changing paper type 89 Custom Types menu 157

#### D

date and time, fax setting 127 daylight savings time, faxing 128 Default Source menu 149 different paper sizes, copying 108 directory list printing 103 disk wiping 231 Disk Wiping menu 175 display troubleshooting display is blank 276 display shows only diamonds 276 display, printer control panel 23 adjusting brightness 78 disposing of printer hard disk 230 distinctive ring service, fax connecting to 126

placing separator sheets between

custom job (job build) 111

multiple pages on one sheet 111

different paper sizes 108

on both sides of the paper

enlarging 109

(duplexing) 108

on letterhead 106

photos 106

copies 110

quick copy 105

on transparencies 106

documents, printing Ethernet port 60 connecting to a DSL line 125 from Macintosh 96 exporting a configuration connecting to a PBX or ISDN 125 from Windows 96 using the Embedded Web fax connections duplexing 108 Server 31 regional adapters 126 exporting a configuration using the fax log Embedded Web Server 31 Ε viewing 132 exterior of the printer Fax Mode (Analog Fax Setup) Eco-Mode setting 76 cleaning 233 menu 191 Edit Security Setups menu 172 Fax Mode (Fax Server Setup) e-mail **Embedded Web Server** canceling 120 menu 199 accessing 30, 249 e-mail alert fax screen administrator settings 249 different paper is needed 250 advanced options 134 checking printer status 249 notice of low supply level 250 options 133, 134 checking supplies 239 notice of paper jam 250 fax troubleshooting creating a fax destination e-mail function caller ID is not shown 284 shortcut 128 setting up 116 can receive but not send creating an FTP shortcut 137 faxes 287 e-mail screen creating e-mail shortcuts 117 advanced options 122 can send but not receive functions 249 faxes 286 options 120, 121, 122 initial fax setup 123 cannot send or receive a fax 285 E-mail Settings menu 200 networking settings 249 e-mail shortcuts, creating received fax has poor print problem accessing 306 using the Embedded Web quality 287 setting up e-mail alerts 250 Server 117 faxing using 249 e-mail, sending blocking junk faxes 132 Embedded Web Server using a shortcut number 118 canceling a fax job 132, 133 Administrator's Guide using the address book 118 changing resolution 131 where to find 249 using the touch screen 118 choosing a fax connection 124 emission e-mailing configuring the printer to observe notices 309, 310, 312, 313, 316, adding message line 119 daylight saving time 128 317 adding subject line 119 creating shortcuts using the encrypting the printer hard Embedded Web Server 128 changing output file type 119 disk 232 configuring e-mail settings 116 creating shortcuts using the touch enlarging a copy 109 creating shortcuts using the screen 129 envelopes Embedded Web Server 117 distinctive ring service 126 loading in multipurpose feeder 86 creating shortcuts using the touch fax setup 123 tips on using 100 screen 117 forwarding faxes 135 environmental settings holding faxes 135 setting up e-mail function 116 brightness, adjusting 78 using a shortcut number 118 making a fax lighter or darker 131 conserving supplies 75 using the address book 118 sending a fax 129 Eco-Mode 76 using the touch screen 118 sending a fax at a scheduled Hibernate Mode 78 time 131 Quiet Mode 76 sending using the touch Sleep Mode 77 screen 129 standard exit bin lighting 79 factory defaults setting the date and time 127 erasing hard disk memory 231 restoring 251 setting the fax number or station erasing non-volatile memory 231 FAQ about color printing 303 number 127 fax and e-mail functions erasing volatile memory 230 setting the outgoing fax name or Ethernet network setup setting up 284 station name 127 fax and e-mail functions are not set using Macintosh 68 viewing a fax log 132 up 284 using Windows 68 FCC notices 309, 313, 316 fax connection Ethernet networking features Macintosh 68 connecting the printer to the wall Scan Center 143

jack 124

Windows 68

| finding more information about the | showing icons 30                    | 1                                   |
|------------------------------------|-------------------------------------|-------------------------------------|
| printer 17                         | home screen buttons and icons       | iams                                |
| finding printer IP address 30      | description 25                      | jams                                |
| Finishing menu 218                 | HTML menu 227                       | avoiding 252                        |
| firmware card                      |                                     | locating jam areas 252              |
| installing 39                      | 1                                   | locations 252                       |
| flash drive                        | 1                                   | numbers 252                         |
| printing from 97                   | Image menu 228                      | jams, clearing                      |
| Flash Drive menu 210               | imaging unit                        | 200 paper jam 254                   |
| flash drives                       | replacing 241                       | 201 paper jam 255                   |
| supported file types 98            | imaging units                       | 203 paper jam 256                   |
| flash memory card                  | ordering 240                        | 230 paper jam 257                   |
| installing 39                      | importing a configuration           | 231–239 paper jams 257              |
| troubleshooting 290                | using the Embedded Web              | 24x paper jam 258                   |
| font sample list                   | Server 31                           | 250 paper jam 261                   |
| •                                  | importing a configuration using the | 280–289 paper jam 261               |
| printing 102                       | Embedded Web Server 31              | 28x 234                             |
| Forms and Favorites                | initial fax setup 123               | 290–292 paper jams 262              |
| setting up 32                      | using the Embedded Web              | 451 paper jam 262                   |
| forwarding faxes 135               | Server 123                          | Job Accounting menu 216             |
| FTP                                | Install Tray [x] 265                |                                     |
| scanning using address book 139    | installing a memory card 37         | L                                   |
| FTP address                        | installing an Internal Solutions    | labels, paper                       |
| creating shortcuts using the touch | Port 40                             | tips 100                            |
| screen 138                         | installing on a wireless network    | letterhead                          |
| FTP screen                         | using Windows 64                    | copying on 106                      |
| advanced options 141               | installing options                  | loading, multipurpose feeder 99     |
| options 139, 140, 141              | 550-sheet tray and printer          | loading, trays 99                   |
| FTP Settings menu 206              | stand 47                            |                                     |
| fuser                              | order of installation 46            | light colored line, white line, or  |
| ordering 240                       | installing printer                  | incorrectly colored line appears on |
|                                    | on wireless network 64              | prints 294                          |
| G                                  | installing printer hard disk 44     | light, indicator 23                 |
| General Settings menu 178          | installing printer on a network     | linking trays 88                    |
| Green settings                     | Ethernet networking 68              | Load Manual Feeder with [custom     |
| Eco-Mode 76                        | installing printer on a wireless    | string] 267                         |
| Quiet Mode 76                      | network                             | Load Manual Feeder with [custom     |
| green settings                     | using Macintosh 66                  | type name] 266                      |
| Hibernate Mode 78                  | installing printer software         | Load Manual Feeder with [paper      |
|                                    | adding options 62                   | size] 267                           |
| Н                                  | installing printer software         | Load Manual Feeder with [paper      |
|                                    | (Windows) 61                        | type] [paper size] 267              |
| held jobs 101                      | installing trays                    | loading                             |
| printing from a Macintosh          | 550-sheet tray 53                   | 550-sheet tray (standard or         |
| computer 102                       | internal print server               | optional) 82                        |
| printing from Windows 102          | troubleshooting 290                 | multipurpose feeder 86              |
| Help menu 228                      | Internal Solutions Port             | loading card stock                  |
| Hibernate Mode                     | changing port settings 71           | in multipurpose feeder 86           |
| using 78                           | installing 40                       | loading envelopes                   |
| hiding icons on the home screen 30 | troubleshooting 290                 | in multipurpose feeder 86           |
| holding faxes 135                  | IP address, printer                 | loading letterhead                  |
| home screen                        | finding 30                          | paper orientation 99                |
| hiding icons 30                    | IPv6 menu 163                       | loading the multipurpose feeder 86  |
|                                    |                                     |                                     |

loading the standard tray 82 PDF 223 Internal Solutions Port, PostScript 224 installing 40 loading transparencies in multipurpose feeder 86 Quality 219 list 35 Reports 158 memory card, installing 37 M Security Audit Log 176 memory cards 35 Serial [x] 169 printer hard disk, installing 44 making copies using paper from Set Date/Time 177 updating in printer driver 62 selected tray 107 Settings 215 options, touch-screen max speed SMTP Setup menu 171 copy 113, 114, 115, 140 using 103 Standard Network 160 e-mail 120, 121, 122 max yield Standard USB 165 fax 133, 134 using 103 Substitute Size 153 FTP 139, 140, 141 memory scan 144 Supplies 147 types installed on printer 230 TCP/IP 162 scan to computer 144, 145 memory card Universal Setup 158 ordering installing 37 Utilities 222 toner cartridges 239 troubleshooting 291 Wireless 164 ordering a fuser 240 menu settings page XPS 223 ordering a transfer module 240 printing 61 menus diagram 146 ordering a waste toner bottle 240 menus Miscellaneous menu 173 ordering imaging units 240 Active NIC 160 mobile device output file type AppleTalk 165 printing from 97 changing 119 Confidential Print 174 moving the printer 247, 248 Configure MP 153 moving your printer 18 P Copy Settings 187 multipurpose feeder **Custom Names 157** paper loading 86 Custom Scan Sizes 157 characteristics 90 My MFP **Custom Types 157** different sizes, copying 108 setting up 33 Default Source 149 letterhead 91 diagram of 146 preprinted forms 91 Ν Disk Wiping 175 recycled 91 Network [x] menu 160 Edit Security Setups 172 saving 111 E-mail Settings 200 Network Card menu 162 selecting 91 Fax Mode (Analog Fax Setup) 191 Network Reports menu 162 storing 90, 92 Fax Mode (Fax Server Setup) 199 network setup page unacceptable 91 printing 61 Universal size setting 81 Finishing 218 Flash Drive 210 **Networking Guide** using recycled 75 FTP Settings 206 where to find 249 Paper changes needed 267 General Settings 178 noise emission levels 310 paper characteristics 90 non-volatile memory 230 Help 228 paper feed troubleshooting **HTML 227** erasing 231 message remains after jam is Image 228 notices 309, 310, 311, 312, 313, cleared 291 IPv6 163 paper jams 314, 315, 316, 317, 318 Job Accounting 216 avoiding 252 Miscellaneous 173 paper jams, clearing 0 Network [x] 160 231-239 paper jams 257 optional 550-sheet tray Network Card 162 24x paper jam 258 installing 53 Network Reports 162 250 paper jam 261 options Paper Loading 155 280–289 paper jam 261 firmware card 39 28x 234 Paper Size/Type 150 firmware cards 35 290-292 paper jams 262 Paper Weight 153 flash memory card 39 Parallel [x] 167 451 paper jam 262

Paper Loading menu 155

PCL Emul 224

paper size toner fog or background shading 30.xx Missing [color] cartridge and/or [color] imaging unit 268 setting 81 on the page 302 Paper Size/Type menu 150 toner rubs off 302 31.xx Missing or Defective [color] cartridge 268 paper sizes toner specks 302 supported 93 uneven print density 303 32.xx [color] cartridge part print troubleshooting number unsupported by paper type setting 81 error reading flash drive 276 device 268 paper types 34 Incorrect paper size, open held jobs do not print 277 duplex support 95 incorrect characters print 278 [src] 269 supported by printer 95 incorrect margins 293 35 Insufficient memory to support where to load 95 Resource Save feature 269 jammed pages are not Paper Weight menu 153 reprinted 292 36 Printer service required 269 Parallel [x] menu 167 37 Insufficient memory for Flash job prints from wrong tray 278 PCL Emul menu 224 Memory Defragment job prints on wrong paper 278 PDF menu 223 jobs do not print 276 operation 269 photos Large jobs do not collate 279 37 Insufficient memory to collate multiple-language PDF files do not copying 106 iob 269 placing separator sheets between print 276 37 Insufficient memory, some paper curl 295 Held Jobs were deleted 269 copies 110 paper frequently jams 291 37 Insufficient memory, some held port settings configuring 71 print job takes longer than jobs will not be restored 270 PostScript menu 224 38 Memory full 270 expected 278 print job tray linking does not work 278 39 Complex page, some data may canceling, from computer 104 unexpected page breaks not have printed 270 occur 279 51 Defective flash detected 270 print quality printer 52 Not enough free space in flash cleaning the ADF parts 234 cleaning the printhead lenses 235 configurations 19 memory for resources 270 cleaning the scanner glass 233 minimum clearances 18 53 Unformatted flash detected 270 print quality troubleshooting models 19 54 Network [x] software error 271 blank pages 298 moving 18, 247, 248 characters have jagged edges 292 selecting a location 18 54 Serial option [x] error 270 clipped images 292 54 Standard network software shipping 248 fine horizontal lines 293 printer control panel 23 error 271 gray background 293 adjusting brightness 78 55 Unsupported option in slot light colored line, white line, or factory defaults, restoring 251 [x] 271 incorrectly colored line appears printer hard disk 56 Parallel port [x] disabled 271 56 Serial port [x] disabled 271 on prints 294 disposing of 230 poor transparency quality 303 encrypting 232 56 Standard parallel port print irregularities 295 installing 44 disabled 272 print is too dark 296 removing 45 56 Standard USB port print is too light 297 troubleshooting 290 disabled 272 repeating defects appear on a wiping 231 56 USB port [x] disabled 272 printer hard disk encryption 232 page 298 57 Configuration change, some shadow images appear on printer hard disk memory held jobs were not restored 272 prints 299 erasing 231 58 Input config error 272 skewed print 300 printer information 58 Too many disks installed 272 solid color pages 300 where to find 17 58 Too many flash options streaked horizontal lines appear printer IP address installed 273 on prints 301 finding 30 58 Too many trays attached 273 streaked vertical lines on printer messages 61 Remove defective disk 273 prints 301 1565 Emulation error, load 62 Disk full 273 emulation option 268 80.xx Fuser life warning 274

80.xx Fuser missing 274 Load [src] with [custom from Macintosh 96 80.xx Fuser near life warning 273 string] 266 from Windows 96 80.xx Replace fuser 274 Load [src] with [custom type max speed and max yield 103 82.xx Replace waste toner namel 266 menu settings page 61 bottle 274 Load [src] with [size] 266 network setup page 61 82.xx Waste toner bottle nearly Load [src] with [type] [size] 266 printing a directory list 103 full 274 Load Manual Feeder with [custom printing a document 96 83.xx Replace transfer printing a font sample list 102 string] 267 module 274 Load Manual Feeder with [custom printing a menu settings page 61 83.xx Transfer module life type name] 266 printing a network setup page 61 Load Manual Feeder with [paper warning 274 printing confidential and other held 83.xx Transfer module size] 267 iobs from a Macintosh computer 102 missing 274 Load Manual Feeder with [paper 84 Defective [color] imaging from Windows 102 type] [paper size] 267 printing from a flash drive 97 unit 275 Paper changes needed 267 84 unsupported [color] imaging Remove paper from standard printing from a mobile device 97 printing in black and white 96 unit 275 output bin 267 84.xx [color] imaging unit low 275 Replace separator pad 267 publications where to find 17 84.xx [color] imaging unit nearly Restore held jobs? 267 low 275 Some held jobs were not 84.xx Replace [color] imaging unit restored 268 Q and [color] cartridge 275 Supply needed to complete Quality menu 219 88.2x Replace [color] job 268 Quiet Mode cartridge 276 Tray [x] paper size print quality troubleshooting 293 88.xx [color] cartridge low 275 unsupported 268 88.xx [color] cartridge nearly Unsupported disk 268 R low 275 Unsupported USB device, please recycled paper Adjusting color 263 remove 265 using 75, 91 an error has occurred with the printer options troubleshooting recycling USB drive 263 cannot detect flash memory Lexmark packaging 80 Change [paper source] to [custom card 290 Lexmark products 79 string] 264 cannot detect printer hard toner cartridges 80 Change [paper source] to [custom disk 290 reducing a copy 109 string] load [orientation] 264 internal print server 290 reducing printer noise 76 Change [paper source] to [custom Internal Solutions Port 290 Remote Operator Panel type name] 263 memory card 291 setting up 33 Change [paper source] to [custom option does not work 289 Remove paper from standard type name] load paper tray problems 289 output bin 267 [orientation] 264 USB/parallel interface card 291 removing printer hard disk 45 Change [paper source] to [paper printer problems, solving basic 263 repeat print jobs 101 printer software, installing size] [paper type] 264 printing from a Macintosh Change [paper source] to [paper (Windows) 61 computer 102 size] [paper type] load printhead lenses printing from Windows 102 [orientation] 264 cleaning 235 Replace separator pad 267 Close [tray] door 264 printing replacing a toner cartridge 244 Close front or side door 265 black-and-white 96 replacing an imaging unit 241 Disk corrupted 265 canceling, from the printer control replacing supplies Disk near full. Securely clearing panel 103 imaging unit 241 disk space. 265 directory list 103 toner cartridge 244 Disk problem 265 font sample list 102 waste toner bottle 246 Insert Tray [x] 265 from a mobile device 97 Install Tray [x] 265 from flash drive 97

| replacing the waste toner          | using the Automatic Document        | shortcuts, creating                 |
|------------------------------------|-------------------------------------|-------------------------------------|
| bottle 246                         | Feeder (ADF) 22                     | e-mail 117                          |
| reports                            | using the scanner glass 22          | fax destination 128, 129            |
| viewing 250                        | scanning to a computer 142          | FTP address 138                     |
| Reports menu 158                   | scanning to a flash drive 143       | FTP destination 137                 |
| reserve print jobs 101             | scanning to an FTP address          | showing icons on the home           |
| printing from a Macintosh          | creating shortcuts using the        | screen 30                           |
| computer 102                       | computer 137                        | Sleep Mode                          |
| printing from Windows 102          | using shortcut numbers 138          | adjusting 77                        |
| resolution, fax                    | using the address book 139          | SMTP Setup menu 171                 |
| changing 131                       | using the touch screen 138          | Some held jobs were not             |
| Restore held jobs? 267             | Security Audit Log menu 176         | restored 268                        |
| restoring factory default          | selecting paper 91                  | standard exit bin                   |
| settings 251                       | sending a fax 129                   | lighting, setting 79                |
|                                    | sending a fax using shortcuts 130   | Standard Network menu 160           |
| S                                  | sending a fax using the touch       | standard tray                       |
| safety information 15, 16          | screen 129                          | loading 82                          |
| saving paper 111                   | sending fax                         | Standard USB menu 165               |
| Scan Center features 143           | using shortcuts 130                 | statement of volatility 230         |
| scan screen                        | using the address book 130          | status of supplies                  |
| options 144                        | sending fax at a scheduled          | checking 239                        |
| scan to computer                   | time 131                            | storing                             |
| advanced options, setting 145      | sending fax using the address       | paper 92                            |
| options 144, 145                   | book 130                            | supplies 238                        |
| original size 144                  | Serial [x] menu 169                 | storing print jobs 101              |
| paper orientation, setting 145     | serial printing                     | streaked horizontal lines appear on |
| Scan to Network                    | setting up 72                       | prints 301                          |
| setting up 32                      | Set Date/Time menu 177              | subject and message information     |
| scan troubleshooting               | setting                             | adding to e-mail 119                |
| cannot scan from a computer 284    | TCP/IP address 162                  | Substitute Size menu 153            |
| partial document or photo          | setting the fax number or station   | supplies                            |
| scans 283                          | number 127                          | checking status 239                 |
| scan was not successful 282        | setting the outgoing fax name or    | checking, from printer control      |
| scanner unit does not close 280    | station name 127                    | panel 239                           |
| scanning takes too long or freezes | setting the paper size 81           | checking, using the Embedded        |
| the computer 282                   | setting the paper type 81           | Web Server 239                      |
| ScanBack Utility                   | setting the Universal paper size 81 | conserving 75                       |
| using 143                          | setting up e-mail alerts            | storing 238                         |
| scanner                            | using the Embedded Web              | using recycled paper 75             |
| functions 21                       | Server 250                          | Supplies menu 147                   |
| scanner glass                      | setting up fax and e-mail           | supplies, ordering                  |
| cleaning 233                       | functions 284                       | ADF pick roll 241                   |
| using 22                           | setting up serial printing 72       | ADF separator roll 241              |
| scanner glass (flatbed)            | setting up the printer              | fuser 240                           |
| copying using 106                  | on an Ethernet network              | imaging units 240                   |
| scanning                           | (Macintosh only) 68                 | toner cartridges 239                |
| from a flash drive 143             | on an Ethernet network (Windows     | transfer module 240                 |
| quick copy 105                     | only) 68                            | waste toner bottle 240              |
| to a computer 142                  | Settings menu 215                   | Supply needed to complete job 268   |
| to an FTP address 138              | shadow images appear on             | supported flash drives 98           |
| to an FTP, using address book 139  | prints 299                          | supported paper sizes 93            |
| 12 2 1. , 35 6 344. 655 556. 155   | shipping the printer 248            |                                     |

shipping the printer 248

system board checking an unresponsive unexpected page breaks occur 279 accessing 36 printer 263 checking an unresponsive system board cover troubleshooting, print quality reattaching 36 scanner 282 blank pages 298 contacting customer support 307 characters have jagged edges 292 FAQ about color printing 303 clipped images 292 Т fax and e-mail functions are not fine horizontal lines 293 TCP/IP menu 162 set up 284 gray background 293 telecommunication Scan to Network 288 light colored line, white line, or notices 313, 314, 315, 316 solving basic printer incorrectly colored line appears tips problems 263 on prints 294 card stock 101 troubleshooting, copy poor transparency quality 303 labels, paper 100 copier does not respond 279 print irregularities 295 on using envelopes 100 partial document or photo print is too dark 296 on using letterhead 99 copies 281 print is too light 297 on using transparencies 99 poor copy quality 280 repeating defects appear on a tips on using envelopes 100 poor scanned image quality 283 page 298 tips on using letterhead 99 scanner unit does not close 280 shadow images appear on toner cartridge troubleshooting, display prints 299 replacing 244 skewed print 300 display is blank 276 toner cartridges display shows only diamonds 276 solid color pages 300 ordering 239 troubleshooting, fax streaked horizontal lines appear recycling 80 caller ID is not shown 284 on prints 301 toner darkness can receive but not send streaked vertical lines on adjusting 96 prints 301 faxes 287 toner fog or background shading can send but not receive toner fog or background shading appears on the page 302 faxes 286 on the page 302 touch screen cannot send or receive a fax 285 toner rubs off 302 buttons 26 received fax has poor print toner specks 302 transfer module uneven print density 303 quality 287 ordering 240 troubleshooting, paper feed troubleshooting, printer options transparencies message remains after jam is cannot detect flash memory copying on 106 cleared 291 card 290 loading 99 troubleshooting, print cannot detect printer hard loading in multipurpose feeder 86 error reading flash drive 276 disk 290 tips on using 99 held jobs do not print 277 internal print server 290 using 99 incorrect characters print 278 Internal Solutions Port 290 Tray [x] paper size incorrect margins 293 memory card 291 unsupported 268 jammed pages are not option does not work 289 tray linking reprinted 292 paper tray problems 289 assigning a custom paper type job prints from wrong tray 278 USB/parallel interface card 291 name 89 job prints on wrong paper 278 troubleshooting, scan tray unlinking cannot scan from a computer 284 jobs do not print 276 assigning a custom paper type Large jobs do not collate 279 partial document or photo name 89 multiple-language PDF files do not scans 283 trays print 276 scan was not successful 282 linking 88 paper curl 295 scanner unit does not close 280 unlinking 88 paper frequently jams 291 scanning takes too long or freezes troubleshooting print job takes longer than the computer 282 an application error has expected 278 occurred 288

tray linking does not work 278

cannot open Embedded Web

Server 306

## U

understanding the home screen buttons and icons 25 uneven print density 303 **Universal Paper Size** setting 81 Universal Setup menu 158 unlinking trays 88 Unsupported USB device, please remove 265 updating options in printer driver 62 USB port 60 USB/parallel interface card troubleshooting 291 using Eco-Mode 76 using Hibernate Mode 78 using max speed and max yield 103 using Quiet Mode 76 using recycled paper 75 using shortcuts sending fax 130 using the address book 118 sending fax 130 using the Embedded Web Server 249 using the ScanBack Utility 143 using the touch-screen buttons 26 Utilities menu 222

#### V

verify print jobs 101
printing from a Macintosh
computer 102
printing from Windows 102
viewing
reports 250
viewing a fax log 132
virtual display
checking, using Embedded Web
Server 249
volatile memory 230
erasing 230
volatility
statement of 230

## W

waste toner bottle ordering 240 replacing 246 wiping the printer hard disk 231 Wireless menu 164
wireless network
configuration information 63
installation, using Macintosh 66
installation, using Windows 64
wireless network setup
in Windows 64
wireless printer setup
in Macintosh 66
WS-Scan
about 33

## X

XPS menu 223

Free Manuals Download Website

http://myh66.com

http://usermanuals.us

http://www.somanuals.com

http://www.4manuals.cc

http://www.manual-lib.com

http://www.404manual.com

http://www.luxmanual.com

http://aubethermostatmanual.com

Golf course search by state

http://golfingnear.com

Email search by domain

http://emailbydomain.com

Auto manuals search

http://auto.somanuals.com

TV manuals search

http://tv.somanuals.com